# **Online User's Guide**

HL-L3210CW HL-L3230CDN HL-L3230CDW HL-L3270CDW

#### Home > Table of Contents

## **Table of Contents**

| Before You Use Your Brother Machine                                                                                           | 1  |
|----------------------------------------------------------------------------------------------------|----|
| Definitions of Notes                                                                                                    | 2  |
| Notice - Disclaimer of Warranties (USA and Canada)                                                                            |    |
| Trademarks                                                                                                    | 4  |
| Important Note                                                                                                    | 5  |
| Introduction to Your Brother Machine                                                                                          | 6  |
| Before Using Your Machine                                                                                                    |    |
| Front View and Back View                                                                                                    |    |
| Control Panel Overview                                                                                                    | 10 |
| Touchscreen LCD Overview                                                                                                    |    |
| How to Navigate the Touchscreen LCD                                                                                           |    |
| Access Brother Utilities (Windows)                                                                                            |    |
| Uninstall the Brother Software and Drivers (Windows)                                                                          |    |
| Paper Handling                                                                                                    |    |
| Load Paper                                                                                                    |    |
| Load and Print Using the Paper Tray                                                                                           |    |
| Load and Print Paper in the Manual Feed Slot                                                                                  |    |
| Paper Settings                                                                                                    |    |
| Change the Paper Size and Paper Type                                                                                          |    |
| Change the Check Paper Size Setting                                                                                           |    |
| Unprintable Area                                                                                                    |    |
| Recommended Print Media                                                                                                    |    |
| Using Special Paper                                                                                                    |    |
| Print                                                                                                    |    |
| Print from Your Computer (Windows)                                                                                            |    |
| Print a Document (Windows)                                                                                                    |    |
| Print Settings (Windows)                                                                                                    |    |
| Secure Print (Windows)                                                                                                    |    |
| Change the Default Print Settings (Windows)                                                                                   |    |
| Print a Document Using the BR-Script3 Printer Driver (PostScript <sup>®</sup> 3 <sup>™</sup> Language Emulation)<br>(Windows) |    |
| Monitor the Status of the Machine from Your Computer (Windows)                                                                |    |
| Print from Your Computer (Mac)                                                                                                |    |
| Print a Document (Mac)                                                                                                    |    |
| Print Options (Mac)                                                                                                    |    |
| Secure Print (Mac)                                                                                                    |    |
| Print a Document Using the BR-Script3 Printer Driver (PostScript <sup>®</sup> 3 <sup>™</sup> language emulation)<br>(Mac)     |    |
| Mac)                                                                                                    |    |
| Cancel a Print Job                                                                                                    |    |
| Test Print                                                                                                    |    |
|                                                                                                    |    |
| Network                                                                                                    |    |
| Configure Network Details Using the Control Panel<br>Supported Basic Network Features                                         |    |
| Network Management Software and Utilities                                                                                     |    |
| Network Manayement Software and Utilities                                                                                     |    |

#### ▲ Home > Table of Contents

|     | Learn about Network Management Software and Utilities                                                               | 71    |
|-----|----------------------------------------------------------------------------------------------------|-------|
|     | Additional Methods of Configuring Your Brother Machine for a Wireless Network                                       | 72    |
|     | Before Configuring Your Brother Machine for a Wireless Network                                                      | 73    |
|     | Configure Your Machine for a Wireless Network                                                                       | 74    |
|     | Configure Your Machine for a Wireless Network Using the One Push Method of Wi-Fi Protected Setup <sup>™</sup> (WPS) |       |
|     | Configure Your Machine for a Wireless Network Using the PIN Method of Wi-Fi Protected Setup <sup>™</sup> (WPS)      | 77    |
|     | Configure Your Machine for a Wireless Network Using the Machine's Control Panel Setup Wizar                         |       |
|     | Configure Your Machine for a Wireless Network When the SSID Is Not Broadcast                                        |       |
|     | Configure Your Machine for an Enterprise Wireless Network                                                           |       |
|     | Use Wi-Fi Direct <sup>®</sup>                                                                                       | 91    |
|     | Advanced Network Features                                                                                           | 105   |
|     | Print the Network Configuration Report                                                                              | 106   |
|     | Print the WLAN Report                                                                                               | 107   |
|     | Configure the SNTP Protocol Using Web Based Management                                                              | 110   |
|     | Technical Information for Advanced Users                                                                            | 111   |
|     | Reset the Network Settings to the Factory Settings                                                                  | 112   |
| Sec | urity                                                                                                    | 113   |
|     | Lock the Machine Settings                                                                                           | 114   |
|     | Setting Lock Overview                                                                                               | 115   |
|     | Network Security Features                                                                                           | 119   |
|     | Before Using Network Security Features                                                                              | 120   |
|     | Secure Function Lock 3.0                                                                                            | 121   |
|     | Manage Your Network Machine Securely Using SSL/TLS                                                                  | 126   |
|     | Send an Email Securely                                                                                              | 156   |
|     | Use IEEE 802.1x Authentication for a Wired or a Wireless Network                                                    | 160   |
|     | Store Print Log to Network                                                                                          | 165   |
| Mob | bile/Web Connect                                                                                                    | . 170 |
|     | Brother Web Connect                                                                                                 | 171   |
|     | Brother Web Connect Overview                                                                                        | 172   |
|     | Online Services Used with Brother Web Connect                                                                       | 173   |
|     | Conditions for Using Brother Web Connect                                                                            | 175   |
|     | Set Up Brother Web Connect                                                                                          | 179   |
|     | Download and Print Documents Using Brother Web Connect                                                              | 187   |
|     | Google Cloud Print                                                                                                  | 189   |
|     | Google Cloud Print Overview                                                                                         | 190   |
|     | Before Using Google Cloud Print                                                                                     |       |
|     | Print from Google Chrome <sup>™</sup> or Chrome OS <sup>™</sup>                                                     | 195   |
|     | Print from Google Drive <sup>™</sup> for Mobile                                                                     | 196   |
|     | Print from Gmail <sup>™</sup> Webmail Service for Mobile                                                            | 197   |
|     | AirPrint                                                                                                    | 198   |
|     | AirPrint Overview                                                                                                   | 199   |
|     | Before Using AirPrint (macOS)                                                                                       | 200   |
|     | Print Using AirPrint                                                                                                | 201   |
|     | Mobile Printing for Windows                                                                                         | 204   |
|     | Mopria <sup>®</sup> Print Service                                                                                   | 205   |
|     |                                                                                                    |       |

| Home > Table of Contents                                      |     |
|---------------------------------------------------------------|-----|
| Brother iPrint&Scan for Mobile Devices                        |     |
| Near-Field Communication (NFC)                                |     |
| Brother iPrint&Scan for Windows and Mac                       |     |
| Brother iPrint&Scan Overview                                  |     |
| Troubleshooting                                               | 210 |
| Error and Maintenance Messages                                |     |
| Error Messages When Using the Brother Web Connect Feature     |     |
| Paper Jams                                                    |     |
| Paper is Jammed in the Manual Feed Slot                       |     |
| Paper is Jammed in the Paper Tray                             |     |
| Paper is Jammed in the Back of the Machine                    |     |
| Paper is Jammed Inside the Machine                            |     |
| Paper is Jammed underneath the Paper Tray                     |     |
| Printing Problems                                             |     |
| Improve the Print Quality                                     |     |
| Network Problems                                              |     |
| Error Messages                                                |     |
| Use the Network Connection Repair Tool (Windows)              |     |
| Where Can I Find My Brother Machine's Network Settings?       |     |
| I Cannot Complete the Wireless Network Setup Configuration    |     |
| My Brother Machine Cannot Print over the Network              |     |
| I Want to Check that My Network Devices are Working Correctly |     |
| Google Cloud Print Problems                                   |     |
| AirPrint Problems                                             |     |
| Other Problems                                                |     |
| Check the Machine Information                                 |     |
| Reset Functions                                               |     |
| Machine Reset                                                 |     |
| Network Reset                                                 |     |
| Factory Reset                                                 |     |
| Routine Maintenance                                           | 260 |
| Replace Supplies                                              |     |
| Replace the Toner Cartridge                                   |     |
| Replace the Drum Unit                                         |     |
| Replace the Belt Unit                                         |     |
| Replace the Waste Toner Box                                   |     |
| Clean the Machine                                             |     |
| Clean the LED Heads                                           |     |
| Clean the Touchscreen LCD                                     |     |
| Clean the Corona Wires                                        |     |
| Clean the Drum Unit                                           |     |
| Clean the Paper Pick-up Rollers                               |     |
| Calibrate Color Output                                        |     |
| Reset the Machine's Calibration Settings                      |     |
| Correct Color Print Alignment (Color Registration)            |     |
| Check the Remaining Part Life                                 |     |
| Pack and Ship Your Brother Machine                            |     |

| Home > Table of Contents                           |     |
|----------------------------------------------------|-----|
| Replace Periodic Maintenance Parts                 |     |
| Machine Settings                                   | 306 |
| Change Machine Settings from the Control Panel     |     |
| General Settings                                   |     |
| Settings and Features Tables                       |     |
| Change Machine Settings from Your Computer         |     |
| Change Machine Settings Using Web Based Management |     |
| Appendix                                           | 339 |
| Specifications                                     |     |
| How to Enter Text on Your Brother Machine          |     |
| Supplies                                           |     |
| Important Information About Toner Cartridge Life   |     |
| Brother Numbers                                    |     |

▲ Home > Before You Use Your Brother Machine

# **Before You Use Your Brother Machine**

- Definitions of Notes
- Notice Disclaimer of Warranties (USA and Canada)
- Trademarks
- Important Note

▲ Home > Before You Use Your Brother Machine > Definitions of Notes

## **Definitions of Notes**

We use the following symbols and conventions throughout this User's Guide:

|             | WARNING indicates a potentially hazardous situation which, if not avoided, could result in death or serious injuries.                           |  |
|-------------|----------------------------------------------------------------------------------------------------|--|
|             | CAUTION indicates a potentially hazardous situation which, if not avoided, may result in minor or moderate injuries.                            |  |
| IMPORTANT   | IMPORTANT indicates a potentially hazardous situation which, if not avoided, may result in damage to property or loss of product functionality. |  |
| NOTE        | NOTE specifies the operating environment, conditions for installation, or special conditions of use.                                            |  |
|             | Tips icons indicate helpful hints and supplementary information.                                                                                |  |
| Â           | Electrical Hazard icons alert you to possible electrical shock.                                                                                 |  |
|             | Fire Hazard icons alert you to the possibility of a fire.                                                                                       |  |
|             | Hot Surface icons warn you not to touch hot machine parts.                                                                                      |  |
| $\otimes$   | Prohibition icons indicate actions you must not perform.                                                                                        |  |
| Bold        | Bold style identifies buttons on the machine's control panel or computer screen.                                                                |  |
| Italics     | Italicized style emphasizes an important point or refers you to a related topic.                                                                |  |
| Courier New | Courier New font identifies messages shown on the machine's LCD.                                                                                |  |

## Related Information

• Before You Use Your Brother Machine

▲ Home > Before You Use Your Brother Machine > Notice - Disclaimer of Warranties (USA and Canada)

# Notice - Disclaimer of Warranties (USA and Canada)

BROTHER'S LICENSOR(S), AND THEIR DIRECTORS, OFFICERS, EMPLOYEES OR AGENTS (COLLECTIVELY BROTHER'S LICENSOR) MAKE NO WARRANTIES, EXPRESS OR IMPLIED, INCLUDING WITHOUT LIMITATION THE IMPLIED WARRANTIES OF MERCHANTABILITY AND FITNESS FOR A PARTICULAR PURPOSE, REGARDING THE SOFTWARE. BROTHER'S LICENSOR(S) DOES NOT WARRANT, GUARANTEE OR MAKE ANY REPRESENTATIONS REGARDING THE USE OR THE RESULTS OF THE USE OF THE SOFTWARE IN TERMS OF ITS CORRECTNESS, ACCURACY, RELIABILITY, CURRENTNESS OR OTHERWISE. THE ENTIRE RISK AS TO THE RESULTS AND PERFORMANCE OF THE SOFTWARE IS ASSUMED BY YOU. THE EXCLUSION OF IMPLIED WARRANTIES IS NOT PERMITTED BY SOME STATES IN THE USA AND SOME PROVINCES IN CANADA. THE ABOVE EXCLUSION MAY NOT APPLY TO YOU.

IN NO EVENT WILL BROTHER'S LICENSOR(S) BE LIABLE TO YOU FOR ANY CONSEQUENTIAL, INCIDENTAL OR INDIRECT DAMAGES (INCLUDING DAMAGES FOR LOSS OF BUSINESS PROFITS, BUSINESS INTERRUPTION, LOSS OF BUSINESS INFORMATION, AND THE LIKE) ARISING OUT OF THE USE OR INABILITY TO USE THE SOFTWARE EVEN IF BROTHER'S LICENSOR HAS BEEN ADVISED OF THE POSSIBILITY OF SUCH DAMAGES. BECAUSE SOME STATES IN THE USA AND SOME PROVINCES IN CANADA DO NOT ALLOW THE EXCLUSION OR LIMITATION OF LIABILITY FOR CONSEQUENTIAL OR INCIDENTAL DAMAGES, THE ABOVE LIMITATIONS MAY NOT APPLY TO YOU. IN ANY EVENT BROTHER'S LICENSOR'S LIABILITY TO YOU FOR ACTUAL DAMAGES FROM ANY CAUSE WHATSOEVER, AND REGARDLESS OF THE FORM OF THE ACTION (WHETHER IN CONTRACT, TORT (INCLUDING NEGLIGENCE), PRODUCT LIABILITY OR OTHERWISE), WILL BE LIMITED TO \$50.

## Related Information

Before You Use Your Brother Machine

#### Home > Before You Use Your Brother Machine > Trademarks

## **Trademarks**

Microsoft, Windows, Windows Server, Internet Explorer and OneNote are either registered trademarks or trademarks of Microsoft Corporation in the United States and/or other countries.

Apple, App Store, Mac, Safari, AirPrint, the AirPrint logo, iPad, iPhone, iPod touch and macOS are trademarks of Apple Inc., registered in the United States and other countries.

PostScript and PostScript 3 are either registered trademarks or trademarks of Adobe Systems Incorporated in the United States and/or other countries.

Wi-Fi, Wi-Fi Alliance and Wi-Fi Direct are registered trademarks of Wi-Fi Alliance<sup>®</sup>.

WPA, WPA2, Wi-Fi CERTIFIED, Wi-Fi Protected Setup and Wi-Fi Protected Setup logo are trademarks of Wi-Fi Alliance<sup>®</sup>.

Android, Gmail, Google Cloud Print, Google Drive, Google Chrome, Chrome OS and Google Play are trademarks of Google LLC. Use of these trademarks is subject to Google Permissions.

Mopria<sup>®</sup> and the Mopria<sup>®</sup> Logo are registered trademarks and service marks of Mopria Alliance, Inc. in the United States and other countries. Unauthorized use is strictly prohibited.

Mozilla and Firefox are registered trademarks of the Mozilla Foundation.

Intel is a trademark of Intel Corporation in the U.S. and/or other countries.

Evernote is a trademark of Evernote Corporation and used under a license.

The Bluetooth<sup>®</sup> word mark is a registered trademark owned by the Bluetooth SIG, Inc. and any use of such marks by Brother Industries, Ltd. is under license.

Each company whose software title is mentioned in this manual has a Software License Agreement specific to its proprietary programs.

Any trade names and product names of companies appearing on Brother products, related documents and any other materials are all trademarks or registered trademarks of those respective companies.

#### Related Information

· Before You Use Your Brother Machine

▲ Home > Before You Use Your Brother Machine > Important Note

## **Important Note**

- Do not use this product outside the country of purchase as it may violate the wireless telecommunication and power regulations of that country.
- Not all models are available in all countries.
- Windows 10 in this document represents Windows 10 Home, Windows 10 Pro, Windows 10 Education and Windows 10 Enterprise.
- Windows Server 2008 in this document represents Windows Server 2008 and Windows Server 2008 R2.
- In this User's Guide, the LCD messages of the HL-L3230CDW/HL-L3270CDW are used unless otherwise specified.
- In this User's Guide, the illustrations of the HL-L3230CDW are used unless otherwise specified.
- The screens in this User's Guide are for illustration purposes only and may differ from the actual screens.
- Unless otherwise specified, the screens in this manual are from Windows 7 and macOS v10.12.x. Screens on your computer may vary depending on your operating system.
- The contents of this guide and the specifications of this product are subject to change without notice.
- Not all features are available in countries subject to applicable export restrictions.

#### Related Information

Before You Use Your Brother Machine

▲ Home > Introduction to Your Brother Machine

# Introduction to Your Brother Machine

- Before Using Your Machine
- Front View and Back View
- Control Panel Overview
- Touchscreen LCD Overview
- How to Navigate the Touchscreen LCD
- Access Brother Utilities (Windows)

▲ Home > Introduction to Your Brother Machine > Before Using Your Machine

# **Before Using Your Machine**

Before attempting any printing operation, confirm the following:

- Make sure you have installed the printer driver.
- For USB or network cable users: Make sure the interface cable is physically secure.

### Firewall (Windows)

If your computer is protected by a firewall and you are unable to network print, you may need to configure the firewall settings. If you are using the Windows Firewall and you installed the drivers using the steps in the installer, the necessary firewall settings have been already set. If you are using any other personal firewall software, see the User's Guide for your software or contact the software manufacturer.

# $\checkmark$

# Related Information

Introduction to Your Brother Machine

▲ Home > Introduction to Your Brother Machine > Front View and Back View

## **Front View and Back View**

>> HL-L3210CW/HL-L3230CDN/HL-L3230CDW >> HL-L3270CDW

#### HL-L3210CW/HL-L3230CDN/HL-L3230CDW

**Front View** 

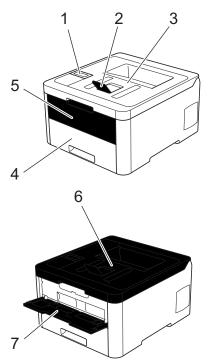

#### **Back View**

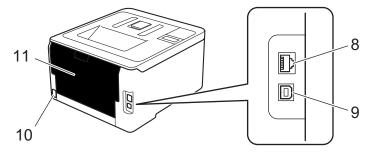

- 1. Control panel with a Liquid Crystal Display (LCD)
- 2. Face-down output tray support flap (support flap)
- 3. Face-down output tray
- 4. Paper tray
- 5. Manual feed slot cover
- 6. Top cover
- 7. Manual feed slot
- (For wired network models)
   10BASE-T / 100BASE-TX port
- 9. USB port
- 10. AC power connector / cord
- 11. Back cover (Face-up output tray)

The machine is equipped with a non-detachable AC power cord depending on the model.

## HL-L3270CDW

#### **Front View**

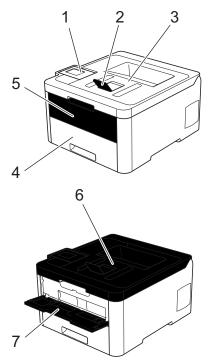

#### **Back View**

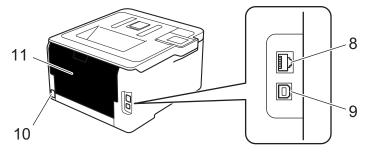

- 1. Touch panel with a tiltable touchscreen LCD
- 2. Face-down output tray support flap (support flap)
- 3. Face-down output tray
- 4. Paper tray
- 5. Manual feed slot cover
- 6. Top cover
- 7. Manual feed slot
- 8. 10BASE-T / 100BASE-TX port
- 9. USB port
- 10. AC power connector / cord
- 11. Back cover (Face-up output tray)

## **Related Information**

Introduction to Your Brother Machine

Home > Introduction to Your Brother Machine > Control Panel Overview

## **Control Panel Overview**

The control panel may vary depending on your model.

>> HL-L3210CW/HL-L3230CDN/HL-L3230CDW >> HL-L3270CDW

## HL-L3210CW/HL-L3230CDN/HL-L3230CDW

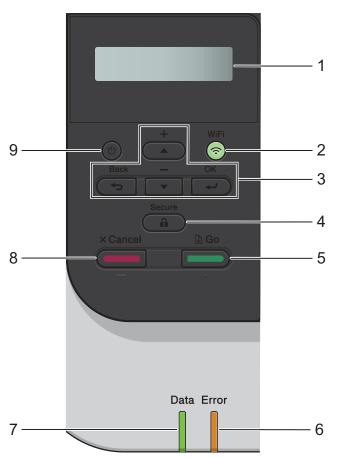

#### 1. Liquid Crystal Display (LCD)

Displays messages to help you set up and use the machine.

Wireless Network Models

A four-level indicator shows the wireless signal strength if you are using a wireless connection.

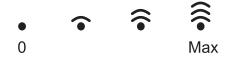

#### 2. WiFi or Network Buttons

• Wired Network Models:

Network

Press the Network button to set up wired network settings.

• Wireless Network Models:

#### WiFi

Launch the wireless installer on your computer and press the **WiFi** button. Follow the on-screen instructions to set up a wireless connection between your machine and your network.

When the **WiFi** light is on, your Brother machine is connected to a wireless access point. When the **WiFi** light blinks, the wireless connection is down, or your machine is in the process of connecting to a wireless access point.

#### 3. Menu Buttons

#### ΟΚ

Press to select the displayed option. After you change a setting, the machine returns to the previous menu level.

#### Back

- Press to go back one level in the menu.
- · Press to select the previous digit when entering letters or numbers.

#### **▲** or **▼** (+ or -)

- Press to scroll through menus and options.
- Press to enter or change a letter or number. Hold down ▲ or ▼ to scroll faster. When you see the letter or number you want, press **OK**.

#### 4. Secure

Press to print jobs saved in the memory when you enter your four-digit password.

#### 5. Go

- Press to clear certain error messages. To clear all other errors, follow the LCD instructions.
- Press to print any data remaining in the machine's memory.
- Press to select the displayed option. After you change a setting, the machine returns to Ready Mode.

#### 6. Error LED

The Error LED blinks when the LCD displays an error or an important status message.

#### 7. Data LED

The Data LED blinks depending on the machine's status.

When the **Data** LED is on, data is in the machine's memory. When the **Data** LED blinks, the machine is receiving or processing data.

#### 8. Cancel

- Press to cancel the current setting.
- Press to cancel a programmed print job and clear it from the machine's memory. To cancel multiple print jobs, hold down **Cancel** until the LCD displays [Cancel All Jobs].

#### 9. O Power On/Off

- Turn on the machine by pressing (0).
- Turn off the machine by pressing and holding down

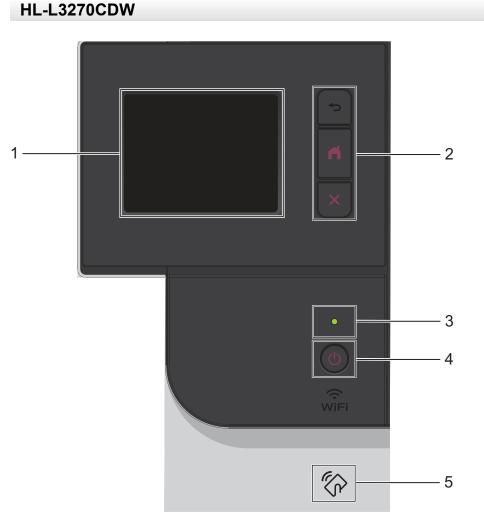

#### 1. Touchscreen Liquid Crystal Display (LCD)

Access menus and options by pressing them on the touchscreen.

#### 2. Menu buttons

## (Back)

Press to go back to the previous menu.

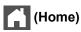

Press to return to the Home screen.

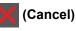

Press to cancel an operation. Press to cancel a programmed print job and clear it from the machine's memory.

### 3. LED Power Indicator

The LED lights up depending on the machine's power status.

## 4. O Power On/Off

- Turn on the machine by pressing (<sup>(1)</sup>).
- Turn off the machine by pressing and holding down (0).

#### 5. Near Field Communication (NFC)

If your Android<sup>™</sup> device supports the NFC feature, you can print from your mobile device by touching it to the NFC symbol on the control panel.

## **Related Information**

 $\checkmark$ 

• Introduction to Your Brother Machine

Home > Introduction to Your Brother Machine > Touchscreen LCD Overview

# **Touchscreen LCD Overview**

#### Related Models: HL-L3270CDW

From the Home screen, you can access the WiFi setup, Toner level, Settings, and Functions screens.

The Home screen displays the machine's status when the machine is idle. When displayed, this screen indicates that your machine is ready for the next command.

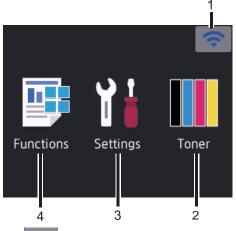

#### 1. (Wireless Status)

If you are using a wireless connection, a four-level indicator in the Home screen displays the current wireless signal strength.

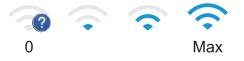

If you see wife at the top on the screen, press to select a wireless connection method, or edit an existing wireless connection.

#### 2. [Toner]

Displays the remaining toner life. Press to access the [Toner] menu.

#### Settings]

Press to access the [Settings] menu.

Use the Settings menu to access all of your Brother machine's settings.

If Setting Lock has been turned on, a lock icon **a** appears on the LCD. You must unlock the machine to change any settings.

#### 4. [Functions]

Press to access the Functions screen.

• 🚛 [Secure Print]

Press to access the Secure Print option.

• 🔁 [Web]

Press to connect the Brother machine to an Internet service.

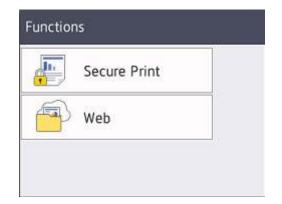

## Warning icon

| ! Cover is        | Open             | > 📀               |                    |               |                 |
|-------------------|------------------|-------------------|--------------------|---------------|-----------------|
| <b>•</b>          | ۲Ì               |                   |                    |               |                 |
| Functions         | Settings         | Toner             |                    |               |                 |
| The warning icon  | ]) appears wher  | there is an error | or maintenance mes | sage; press 🌗 | to view it, and |
| then press 🗙 to r | eturn to Ready M | ode.              |                    |               |                 |
|                   |                  |                   |                    |               |                 |

# NOTE

This product adopts the font of ARPHIC TECHNOLOGY CO., LTD.

## Related Information

• Introduction to Your Brother Machine

▲ Home > Introduction to Your Brother Machine > How to Navigate the Touchscreen LCD

## How to Navigate the Touchscreen LCD

Related Models: HL-L3270CDW

Press your finger on the LCD to operate it. To display and access all the options, press ▲ or ▼ on the LCD to scroll through them.

The following steps explain how to navigate through changing the machine's setting. In this example, the LCD Backlight setting is changed from [Light] to [Med]:

#### **IMPORTANT**

DO NOT press the LCD with a sharp object such as a pen or stylus. It may damage the machine.

## NOTE

DO NOT touch the LCD immediately after plugging in the power cord or turning on the machine. Doing this may cause an error.

- 1. Press [Settings] > [All Settings].
- 2. Press ▲ or ▼ to display the [General Setup] option, and then press [General Setup].

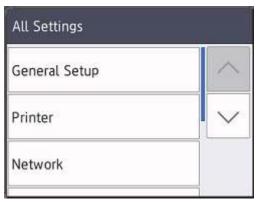

3. Press ▲ or ▼ to display the [LCD Settings] option, and then press [LCD Settings].

| General Setup |        |  |
|---------------|--------|--|
| Tray Setting  | ~      |  |
| LCD Settings  | $\sim$ |  |
| Ecology       |        |  |

4. Press [Backlight].

# LCD Settings

| Backlight               |        |
|-------------------------|--------|
| 10-10-10 (07 Novin 621) | Light  |
| Dim Timer               |        |
|                         | 30Secs |

5. Press[Med].

6.

| Backlight |   |
|-----------|---|
| Light     |   |
| Med       |   |
| Dark      | 0 |

| Related Information |
|---------------------|
|---------------------|

• Introduction to Your Brother Machine

Home > Introduction to Your Brother Machine > Access Brother Utilities (Windows)

## Access Brother Utilities (Windows)

Brother Utilities is an application launcher that offers convenient access to all Brother applications installed on your computer.

- 1. Do one of the following:
  - (Windows 7, Windows Server 2008 and Windows Server 2008 R2)

Click (5) (Start) > All Programs > Brother > Brother Utilities.

• (Windows 8 and Windows Server 2012)

Tap or click **Grother Utilities**) either on the **Start** screen or the desktop.

• (Windows 8.1 and Windows Server 2012 R2)

Move your mouse to the lower left corner of the **Start** screen and click (if you are using a touchbased device, swipe up from the bottom of the **Start** screen to bring up the **Apps** screen).

When the **Apps** screen appears, tap or click **Brother Utilities**).

• (Windows 10 and Windows Server 2016)

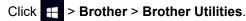

2. Select your machine (where XXXX is the name of your model).

| Br                  | other Utilities     | ×                       |
|---------------------|---------------------|-------------------------|
| XXX-XXXX            |                     |                         |
| iPrint&Scan         |                     |                         |
| Do More             | Brother Web Connect | Brother Creative Center |
| Tools               | a,                  |                         |
| Buy Supplies Online | Download Software   |                         |
| Support             |                     |                         |
|                     |                     |                         |
|                     |                     |                         |
|                     |                     |                         |
|                     |                     |                         |
| brother             |                     | i Exit                  |

3. Choose the operation you want to use.

## **Related Information**

 $\checkmark$ 

- Introduction to Your Brother Machine
  - Uninstall the Brother Software and Drivers (Windows)

▲ Home > Introduction to Your Brother Machine > Access Brother Utilities (Windows) > Uninstall the Brother Software and Drivers (Windows)

## Uninstall the Brother Software and Drivers (Windows)

- 1. Do one of the following:
  - (Windows 7, Windows Server 2008 and Windows Server 2008 R2)

Click (Start) > All Programs > Brother > Brother Utilities.

• (Windows 8 and Windows Server 2012)

Tap or click Tap (Brother Utilities) either on the Start screen or the desktop.

• (Windows 8.1 and Windows Server 2012 R2)

Move your mouse to the lower left corner of the **Start** screen and click (if you are using a touchbased device, swipe up from the bottom of the **Start** screen to bring up the **Apps** screen).

When the **Apps** screen appears, tap or click  $\begin{bmatrix} \bullet & \bullet \\ \bullet & \bullet \end{bmatrix}$  (Brother Utilities).

• (Windows 10 and Windows Server 2016)

Click 🕂 > Brother > Brother Utilities.

2. Click the drop-down list, and then select your model name (if not already selected). Click **Tools** in the left navigation bar, and then click **Uninstall**.

Follow the instructions in the dialog box to uninstall the software and drivers.

## Related Information

Access Brother Utilities (Windows)

## ▲ Home > Paper Handling

# **Paper Handling**

- Load Paper
- Paper Settings
- Unprintable Area
- Recommended Print Media
- Using Special Paper

▲ Home > Paper Handling > Load Paper

# Load Paper

- Load and Print Using the Paper Tray
- Load and Print Paper in the Manual Feed Slot

▲ Home > Paper Handling > Load Paper > Load and Print Using the Paper Tray

# Load and Print Using the Paper Tray

- Load Paper in the Paper Tray
- Printing Problems
- Error and Maintenance Messages

▲ Home > Paper Handling > Load Paper > Load and Print Using the Paper Tray > Load Paper in the Paper Tray

# Load Paper in the Paper Tray

- If the Check Size setting is set to On and you pull the paper tray out of the machine, a message appears on the LCD asking if you want to change the paper size and paper type. Change the paper size and paper type settings if needed, following the LCD instructions.
- When you load a different size and type of paper in the tray, you must also change the Paper Size and Paper Type settings in the machine, or on your computer.
- 1. Pull the paper tray completely out of the machine.

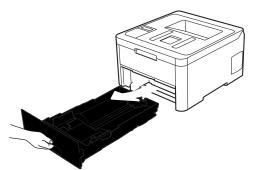

Press and slide the paper guides to fit the paper.
 Press the green release levers to slide the paper guides.

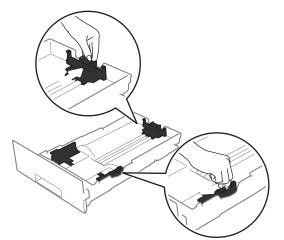

- 3. Fan the stack of paper well.
- 4. Load paper in the paper tray with the printing surface face down.

When you use preprinted paper, load the paper in the correct orientation. See *Related Information*: *Change Machine Settings to Print on Preprinted Paper in the Paper Tray.* 

Make sure the paper is below the maximum paper mark (▼ ▼ ▼).
 Overfilling the paper tray will cause paper jams.

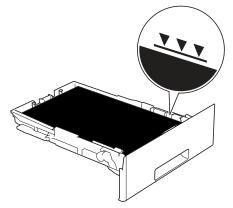

- 6. Slowly push the paper tray completely into the machine.
- 7. Lift the support flap to prevent paper from sliding off the output tray.

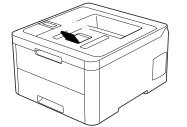

## **Related Information**

- Load and Print Using the Paper Tray
  - Change Machine Settings to Print on Preprinted Paper in the Paper Tray

▲ Home > Paper Handling > Load Paper > Load and Print Using the Paper Tray > Load Paper in the Paper Tray > Change Machine Settings to Print on Preprinted Paper in the Paper Tray

# Change Machine Settings to Print on Preprinted Paper in the Paper Tray

Related Models: HL-L3230CDN/HL-L3230CDW/HL-L3270CDW

When you use preprinted paper for 2-sided printing, change the machine's settings.

DO NOT load different sizes and types of paper in the paper tray at the same time. Doing this may cause the paper to jam or misfeed.

## Orientation

Ø

| <ul> <li>For 1-sided printing:</li> <li>face down</li> <li>top edge toward the front of the paper tray</li> </ul>                                |
|----------------------------------------------------------------------------------------------------|
| <ul> <li>For automatic 2-sided printing (long edge binding):</li> <li>face up</li> <li>bottom edge toward the front of the paper tray</li> </ul> |

>> HL-L3230CDN/HL-L3230CDW

>> HL-L3270CDW

#### HL-L3230CDN/HL-L3230CDW

- 1. Press ▲ or V to display the [Printer] option, and then press OK.
- 2. Press ▲ or V to display the [2-sided] option, and then press OK.
- 3. Press ▲ or V to display the [Single Image] option, and then press OK.
- 4. Press ▲ or ▼ to display the [2-sided Feed] option, and then press Go.

## HL-L3270CDW

Press [[Settings] > [All Settings] > [Printer] > [2-sided] > [Single Image] > [2-sided Feed].

2. Press

#### **Related Information**

Load Paper in the Paper Tray

▲ Home > Paper Handling > Load Paper > Load and Print Paper in the Manual Feed Slot

## Load and Print Paper in the Manual Feed Slot

- Load and Print Paper in the Manual Feed Slot
- Load and Print on Labels in the Manual Feed Slot
- Load and Print on Envelopes in the Manual Feed Slot

▲ Home > Paper Handling > Load Paper > Load and Print Paper in the Manual Feed Slot > Load and Print Paper in the Manual Feed Slot

# Load and Print Paper in the Manual Feed Slot

When you load a different paper size in the tray, you must change the Paper Size setting in the machine or on your computer at the same time.

- Plain Paper
- Thin Paper
- Thick Paper
- Recycled Paper
- Bond Paper
- Glossy Paper
- 1. Lift the support flap to prevent paper from sliding off the face down output tray.

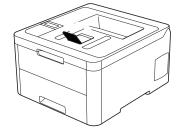

2. Open the manual feed slot cover.

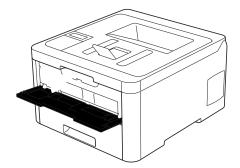

3. Use both hands to slide the manual feed slot paper guides to fit the width of the paper you are using.

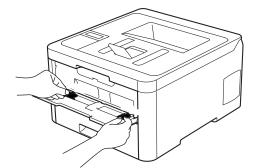

4. Using both hands, place one sheet of paper in the manual feed slot until the front edge touches the paper feed roller. When you feel the machine pull it in, let go.

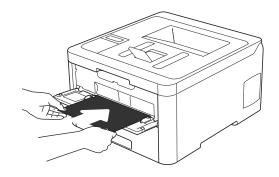

- Load paper into the manual feed slot with the printing surface facing up.
  - Make sure the paper is straight and in the correct position in the manual feed slot. If it is not, the paper may not be fed correctly, resulting in a skewed printout or a paper jam.
- 5. Send your print job to the machine.

Ø

Ø

Change your print preferences in the Print screen before sending the print job from your computer.

6. After the printed page comes out from the machine, load the next sheet of paper in the manual feed slot. Repeat for each page that you want to print.

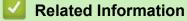

· Load and Print Paper in the Manual Feed Slot

▲ Home > Paper Handling > Load Paper > Load and Print Paper in the Manual Feed Slot > Load and Print on Labels in the Manual Feed Slot

# Load and Print on Labels in the Manual Feed Slot

When you load a different paper size in the tray, you must change the Paper Size setting in the machine or on your computer at the same time.

1. Open the machine's back cover (the face up output tray).

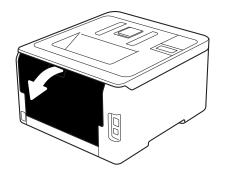

 $^\prime$  The machine automatically turns on Manual Feed mode when you load paper in the manual feed slot.

2. On the front of the machine, open the manual feed slot cover.

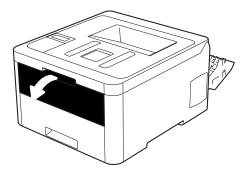

3. Use both hands to slide the manual feed slot paper guides to fit the width of the paper that you are using.

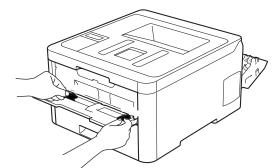

4. Using both hands, place one sheet of paper in the manual feed slot until the front edge touches the paper feed roller. When you feel the machine pull it in, let go.

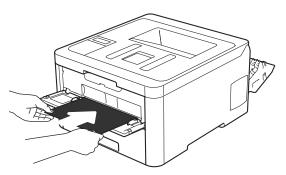

- Load paper into the manual feed slot with the printing surface facing up.
  - Pull the paper out completely if you must reload the paper into the manual feed slot.
  - Do not put more than one sheet of paper in the manual feed slot at one time, as it may cause a jam.
  - Make sure the paper is straight and in the correct position in the manual feed slot. If it is not, the paper may not be fed correctly, resulting in a skewed printout or a paper jam.
- 5. Send your print job to the machine.

Ø

Change your print preferences in the Print screen before sending the print job from your computer.

- 6. After the printed page comes out from the back of the machine, load the next sheet of paper in the manual feed slot. Repeat for each page that you want to print.
- 7. Close the back cover (the face up output tray) until it locks in the closed position.

## **Related Information**

· Load and Print Paper in the Manual Feed Slot

▲ Home > Paper Handling > Load Paper > Load and Print Paper in the Manual Feed Slot > Load and Print on Envelopes in the Manual Feed Slot

# Load and Print on Envelopes in the Manual Feed Slot

When you load a different paper size in the tray, you must change the Paper Size setting in the machine or on your computer at the same time.

1. Open the machine's back cover (the face up output tray).

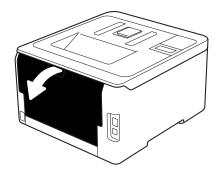

<sup>7</sup> The machine automatically turns on Manual Feed mode when you load paper in the manual feed slot.

2. Pull down the two gray levers, one on the left side and one on the right side, as shown in the illustration.

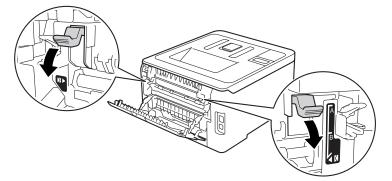

3. On the front of the machine, open the manual feed slot cover.

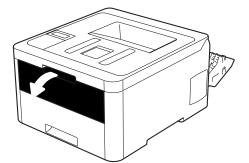

4. Use both hands to slide the manual feed slot paper guides to fit the width of the paper that you are using.

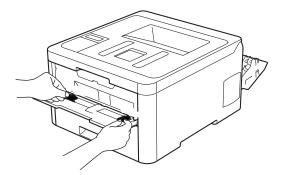

5. Using both hands, put one envelope in the manual feed slot until the front edge touches the paper feed roller. When you feel the machine pull it in, let go.

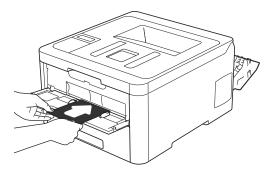

- Load the envelope into the manual feed slot with the printing surface facing up.
- Pull the envelope out completely when you reload the envelope into the manual feed slot.
- Do not put more than one envelope in the manual feed slot at one time, as it may cause a jam.
- Make sure the envelope is straight and in the correct position on the manual feed slot. If it is not, the envelope may not be fed correctly, resulting in a skewed printout or a paper jam.
- 6. Send your print job to the machine.

Change your print preferences in the Print dialog box before sending the print job from your computer.

| Settings   | <b>Options for Envelopes</b>         |
|------------|--------------------------------------|
| Paper Size | Com-10<br>DL<br>C5                   |
|            | Monarch                              |
| Media Type | Envelopes<br>Env. Thick<br>Env. Thin |

- 7. After the printed envelope comes out of the machine, put in the next envelope. Repeat for each envelope that you want to print.
- 8. When you have finished printing, return the two gray levers you adjusted in the earlier step back to their original positions.
- 9. Close the back cover (the face up output tray) until it locks in the closed position.

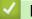

# **Related Information**

· Load and Print Paper in the Manual Feed Slot

▲ Home > Paper Handling > Paper Settings

# **Paper Settings**

- Change the Paper Size and Paper Type
- Change the Check Paper Size Setting

Home > Paper Handling > Paper Settings > Change the Paper Size and Paper Type

# Change the Paper Size and Paper Type

When you change the size and type of the paper you load in the tray, you must change the Paper Size and Paper Type settings on the LCD at the same time.

>> HL-L3210CW/HL-L3230CDN/HL-L3230CDW >> HL-L3270CDW

# HL-L3210CW/HL-L3230CDN/HL-L3230CDW

- 1. Press ▲ or V to display the [General Setup] option, and then press OK.
- 2. Press ▲ or ▼ to display the [Tray Setting] option, and then press OK.
- 3. Press ▲ or V to display the [Paper Type] option, and then press OK.
- 4. Press ▲ or ▼ to display the paper type you want, and then press OK.
- 5. Press ▲ or ▼ to display the [Paper Size] option, and then press OK.
- 6. Press ▲ or ▼ to display the paper size you want, and then press Go.

# HL-L3270CDW

- Press [[Settings] > [All Settings] > [General Setup] > [Tray Setting] > [Paper Type].
- 2. Press ▲ or ▼ to display the paper type options, and then press the option you want.
- 3. Press ▲ or ▼ to display the [Paper Size] option, and then press [Paper Size].
- 4. Press ▲ or ▼ to display the paper size options, and then press the option you want.
- 5. Press
  - Related Information
  - Paper Settings

▲ Home > Paper Handling > Paper Settings > Change the Check Paper Size Setting

# Change the Check Paper Size Setting

When you turn on your machine's Check Size setting, the machine displays a message when you remove a paper tray, asking if you changed the paper size and paper type.

The default setting is On. >> HL-L3210CW/HL-L3230CDN/HL-L3230CDW >> HL-L3270CDW

# HL-L3210CW/HL-L3230CDN/HL-L3230CDW

- 1. Press ▲ or V to display the [General Setup] option, and then press OK.
- 2. Press ▲ or ▼ to select the [Tray Setting] option, and then press OK.
- 3. Press ▲ or V to select the [Check Size] option, and then press OK.
- 4. Press ▲ or V to select the [On] or [Off] option, and then press Go.

# HL-L3270CDW

- Press [[Settings] > [All Settings] > [General Setup] > [Tray Setting] > [Check Size].
- 2. Press [On] or [Off].
- 3. Press

Related Information

Paper Settings

Home > Paper Handling > Unprintable Area

# **Unprintable Area**

The measurements in the table below show maximum unprintable areas from the edges of the most commonlyused paper sizes. The measurements may vary depending on the paper size or settings in the application you are using.

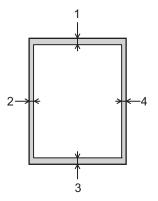

Ø

Do not attempt to print into these areas; your output will not reflect anything in these areas.

| Usage | Document Size | Тор (1)            | Left (2)           |
|-------|---------------|--------------------|--------------------|
|       |               | Bottom (3)         | Right (4)          |
| Print | Letter        | 0.16 in. (4.23 mm) | 0.16 in. (4.23 mm) |
|       | A4            | 0.16 in. (4.23 mm) | 0.16 in. (4.23 mm) |
|       | Legal         | 0.16 in. (4.23 mm) | 0.16 in. (4.23 mm) |

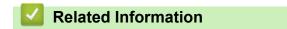

Paper Handling

▲ Home > Paper Handling > Recommended Print Media

# **Recommended Print Media**

To get the best print quality, we recommend using the paper listed in the table.

| Paper Type     | Item                                             |
|----------------|--------------------------------------------------|
| Plain Paper    | Xerox Vitality Multipurpose Printer Paper, 20 lb |
|                | (20 lb = 75 g/m <sup>2</sup> )                   |
|                | Hammermill Laser Print                           |
|                | (24 lb = 90 g/m <sup>2</sup> )                   |
| Recycled Paper | No specific brand recommended                    |
| Labels         | Avery laser labels white #5160                   |
| Envelopes      | No specific brand recommended                    |
| Glossy Paper   | NewPage Futura Laser Gloss 80 lb Text            |
|                | (80 lb =118 g/m <sup>2</sup> )                   |

# $\checkmark$

# **Related Information**

• Paper Handling

# **Related Topics:**

Improve the Print Quality

### Home > Paper Handling > Using Special Paper

# **Using Special Paper**

Always test paper samples before purchasing them to ensure desirable performance.

- DO NOT use inkjet paper; it may cause a paper jam or damage your machine.
- If you use bond paper, paper with a rough surface, or paper that is wrinkled or creased, the paper may exhibit degraded performance.

Store paper in its original packaging and keep it sealed. Keep the paper flat and away from moisture, direct sunlight and heat.

# **IMPORTANT**

Some types of paper may not perform well or may cause damage to your machine.

DO NOT use paper:

- · that is highly textured
- that is extremely smooth or shiny
- that is curled or warped
- that is coated or has a chemical finish
- · that is damaged, creased or folded
- · that exceeds the recommended weight specification in this guide
- with tabs and staples
- · with letterheads using low temperature dyes or thermography
- · that is multipart or carbonless
- · that is designed for inkjet printing

If you use any of the types of paper listed above, they may damage your machine. This damage is not covered under any Brother warranty or service agreement.

# Related Information

· Paper Handling

# Home > Print

# Print

- Print from Your Computer (Windows)
- Print from Your Computer (Mac)
- Cancel a Print Job
- Test Print

▲ Home > Print > Print from Your Computer (Windows)

# Print from Your Computer (Windows)

- Print a Document (Windows)
- Print Settings (Windows)
- Secure Print (Windows)
- Change the Default Print Settings (Windows)
- Print a Document Using the BR-Script3 Printer Driver (PostScript<sup>®</sup> 3<sup>™</sup> Language Emulation) (Windows)
- Monitor the Status of the Machine from Your Computer (Windows)

▲ Home > Print > Print from Your Computer (Windows) > Print a Document (Windows)

# Print a Document (Windows)

- 1. Select the print command in your application.
- 2. Select **Brother XXX-XXXX** (where XXXX is the name of your model), and then click the printing properties or preferences button.

The printer driver window appears.

| Printing Preferences                                |                               |                        | 2 [  |
|-----------------------------------------------------|-------------------------------|------------------------|------|
| brother XXX-XXXX                                    |                               | S Brother<br>Solutions | Sent |
|                                                     | Basic Advanced Print Profiles |                        |      |
|                                                     | Paper Size                    | A4                     | •    |
|                                                     | Orientation                   | Portrait               |      |
|                                                     | Copies                        | 1 🚔 Collate            |      |
|                                                     | Media Type                    | Plain Paper            | •    |
|                                                     | Print Quality                 | Fine (2400 dpi class)  | •    |
| Paper Size : A4                                     | Colour / <u>M</u> ono         | 🖳 Auto                 | •    |
| 210 x 297 mm<br>(8.3 x 11.7 in)                     | Document Type                 | Document (Mixed)       | •    |
| Media Type : Plain Paper                            |                               | Settings               | Ĩ    |
| Copies : 1<br>Print Quality : Fine (2400 dpi class) | Multiple Page                 | Normal                 | -    |
| 2-sided / Booklet : None                            | Page Order                    | Right, then Down       |      |
| Scaling : Off                                       | Border Line                   | right, blott bown      |      |
| Watermark : Off<br>Secure Print : Off               | 2-sided / Booklet             | None                   | -    |
|                                                     |                               | 2-sided Settings(X)    |      |
|                                                     |                               | Saided Settinide(V)    |      |
|                                                     | Pap <u>e</u> r Source         |                        |      |
|                                                     | <u>First</u> Page             | Auto Select            | •    |
|                                                     | Other Pages                   | Same as First Page     |      |
| Add Profile(J)                                      |                               |                        | 1    |
| Support                                             | ОК                            | Cancel <u>H</u> elp    |      |

- 3. Make sure you have loaded the correct size paper in the paper tray.
- 4. Click the Paper Size drop-down list, and then select your paper size.
- 5. In the Orientation field, select the Portrait or Landscape option to set the orientation of your printout.

If your application contains a similar setting, we recommend that you set the orientation using the application.

- 6. Type the number of copies (1-999) you want in the Copies field.
- 7. Click the Media Type drop-down list, and then select the type of paper you are using.
- 8. To print multiple pages on a single sheet of paper or print one page of your document on multiple sheets, click the **Multiple Page** drop-down list, and then select your options.
- 9. Change other printer settings, if needed.
- 10. Click **OK**.

Ø

11. Complete your print operation.

# Related Information

• Print from Your Computer (Windows)

# **Related Topics:**

• Print Settings (Windows)

Home > Print > Print from Your Computer (Windows) > Print Settings (Windows)

# **Print Settings (Windows)**

# Basic Tab

| Printing Preferences                                              |                               |                                       |
|-------------------------------------------------------------------|-------------------------------|---------------------------------------|
| brother XXX-XXXX                                                  |                               | SolutionsCenter                       |
|                                                                   | Basic Advanced Print Profiles |                                       |
| A                                                                 | Paper Si <u>z</u> e           | A4 🔻                                  |
|                                                                   | Orientation                   | Portrait     O Landscape              |
|                                                                   | <u>C</u> opies                | 1 🚖 Collate                           |
|                                                                   | Media Type                    | Plain Paper 🔹                         |
|                                                                   | Print <u>Q</u> uality         | Fine (2400 dpi class) 👻               |
| Paper Size : A4                                                   | Colour / <u>M</u> ono         | 🖳 Auto 👻                              |
| 210 x 297 mm<br>(8.3 x 11.7 in)                                   | Document Type                 | Document (Mixed)                      |
| Media Type : Plain Paper                                          |                               | Settings                              |
| Copies : 1                                                        | 25                            |                                       |
| Print Quality : Fine (2400 dpi class)<br>2-sided / Booklet : None | Multiple Page                 | Normal                                |
| 2-sided 7 Bookiet : None<br>Scaling : Dff                         | Page <u>O</u> rder            | Right, then Down                      |
| Watermark: Off                                                    | <u>B</u> order Line           | · · · · · · · · · · · · · · · · · · · |
| Secure Print : Off                                                | 2-sided / Booklet             | None 🔹                                |
|                                                                   |                               | 2-sided Settings(X)                   |
|                                                                   | Pap <u>e</u> r Source         |                                       |
|                                                                   | First Page                    | Auto Select 👻                         |
|                                                                   | Other Pages                   | Same as First Page 🔹                  |
| Add Profile(J)                                                    | 2                             | Default                               |
| Support                                                           | ОК                            | Cancel Help                           |

# 1. Paper Size

Select the size of the paper you want to use. You can either choose from standard paper sizes or create a custom paper size.

# 2. Orientation

Select the orientation (portrait or landscape) of your printout.

If your application contains a similar setting, we recommend that you set the orientation using the application.

# 3. Copies

Type the number of copies (1-999) that you want to print in this field.

# Collate

Select this option to print sets of multi-page documents in the original page order. When this option is selected, one complete copy of your document will print, and then reprint according to the number of copies you choose. If this option is not selected, then each page will print according to the number of copies chosen before the next page of the document is printed.

# 4. Media Type

Select the type of media you want to use. To achieve the best print results, the machine automatically adjusts its print settings according to the selected media type.

# 5. Print Quality

Select the print resolution you want. Because print quality and speed are related, the higher the quality, the longer it will take to print the document.

# 6. Color / Mono

Select the Color/Mono settings to use.

# NOTE

- The machine's color sensor is very sensitive and may perceive faded black text or an off-white background as color. If you know that your document is black and white and you want to conserve color toner, select **Mono** mode.
- If either the Cyan, Magenta or Yellow toner reaches the end of its life while printing a color document, the print job cannot be completed. Cancel your print job and select to start the print job again in **Mono** mode, as long as Black toner is available.

# 7. Document Type

Select the type of document you want to print.

# Settings button

Specify advanced settings, such as color mode and other settings.

# Color Mode

Select the color mode to suit your preference.

# Import

To adjust the print configuration of a particular image, click **Settings**. When you have finished adjusting the image parameters, such as brightness and contrast, import those settings as a print configuration file. Use the **Export** option to create a print configuration file from the current settings.

# Export

To adjust the print configuration of a particular image, click **Settings**. When you have finished adjusting the image parameters, such as brightness and contrast, export those settings as a print configuration file. Use the **Import** option to load a previously exported configuration file.

# Improve Gray Color

Select this option to improve the image quality of shaded areas.

# **Enhance Black Printing**

If a black graphic does not print correctly, select this setting.

# **Improve Pattern Printing**

Select this option to improve the pattern printing if printed fills and patterns are different from the fills and patterns you see on your computer screen.

# 8. Multiple Page

Select this option to print multiple pages on a single sheet of paper, or print one page of your document on multiple sheets.

# Page Order

Select the page order when printing multiple pages on a single sheet of paper.

# **Border Line**

Select the type of border to use when printing multiple pages on a single sheet of paper.

# 9. 2-sided / Booklet (Available only for certain models)

Select this option to print on both sides of the paper, or print a document in booklet format using 2-sided printing.

### 2-sided Settings button

Click this button to select the type of 2-sided binding. Four types of 2-sided bindings are available for each orientation.

# 10. Paper Source

Select the paper source setting according to your print conditions or purpose.

### **First Page**

Select the paper source to use for printing the first page.

### **Other Pages**

Select the paper source to use for printing the second and subsequent pages.

### **Advanced Tab**

| Service Preferences                                                                                                    |                                                                                                    | ? ×                                                                                                    |
|----------------------------------------------------------------------------------------------------|----------------------------------------------------------------------------------------------------|----------------------------------------------------------------------------------------------------|
| brother XXX-XXXX                                                                                                    |                                                                                                    | S Brother<br>SolutionsCenter                                                                                     |
|                                                                                                    | Basic Advanced Print Profiles<br>Scaling                                                            | <ul> <li>Off</li> <li>➢ Fit to Paper Size</li> <li>A4 →</li> <li>➢ Free [ 25 - 400 % ]</li> <li>100 →</li> </ul> |
| Paper Size : A4<br>210 x 297 mm<br>(8.3 x 11.7 in)<br>Media Type : Plain Paper<br>Copies : 1<br>Print Quality : Fine (2400 dpi class) | <ul> <li><u>R</u>everse Print</li> <li>Use <u>W</u>atermark</li> <li>Header-Footer Print</li> </ul> | Settings                                                                                                    |
| 2-sided / Booklet : None<br>Scaling : Dff<br>Watermark : Dff<br>Secure Print : Off                                                    | Toner Save <u>M</u> ode<br>Secure Print<br>User Authentication                                      | Settings                                                                                                    |
|                                                                                                    |                                                                                                    | Other Print Options()                                                                                            |
| Add Profile(J)                                                                                                    |                                                                                                    | Default                                                                                                    |
| Support                                                                                                    | ОК                                                                                                  | Cancel <u>H</u> elp                                                                                              |

### 1. Scaling

Select these options to enlarge or reduce the size of the pages in your document.

### Fit to Paper Size

Select this option to enlarge or reduce the document pages to fit a specified paper size. When you select this option, select the paper size you want from the drop-down list.

### Free

Select this option to enlarge or reduce the document pages manually. When you select this option, type a value into the field.

# 2. Reverse Print

Select this option to rotate the printed image 180 degrees.

# 3. Use Watermark

Select this option to print a logo or text on your document as a watermark. Select one of the preset watermarks, add a new watermark, or use an image file you have created.

# 4. Header-Footer Print

Select this option to print the date, time and PC login user name on the document.

# 5. Toner Save Mode

Select this feature to conserve toner by using less toner to print documents; printouts appear lighter, but are still legible.

# 6. Secure Print

This feature ensures that confidential or sensitive documents do not print until you enter a password on the machine's control panel.

# 7. Administrator

This feature allows you to change the administrator password and restrict various printing functions.

# 8. User Authentication

This feature allows you to confirm the restrictions for each user.

# 9. Other Print Options button

# **Sleep Time**

Select this option to set the machine to enter sleep mode immediately after printing.

# **Improve Print Output**

Select this option to reduce the amount of paper curling and improve the toner fixing.

# **Skip Blank Page**

Select this option to allow the printer driver to automatically detect blank pages and exclude them from printing.

# TrueType Mode

# Mode

Select how the fonts are processed for printing.

# Use Printer TrueType Fonts(Available only for certain models)

Select whether to use built-in fonts for the font processing.

# **Eco settings**

Select this option to reduce printing noise.

# Related Information

# • Print from Your Computer (Windows)

# **Related Topics:**

• Print a Document (Windows)

▲ Home > Print > Print from Your Computer (Windows) > Secure Print (Windows)

# Secure Print (Windows)

Use Secure Print to ensure that confidential or sensitive documents do not print until you enter a password on the machine's control panel.

• The secure data is deleted from the machine when you turn off the machine.

>> HL-L3210CW/HL-L3230CDN/HL-L3230CDW >> HL-L3270CDW

# HL-L3210CW/HL-L3230CDN/HL-L3230CDW

- 1. Select the print command in your application.
- 2. Select **Brother XXX-XXXX** (where XXXX is the name of your model), and then click the printing properties or preferences button.

The printer driver window appears.

- 3. Click the Advanced tab.
- 4. Click the Settings button in the Secure Print field.
- 5. Select the Secure Print check box.
- 6. Type your four-digit password in the **Password** field.

You must set a separate password for each document.

- 7. Type the User Name and Job Name in the text field, if needed.
- 8. Click OK, to close the Secure Print Settings window.
- 9. Click OK.

Ø

- 10. Complete your print operation.
- 11. On the machine's control panel, press Secure.
- 12. Press ▲ or ▼ to display your user name, and then press **OK**. The LCD displays the list of secured jobs for that name.
- 13. Press ▲ or ▼ to display the job, and then press **OK**.
- 14. Enter your four-digit password.

To enter each digit, press ▲ or ▼ to select a number, and then press OK.

- 15. Press ▲ or V to select the [Print] option, and then press OK.
- 16. Press ▲ or ▼ to enter the number of copies you want.
- 17. Press OK.

The machine prints the data.

After you have printed the secured data, it will be cleared from the machine's memory.

# HL-L3270CDW

- 1. Select the print command in your application.
- Select Brother XXX-XXXX (where XXXX is the name of your model), and then click the printing properties or preferences button.

The printer driver window appears.

- 3. Click the Advanced tab.
- 4. Click the Settings button in the Secure Print field.
- 5. Select the Secure Print check box.
- 6. Type your four-digit password in the Password field.

- You must set a separate password for each document.
- 7. Type the User Name and Job Name in the text field, if needed.
- 8. Click OK, to close the Secure Print Settings window.
- 9. Click OK.
- 10. Complete your print operation.
- 11. On the machine's control panel, press [Functions].
- 12. Press [Secure Print].
- Press ▲ or ▼ to display user names, and then press your user name.
   The LCD displays the list of secured jobs for your name.
- 14. Press  $\blacktriangle$  or  $\blacktriangledown$  to display the print job, and then press it.
- 15. Enter your four-digit password, and then press [OK].
- 16. Enter the number of copies you want.
- 17. Press [Start].

The machine prints the data.

After you have printed the secured data, it will be cleared from the machine's memory.

# Related Information

• Print from Your Computer (Windows)

▲ Home > Print > Print from Your Computer (Windows) > Change the Default Print Settings (Windows)

# Change the Default Print Settings (Windows)

When you change an application's print settings, the changes only apply to documents printed with that application. To change print settings for all Windows applications, you must configure the printer driver properties.

- 1. Do one of the following:
  - For Windows Server 2008

Click (Start) > Control Panel > Hardware and Sound > Printers.

• For Windows 7 and Windows Server 2008 R2

# Click (Start) > Devices and Printers.

• For Windows 8

Move your mouse to the lower right corner of your desktop. When the menu bar appears, click **Settings**, and then click **Control Panel**. In the **Hardware and Sound** group, click **View devices and printers**.

• For Windows 10 and Windows Server 2016

Click **H** > Windows System > Control Panel. In the Hardware and Sound group, click View devices and printers.

For Windows Server 2012

Move your mouse to the lower right corner of your desktop. When the menu bar appears, click **Settings**, and then click **Control Panel**. In the **Hardware** group, click **View devices and printers**.

For Windows Server 2012 R2

Click Control Panel on the Start screen. In the Hardware group, click View devices and printers.

- 2. Right-click the **Brother XXX-XXXX** icon (where XXXX is your model name), and then select **Printer properties**. If printer driver options appear, select your printer driver.
- 3. Click the General tab, and then click the Printing Preferences... or Preferences... button.

The printer driver dialog box appears.

• To configure the tray settings, click the Device Settings tab(Available only for certain models).

- To change the printer port, click the **Ports** tab.
- 4. Select the print settings you want to use as defaults for all of your Windows programs.
- 5. Click OK.

Ø

6. Close the printer properties dialog box.

# Related Information

• Print from Your Computer (Windows)

▲ Home > Print > Print from Your Computer (Windows) > Print a Document Using the BR-Script3 Printer Driver (PostScript<sup>®</sup> 3<sup>™</sup> Language Emulation) (Windows)

# Print a Document Using the BR-Script3 Printer Driver (PostScript<sup>®</sup> 3<sup>™</sup> Language Emulation) (Windows)

The BR-Script3 printer driver lets you print PostScript<sup>®</sup> data more clearly.

To install the PS driver (BR-Script3 printer driver), launch the Brother installation disc, select **Custom** in the Select Machine section, and then select the **PS Driver** check box.

- 1. Select the print command in your application.
- 2. Select **Brother XXX-XXXX BR-Script3** (where XXXX is the name of your model), and then click the printing properties or preferences button.

The printer driver window appears.

| 🖶 Printing Preferences                                       | <b>—</b>          |
|--------------------------------------------------------------|-------------------|
| Layout Paper/Quality Secure Print                            |                   |
| Orientation:<br>▲ Portrait<br>Print on Both Sides:<br>▲ None |                   |
| Page O <u>r</u> der:<br>Front to Back                        |                   |
| Page Format<br>● Pages per Sheet                             |                   |
| ◎ Boo <u>k</u> let                                           |                   |
| Dra <u>w</u> Borders                                         | Ad <u>v</u> anced |
|                                                              | OK Cancel Help    |

3. Click the **Layout**, **Paper/Quality**, or **Secure Print** tab to change basic print settings. (Available only for certain models)

Click the **Layout** or **Paper/Quality** tab, and then click the **Advanced...** button to change advanced print settings.

- 4. Click OK.
- 5. Complete your print operation.

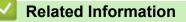

• Print from Your Computer (Windows)

▲ Home > Print > Print from Your Computer (Windows) > Monitor the Status of the Machine from Your Computer (Windows)

# Monitor the Status of the Machine from Your Computer (Windows)

The Status Monitor utility is a configurable software tool for monitoring the status of one or more devices, allowing you to get immediate notification of errors.

- Do one of the following:
  - Double-click the 🎦 icon in the task tray.
  - (Windows 7, Windows Server 2008 and Windows Server 2008 R2)

Click (Start) > All Programs > Brother > Brother Utilities.

Click the drop-down list and select your model name (if not already selected). Click **Tools** in the left navigation bar, and then click **Status Monitor**.

- (Windows 8 and Windows Server 2012)

Click **Grother Utilities**), and then click the drop-down list and select your model name (if not already selected). Click **Tools** in the left navigation bar, and then click **Status Monitor**.

- (Windows 8.1 and Windows Server 2012 R2)

Move your mouse to the lower left corner of the **Start** screen and click (if you are using a touchbased device, swipe up from bottom of the **Start** screen to bring up the **Apps** screen). When the **Apps** screen appears, tap or click (Brother Utilities), and then click the drop-down list and select your model name (if not already selected). Click **Tools** in the left navigation bar, and then click **Status Monitor**.

- (Windows 10 and Windows Server 2016)

# Click 🕂 > Brother > Brother Utilities.

Click the drop-down list and select your model name (if not already selected). Click **Tools** in the left navigation bar, and then click **Status Monitor**.

# Troubleshooting

Click the Troubleshooting button to access the troubleshooting website.

# Visit the Genuine Supplies website

Click the Visit the Genuine Supplies website button for more information on Brother genuine supplies.

# Related Information

Print from Your Computer (Windows)

# **Related Topics:**

- Printing Problems
- Calibrate Color Output

▲ Home > Print > Print from Your Computer (Mac)

# Print from Your Computer (Mac)

- Print a Document (Mac)
- Print Options (Mac)
- Secure Print (Mac)
- Print a Document Using the BR-Script3 Printer Driver (PostScript<sup>®</sup> 3<sup>™</sup> language emulation) (Mac)
- Monitor the Status of the Machine from Your Computer (Mac)

▲ Home > Print > Print from Your Computer (Mac) > Print a Document (Mac)

# Print a Document (Mac)

- 1. Make sure you have loaded the correct size paper in the paper tray.
- 2. From an application, such as Apple TextEdit, click the File menu, and then select Print.
- 3. Select Brother XXX-XXXX (where XXXX is your model name).
- 4. Type the number of copies you want in the **Copies** field.
- 5. Click the Paper Size pop-up menu, and then select your paper size.
- 6. Select the Orientation option that matches the way you want the document to print.
- Click the application pop-up menu, and then select **Print Settings**.
   The **Print Settings** options appear.
- 8. Click the Media Type pop-up menu, and then select the type of paper you are using.
- 9. Change other printer settings, if needed.
- 10. Click Print.

# Related Information

- Print from Your Computer (Mac)
- **Related Topics:**
- Print Options (Mac)

▲ Home > Print > Print from Your Computer (Mac) > Print Options (Mac)

# Print Options (Mac)

# Page Setup

| Format For:  | XXX-XXXX                     |
|--------------|------------------------------|
|              | Brother XXX-XXXX series CUPS |
| Paper Size:  | A4                           |
|              | 210 by 297 mm                |
| Orientation: |                              |
| Scale:       | 100%                         |

# 1. Paper Size

Select the size of the paper you want to use. You can either choose from standard paper sizes or create a custom paper size.

# 2. Orientation

Select the orientation (portrait or landscape) of your printout.

If your application contains a similar setting, we recommend that you set the orientation using the application.

# 3. Scale

Type a value into the field to enlarge or reduce the pages in your document to fit the selected paper size.

|                  | Printer: XXX-XXXX 📀                                                     |
|------------------|-------------------------------------------------------------------------|
|                  | Presets: Default Settings                                               |
|                  | Copies: Two-Sided                                                       |
|                  | Pages: O All                                                            |
|                  | From: 1 to: 1                                                           |
|                  | Paper Size: A4 210 by 297 mm                                            |
|                  | Orientation:                                                            |
|                  | Layout                                                                  |
|                  | Pages per Sheet: 1                                                      |
| (( ( 1 of 1 ) )) | Layout Direction:                                                       |
|                  | Border: None                                                            |
|                  | Two-Sided: Off                                                          |
|                  | <ul> <li>Reverse page orientation</li> <li>Flip horizontally</li> </ul> |

# 1. Pages per Sheet

Select the number of pages to print on a single sheet of paper.

# 2. Layout Direction

Select the page order when printing multiple pages on a single sheet of paper.

# 3. Border

Select the type of border to use when printing multiple pages on a single sheet of paper.

# 4. Two-Sided (Available only for certain models)

Select whether to print on both sides of the paper.

# 5. Reverse page orientation

Select this option to rotate the printed image 180 degrees.

# 6. Flip horizontally

Select this option to reverse the printed image on the page horizontally from left to right.

|                   | Printer: XXX-> | XXX        |                          | \$            |
|-------------------|----------------|------------|--------------------------|---------------|
|                   | Presets: Defau | It Setting | js                       | \$            |
|                   | Copies: 1      | T 🗆        | wo-Sided                 |               |
|                   | Pages: O All   |            |                          |               |
|                   | O Fron         | n: 1       | to: 1                    |               |
|                   | Paper Size: A4 |            | ٢                        | 210 by 297 mm |
|                   | Orientation:   | 1.         |                          |               |
|                   | Paper          | Handlin    | g                        | 0             |
|                   |                |            | 🗹 Collate pa             | iges          |
|                   |                | in Dulate  | All pages                |               |
|                   | Pages          | to Print:  | All pages                | \$            |
| 1 of 1            |                | e Order:   | Automatic                |               |
| (() 1 of 1 () ) ) |                |            | Automatic                |               |
| 1of1 ♪>>>         |                | e Order:   | Automatic<br>Scale to fi | 0             |

# 1. Collate pages

Select this option to print sets of multi-page documents in the original page order. When this option is selected, one complete copy of your document will print, and then reprint according to the number of copies you choose. If this option is not selected, then each page will print according to the number of copies chosen before the next page of the document is printed.

# 2. Pages to Print

Select which pages you want to print (even pages or odd pages).

# 3. Page Order

Select the page order.

### 4. Scale to fit paper size

Select this option to enlarge or reduce the pages in your document to fit the selected paper size.

### 5. Destination Paper Size

Select the paper size to print on.

# 6. Scale down only

Select this option if you want to reduce the pages in your document when they are too large for the selected paper size. If this option is selected and the document is formatted for a paper size that is smaller than the paper size you are using, the document will be printed at its original size.

|                  | Printer:     | XXX-XXXX       |             | 0             |
|------------------|--------------|----------------|-------------|---------------|
|                  | Presets:     | Default Settin | gs          | 0             |
|                  | Copies:      | 1 01           | wo-Sided    |               |
|                  | Pages:       | O All          |             |               |
|                  |              | O From: 1      | to: 1       |               |
|                  | Paper Size:  | A4             | 0           | 210 by 297 mm |
|                  | Orientation: | 1:1            |             |               |
|                  |              | Print Settings | 3           | 0             |
|                  |              | Media Type:    | Plain Paper | 0             |
|                  |              | Print Quality: | Fine        | \$            |
| (() 1 of 1 () () |              | Color / Mono:  | Auto        | \$            |
|                  |              | Paper Source:  | Auto Select | •             |
|                  | Advanced     |                |             |               |

# 1. Media Type

Select the type of media you want to use. To achieve the best print results, the machine automatically adjusts its print settings according to the selected media type.

# 2. Print Quality

Select the print resolution you want. Because print quality and speed are related, the higher the quality, the longer it will take to print the document.

### 3. Color / Mono

Select the Color/Mono settings to use.

# NOTE

- The machine's color sensor is very sensitive and may perceive faded black text or an off-white background as color. If you know that your document is black and white and you want to conserve color toner, select **Mono** mode.
- If either the Cyan, Magenta or Yellow toner reaches the end of its life while printing a color document, the print job cannot be completed. Cancel your print job and select to start the print job again in Mono mode, as long as Black toner is available.

# 4. Paper Source

Select the paper source setting according to your print conditions or purpose.

# 5. Advanced

### **Toner Save Mode**

Select this feature to conserve toner by using less toner to print documents; printouts appear lighter, but are still legible.

### **Improve Print Output**

Select this option to reduce the amount of paper curling and improve the toner fixing.

### **Sleep Time**

Specify the amount of time that passes before the machine enters Sleep Mode.

# **Quiet Mode**

Select this option to reduce printing noise.

# **Other Print Options**

# **Skip Blank Page**

Select this option to allow the printer driver to automatically detect blank pages and exclude them from printing.

### **Color Settings**

|                         | Presets:                             | Default              | Settin                              | gs                                                   |                   |        |                                                                                                    | 0        |
|-------------------------|--------------------------------------|----------------------|-------------------------------------|------------------------------------------------------|-------------------|--------|----------------------------------------------------------------------------------------------------|----------|
|                         | Copies:                              | 1                    | ] 🗆 т                               | wo-Si                                                | ded               |        |                                                                                                    |          |
|                         | Pages:                               | All From:            | 1                                   | to:                                                  | 1                 |        |                                                                                                    |          |
|                         | Paper Size:                          | A4                   |                                     |                                                      |                   | 210    | by 297                                                                                                    | mm       |
|                         | Orientation:                         | 1                    | •                                   |                                                      |                   |        |                                                                                                    |          |
|                         |                                      | Color S              | etting                              | s                                                    |                   |        | 9                                                                                                    |          |
|                         |                                      |                      |                                     |                                                      |                   |        | The second second second second second second second second second second second second second second second se |          |
| <pre></pre>             | Advanced<br>Brint                    |                      |                                     |                                                      |                   |        | 6                                                                                                    |          |
|                         | Brigh                                | htness               | tings<br>0                          | -                                                    | 57                | 2<br>2 | -                                                                                                    |          |
|                         |                                      | htness               | tings                               |                                                      | 53<br>63          | ~      | -                                                                                                    |          |
| (≪ < 1 of 1 > >>)       | Brigh                                | htness               | tings<br>0                          | -                                                    |                   |        |                                                                                                    |          |
|                         | Brigh<br>Cont<br>Red<br>Gree         | htness<br>trast      | tings<br>0<br>0<br>0<br>0           | -<br>                                                |                   |        | 1                                                                                                    | <u>.</u> |
| <u>(()</u> 1 of 1 ()    | Brigh<br>Cont<br>Red                 | htness<br>trast      | tings<br>0<br>0                     |                                                      | 6)<br>            |        |                                                                                                    |          |
| <u>(()</u> 1 of 1 () () | Brigh<br>Cont<br>Red<br>Gree<br>Blue | htness<br>trast      | tings<br>0<br>0<br>0<br>0           | - <u>1</u><br>- <u>1</u><br>- <u>1</u><br>- <u>1</u> | ()<br>()<br>()    |        | 0                                                                                                    |          |
| <u> </u>                | Brigh<br>Cont<br>Red<br>Gree<br>Blue | htness<br>trast<br>m | tings<br>0<br>0<br>0<br>0<br>0<br>0 |                                                      | ,<br>,<br>ay Colo |        | 0                                                                                                    |          |

### 1. Color Mode

Select the color mode to suit your preference.

### 2. Advanced Color Settings

Click the disclosure triangle to select the Color Enhancement feature. This feature analyzes your image to improve its sharpness, white balance and color density. This process may take several minutes depending on the size of the image and the specifications of your computer.

|               | Printer: XXX-XXXX            |
|---------------|------------------------------|
|               | Presets: Default Settings    |
|               | Copies: 1 Two-Sided          |
|               | Pages: O All                 |
|               | O From: 1 to: 1              |
|               | Paper Size: A4 210 by 297 mm |
|               | Orientation:                 |
|               | Secure Print 🗘               |
|               |                              |
|               | Secure Print User Name :     |
| (() 1of1 ) )) |                              |
|               | Job Name :                   |
|               |                              |
|               | Password :                   |
|               |                              |
|               |                              |
|               |                              |

# 1. Secure Print (Available only for certain models)

This feature ensures that confidential or sensitive documents do not print until you enter a password on the machine's control panel.

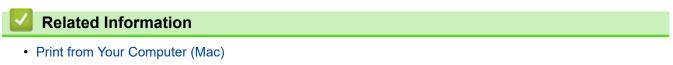

# **Related Topics:**

• Print a Document (Mac)

# Home > Print > Print from Your Computer (Mac) > Secure Print (Mac)

# Secure Print (Mac)

Use Secure Print to ensure that confidential or sensitive documents do not print until you enter a password on the machine's control panel.

• The secure data is deleted from the machine when you turn off the machine.

>> HL-L3210CW/HL-L3230CDN/HL-L3230CDW >> HL-L3270CDW

# HL-L3210CW/HL-L3230CDN/HL-L3230CDW

- 1. From an application, such as Apple TextEdit, click the File menu, and then select Print.
- 2. Select Brother XXX-XXXX (where XXXX is your model name).
- 3. Click the application pop-up menu, and then select the **Secure Print** option. The **Secure Print** options appear.
- 4. Select the Secure Print check box.
- 5. Type your user name, job name and a four-digit password.
- 6. Click Print.
- 7. On the machine's control panel, press Secure.
- Press ▲ or ▼ to display your user name, and then press OK. The LCD displays the list of secured jobs for that name.
- 9. Press ▲ or ▼ to display the job, and then press OK.
- 10. Enter your four-digit password.

To enter each digit, press ▲ or ▼ to select a number, and then press OK.

- 11. Press ▲ or V to select the [Print] option, and then press OK.
- 12. Press ▲ or ▼ to enter the number of copies you want.
- 13. Press OK.

The machine prints the data.

After you have printed the secured data, it will be cleared from the machine's memory.

# HL-L3270CDW

- 1. From an application, such as Apple TextEdit, click the File menu, and then select Print.
- 2. Select Brother XXX-XXXX (where XXXX is your model name).
- 3. Click the application pop-up menu, and then select the **Secure Print** option. The **Secure Print** options appear.
- 4. Select the Secure Print check box.
- 5. Type your user name, job name and a four-digit password.
- 6. Click Print.
- 7. On the machine's control panel, press [Functions].
- 8. Press [Secure Print].
- Press ▲ or ▼ to display user names, and then press your user name.
   The LCD displays the list of secured jobs for your name.
- 10. Press ▲ or ▼ to display the print job, and then press it.
- 11. Enter your four-digit password, and then press [OK].
- 12. Enter the number of copies you want.
- 13. Press [Start].

After you have printed the secured data, it will be cleared from the machine's memory.

# Related Information

• Print from Your Computer (Mac)

▲ Home > Print > Print from Your Computer (Mac) > Print a Document Using the BR-Script3 Printer Driver (PostScript<sup>®</sup> 3<sup>™</sup> language emulation) (Mac)

# Print a Document Using the BR-Script3 Printer Driver (PostScript<sup>®</sup> 3<sup>™</sup> language emulation) (Mac)

The BR-Script3 printer driver lets you print PostScript® data more clearly.

- Go to your model's **Downloads** page on the Brother Solutions Center at <u>support.brother.com</u> to download the PS driver (BR-Script3 printer driver).
- Make sure you have added the BR-Script3 printer driver from Printers & Scanners in the System Preferences list on your Mac.
- 1. Make sure you have loaded the correct size paper in the paper tray.
- 2. From an application, such as Apple TextEdit, click the File menu, and then select Print.
- 3. Select your machine.
- 4. Type the number of copies you want in the Copies field.
- 5. Click the Paper Size pop-up menu, and then select your paper size.
- 6. Select the Orientation option that matches the way you want the document to print.
- Click the print options pop-up menu, and then click Printer Features. The Printer Features options appear.
- 8. Click the Print Quality pop-up menu, and then select the print quality.
- 9. Click the Media Type pop-up menu, and then select the type of paper you are using.
- 10. Select the Auto, Color, or Mono option for the Color / Mono print setting.
- 11. Change other printer settings, if needed.
- 12. Click Print.

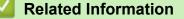

• Print from Your Computer (Mac)

▲ Home > Print > Print from Your Computer (Mac) > Monitor the Status of the Machine from Your Computer (Mac)

# Monitor the Status of the Machine from Your Computer (Mac)

The Status Monitor utility is a configurable software tool for monitoring the status of a device, allowing you to get immediate notification of error messages, such as paper empty or paper jam, at preset update intervals. You can also access Web Based Management.

- 1. Click the System Preferences menu, select Printers & Scanners, and then select your machine.
- 2. Click the **Options & Supplies** button.
- 3. Click the Utility tab, and then click the Open Printer Utility button.

# Status Monitor starts.

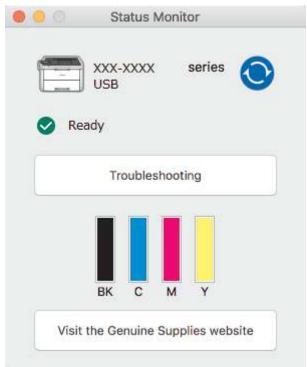

# Troubleshooting

Click the Troubleshooting button to access the troubleshooting website.

# Visit the Genuine Supplies website

Click the Visit the Genuine Supplies website button for more information on Brother genuine supplies.

# Updating the machine's status

To view the latest machine status while the **Status Monitor** window is open, click the 🚫 icon. You can

set the interval at which the software updates machine status information. Click **Brother Status Monitor** in the menu bar, and then select **Preferences**.

# Web Based Management (Network Connection Only)

Access the Web Based Management System by clicking the machine icon on the **Status Monitor** screen. You can use a standard Web Browser to manage your machine using HTTP (Hyper Text Transfer Protocol).

# Related Information

• Print from Your Computer (Mac)

# **Related Topics:**

- Printing Problems
- Calibrate Color Output

# Cancel a Print Job >> HL-L3210CW/HL-L3230CDN/HL-L3230CDW >> HL-L3270CDW HL-L3210CW/HL-L3230CDN/HL-L3230CDW 1. Press Cancel. Image: Concel multiple print jobs, press and hold Cancel for four seconds. HL-L3270CDW 1. Press Image: Concel multiple print jobs, press and hold Image: Concel multiple print jobs, press and hold Image: Concel multiple pr

# Home > Print > Test Print

# **Test Print**

If there are problems with print quality, follow these instructions to do a test print:

```
>> HL-L3210CW/HL-L3230CDN/HL-L3230CDW
>> HL-L3270CDW
```

# HL-L3210CW/HL-L3230CDN/HL-L3230CDW

- 1. Press ▲ or V to display the [Printer] option, and then press OK.
- 2. (HL-L3210CW/HL-L3230CDN/HL-L3230CDW) Press ▲ or V to display the [Print Options] option, and then press OK.
- 3. Press ▲ or ▼ to display the [Test Print] option, and then press OK.
- 4. Press Go.

The machine prints the test page.

# HL-L3270CDW

- 1. Press 🎬 [Settings] > [All Settings] > [Printer] > [Print Options] > [Test Print].
- 2. Press [Yes].
- 3. Press

# Related Information

• Print

# **Related Topics:**

Improve the Print Quality

# Home > Network

# Network

- Configure Network Details Using the Control Panel
- Supported Basic Network Features
- Network Management Software and Utilities
- Additional Methods of Configuring Your Brother Machine for a Wireless Network
- Advanced Network Features
- Technical Information for Advanced Users

Home > Network > Configure Network Details Using the Control Panel

# **Configure Network Details Using the Control Panel**

To configure the machine for your network, use the control panel's [Network] menu selections.

- For information about the network settings you can configure using the control panel, see *Related Information*: Settings Tables.
  - You can also use management utilities, such as BRAdmin Light (Windows), BRAdmin Professional (Windows) and Web Based Management, to configure and change your Brother machine's network settings.

See Related Information: Learn about Network Management Software and Utilities.

>> HL-L3210CW/HL-L3230CDN/HL-L3230CDW >> HL-L3270CDW

#### HL-L3210CW/HL-L3230CDN/HL-L3230CDW

- 1. Press ▲ or V to select the [Network] option, and then press OK.
- 2. Press ▲ or ▼ to select the network option you want, and then press **OK**. Repeat this step until you access the menu you want to configure, and then follow the LCD instructions.

# HL-L3270CDW

- 1. Press [1] [Settings] > [All Settings] > [Network].
- 2. Press ▲ or ▼ to display the network option you want, and then press it. Repeat this step until you access the menu you want to configure, and then follow the touchscreen LCD instructions.

#### Related Information

Network

#### **Related Topics:**

- Settings Tables (HL-L3210CW/HL-L3230CDN/HL-L3230CDW)
- Settings Tables (HL-L3270CDW)
- · Learn about Network Management Software and Utilities
- Supported Basic Network Features

▲ Home > Network > Supported Basic Network Features

# **Supported Basic Network Features**

The print server supports various features depending on the operating system. Use this table to see which network features and connections are supported by each operating system.

| Operating Systems                 | Windows 7<br>Windows 8<br>Windows 10 | Windows Server<br>2008/2008 R2/2012/2012<br>R2/2016 | macOS v10.11.6<br>macOS v10.12.x<br>macOS v10.13.x |
|-----------------------------------|--------------------------------------|-----------------------------------------------------|----------------------------------------------------|
| Printing                          | Yes                                  | Yes                                                 | Yes                                                |
| BRAdmin Light <sup>1</sup>        | Yes                                  | Yes                                                 |                                                    |
| BRAdmin Professional <sup>1</sup> | Yes                                  | Yes                                                 |                                                    |
| Web Based Management <sup>1</sup> | Yes                                  | Yes                                                 | Yes                                                |
| Status Monitor                    | Yes                                  |                                                     | Yes                                                |
| Driver Deployment Wizard          | Yes                                  | Yes                                                 |                                                    |

• Go to your model's **Downloads** page on the Brother Solutions Center at <u>support.brother.com</u> to download the latest version of BRAdmin Light.

 Go to your model's **Downloads** page on the Brother Solutions Center at <u>support.brother.com</u> to download the latest version of BRAdmin Professional.

#### **Related Information**

Network

Ø

<sup>&</sup>lt;sup>1</sup> The default login password to manage machine settings is **initpass**. We recommend you change it to protect your machine from unauthorized access.

▲ Home > Network > Network Management Software and Utilities

# **Network Management Software and Utilities**

Configure and change your Brother machine's network settings using a management utility.

- Learn about Network Management Software and Utilities
- Change Machine Settings from Your Computer
- Change Machine Settings Using Web Based Management

Home > Network > Network Management Software and Utilities > Learn about Network Management Software and Utilities

# Learn about Network Management Software and Utilities

#### Web Based Management

Web Based Management is a utility that uses a standard web browser to manage your machine using the Hyper Text Transfer Protocol (HTTP) or Hyper Text Transfer Protocol over Secure Socket Layer (HTTPS). Type your machine's IP address into your web browser to access and change your print server settings.

# **BRAdmin Light (Windows)**

BRAdmin Light is a utility for the initial setup of Brother network-connected devices. This utility can search for Brother products on your network, view the status and configure the basic network settings, such as IP address.

Go to your model's **Downloads** page on the Brother Solutions Center at <u>support.brother.com</u> to download BRAdmin Light.

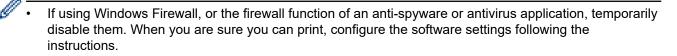

# **BRAdmin Professional (Windows)**

BRAdmin Professional is a utility for more advanced management of network-connected Brother devices. This utility can search for Brother products on your network and view the device status from an easy-to-read Windows Explorer-style screen that changes color to identify the status of each device. You can configure network and device settings, and update device firmware from a Windows computer on your LAN. BRAdmin Professional can also log activity of Brother devices on your network and export the log data. For users who want to monitor locally-connected machines, install the Print Auditor Client software on the client computer. This utility allows you to use BRAdmin Professional to monitor machines that are connected to a client computer via the USB interface.

- Go to your model's **Downloads** page on the Brother Solutions Center at <u>support.brother.com</u> to download the latest version of BRAdmin Professional.
- Node name: The node name appears in the current BRAdmin Professional window. The default node name is "BRNxxxxxxxxx" for a wired network or "BRWxxxxxxxxx" for a wireless network (where "xxxxxxxxxxx" is your machine's MAC Address / Ethernet address).
- If using Windows Firewall, or the firewall function of an anti-spyware or antivirus application, temporarily
  disable them. When you are sure you can print, configure the software settings following the
  instructions.

# Related Information

• Network Management Software and Utilities

#### **Related Topics:**

Ø

Change Machine Settings Using Web Based Management

▲ Home > Network > Additional Methods of Configuring Your Brother Machine for a Wireless Network

# Additional Methods of Configuring Your Brother Machine for a Wireless Network

#### Related Models: HL-L3210CW/HL-L3230CDW/HL-L3270CDW

To connect your machine to your wireless network, we recommend using the Brother installation disc.

- Before Configuring Your Brother Machine for a Wireless Network
- Configure Your Machine for a Wireless Network
- Configure Your Machine for a Wireless Network Using the One Push Method of Wi-Fi Protected Setup<sup>™</sup> (WPS)
- Configure Your Machine for a Wireless Network Using the PIN Method of Wi-Fi Protected Setup<sup>™</sup> (WPS)
- Configure Your Machine for a Wireless Network Using the Machine's Control Panel Setup Wizard
- Configure Your Machine for a Wireless Network When the SSID Is Not Broadcast
- Configure Your Machine for an Enterprise Wireless Network
- Use Wi-Fi Direct<sup>®</sup>

# **Before Configuring Your Brother Machine for a Wireless Network**

Related Models: HL-L3210CW/HL-L3230CDW/HL-L3270CDW

Before attempting to configure a wireless network, confirm the following:

- If you are using an enterprise wireless network, you must know the User ID and Password.
- To achieve optimum results with normal everyday document printing, place the Brother machine as close to the wireless LAN access point/router as possible with minimal obstructions. Large objects and walls between the two devices and interference from other electronic devices can affect the data transfer speed of your documents.

Due to these factors, wireless may not be the best method of connection for all types of documents and applications. If you are printing large files, such as multi-page documents with mixed text and large graphics, you may want to consider selecting wired Ethernet for faster data transfer (supported models only), or USB for the fastest throughput speed.

 Although the Brother machine can be used in both a wired and wireless network (supported models only), only one connection method can be used at a time. However, a wireless network connection and Wi-Fi Direct connection, or a wired network connection (supported models only) and Wi-Fi Direct connection can be used at the same time.

If you do not know the security information (for example, Network Name (SSID) and Network Key), consult the router manufacturer, your system administrator, or your Internet provider.

# Related Information

• Additional Methods of Configuring Your Brother Machine for a Wireless Network

Home > Network > Additional Methods of Configuring Your Brother Machine for a Wireless Network > Configure Your Machine for a Wireless Network

# **Configure Your Machine for a Wireless Network**

Related Models: HL-L3210CW/HL-L3230CDW/HL-L3270CDW

- 1. Turn on your computer and insert the Brother installation disc into your computer.
  - For Windows, follow these instructions:
  - For Mac, click **Driver Download** to go to the Brother Solutions Center. Follow the on-screen instructions to install printer drivers.
- 2. The opening screen appears automatically.

Choose your language, and then follow the on-screen instructions.

 $^{\prime\prime}$  If the Brother screen does not appear, do the following:

- (Windows 7)
  - Go to Computer. Double-click the CD/DVD icon, and then double-click start.exe.
- (Windows 8 and Windows 10)

Click the **[11]** (File Explorer) icon on the taskbar, and then go to Computer (This PC). Double-click the CD/DVD icon, and then double-click start.exe.

- If the User Account Control screen appears, click Yes.
- 3. Choose Wireless Network Connection (Wi-Fi), and then click Next.
- 4. Follow the on-screen instructions.

You have completed the wireless network setup. To install the **Full Driver & Software Package** necessary for operating your machine, insert the Brother installation disc into your computer, or go to your model's **Downloads** page on the Brother Solutions Center at <u>support.brother.com</u>.

#### **Related Information**

Additional Methods of Configuring Your Brother Machine for a Wireless Network

▲ Home > Network > Additional Methods of Configuring Your Brother Machine for a Wireless Network > Configure Your Machine for a Wireless Network Using the One Push Method of Wi-Fi Protected Setup<sup>™</sup> (WPS)

# Configure Your Machine for a Wireless Network Using the One Push Method of Wi-Fi Protected Setup<sup>™</sup> (WPS)

Related Models: HL-L3210CW/HL-L3230CDW/HL-L3270CDW

If your wireless access point/router supports WPS (PBC: Push Button Configuration), you can use WPS from your machine's control panel menu to configure your wireless network settings.

Routers or access points that support WPS are marked with this symbol:

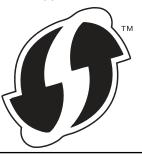

>> HL-L3210CW/HL-L3230CDW

>> HL-L3270CDW

#### HL-L3210CW/HL-L3230CDW

- 1. Press  $\blacktriangle$  or  $\forall$  to select the [Network] option, and then press OK.
- 2. Press ▲ or ▼ to select the [WLAN] option, and then press OK.
- 3. Press ▲ or ▼ to select the [WPS] option, and then press OK.
- 4. When [WLAN Enable?] appears, select On.

This will start the wireless setup wizard.

5. When the LCD displays [Press Key on rtr], press the WPS button on your wireless access point/router. Press ▲ on the machine's control panel. Your machine will automatically detect your wireless access point/ router and try to connect to your wireless network.

If your wireless device is connected successfully, the machine's LCD displays [Connected].

You have completed the wireless network setup. To install the **Full Driver & Software Package** necessary for operating your machine, insert the Brother installation disc into your computer, or go to your model's **Downloads** page on the Brother Solutions Center at <u>support.brother.com</u>.

#### HL-L3270CDW

- 1. Press 1 [Settings] > [All Settings] > [Network] > [WLAN] > [WPS].
- 2. When [Enable WLAN?] appears, press [Yes].

This will start the wireless setup wizard. To cancel, press [No].

3. When the touchscreen displays [Start WPS on your wireless access point/router, then press [OK].], press the WPS button on your wireless access point/router. Then press [OK] on your machine. Your machine will automatically detect your wireless access point/router and try to connect to your wireless network.

If your wireless device is connected successfully, the machine's LCD displays [Connected].

You have completed the wireless network setup. To install the **Full Driver & Software Package** necessary for operating your machine, insert the Brother installation disc into your computer, or go to your model's **Downloads** page on the Brother Solutions Center at <u>support.brother.com</u>.

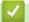

# **Related Information**

• Additional Methods of Configuring Your Brother Machine for a Wireless Network

#### **Related Topics:**

Wireless LAN Report Error Codes

▲ Home > Network > Additional Methods of Configuring Your Brother Machine for a Wireless Network > Configure Your Machine for a Wireless Network Using the PIN Method of Wi-Fi Protected Setup<sup>™</sup> (WPS)

# Configure Your Machine for a Wireless Network Using the PIN Method of Wi-Fi Protected Setup<sup>™</sup> (WPS)

Related Models: HL-L3210CW/HL-L3230CDW/HL-L3270CDW

If your wireless LAN access point/router supports WPS, you can use the Personal Identification Number (PIN) Method to configure your wireless network settings.

The PIN Method is one of the connection methods developed by the Wi-Fi Alliance<sup>®</sup>. By submitting a PIN created by an Enrollee (your machine) to the Registrar (a device that manages the wireless LAN), you can set up the wireless network and security settings. For more information on how to access WPS mode, see the instructions provided with your wireless access point/router.

#### Туре А

Connection when the wireless LAN access point/router (1) doubles as the Registrar:

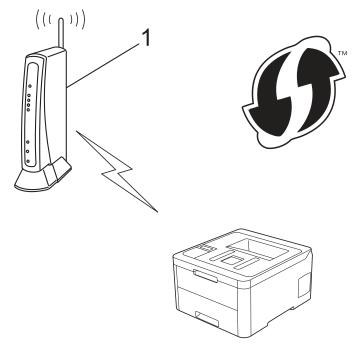

#### Type B

Connection when another device (2), such as a computer, is used as the Registrar:

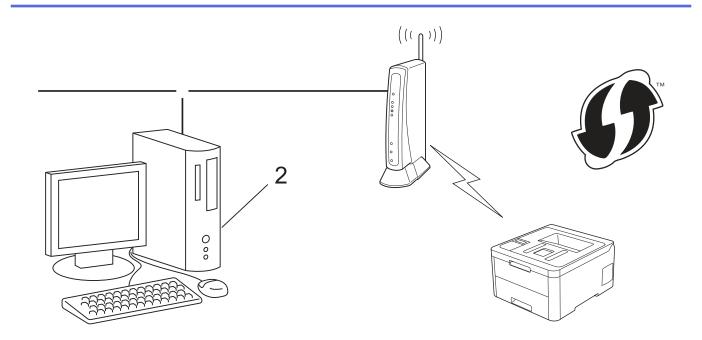

Routers or access points that support WPS are marked with this symbol:

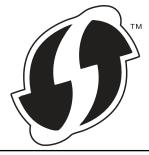

#### >> HL-L3210CW/HL-L3230CDW >> HL-L3270CDW

# HL-L3210CW/HL-L3230CDW

- 1. Press  $\blacktriangle$  or  $\forall$  to select the [Network] option, and then press OK.
- 2. Press ▲ or ▼ to select the [WLAN] option, and then press OK.
- 3. Press ▲ or ▼ to select the [WPS w/PIN Code] option, and then press OK.
- 4. When [WLAN Enable?] appears, select On.

This will start the wireless setup wizard.

- 5. The LCD displays an eight-digit PIN and the machine starts searching for a wireless LAN access point/router.
- 6. Using a computer connected to the network, in your browser's address bar, type the IP address of the device you are using as the Registrar. (For example: http://192.168.1.2)
- 7. Go to the WPS settings page and type the PIN, and then follow the on-screen instructions.
  - The Registrar is usually the wireless LAN access point/router.
  - The settings page will differ depending on the brand of wireless LAN access point/router. For more
    information, see the instructions supplied with your wireless LAN access point/router.

# If you are using a Windows 7, Windows 8, or Windows 10 computer as a Registrar, complete the following steps:

8. Do one of the following:

Windows 7

Click (5) (Start) > Devices and Printers > Add a device.

Windows 8

Move your mouse to the lower right corner of your desktop. When the menu bar appears, click **Settings** > **Control Panel** > **Hardware and Sound** > **Devices and Printers** > **Add a device**.

Windows 10

Click 🕂 > Windows System > Control Panel. In the Hardware and Sound group, click Add a device.

- To use a Windows 7, Windows 8, or Windows 10 computer as a Registrar, you must register it to your network in advance. For more information, see the instructions supplied with your wireless LAN access point/router.
  - If you use Windows 7, Windows 8, or Windows 10 as a Registrar, you can install the printer driver after the wireless configuration by following the on-screen instructions. To install the Full Driver & Software Package necessary for operating your machine, insert the Brother installation disc into your computer or go to your model's Downloads page on the Brother Solutions Center at <u>support.brother.com</u>.
- 9. Select your machine and click Next.
- 10. Type the PIN displayed on the machine's LCD, and then click Next.
- 11. (Windows 7) Select your network, and then click Next.
- 12. Click Close.

If your wireless device is connected successfully, the machine's LCD displays [Connected].

You have completed the wireless network setup. To install the **Full Driver & Software Package** necessary for operating your machine, insert the Brother installation disc into your computer, or go to your model's **Downloads** page on the Brother Solutions Center at <u>support.brother.com</u>.

# HL-L3270CDW

- 1. Press 1 [Settings] > [All Settings] > [Network] > [WLAN] > [WPS w/ PIN Code].
- 2. When [Enable WLAN?] appears, press [Yes].

This will start the wireless setup wizard. To cancel, press  $[{\tt No}]$  .

- 3. The LCD displays an eight-digit PIN and the machine starts searching for a wireless LAN access point/router.
- 4. Using a computer connected to the network, in your browser's address bar, type the IP address of the device you are using as the Registrar. (For example: http://192.168.1.2)
- 5. Go to the WPS settings page and type the PIN, and then follow the on-screen instructions.

· The Registrar is usually the wireless LAN access point/router.

• The settings page will differ depending on the brand of wireless LAN access point/router. For more information, see the instructions supplied with your wireless LAN access point/router.

# If you are using a Windows 7, Windows 8, or Windows 10 computer as a Registrar, complete the following steps:

#### 6. Do one of the following:

Windows 7

Ø

Click (5) (Start) > Devices and Printers > Add a device.

Windows 8

Move your mouse to the lower right corner of your desktop. When the menu bar appears, click **Settings** > **Control Panel** > **Hardware and Sound** > **Devices and Printers** > **Add a device**.

• Windows 10

Click = > Windows System > Control Panel. In the Hardware and Sound group, click Add a device.

- To use a Windows 7, Windows 8, or Windows 10 computer as a Registrar, you must register it to your network in advance. For more information, see the instructions supplied with your wireless LAN access point/router.
  - If you use Windows 7, Windows 8, or Windows 10 as a Registrar, you can install the printer driver after the wireless configuration by following the on-screen instructions. To install the Full Driver & Software Package necessary for operating your machine, insert the Brother installation disc into your computer or go to your model's Downloads page on the Brother Solutions Center at <u>support.brother.com</u>.
- 7. Select your machine and click Next.
- 8. Type the PIN displayed on the machine's LCD, and then click Next.
- 9. (Windows 7) Select your network, and then click Next.
- 10. Click Close.

If your wireless device is connected successfully, the machine's LCD displays [Connected].

You have completed the wireless network setup. To install **Full Driver & Software Package** necessary for operating your device, insert the Brother installation disc into your computer or go to your model's **Downloads** page on the Brother Solutions Center at <u>support.brother.com</u>.

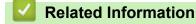

Additional Methods of Configuring Your Brother Machine for a Wireless Network

#### **Related Topics:**

• Wireless LAN Report Error Codes

▲ Home > Network > Additional Methods of Configuring Your Brother Machine for a Wireless Network > Configure Your Machine for a Wireless Network Using the Machine's Control Panel Setup Wizard

# Configure Your Machine for a Wireless Network Using the Machine's Control Panel Setup Wizard

Related Models: HL-L3210CW/HL-L3230CDW/HL-L3270CDW

#### >> HL-L3210CW/HL-L3230CDW >> HL-L3270CDW

# HL-L3210CW/HL-L3230CDW

Before configuring your machine, we recommend writing down your wireless network settings. You will need this information before you continue with the configuration.

1. Check and record the current wireless network settings of the computer to which you are connecting.

**Network Name (SSID)** 

#### **Network Key**

For example:

Network Name (SSID)

HELLO

#### **Network Key**

12345

- Your access point/router may support the use of multiple WEP keys, however your Brother machine supports the use of the first WEP key only.
- If you need assistance during setup and want to contact Brother Customer Service, make sure you have your SSID (Network Name) and Network Key ready. We cannot assist you in locating this information.
- If you do not know this information (SSID and Network Key), you cannot continue the wireless setup.

#### How can I find this information?

- Check the documentation provided with your wireless access point/router.
- The initial SSID could be the manufacturer's name or the model name.
- If you do not know the security information, please consult the router manufacturer, your system administrator, or your Internet provider.
- 2. Press ▲ or V to select the [Network] option, and then press OK.
- 3. Press ▲ or ▼ to select the [WLAN] option, and then press OK.
- 4. Press ▲ or V to select the [Setup Wizard] option, and then press OK.
- 5. When [WLAN Enable?] appears, select On.

This will start the wireless setup wizard.

- 6. The machine will search for your network and display a list of available SSIDs. When a list of SSIDs appears, press ▲ or ▼ to select the SSID you want.
- 7. Press OK.
- 8. Do one of the following:

• If you are using an authentication and encryption method that requires a Network Key, enter the Network Key you wrote down in the first step.

Enter the key, and then press **OK** to apply your settings.

To apply the settings, select [Yes].

- If your authentication method is Open System and your encryption mode is None, go to the next step.
- 9. The machine attempts to connect to the wireless device you have selected.

If your wireless device is connected successfully, the machine's LCD displays [Connected].

You have completed the wireless network setup. To install the **Full Driver & Software Package** necessary for operating your machine, insert the Brother installation disc into your computer, or go to your model's **Downloads** page on the Brother Solutions Center at <u>support.brother.com</u>.

# HL-L3270CDW

Before configuring your machine, we recommend writing down your wireless network settings. You will need this information before you continue with the configuration.

1. Check and record the current wireless network settings of the computer to which you are connecting.

#### Network Name (SSID)

#### **Network Key**

For example:

#### Network Name (SSID)

HELLO

#### **Network Key**

12345

- Your access point/router may support the use of multiple WEP keys, however your Brother machine supports the use of the first WEP key only.
- If you need assistance during setup and want to contact Brother Customer Service, make sure you have your SSID (Network Name) and Network Key ready. We cannot assist you in locating this information.
- If you do not know this information (SSID and Network Key), you cannot continue the wireless setup.

#### How can I find this information?

- Check the documentation provided with your wireless access point/router.
- The initial SSID could be the manufacturer's name or the model name.
- If you do not know the security information, please consult the router manufacturer, your system administrator, or your Internet provider.
- 2. Press [] [Settings] > [All Settings] > [Network] > [WLAN] > [Setup Wizard].
- 3. When [Enable WLAN?] appears, press [Yes].

This will start the wireless setup wizard. To cancel, press  $[{\tt No}]$  .

4. The machine will search for your network and display a list of available SSIDs.

If a list of SSIDs is displayed, press ▲ or ▼ to display the SSID to which you want to connect, and then press the SSID.

5. Press [OK].

- 6. Do one of the following:
  - If you are using an authentication and encryption method that requires a Network Key, enter the Network Key you wrote down in the first step.

When you have entered all the characters, press  $\ensuremath{\left[ \ensuremath{\mathsf{OK}} \ensuremath{\right]} .$ 

- If your authentication method is Open System and your encryption mode is None, go to the next step.
- 7. The machine attempts to connect to the wireless device you have selected.

If your wireless device is connected successfully, the machine's LCD displays [Connected].

You have completed the wireless network setup. To install **Full Driver & Software Package** necessary for operating your device, insert the Brother installation disc into your computer or go to your model's **Downloads** page on the Brother Solutions Center at <u>support.brother.com</u>.

# Related Information

• Additional Methods of Configuring Your Brother Machine for a Wireless Network

#### **Related Topics:**

- How to Enter Text on Your Brother Machine
- Wireless LAN Report Error Codes

▲ Home > Network > Additional Methods of Configuring Your Brother Machine for a Wireless Network > Configure Your Machine for a Wireless Network When the SSID Is Not Broadcast

# Configure Your Machine for a Wireless Network When the SSID Is Not Broadcast

Related Models: HL-L3210CW/HL-L3230CDW/HL-L3270CDW

>> HL-L3210CW/HL-L3230CDW >> HL-L3270CDW

#### HL-L3210CW/HL-L3230CDW

Before configuring your machine, we recommend writing down your wireless network settings. You will need this information before you continue with the configuration.

1. Check and write down the current wireless network settings.

#### Network Name (SSID)

| Communication Mode | Authentication Method | Encryption Mode | Network Key |
|--------------------|-----------------------|-----------------|-------------|
| Infrastructure     | Open System           | NONE            | -           |
|                    |                       | WEP             |             |
|                    | Shared Key            | WEP             |             |
|                    | WPA/WPA2-PSK          | AES             |             |
|                    |                       | TKIP            |             |

For example:

| Network Name (SSID) |  |
|---------------------|--|
| HELLO               |  |

| Communication Mode | Authentication Method | Encryption Mode | Network Key |
|--------------------|-----------------------|-----------------|-------------|
| Infrastructure     | WPA2-PSK              | AES             | 12345678    |

If your router uses WEP encryption, enter the key used as the first WEP key. Your Brother machine supports the use of the first WEP key only.

- 2. Press ▲ or V to select the [Network] option, and then press OK.
- 3. Press ▲ or ▼ to select the [WLAN] option, and then press OK.
- 4. Press ▲ or V to select the [Setup Wizard] option, and then press OK.
- 5. When [WLAN Enable?] appears, select On.

This will start the wireless setup wizard.

- 6. The machine will search for your network and display a list of available SSIDs. Press ▲ or ▼ to select the [<New SSID>] option, and then press OK.
- 7. Enter the SSID name, and then press OK.
- 8. Select the [Infrastructure] option, and then press OK.
- 9. Press ▲ or ▼ to select the Authentication Method you want, and then press OK.

10. Do one of the following:

• If you selected the [Open System] option, press ▲ or ▼ to select the Encryption Type [None] or [WEP], and then press OK.

If you selected the [WEP] option for Encryption Type, enter the WEP key, and then press **OK**.

- If you selected the [Shared Key] option, enter the WEP key, and then press OK.
- If you selected the [WPA/WPA2-PSK] option, press ▲ or ▼ to select the Encryption Type [TKIP+AES] or [AES], and then press OK.

Enter the WPA<sup>™</sup> key, and then press **OK**.

Your Brother machine supports the use of the first WEP key only.

11. To apply the settings, select [Yes].

12. The machine will attempt to connect to the wireless device you have selected.

If your wireless device is connected successfully, the machine's LCD displays [Connected].

You have completed the wireless network setup. To install the **Full Driver & Software Package** necessary for operating your machine, insert the Brother installation disc into your computer, or go to your model's **Downloads** page on the Brother Solutions Center at <u>support.brother.com</u>.

# HL-L3270CDW

Before configuring your machine, we recommend writing down your wireless network settings. You will need this information before you continue with the configuration.

1. Check and write down the current wireless network settings.

#### Network Name (SSID)

| Communication Mode | Authentication Method | Encryption Mode | Network Key |
|--------------------|-----------------------|-----------------|-------------|
| Infrastructure     | Open System           | NONE            | -           |
|                    |                       | WEP             |             |
|                    | Shared Key            | WEP             |             |
|                    | WPA/WPA2-PSK          | AES             |             |
|                    |                       | ТКІР            |             |

For example:

Network Name (SSID)

HELLO

| Communication Mode | Authentication Method | Encryption Mode | Network Key |
|--------------------|-----------------------|-----------------|-------------|
| Infrastructure     | WPA2-PSK              | AES             | 12345678    |

If your router uses WEP encryption, enter the key used as the first WEP key. Your Brother machine supports the use of the first WEP key only.

2. Press [] [Settings] > [All Settings] > [Network] > [WLAN] > [Setup Wizard].

3. When [Enable WLAN?] appears, press [Yes].

This will start the wireless setup wizard. To cancel, press [No].

- 4. The machine will search for your network and display a list of available SSIDs. Press ▲ or ▼ to display the [<New SSID>] option.
- 5. Press [<New SSID>], and then press [OK].
- 6. Enter the SSID name, and then press [OK].
- 7. Press [Infrastructure] when instructed.

- 8. Select the Authentication Method.
- 9. Do one of the following:
  - If you selected the [Open System] option, press [None] or [WEP]. If you selected the [WEP] option for Encryption type, enter the WEP key, and then press [OK].
  - If you selected the [Shared Key] option, enter the WEP key, and then press [OK].
  - If you selected the [WPA/WPA2-PSK] option, press [TKIP+AES] or [AES]. •

Enter the WPA<sup>™</sup> key, and then press [OK].

Your Brother machine supports the use of the first WEP key only.

10. The machine attempts to connect to the wireless device you have selected.

If your wireless device is connected successfully, the machine's LCD displays [Connected].

You have completed the wireless network setup. To install Full Driver & Software Package necessary for operating your device, insert the Brother installation disc into your computer or go to your model's Downloads page on the Brother Solutions Center at support.brother.com.

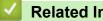

Ø

- **Related Information**
- · Additional Methods of Configuring Your Brother Machine for a Wireless Network

#### **Related Topics:**

- I Cannot Complete the Wireless Network Setup Configuration
- · How to Enter Text on Your Brother Machine
- Wireless LAN Report Error Codes

▲ Home > Network > Additional Methods of Configuring Your Brother Machine for a Wireless Network > Configure Your Machine for an Enterprise Wireless Network

# **Configure Your Machine for an Enterprise Wireless Network**

Related Models: HL-L3210CW/HL-L3230CDW/HL-L3270CDW

>> HL-L3210CW/HL-L3230CDW >> HL-L3270CDW

### HL-L3210CW/HL-L3230CDW

Before configuring your machine, we recommend writing down your wireless network settings. You will need this information before you continue with the configuration.

1. Check and record the current wireless network settings.

#### Network Name (SSID)

| Communication<br>Mode | Authentication<br>Method | Encryption Mode | User ID | Password |
|-----------------------|--------------------------|-----------------|---------|----------|
| Infrastructure        | LEAP                     | CKIP            |         |          |
|                       | EAP-FAST/NONE            | AES             |         |          |
|                       |                          | ТКІР            |         |          |
|                       | EAP-FAST/MS-             | AES             |         |          |
|                       | CHAPv2                   | ТКІР            |         |          |
|                       | EAP-FAST/GTC             | AES             |         |          |
|                       |                          | ТКІР            |         |          |
|                       | PEAP/MS-CHAPv2           | AES             |         |          |
|                       |                          | ТКІР            |         |          |
|                       | PEAP/GTC                 | AES             |         |          |
|                       |                          | ТКІР            |         |          |
|                       | EAP-TTLS/CHAP            | AES             |         |          |
|                       |                          | ТКІР            |         |          |
|                       | EAP-TTLS/MS-             | AES             |         |          |
|                       | CHAP                     | ТКІР            |         |          |
|                       | EAP-TTLS/MS-             | AES             |         |          |
|                       | CHAPv2                   | ТКІР            |         |          |
|                       | EAP-TTLS/PAP             | AES             |         |          |
|                       |                          | ТКІР            |         |          |
|                       | EAP-TLS                  | AES             |         | -        |
|                       |                          | ТКІР            |         | -        |

For example:

Network Name (SSID)

HELLO

| Communication<br>Mode | Authentication<br>Method | Encryption Mode | User ID | Password |
|-----------------------|--------------------------|-----------------|---------|----------|
| Infrastructure        | EAP-FAST/MS-<br>CHAPv2   | AES             | Brother | 12345678 |

- If you configure your machine using EAP-TLS authentication, you must install the client certificate issued by a CA before you start configuration. Contact your network administrator about the client certificate. If you have installed more than one certificate, we recommend writing down the certificate name you want to use.
  - If you verify your machine using the common name of the server certificate, we recommend writing down the common name before you start configuration. Contact your network administrator about the common name of the server certificate.
- 2. Press ▲ or V to select the [Network] option, and then press OK.
- 3. Press  $\blacktriangle$  or  $\forall$  to select the [WLAN] option, and then press **OK**.
- 4. Press ▲ or V to select the [Setup Wizard] option, and then press OK.
- 5. When [WLAN Enable?] appears, select On.

This will start the wireless setup wizard.

- 6. The machine will search for your network and display a list of available SSIDs. Press ▲ or ▼ to select the [<New SSID>] option, and then press OK.
- 7. Enter the SSID name, and then press OK.
- 8. Select the [Infrastructure] option, and then press OK.
- 9. Press ▲ or ▼ to select the Authentication Method you want, and then press OK.
- 10. Do one of the following:
  - If you selected the [LEAP] option, enter the user ID, and then press OK.
     Enter the Password, and then press OK.
  - If you selected the [EAP-FAST], [PEAP] or [EAP-TTLS] option, press ▲ or ▼ to select the Inner Authentication Method [NONE], [CHAP], [MS-CHAP], [MS-CHAPv2], [PAP] or [GTC], and then press OK.

Depending on your Authentication Method, the Inner Authentication Method selections differ.

Press ▲ or ▼ to select the Encryption Type [TKIP+AES] or [AES], and then press OK.

Press ▲ or ▼ to select the Verification Method [No Verification], [CA] or [CA+Server ID], and then press OK.

- If you selected the [CA+Server ID] option, enter the server ID, user ID and password (if required), and then press **OK** for each option.
- For other selections, enter the user ID and the Password, and then press **OK** for each option.

If you have not imported a CA certificate into your machine, the machine will display the message [No Verification].

• If you selected the [EAP-TLS] option, press ▲ or V to select the Encryption Type [TKIP+AES] or [AES], and then press OK.

When the machine displays a list of available Client Certificates, select the certificate you want.

Press ▲ or ▼ to select the Verification Method [No Verification], [CA] or [CA+Server ID], and then press OK.

- If you selected the [CA+Server ID] option, enter the server ID and user ID, and then press **OK** for each option.
- For other selections, enter the user ID, and then press **OK**.
- 11. To apply the settings, press  $\blacktriangle.$  To cancel, press  $\blacktriangledown.$
- 12. The machine will attempt to connect to the wireless device you have selected.

If your wireless device is connected successfully, the machine's LCD displays [Connected].

You have completed the wireless network setup. To install **Full Driver & Software Package** necessary for operating your device, insert the Brother installation disc into your computer or go to your model's **Downloads** page on the Brother Solutions Center at <u>support.brother.com</u>.

# HL-L3270CDW

Before configuring your machine, we recommend writing down your wireless network settings. You will need this information before you continue with the configuration.

1. Check and record the current wireless network settings.

#### Network Name (SSID)

| Communication<br>Mode | Authentication<br>Method | Encryption Mode | User ID | Password |
|-----------------------|--------------------------|-----------------|---------|----------|
| Infrastructure        | LEAP                     | СКІР            |         |          |
|                       | EAP-FAST/NONE            | AES             |         |          |
|                       |                          | TKIP            |         |          |
|                       | EAP-FAST/MS-             | AES             |         |          |
|                       | CHAPv2                   | TKIP            |         |          |
|                       | EAP-FAST/GTC             | AES             |         |          |
|                       |                          | TKIP            |         |          |
|                       | PEAP/MS-CHAPv2           | AES             |         |          |
|                       |                          | ТКІР            |         |          |
|                       | PEAP/GTC                 | AES             |         |          |
|                       |                          | ТКІР            |         |          |
|                       | EAP-TTLS/CHAP            | AES             |         |          |
|                       |                          | ТКІР            |         |          |
|                       | EAP-TTLS/MS-             | AES             |         |          |
|                       | CHAP                     | ТКІР            |         |          |
|                       | EAP-TTLS/MS-<br>CHAPv2   | AES             |         |          |
|                       |                          | ТКІР            |         |          |
|                       | EAP-TTLS/PAP             | AES             |         |          |
|                       |                          | ТКІР            |         |          |
|                       | EAP-TLS                  | AES             |         | -        |
|                       |                          | ТКІР            |         | -        |

For example:

#### Network Name (SSID)

HELLO

| Communication<br>Mode | Authentication<br>Method | Encryption Mode | User ID | Password |
|-----------------------|--------------------------|-----------------|---------|----------|
| Infrastructure        | EAP-FAST/MS-<br>CHAPv2   | AES             | Brother | 12345678 |

- If you configure your machine using EAP-TLS authentication, you must install the client certificate issued by a CA before you start configuration. Contact your network administrator about the client certificate. If you have installed more than one certificate, we recommend writing down the certificate name you want to use.
- If you verify your machine using the common name of the server certificate, we recommend writing down the common name before you start configuration. Contact your network administrator about the common name of the server certificate.
- 2. Press 🚰 [Settings] > [All Settings] > [Network] > [WLAN] > [Setup Wizard].
- 3. When [Enable WLAN?] appears, press [Yes].

This will start the wireless setup wizard. To cancel, press  $[{\tt No}]$  .

- 4. The machine will search for your network and display a list of available SSIDs. Press ▲ or ▼ to display the [<New SSID>] option.
- 5. Press [<New SSID>], and then press [OK].
- 6. Enter the SSID name, and then press [OK].
- 7. Press [Infrastructure] when instructed.
- 8. Select the Authentication Method.
- 9. Do one of the following:
  - If you selected the [LEAP] option, enter the user ID, and then press [OK]. Enter the Password, and then press [OK].
  - If you selected the [EAP-FAST], [PEAP] or [EAP-TTLS] option, press ▲ or ▼ to select the Inner Authentication Method [NONE], [CHAP], [MS-CHAP], [MS-CHAPv2], [GTC] or [PAP].

Depending on your Authentication Method, the Inner Authentication Method selections differ.

Select the Encryption Type [TKIP+AES] or [AES].

Select the Verification Method [No Verification], [CA] or [CA + Server ID].

- If you selected the [CA + Server ID] option, enter the server ID, user ID and password (if required), and then press [OK] for each option.
- For other selections, enter the user ID and Password, and then press [OK] for each option.

If you have not imported a CA certificate into your machine, the machine displays [No Verification].

- If you selected the [EAP-TLS] option, select the Encryption Type [TKIP+AES] or [AES].
   When the machine displays a list of available Client Certificates, select the certificate you want.
   Select the Verification Method [No Verification], [CA] or [CA + Server ID].
  - If you selected the [CA + Server ID] option, enter the server ID and user ID, and then press [OK] for each option.
  - For other selections, enter the user ID, and then press [OK].
- 10. The machine attempts to connect to the wireless device you have selected.

If your wireless device is connected successfully, the machine's LCD displays [Connected].

You have completed the wireless network setup. To install **Full Driver & Software Package** necessary for operating your device, insert the Brother installation disc into your computer or go to your model's **Downloads** page on the Brother Solutions Center at <u>support.brother.com</u>.

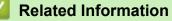

• Additional Methods of Configuring Your Brother Machine for a Wireless Network

#### **Related Topics:**

Wireless LAN Report Error Codes

▲ Home > Network > Additional Methods of Configuring Your Brother Machine for a Wireless Network > Use Wi-Fi Direct<sup>®</sup>

# Use Wi-Fi Direct®

- Print from Your Mobile Device Using Wi-Fi Direct
- Configure Your Wi-Fi Direct Network
- I Cannot Complete the Wireless Network Setup Configuration

▲ Home > Network > Additional Methods of Configuring Your Brother Machine for a Wireless Network > Use Wi-Fi Direct<sup>®</sup> > Print from Your Mobile Device Using Wi-Fi Direct

# Print from Your Mobile Device Using Wi-Fi Direct

Related Models: HL-L3210CW/HL-L3230CDW/HL-L3270CDW

Wi-Fi Direct is one of the wireless configuration methods developed by the Wi-Fi Alliance<sup>®</sup>. It allows you to configure a secured wireless network between your Brother machine and a mobile device, such as an Android<sup>™</sup> device, Windows device, iPhone, iPod touch, or iPad, without using an access point. Wi-Fi Direct supports wireless network configuration using the one-push or PIN Method of Wi-Fi Protected Setup<sup>™</sup> (WPS). You can also configure a wireless network by manually setting an SSID and password. Your Brother machine's Wi-Fi Direct feature supports WPA2<sup>™</sup> security with AES encryption.

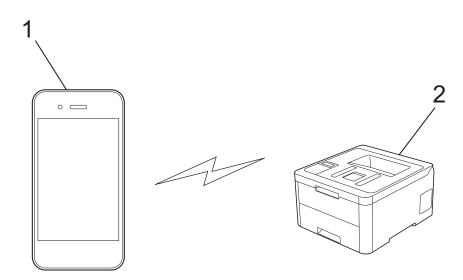

- 1. Mobile device
- 2. Your Brother machine
  - Although the Brother machine can be used in both a wired and wireless network, only one connection method can be used at a time. However, a wireless network connection and Wi-Fi Direct connection, or a wired network connection (supported models only) and Wi-Fi Direct connection can be used at the same time.
    - The Wi-Fi Direct-supported device can become a Group Owner (G/O). When configuring the Wi-Fi Direct network, the G/O serves as an access point.

#### Related Information

Use Wi-Fi Direct<sup>®</sup>

▲ Home > Network > Additional Methods of Configuring Your Brother Machine for a Wireless Network > Use Wi-Fi Direct<sup>®</sup> > Configure Your Wi-Fi Direct Network

# **Configure Your Wi-Fi Direct Network**

Configure your Wi-Fi Direct network settings from your machine's control panel.

- Wi-Fi Direct Network Configuration Overview
- Configure Your Wi-Fi Direct Network Using the One-Push Method
- Configure Your Wi-Fi Direct Network Using the One-Push Method of Wi-Fi Protected Setup<sup>™</sup> (WPS)
- Configure Your Wi-Fi Direct Network Using the PIN Method
- Configure Your Wi-Fi Direct Network Using the PIN Method of Wi-Fi Protected Setup<sup>™</sup> (WPS)
- Configure Your Wi-Fi Direct Network Manually

▲ Home > Network > Additional Methods of Configuring Your Brother Machine for a Wireless Network > Use Wi-Fi Direct<sup>®</sup> > Configure Your Wi-Fi Direct Network > Wi-Fi Direct Network Configuration Overview

# Wi-Fi Direct Network Configuration Overview

Related Models: HL-L3210CW/HL-L3230CDW/HL-L3270CDW

The following instructions offer five methods for configuring your Brother machine in a wireless network environment. Select the method you prefer for your environment:

Check your mobile device for configuration.

1. Does your mobile device support Wi-Fi Direct?

| Option | Description  |
|--------|--------------|
| Yes    | Go to Step 2 |
| No     | Go to Step 3 |

2. Does your mobile device support one-push configuration for Wi-Fi Direct?

| Option | Description                                                                                 |
|--------|---------------------------------------------------------------------------------------------|
| Yes    | See Related Information: Configure Your Wi-Fi Direct Network Using the One-<br>Push Method. |
| No     | See Related Information: Configure Your Wi-Fi Direct Network Using the PIN Method.          |

3. Does your mobile device support Wi-Fi Protected Setup<sup>™</sup> (WPS)?

| Option | Description                                                            |
|--------|------------------------------------------------------------------------|
| Yes    | Go to Step 4                                                           |
| No     | See Related Information: Configure Your Wi-Fi Direct Network Manually. |

4. Does your mobile device support one-push configuration for Wi-Fi Protected Setup<sup>™</sup> (WPS)?

| Option | Description                                                                                                    |
|--------|----------------------------------------------------------------------------------------------------|
| Yes    | See Related Information: Configure Your Wi-Fi Direct Network Using the One-<br>Push Method of Wi-Fi Protected Setup <sup>™</sup> (WPS). |
| No     | See Related Information: Configure Your Wi-Fi Direct Network Using the PIN Method of Wi-Fi Protected Setup <sup>™</sup> (WPS).          |

To use Brother iPrint&Scan functionality in a Wi-Fi Direct network configured by one-push configuration using Wi-Fi Direct or by PIN Method configuration using Wi-Fi Direct, the device you use to configure Wi-Fi Direct must be running Android<sup>™</sup> 4.0 or greater.

#### **Related Information**

Configure Your Wi-Fi Direct Network

#### **Related Topics:**

- Configure Your Wi-Fi Direct Network Using the One-Push Method
- Configure Your Wi-Fi Direct Network Using the One-Push Method of Wi-Fi Protected Setup<sup>™</sup> (WPS)
- Configure Your Wi-Fi Direct Network Using the PIN Method

- Configure Your Wi-Fi Direct Network Using the PIN Method of Wi-Fi Protected Setup<sup>™</sup> (WPS)
- Configure Your Wi-Fi Direct Network Manually

▲ Home > Network > Additional Methods of Configuring Your Brother Machine for a Wireless Network > Use Wi-Fi Direct<sup>®</sup> > Configure Your Wi-Fi Direct Network > Configure Your Wi-Fi Direct Network Using the One-Push Method

# Configure Your Wi-Fi Direct Network Using the One-Push Method

Related Models: HL-L3210CW/HL-L3230CDW/HL-L3270CDW

>> HL-L3210CW/HL-L3230CDW

>> HL-L3270CDW

#### HL-L3210CW/HL-L3230CDW

If your mobile device supports Wi-Fi Direct, follow these steps to configure a Wi-Fi Direct network:

- 1. Press ▲ or V to select the [Network] option, and then press OK.
- 2. Press ▲ or V to select the [Wi-Fi Direct] option, and then press OK.
- 3. Press ▲ or V to select the [Push Button] option, and then press OK.
- 4. When [Wi-Fi Direct On?] appears, select On.
- 5. Activate Wi-Fi Direct on your mobile device (see your mobile device's user's guide for instructions) when [Activate Wi-Fi Direct on other device and press OK.] appears on the machine's LCD. Press **OK** on your machine.

This will start the Wi-Fi Direct setup.

- 6. Do one of the following:
  - When your Brother machine is the Group Owner (G/O), connect your mobile device to the machine directly.
  - When your Brother machine is not the G/O, it will display available device names with which to configure a Wi-Fi Direct network. Press ▲ or ▼ to select the mobile device you want to connect to and press OK. To search for available devices again, select [<Rescan>], and then press OK.
- 7. If your mobile device connects successfully, the machine's LCD displays [Connected]. You have completed the Wi-Fi Direct network setup.

#### HL-L3270CDW

If your mobile device supports Wi-Fi Direct, follow these steps to configure a Wi-Fi Direct network:

When the machine receives the Wi-Fi Direct request from your mobile device, the message [Wi-Fi Direct connection request received. Press [OK] to connect.] will appear on the LCD. Press [OK] to connect.

1. Press 🚹

[Settings] > [All Settings] > [Network] > [Wi-Fi Direct] > [Push Button].

2. Activate Wi-Fi Direct on your mobile device (see your mobile device's user's guide for instructions) when [Activate Wi-Fi Direct on other device. Then Press [OK].] appears on the machine's LCD. Press [OK] on your machine.

This will start the Wi-Fi Direct setup. To cancel, press

- 3. Do one of the following:
  - When your Brother machine is the Group Owner (G/O), connect your mobile device to the machine directly.
  - When your Brother machine is not the G/O, it displays available device names with which to configure a Wi-Fi Direct network. Select the mobile device you want to connect to. Search for available devices again by pressing [Rescan].
- 4. If your mobile device connects successfully, the machine's LCD displays [Connected]. You have completed the Wi-Fi Direct network setup.

# Related Information

Configure Your Wi-Fi Direct Network

# **Related Topics:**

Wi-Fi Direct Network Configuration Overview

▲ Home > Network > Additional Methods of Configuring Your Brother Machine for a Wireless Network > Use Wi-Fi Direct<sup>®</sup> > Configure Your Wi-Fi Direct Network > Configure Your Wi-Fi Direct Network Using the One-Push Method of Wi-Fi Protected Setup<sup>™</sup> (WPS)

# Configure Your Wi-Fi Direct Network Using the One-Push Method of Wi-Fi Protected Setup<sup>™</sup> (WPS)

Related Models: HL-L3210CW/HL-L3230CDW/HL-L3270CDW

>> HL-L3210CW/HL-L3230CDW >> HL-L3270CDW

#### HL-L3210CW/HL-L3230CDW

If your mobile device supports WPS (PBC: Push Button Configuration), follow these steps to configure a Wi-Fi Direct network:

- 1. Press ▲ or V to select the [Network] option, and then press OK.
- 2. Press ▲ or V to select the [Wi-Fi Direct] option, and then press OK.
- 3. Press ▲ or V to select the [Group Owner] option, and then press OK.
- 4. Press  $\blacktriangle$  or  $\forall$  to select the [On] option, and then press **OK**.
- 5. Press ▲ or V to select the [Push Button] option, and then press OK.
- 6. When [Wi-Fi Direct On?] appears, select On.
- 7. Activate your mobile device's WPS one-push configuration method (see your mobile device's user's guide for instructions) when [Activate Wi-Fi Direct on other device and press OK.] appears on the machine's LCD. Press **OK** on your machine.

This will start the Wi-Fi Direct setup.

8. If your mobile device connects successfully, the machine's LCD displays [Connected]. You have completed the Wi-Fi Direct network setup.

#### HL-L3270CDW

If your mobile device supports WPS (PBC: Push Button Configuration), follow these steps to configure a Wi-Fi Direct network:

When the machine receives the Wi-Fi Direct request from your mobile device, the message [Wi-Fi Direct connection request received. Press [OK] to connect.] will appear on the LCD. Press [OK] to connect.

- 1. Press 📊 [Settings] > [All Settings] > [Network] > [Wi-Fi Direct] > [Group Owner].
- 2. Press [On].
- 3. Press ▲ or V to select the [Push Button] option. Press [Push Button].
- 4. Activate your mobile device's WPS one-push configuration method (see your mobile device's user's guide for instructions) when [Activate Wi-Fi Direct on other device. Then Press [OK].] appears on the machine's LCD. Press [OK] on your Brother machine.

This will start the Wi-Fi Direct setup. To cancel, press

5. If your mobile device connects successfully, the machine's LCD displays [Connected]. You have completed the Wi-Fi Direct network setup.

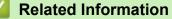

Configure Your Wi-Fi Direct Network

# **Related Topics:**

• Wi-Fi Direct Network Configuration Overview

▲ Home > Network > Additional Methods of Configuring Your Brother Machine for a Wireless Network > Use Wi-Fi Direct<sup>®</sup> > Configure Your Wi-Fi Direct Network > Configure Your Wi-Fi Direct Network Using the PIN Method

# Configure Your Wi-Fi Direct Network Using the PIN Method

Related Models: HL-L3210CW/HL-L3230CDW/HL-L3270CDW

>> HL-L3210CW/HL-L3230CDW

>> HL-L3270CDW

# HL-L3210CW/HL-L3230CDW

If your mobile device supports the PIN Method of Wi-Fi Direct, follow these steps to configure a Wi-Fi Direct network:

- 1. Press ▲ or V to select the [Network] option, and then press OK.
- 2. Press ▲ or V to select the [Wi-Fi Direct] option, and then press OK.
- 3. Press ▲ or V to select the [PIN Code] option, and then press OK.
- 4. When [Wi-Fi Direct On?] appears, select On.
- 5. Activate Wi-Fi Direct on your mobile device (see your mobile device's user's guide for instructions) when [Activate Wi-Fi Direct on other device and press OK.] appears on the machine's LCD. Press **OK** on your machine.

This will start the Wi-Fi Direct setup.

- 6. Do one of the following:
  - When your Brother machine is the Group Owner (G/O), it will wait for a connection request from your mobile device. When [Input PIN Code] appears, enter the PIN displayed on your mobile device in your Brother machine. Press **OK** to complete the setup.

If the PIN is displayed on your Brother machine, enter the PIN in your mobile device.

- When your Brother machine is not the G/O, it will display available device names with which to configure a Wi-Fi Direct network. Press ▲ or ▼ to select the mobile device you want to connect to and press OK. To search for available devices again, select [<Rescan>], and then press OK.
- 7. Do one of the following:
  - Select [Display] to display the PIN on your Brother machine, enter the PIN in your mobile device, and then go to the next step.
  - Select [Input] to enter the PIN displayed by your mobile device in your Brother machine. Press **OK**, and then go to the next step.

If your mobile device does not display a PIN, press **Back** on your Brother machine. Go back to the first step and try again.

8. If your mobile device connects successfully, the machine's LCD displays [Connected]. You have completed the Wi-Fi Direct network setup.

#### HL-L3270CDW

If your mobile device supports the PIN Method of Wi-Fi Direct, follow these steps to configure a Wi-Fi Direct network:

When the machine receives the Wi-Fi Direct request from your mobile device, the message [Wi-Fi Direct connection request received. Press [OK] to connect.] will appear on the LCD. Press [OK] to connect.

1. Press 1 [Settings] > [All Settings] > [Network] > [Wi-Fi Direct] > [PIN Code].

2. Activate Wi-Fi Direct on your mobile device (see your mobile device's user's guide for instructions) when [Activate Wi-Fi Direct on other device. Then Press [OK].] appears on the machine's LCD. Press [OK] on your machine.

This will start the Wi-Fi Direct setup. To cancel, press

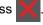

- 3. Do one of the following:
  - When your Brother machine is the Group Owner (G/O), it will wait for a connection request from your mobile device. When [PIN Code] appears, enter the PIN displayed on your mobile device in the machine. Press [OK] to complete the setup.

If the PIN is displayed on your Brother machine, enter the PIN in your mobile device.

- When your Brother machine is not the G/O, it displays available device names with which to configure a Wi-Fi Direct network. Select the mobile device you want to connect to. Search for available devices again by pressing [Rescan].
- 4. Do one of the following:
  - Press [Display PIN Code] to display the PIN on your Brother machine and enter the PIN in your mobile device. Go to the next step.
  - Press [Input PIN Code] to enter the PIN displayed by your mobile device in the machine, and then press [OK]. Go to the next step.

If your mobile device does not display a PIN, press on your Brother machine. Go back to the first step and try again.

5. If your mobile device connects successfully, the machine's LCD displays [Connected]. You have completed the Wi-Fi Direct network setup.

# **Related Information**

Configure Your Wi-Fi Direct Network

#### **Related Topics:**

Wi-Fi Direct Network Configuration Overview

▲ Home > Network > Additional Methods of Configuring Your Brother Machine for a Wireless Network > Use Wi-Fi Direct<sup>®</sup> > Configure Your Wi-Fi Direct Network > Configure Your Wi-Fi Direct Network Using the PIN Method of Wi-Fi Protected Setup<sup>™</sup> (WPS)

# Configure Your Wi-Fi Direct Network Using the PIN Method of Wi-Fi Protected Setup<sup>™</sup> (WPS)

Related Models: HL-L3210CW/HL-L3230CDW/HL-L3270CDW

>> HL-L3210CW/HL-L3230CDW >> HL-L3270CDW

#### HL-L3210CW/HL-L3230CDW

If your mobile device supports the PIN Method of Wi-Fi Protected Setup<sup>™</sup> (WPS), follow these steps to configure a Wi-Fi Direct network:

- 1. Press ▲ or V to select the [Network] option, and then press OK.
- 2. Press ▲ or V to select the [Wi-Fi Direct] option, and then press OK.
- 3. Press ▲ or V to select the [Group Owner] option, and then press OK.
- 4. Press  $\blacktriangle$  or  $\forall$  to select the [On] option, and then press **OK**.
- 5. Press ▲ or V to select the [PIN Code] option, and then press OK.
- 6. When [Wi-Fi Direct On?] appears, select On.
- Activate your mobile device's WPS PIN configuration method (see your mobile device's user's guide for instructions) when [Activate Wi-Fi Direct on other device and press OK.] appears on the machine's LCD. Press OK on your machine.

This will start the Wi-Fi Direct setup.

- 8. The machine will wait for a connection request from your mobile device. When [Input PIN Code] appears, enter the PIN displayed on your mobile device in the machine.
- 9. Press OK.
- 10. If your mobile device connects successfully, the machine's LCD displays [Connected]. You have completed the Wi-Fi Direct network setup.

#### HL-L3270CDW

If your mobile device supports the PIN Method of Wi-Fi Protected Setup<sup>™</sup> (WPS), follow these steps to configure a Wi-Fi Direct network:

When the machine receives the Wi-Fi Direct request from your mobile device, the message [Wi-Fi Direct connection request received. Press [OK] to connect.] will appear on the LCD. Press [OK] to connect.

- 1. Press [1] [Settings] > [All Settings] > [Network] > [Wi-Fi Direct] > [Group Owner].
- 2. Press [On].
- 3. Press ▲ or V to select the [PIN Code] option. Press [PIN Code].
- 4. When [Activate Wi-Fi Direct on other device. Then Press [OK].] appears, activate your mobile device's WPS PIN configuration method (see your mobile device's user's guide for instructions) and then press [OK] on your Brother machine.

This will start the Wi-Fi Direct setup. To cancel, press

5. The machine will wait for a connection request from your mobile device. When [PIN Code] appears, enter the PIN displayed on your mobile device in to the machine. Press [OK].

6. If your mobile device connects successfully, the machine's LCD displays [Connected]. You have completed the Wi-Fi Direct network setup.

# Related Information

Configure Your Wi-Fi Direct Network

# **Related Topics:**

Wi-Fi Direct Network Configuration Overview

▲ Home > Network > Additional Methods of Configuring Your Brother Machine for a Wireless Network > Use Wi-Fi Direct<sup>®</sup> > Configure Your Wi-Fi Direct Network > Configure Your Wi-Fi Direct Network Manually

## **Configure Your Wi-Fi Direct Network Manually**

Related Models: HL-L3210CW/HL-L3230CDW/HL-L3270CDW

>> HL-L3210CW/HL-L3230CDW >> HL-L3270CDW

#### HL-L3210CW/HL-L3230CDW

If your mobile device does not support Wi-Fi Direct or WPS, you must configure a Wi-Fi Direct network manually.

- 1. Press  $\blacktriangle$  or  $\forall$  to select the [Network] option, and then press **OK**.
- 2. Press ▲ or V to select the [Wi-Fi Direct] option, and then press OK.
- 3. Press ▲ or V to select the [Manual] option, and then press OK.
- 4. When [Wi-Fi Direct On?] appears, select On.
- 5. The machine will display the SSID name and Password. Go to your mobile device's wireless network settings screen, select the SSID name, and then enter the password.
- 6. If your mobile device connects successfully, the machine's LCD displays [Connected]. You have completed the Wi-Fi Direct network setup.

## HL-L3270CDW

If your mobile device does not support Wi-Fi Direct or WPS, you must configure a Wi-Fi Direct network manually.

When the machine receives the Wi-Fi Direct request from your mobile device, the message [Wi-Fi Direct connection request received. Press [OK] to connect.] will appear on the LCD. Press [OK] to connect.

- 1. Press 🚰 [Settings] > [All Settings] > [Network] > [Wi-Fi Direct] > [Manual].
- 2. The machine will display the SSID name and Password. Go to your mobile device's wireless network settings screen, select the SSID name, and then enter the password.
- 3. If your mobile device connects successfully, the machine's LCD displays [Connected]. You have completed the Wi-Fi Direct network setup.

## Related Information

Configure Your Wi-Fi Direct Network

#### **Related Topics:**

Wi-Fi Direct Network Configuration Overview

Home > Network > Advanced Network Features

## **Advanced Network Features**

- Print the Network Configuration Report
- Print the WLAN Report
- Configure the SNTP Protocol Using Web Based Management

Home > Network > Advanced Network Features > Print the Network Configuration Report

## Print the Network Configuration Report

The Network Configuration Report lists the network configuration, including the network print server settings.

- Node Name: The Node Name appears on the current Network Configuration Report. The default Node Name is "BRNxxxxxxxxxx" for a wired network or "BRWxxxxxxxxxx" for a wireless network (where "xxxxxxxxxxx" is your machine's MAC Address / Ethernet Address.)
  - If the [IP Address] on the Network Configuration Report shows 0.0.0.0, wait for one minute and try
    printing it again.
  - You can find your machine's settings, such as the IP address, subnet mask, node name, and MAC Address on the report, for example:
    - IP address: 192.168.0.5
    - Subnet mask: 255.255.255.0
    - Node name: BRN000ca0000499
    - MAC Address: 00-0c-a0-00-04-99

>> HL-L3210CW/HL-L3230CDN/HL-L3230CDW >> HL-L3270CDW

## HL-L3210CW/HL-L3230CDN/HL-L3230CDW

- 1. Press ▲ or ▼ to select the [Print Reports] option, and then press OK.
- Press ▲ or ▼ to select [Network Config].
- 3. Press OK.
- 4. Press Go.

## HL-L3270CDW

- 1. Press 🚰 [Settings] > [All Settings] > [Print Reports] > [Network Configuration].
- 2. Press [Yes].

The machine prints the Network Configuration Report.

3. Press

#### **Related Information**

Advanced Network Features

#### **Related Topics:**

- Where Can I Find My Brother Machine's Network Settings?
- Use the Network Connection Repair Tool (Windows)
- Access Web Based Management
- I Want to Check that My Network Devices are Working Correctly

Home > Network > Advanced Network Features > Print the WLAN Report

## **Print the WLAN Report**

Related Models: HL-L3210CW/HL-L3230CDW/HL-L3270CDW

The WLAN Report reflects your machine's wireless status. If the wireless connection fails, check the error code on the printed report.

```
>> HL-L3210CW/HL-L3230CDW
>> HL-L3270CDW
```

#### HL-L3210CW/HL-L3230CDW

- 1. Press ▲ or ▼ to select the [Print Reports] option, and then press OK.
- 2. Press ▲ or ▼ to select the [WLAN Report] option, and then press OK.
- 3. Press Go.

The machine will print the WLAN Report.

## HL-L3270CDW

- 1. Press [14] [Settings] > [All Settings] > [Print Reports] > [WLAN Report].
- 2. Press [Yes].

The machine will print the WLAN Report.

3. Press

If the WLAN Report does not print, check your machine for errors. If there are no visible errors, wait for one minute and then try to print the report again.

## Related Information

- Advanced Network Features
  - Wireless LAN Report Error Codes

#### **Related Topics:**

- My Brother Machine Cannot Print over the Network
- I Want to Check that My Network Devices are Working Correctly

Home > Network > Advanced Network Features > Print the WLAN Report > Wireless LAN Report Error Codes

# Wireless LAN Report Error Codes

Related Models: HL-L3210CW/HL-L3230CDW/HL-L3270CDW

If the Wireless LAN Report shows that the connection failed, check the error code on the printed report and see the corresponding instructions in the table:

| Error Code | Problem and Recommended Solutions                                                                                                    |  |  |
|------------|----------------------------------------------------------------------------------------------------|--|--|
| TS-01      | The wireless setting is not activated, change the wireless setting to ON.                                                                                                    |  |  |
|            | If a network cable is connected to your machine, disconnect it and change the wireless setting of your machine to ON.                                                            |  |  |
| TS-02      | The wireless access point/router cannot be detected.                                                                                                    |  |  |
|            | 1. Check the following two points:                                                                                                    |  |  |
|            | <ul> <li>Unplug the power to your wireless access point/router, wait for 10 seconds, and then plug<br/>it back in.</li> </ul>                                                    |  |  |
|            | <ul> <li>If your WLAN access point/router is using MAC address filtering, confirm that the MAC<br/>address of the Brother machine is allowed in the filter.</li> </ul>           |  |  |
|            | <ol> <li>If you manually entered the SSID and security information (SSID/authentication method/<br/>encryption method/Network Key), the information may be incorrect.</li> </ol> |  |  |
|            | Reconfirm the SSID and security information and re-enter the correct information as necessary.                                                                                   |  |  |
|            | This device does not support a 5 GHz SSID/ESSID and you must select a 2.4 GHz SSID/<br>ESSID. Make sure the access point/router is set to 2.4 GHz or 2.4 GHz/5 GHz mixed mode.   |  |  |
| TS-03      | The wireless network and security setting you entered may be incorrect. Reconfirm the wireless network settings.                                                                 |  |  |
|            | If you do not know this information, ask your network administrator.                                                                                                    |  |  |
| TS-04      | The Authentication/Encryption methods used by the selected wireless access point/router are not supported by your machine.                                                       |  |  |
|            | Change the authentication and encryption method of the wireless access point/router. Your machine supports the following authentication methods:                                 |  |  |
|            | WPA-Personal                                                                                                    |  |  |
|            | TKIP or AES                                                                                                    |  |  |
|            | WPA2-Personal                                                                                                    |  |  |
|            | TKIP or AES                                                                                                    |  |  |
|            | • Open                                                                                                    |  |  |
|            | WEP or None (without encryption)                                                                                                    |  |  |
|            | Shared key                                                                                                    |  |  |
|            | WEP                                                                                                    |  |  |
|            | If your problem is not solved, the SSID or network settings you entered may be incorrect.<br>Confirm the wireless network settings.                                              |  |  |
| TS-05      | The security information (SSID/Network Key) is incorrect.                                                                                                    |  |  |
|            | Confirm the wireless security information (Authentication method/Encryption method/Network Key).                                                                                 |  |  |
| TS-06      | The machine cannot detect a WLAN access point/router that has WPS enabled.                                                                                                    |  |  |
|            | Confirm the wireless security information (Authentication method/Encryption method/Network Key).                                                                                 |  |  |

| Error Code | Problem and Recommended Solutions                                                                                                    |  |
|------------|----------------------------------------------------------------------------------------------------|--|
| TS-07      | The machine cannot detect a WLAN access point/router that has WPS enabled.                                                                                                    |  |
|            | If you want to connect with WPS, you must operate both your machine and the WLAN access point/router. Confirm the connection method for WPS on WLAN access point/router and try starting again.                                        |  |
|            | If you do not know how to operate your WLAN access point/router using WPS, see the documentation provided with your WLAN access point/router, ask the manufacturer of your WLAN access point/router or ask your network administrator. |  |
| TS-08      | Two or more WLAN access points that have WPS enabled are detected.                                                                                                    |  |
|            | <ul> <li>Confirm that only one WLAN access point/router within range has the WPS method active<br/>and try again.</li> </ul>                                                                                                    |  |
|            | • Try starting again after few minutes in order to avoid effects from other access points.                                                                                                    |  |

## Related Information

#### • Print the WLAN Report

#### **Related Topics:**

- My Brother Machine Cannot Print over the Network
- I Want to Check that My Network Devices are Working Correctly
- Configure Your Machine for a Wireless Network Using the One Push Method of Wi-Fi Protected Setup<sup>™</sup> (WPS)
- Configure Your Machine for a Wireless Network Using the PIN Method of Wi-Fi Protected Setup<sup>™</sup> (WPS)
- Configure Your Machine for a Wireless Network Using the Machine's Control Panel Setup Wizard
- · Configure Your Machine for a Wireless Network When the SSID Is Not Broadcast
- Configure Your Machine for an Enterprise Wireless Network

#### Home > Network > Advanced Network Features > Configure the SNTP Protocol Using Web Based Management

# **Configure the SNTP Protocol Using Web Based Management**

Configure the SNTP protocol to synchronize the time the machine uses for authentication with the time kept by the SNTP time server.

- 1. Start your web browser.
- 2. Type "https://machine's IP address" in your browser's address bar (where "machine's IP address" is the machine's IP address).

For example:

https://192.168.1.2

- 3. If the machine prompts you for a password, type it, and then click  $\rightarrow$
- 4. Click the **Network** tab.
- 5. Click the **Protocol** menu in the left navigation bar.
- 6. Select the **SNTP** check box to activate the settings.
- 7. Click Submit.
- 8. Restart your Brother machine to activate the configuration.
- 9. Next to the SNTP check box, click Advanced Settings.
- 10. Select the profile you want to set up or change.

| Option                        | Description                                                                                                    |  |  |
|-------------------------------|----------------------------------------------------------------------------------------------------|--|--|
| Status                        | Displays whether the SNTP protocol is enabled or disabled.                                                                                                    |  |  |
| Synchronization Status        | Confirm the latest synchronization status.                                                                                                    |  |  |
| SNTP Server Method            | Select AUTO or STATIC.                                                                                                    |  |  |
|                               | • AUTO                                                                                                    |  |  |
|                               | If you have a DHCP server in your network, the SNTP server will obtain the address from that server automatically.                                                                  |  |  |
|                               | • STATIC                                                                                                    |  |  |
|                               | Type the address you want to use.                                                                                                    |  |  |
| Primary SNTP Server Address   | Type the server address (up to 64 characters).                                                                                                    |  |  |
| Secondary SNTP Server Address | The secondary SNTP server address is used as a backup to the primary SNTP server address. If the primary server is unavailable, the machine will contact the secondary SNTP server. |  |  |
| Primary SNTP Server Port      | Type the port number (1-65535).                                                                                                    |  |  |
| Secondary SNTP Server Port    | The secondary SNTP server port is used as a backup to the primary SNTP server port. If the primary port is unavailable, the machine will contact the secondary SNTP port.           |  |  |
| Synchronization Interval      | Type the number of hours between server synchronization attempts (1-168 hours).                                                                                                    |  |  |

#### 11. Click Submit.

## **Related Information**

Advanced Network Features

▲ Home > Network > Technical Information for Advanced Users

## **Technical Information for Advanced Users**

• Reset the Network Settings to the Factory Settings

Home > Network > Technical Information for Advanced Users > Reset the Network Settings to the Factory Settings

# Reset the Network Settings to the Factory Settings

You can use your machine's control panel to reset the print server to its default factory settings. This resets all information, such as the password and IP address.

- This feature restores all wired (supported models only) and wireless network settings to the factory settings.
  - You can also reset the print server to its factory settings using BRAdmin Light, BRAdmin Professional, or Web Based Management.

#### >> HL-L3210CW/HL-L3230CDN/HL-L3230CDW >> HL-L3270CDW

## HL-L3210CW/HL-L3230CDN/HL-L3230CDW

- 1. Press ▲ or ▼ to select the [Network] option, and then press OK.
- 2. Press ▲ or V to select the [Network Reset] option, and then press OK.
- 3. Follow the machine's instruction to reset the network settings. The machine will restart.

## **HL-L3270CDW**

Ø

- 1. Press 🖬 [Settings] > [All Settings] > [Network] > [Network Reset].
- 2. [Reboot OK?] will be displayed. Press [Yes] for two seconds to confirm. The machine will restart.

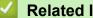

#### **Related Information**

Technical Information for Advanced Users

▲ Home > Security

# Security

- Lock the Machine Settings
- Network Security Features

▲ Home > Security > Lock the Machine Settings

## Lock the Machine Settings

Before turning on the machine's Access Lock, make a careful note of your password. If you forget the password, you must reset all passwords stored in the machine by contacting your administrator or Brother Customer Service.

• Setting Lock Overview

▲ Home > Security > Lock the Machine Settings > Setting Lock Overview

## Setting Lock Overview

Use the Setting Lock feature to block unauthorized access to machine settings. When Setting Lock is set to On, you cannot access the machine settings without entering the password.

- Set the Setting Lock Password
- Change the Setting Lock Password
- Turn On Setting Lock

▲ Home > Security > Lock the Machine Settings > Setting Lock Overview > Set the Setting Lock Password

## Set the Setting Lock Password

```
>> HL-L3210CW/HL-L3230CDN/HL-L3230CDW
>> HL-L3270CDW
```

## HL-L3210CW/HL-L3230CDN/HL-L3230CDW

- 1. Press ▲ or V to display the [General Setup] option, and then press OK.
- 2. Press ▲ or ▼ to display the [Setting Lock] option, and then press OK.
- 3. Enter a four-digit number for the password.

To enter each digit, press ▲ or ▼ to select a number, and then press OK.

4. When the LCD displays [Verify:], re-enter the new password.

## HL-L3270CDW

- 1. Press 🎬 [Settings] > [All Settings] > [General Setup] > [Setting Lock].
- 2. Enter a four-digit number for the password.
- 3. Press [OK].
- 4. When the LCD displays [Verify], re-enter the new password.
- 5. Press [OK].
- 6. Press

## Related Information

Setting Lock Overview

▲ Home > Security > Lock the Machine Settings > Setting Lock Overview > Change the Setting Lock Password

## Change the Setting Lock Password

```
>> HL-L3210CW/HL-L3230CDN/HL-L3230CDW
>> HL-L3270CDW
```

#### HL-L3210CW/HL-L3230CDN/HL-L3230CDW

- 1. Press ▲ or V to display the [General Setup] option, and then press OK.
- 2. Press  $\blacktriangle$  or  $\forall$  to display the [Setting Lock] option, and then press OK.
- 3. Press  $\blacktriangle$  or  $\forall$  to select the [Set Password] option, and then press OK.
- Enter the current four-digit password.
   To enter each digit, press ▲ or ▼ to select a number, and then press OK.
- 5. Enter a new four-digit password.

To enter each digit, press  $\blacktriangle$  or  $\lor$  to select a number, and then press **OK**.

6. When the LCD displays [Verify:], re-enter the new password.

## HL-L3270CDW

- Press [] [Settings] > [All Settings] > [General Setup] > [Setting Lock] > [Set Password].
- 2. Enter the current four-digit password.
- 3. Press [OK].
- 4. Enter a new four-digit password.
- 5. Press [OK].
- 6. When the LCD displays [Verify], re-enter the new password.
- 7. Press [OK].
- 8. Press

## Related Information

Setting Lock Overview

▲ Home > Security > Lock the Machine Settings > Setting Lock Overview > Turn On Setting Lock

## **Turn On Setting Lock**

```
>> HL-L3210CW/HL-L3230CDN/HL-L3230CDW
>> HL-L3270CDW
```

#### HL-L3210CW/HL-L3230CDN/HL-L3230CDW

- 1. Press ▲ or V to display the [General Setup] option, and then press OK.
- 2. Press ▲ or ▼ to display the [Setting Lock] option, and then press OK.
- 3. Press OK when the LCD displays [On].
- 4. Enter the current four-digit password.

To enter each digit, press ▲ or ▼ to select a number, and then press OK.

## HL-L3270CDW

- Press [] [Settings] > [All Settings] > [General Setup] > [Setting Lock] > [Lock Off = On].
- 2. Enter the current four-digit password.
- 3. Press [OK].

#### Related Information

Setting Lock Overview

▲ Home > Security > Network Security Features

## **Network Security Features**

- Before Using Network Security Features
- Secure Function Lock 3.0
- Manage Your Network Machine Securely Using SSL/TLS
- Send an Email Securely
- Use IEEE 802.1x Authentication for a Wired or a Wireless Network
- Store Print Log to Network

▲ Home > Security > Network Security Features > Before Using Network Security Features

## **Before Using Network Security Features**

Your Brother machine employs some of the latest network security and encryption protocols available today. These network features can be integrated into your overall network security plan to help protect your data and prevent unauthorized access to the machine.

We recommend disabling the Telnet, FTP server and TFTP protocols. Accessing the machine using these protocols is not secure.

## Related Information

Ø

Network Security Features

▲ Home > Security > Network Security Features > Secure Function Lock 3.0

## **Secure Function Lock 3.0**

Brother's Secure Function Lock 3.0 increases security by restricting the functions available on your Brother machine.

- Before Using Secure Function Lock 3.0
- Configure Secure Function Lock 3.0 Using Web Based Management
- Configure Public Mode for Secure Function Lock 3.0
- Additional Secure Function Lock 3.0 Features

▲ Home > Security > Network Security Features > Secure Function Lock 3.0 > Before Using Secure Function Lock 3.0

# **Before Using Secure Function Lock 3.0**

Use Secure Function Lock to configure passwords, set specific user page limits, and grant access to some or all of the functions listed here.

You can configure and change the following Secure Function Lock 3.0 settings using Web Based Management or BRAdmin Professional (Windows):

• Print

Print includes print jobs sent via AirPrint, Google Cloud Print<sup>™</sup> and Brother iPrint&Scan.

If you register users' login names in advance, the users do not need to enter their passwords when they use the print function.

- Color Print
- Web Connect (supported models only)
- Page Limits
- Page Counters

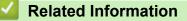

• Secure Function Lock 3.0

▲ Home > Security > Network Security Features > Secure Function Lock 3.0 > Configure Secure Function Lock 3.0 Using Web Based Management

## **Configure Secure Function Lock 3.0 Using Web Based Management**

- 1. Start your web browser.
- 2. Type "https://machine's IP address" in your browser's address bar (where "machine's IP address" is the machine's IP address).

For example:

https://192.168.1.2

- 3. If the machine prompts you for a password, type it, and then click  $\rightarrow$
- 4. Click the Administrator tab.
- 5. Click the Restriction Management or User Restriction Function menu in the left navigation bar.
- 6. Select Secure Function Lock.
- 7. Click Submit.
- 8. Click the Restricted Functions menu in the left navigation bar.
- 9. In the User List / Restricted Functions field, type a group name or user name.
- 10. In the **Print** and the other columns, select a check box to allow or clear a check box to restrict the function listed.
- 11. To configure the maximum page count, select the **On** check box in the **Page Limits** column, and then type the maximum number in the **Max. Pages** field.
- 12. Click Submit.
- 13. Click the User List menu in the left navigation bar.
- 14. In the User List field, type the user name.
- 15. In the PIN Number field, type a four-digit password.
- 16. Select User List / Restricted Functions from the drop-down list for each user.
- 17. Click Submit.

## Related Information

Secure Function Lock 3.0

▲ Home > Security > Network Security Features > Secure Function Lock 3.0 > Configure Public Mode for Secure Function Lock 3.0

## Configure Public Mode for Secure Function Lock 3.0

Use the Secure Function Lock screen to set up Public Mode, which limits the functions available to public users. Public users will not need to enter a password to access the features made available through Public Mode settings.

Public Mode includes print jobs sent via Google Cloud Print<sup>™</sup>, Brother iPrint&Scan, and CUPS driver (Mac).

1. Start your web browser.

Ø

- 2. Type "https://machine's IP address" in your browser's address bar (where "machine's IP address" is the machine's IP address).
  - For example: https://192.168.1.2
- 3. If the machine prompts you for a password, type it, and then click -

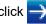

- 4. Click the Administrator tab.
- 5. Click the **Restriction Management** or **User Restriction Function** menu in the left navigation bar.
- 6. Select Secure Function Lock.
- 7. Click Submit.
- 8. Click the Restricted Functions menu in the left navigation bar.
- 9. In the **Public Mode** row, select a check box to allow or clear a check box to restrict the function listed.
- 10. Click Submit.

## **Related Information**

Secure Function Lock 3.0

#### **Related Topics:**

Register Your Machine with Google Cloud Print Using Web Based Management

▲ Home > Security > Network Security Features > Secure Function Lock 3.0 > Additional Secure Function Lock 3.0 Features

## Additional Secure Function Lock 3.0 Features

Configure the following features in the Secure Function Lock screen:

#### **All Counter Reset**

Click All Counter Reset, in the Page Counters column, to reset the page counter.

#### Export to CSV file

Click **Export to CSV file**, to export the current page counter including **User List / Restricted Functions** information as a CSV file.

#### Last Counter Record

Click Last Counter Record if you want the machine to retain the page count after the counter has been reset.

Related Information

Secure Function Lock 3.0

▲ Home > Security > Network Security Features > Manage Your Network Machine Securely Using SSL/TLS

## Manage Your Network Machine Securely Using SSL/TLS

- Introduction to SSL/TLS
- Certificates and Web Based Management
- Manage Your Network Machine Securely Using Web Based Management
- Manage Your Network Machine Securely Using BRAdmin Professional (Windows)
- Print Documents Securely Using SSL/TLS

▲ Home > Security > Network Security Features > Manage Your Network Machine Securely Using SSL/ TLS > Introduction to SSL/TLS

## Introduction to SSL/TLS

Secure Socket Layer (SSL) or Transport Layer Security (TLS) is an effective method of protecting data sent over a local or wide area network (LAN or WAN). It works by encrypting data, such as a print job, sent over a network, so anyone trying to capture it will not be able to read it.

SSL/TLS can be configured on both wired and wireless networks and will work with other forms of security such as WPA keys and firewalls.

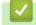

## **Related Information**

- Manage Your Network Machine Securely Using SSL/TLS
  - Brief History of SSL/TLS
  - Benefits of Using SSL/TLS

▲ Home > Security > Network Security Features > Manage Your Network Machine Securely Using SSL/ TLS > Introduction to SSL/TLS > Brief History of SSL/TLS

# **Brief History of SSL/TLS**

SSL/TLS was originally created to secure web traffic information, particularly data sent between web browsers and servers. For example, when you use Internet Explorer for Internet Banking and you see https:// and the little padlock icon in the web browser, you are using SSL. SSL grew to work with additional applications, such as Telnet, printer, and FTP software, in order to become a universal solution for online security. Its original design intentions are still being used today by many online retailers and banks to secure sensitive data, such as credit card numbers, customer records, etc.

SSL/TLS uses extremely high levels of encryption and is trusted by banks all over the world.

## Related Information

• Introduction to SSL/TLS

▲ Home > Security > Network Security Features > Manage Your Network Machine Securely Using SSL/ TLS > Introduction to SSL/TLS > Benefits of Using SSL/TLS

# **Benefits of Using SSL/TLS**

The primary benefit of using SSL/TLS on Brother machines is to guarantee secure printing over an IP network by restricting unauthorized users from reading data sent to the machine. SSL's key selling point is that it can be used to print confidential data securely. For example, an HR department in a large company may be printing wage slips on a regular basis. Without encryption, the data contained on these wages slips can be read by other network users. However, with SSL/TLS, anyone trying to capture the data will see a confusing page of code and not the actual wage slip.

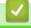

#### **Related Information**

Introduction to SSL/TLS

▲ Home > Security > Network Security Features > Manage Your Network Machine Securely Using SSL/ TLS > Certificates and Web Based Management

## **Certificates and Web Based Management**

You must configure a certificate to manage your networked Brother machine securely using SSL/TLS. You must use Web Based Management to configure a certificate.

- Supported Security Certificate Features
- Create and Install a Certificate
- Manage Multiple Certificates

Home > Security > Network Security Features > Manage Your Network Machine Securely Using SSL/ TLS > Certificates and Web Based Management > Supported Security Certificate Features

## **Supported Security Certificate Features**

Your Brother machine supports the use of multiple security certificates, which allows secure management, authentication, and communication with the machine. The following security certificate features can be used with the machine:

- SSL/TLS communication
- SSL communication for SMTP
- IEEE 802.1x authentication

The Brother machine supports the following:

Pre-installed certificate

Your machine has a pre-installed self-signed certificate. This certificate enables you to use SSL/TLS communication without creating or installing a different certificate.

The pre-installed self-signed certificate protects your communication up to a certain level. We recommend using a certificate that is issued by a trusted organization for better security.

• Self-signed certificate

This print server issues its own certificate. Using this certificate, you can easily use the SSL/TLS communication without creating or installing a different certificate from a CA.

Certificate from a Certificate Authority (CA)

There are two methods for installing a certificate from a CA. If you already have a certificate from a CA or if you want to use a certificate from an external trusted CA:

- When using a Certificate Signing Request (CSR) from this print server.
- When importing a certificate and a private key.
- Certificate Authority (CA) Certificate

To use a CA certificate that identifies the CA and owns its private key, you must import that CA certificate from the CA before configuring the security features of the Network.

- If you are going to use SSL/TLS communication, we recommend contacting your system administrator first.
  - When you reset the print server back to its default factory settings, the certificate and the private key
    that are installed will be deleted. If you want to keep the same certificate and the private key after
    resetting the print server, export them before resetting, and then reinstall them.

#### Related Information

Certificates and Web Based Management

▲ Home > Security > Network Security Features > Manage Your Network Machine Securely Using SSL/ TLS > Certificates and Web Based Management > Create and Install a Certificate

## **Create and Install a Certificate**

- Step by Step Guide for Creating and Installing a Certificate
- Create and Install a Self-signed Certificate
- Create and Install a Certificate from a Certificate Authority (CA)
- Import and Export a CA Certificate

▲ Home > Security > Network Security Features > Manage Your Network Machine Securely Using SSL/ TLS > Certificates and Web Based Management > Create and Install a Certificate > Step by Step Guide for Creating and Installing a Certificate

# Step by Step Guide for Creating and Installing a Certificate

There are two options when choosing a security certificate: use a self-signed certificate or use a certificate from a Certificate Authority (CA).

These are a brief summary of the actions required, based on the option you choose.

## **Option 1**

## Self-Signed Certificate

- 1. Create a self-signed certificate using Web Based Management.
- 2. Install the self-signed certificate on your computer.

## **Option 2**

## Certificate from a CA

- 1. Create a Certificate Signing Request (CSR) using Web Based Management.
- 2. Install the certificate issued by the CA on your Brother machine using Web Based Management.
- 3. Install the certificate on your computer.

## Related Information

• Create and Install a Certificate

▲ Home > Security > Network Security Features > Manage Your Network Machine Securely Using SSL/ TLS > Certificates and Web Based Management > Create and Install a Certificate > Create and Install a Selfsigned Certificate

# **Create and Install a Self-signed Certificate**

- Create a Self-signed Certificate
- Install the Self-signed Certificate for Windows users with Administrator Rights
- Import and Export the Self-signed Certificate on your Brother Machine

▲ Home > Security > Network Security Features > Manage Your Network Machine Securely Using SSL/ TLS > Certificates and Web Based Management > Create and Install a Certificate > Create and Install a Selfsigned Certificate > Create a Self-signed Certificate

# Create a Self-signed Certificate

- 1. Start your web browser.
- Type "https://machine's IP address" in your browser's address bar (where "machine's IP address" is the machine's IP address).

For example:

https://192.168.1.2

- If you are using a Domain Name System or enable a NetBIOS name, you can type another name, such as "SharedPrinter" instead of the IP address.
  - For example:

https://SharedPrinter

If you enable a NetBIOS name, you can also use the node name.

- For example:

https://brnxxxxxxxxxxxxx

The NetBIOS name can be found in the Network Configuration Report.

- For Mac, access Web Based Management by clicking the machine's icon on the **Status Monitor** screen.
- 3. If the machine prompts you for a password, type it, and then click  $\rightarrow$
- 4. Click the Network tab.
- 5. Click the Security tab.
- 6. Click the Certificate menu in the left navigation bar.
- 7. Click Create Self-Signed Certificate.
- 8. Enter a Common Name and a Valid Date.
  - The length of the Common Name is less than 64 bytes. Enter an identifier, such as an IP address, node name, or domain name to use when accessing this machine through SSL/TLS communication. The node name is displayed by default.
  - A warning will appear if you use the IPPS or HTTPS protocol and enter a different name in the URL than the **Common Name** that was used for the self-signed certificate.
- 9. Select your setting from the Public Key Algorithm drop-down list. The default setting is RSA(2048bit).
- 10. Select your setting from the Digest Algorithm drop-down list. The default setting is SHA256.
- 11. Click Submit.
- 12. Click the Network tab.
- 13. Click the **Protocol** menu in the left navigation bar.
- 14. Click HTTP Server Settings.
- 15. Select the certificate you want to configure from the Select the Certificate drop-down list.
- 16. Click Submit.
- 17. Click Yes to restart your print server.

The self-signed certificate is created and saved in your machine's memory.

To use SSL/TLS communication, the self-signed certificate must be installed on your computer.

| $\checkmark$ | Related Information |
|--------------|---------------------|
|              |                     |

• Create and Install a Self-signed Certificate

▲ Home > Security > Network Security Features > Manage Your Network Machine Securely Using SSL/ TLS > Certificates and Web Based Management > Create and Install a Certificate > Create and Install a Selfsigned Certificate > Install the Self-signed Certificate for Windows users with Administrator Rights

# Install the Self-signed Certificate for Windows users with Administrator Rights

The following steps are for Microsoft Internet Explorer. If you use another web browser, consult the documentation for your web browser to get help with installing certificates.

- 1. Do one of the following:
  - (Windows 7 and Windows Server 2008)

Click 🌅 (Start) > All Programs.

• (Windows 8)

Right-click the C (Internet Explorer) icon on the taskbar.

• (Windows 10 and Windows Server 2016)

Click 🕂 > Windows Accessories.

• (Windows Server 2012 and Windows Server 2012 R2)

Click *C* (Internet Explorer), and then right-click the *C* (Internet Explorer) icon that appears on the taskbar.

2. Right-click Internet Explorer, and then click Run as administrator.

If the More option appears, click More.

If the User Account Control screen appears, click Yes.

- 3. Type "https://machine's IP address" in your browser's address bar to access your machine (where "machine's IP address" is the machine's IP address or the node name that you assigned for the certificate).
- 4. Click Continue to this website (not recommended).
- 5. Click Certificate error, and then click View certificates.

| (-) (-) (-) https://192.168.21.23/gener | al/status.html 👂 😵 Certificate error                                    | Brother XXX-XXXX X | ଳ 🛧 🏟            |
|-----------------------------------------|-------------------------------------------------------------------------|--------------------|------------------|
| File Edit View Favorites Tools Hi       | Certificate Invalid                                                     |                    |                  |
| XXX-XXXX                                | The security certificate presented by website has errors.               |                    | brother          |
| General Print Administrator             | This problem might indica<br>fool you or intercept any c<br>the server. |                    | Solutions Center |
| ▶ Status                                | We recommend that you c .opage.                                         |                    |                  |
| Auto Refresh Interval                   | About certificate errors                                                |                    |                  |
| Maintenance Information                 | View certificates                                                       |                    |                  |
| Lists/Reports                           |                                                                         | Ready              |                  |
| Find Device                             | Automatic Refresh                                                       | ● Off ○ On         |                  |
| Contact & Location                      | Toner Level                                                             |                    |                  |
| Sleep Time                              | Toner Lever                                                             |                    |                  |
| Auto Power Off                          |                                                                         |                    |                  |
| Language                                |                                                                         | вк с м ч           |                  |
| Panel                                   |                                                                         |                    |                  |
|                                         | Web Language                                                            | Auto 🗸             |                  |
|                                         | Device Location                                                         | Contact :          |                  |
|                                         |                                                                         |                    |                  |
|                                         | 1                                                                       |                    |                  |
|                                         |                                                                         |                    |                  |
|                                         |                                                                         |                    |                  |

- 6. Click Install Certificate....
- 7. When the Certificate Import Wizard appears, click Next.
- 8. Select Place all certificates in the following store, and then click Browse....
- 9. Select Trusted Root Certification Authorities, and then click OK.
- 10. Click Next.
- 11. Click Finish.
- 12. Click Yes, if the fingerprint (thumbprint) is correct.
- 13. Click **OK**.

The self-signed certificate is now installed on your computer, and SSL/TLS communication is available.

## Related Information

Create and Install a Self-signed Certificate

▲ Home > Security > Network Security Features > Manage Your Network Machine Securely Using SSL/ TLS > Certificates and Web Based Management > Create and Install a Certificate > Create and Install a Selfsigned Certificate > Import and Export the Self-signed Certificate on your Brother Machine

# Import and Export the Self-signed Certificate on your Brother Machine

You can store the self-signed certificates on your Brother machine and manage them by importing and exporting.

- Import the Self-signed Certificate
- Export the Self-signed Certificate

▲ Home > Security > Network Security Features > Manage Your Network Machine Securely Using SSL/ TLS > Certificates and Web Based Management > Create and Install a Certificate > Create and Install a Selfsigned Certificate > Import and Export the Self-signed Certificate on your Brother Machine > Import the Selfsigned Certificate

## Import the Self-signed Certificate

- 1. Start your web browser.
- 2. Type "https://machine's IP address" in your browser's address bar (where "machine's IP address" is the machine's IP address).

For example:

https://192.168.1.2

• If you are using a Domain Name System or enable a NetBIOS name, you can type another name, such as "SharedPrinter" instead of the IP address.

- For example:

https://SharedPrinter

If you enable a NetBIOS name, you can also use the node name.

For example:

https://brnxxxxxxxxxxxxx

The NetBIOS name can be found in the Network Configuration Report.

- For Mac, access Web Based Management by clicking the machine's icon on the Status Monitor screen.
- 3. If the machine prompts you for a password, type it, and then click  $\rightarrow$
- 4. Click the Network tab.
- 5. Click the Security tab.
- 6. Click the Certificate menu in the left navigation bar.
- 7. Click Import Certificate and Private Key.
- 8. Browse to the file you want to import.
- 9. Type the password if the file is encrypted, and then click Submit.

The self-signed certificate is imported to your machine.

To use SSL/TLS communication, the self-signed certificate must also be installed on your computer. Contact your network administrator.

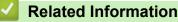

· Import and Export the Self-signed Certificate on your Brother Machine

▲ Home > Security > Network Security Features > Manage Your Network Machine Securely Using SSL/ TLS > Certificates and Web Based Management > Create and Install a Certificate > Create and Install a Selfsigned Certificate > Import and Export the Self-signed Certificate on your Brother Machine > Export the Selfsigned Certificate

# **Export the Self-signed Certificate**

- 1. Start your web browser.
- 2. Type "https://machine's IP address" in your browser's address bar (where "machine's IP address" is the machine's IP address).

For example:

https://192.168.1.2

• If you are using a Domain Name System or enable a NetBIOS name, you can type another name, such as "SharedPrinter" instead of the IP address.

- For example:

https://SharedPrinter

If you enable a NetBIOS name, you can also use the node name.

For example:

https://brnxxxxxxxxxxxxxx

The NetBIOS name can be found in the Network Configuration Report.

- For Mac, access Web Based Management by clicking the machine's icon on the Status Monitor screen.
- 3. If the machine prompts you for a password, type it, and then click  $\rightarrow$
- 4. Click the Network tab.
- 5. Click the **Security** tab.
- 6. Click the Certificate menu in the left navigation bar.
- 7. Click Export shown with Certificate List.
- 8. If you want to encrypt the file, type a password in the **Enter password** field.

If the Enter password field is blank, your output file will not be encrypted.

- 9. Type the password again in the Retype password field, and then click Submit.
- 10. Click Save.
- 11. Specify the location where you want to save the file.

The self-signed certificate is exported to your computer.

You can also import the self-signed certificate to your computer.

## Related Information

Import and Export the Self-signed Certificate on your Brother Machine

▲ Home > Security > Network Security Features > Manage Your Network Machine Securely Using SSL/ TLS > Certificates and Web Based Management > Create and Install a Certificate > Create and Install a Certificate from a Certificate Authority (CA)

# Create and Install a Certificate from a Certificate Authority (CA)

If you already have a certificate from an external trusted CA, you can store the certificate and private key on the machine and manage them by importing and exporting. If you do not have a certificate from an external trusted CA, create a Certificate Signing Request (CSR), send it to a CA for authentication, and install the returned certificate on your machine.

- Create a Certificate Signing Request (CSR)
- Install a Certificate on Your Brother Machine
- · Import and Export the Certificate and Private Key

▲ Home > Security > Network Security Features > Manage Your Network Machine Securely Using SSL/ TLS > Certificates and Web Based Management > Create and Install a Certificate > Create and Install a Certificate from a Certificate Authority (CA) > Create a Certificate Signing Request (CSR)

# Create a Certificate Signing Request (CSR)

A Certificate Signing Request (CSR) is a request sent to a Certificate Authority (CA) to authenticate the credentials contained within the certificate.

We recommend installing a Root Certificate from the CA on your computer before creating the CSR.

- 1. Start your web browser.
- 2. Type "https://machine's IP address" in your browser's address bar (where "machine's IP address" is the machine's IP address).

For example:

https://192.168.1.2

- If you are using a Domain Name System or enable a NetBIOS name, you can type another name, such as "SharedPrinter" instead of the IP address.
  - For example:
    - https://SharedPrinter

If you enable a NetBIOS name, you can also use the node name.

- For example:

https://brnxxxxxxxxxxxxx

The NetBIOS name can be found in the Network Configuration Report.

For Mac, access Web Based Management by clicking the machine's icon on the **Status Monitor** screen.

3. If the machine prompts you for a password, type it, and then click

- 4. Click the Network tab.
- 5. Click the Security tab.
- 6. Click the Certificate menu in the left navigation bar.
- 7. Click Create CSR.
- 8. Type a Common Name (required) and add other information about your Organization (optional).
  - Your company details are required so that a CA can confirm your identity and verify it to the outside world.
    - The length of the **Common Name** must be less than 64 bytes. Enter an identifier, such as an IP address, node name, or domain name to use when accessing this printer through SSL/TLS communication. The node name is displayed by default. The **Common Name** is required.
    - A warning will appear if you type a different name in the URL than the Common Name that was used for the certificate.
    - The length of the **Organization**, the **Organization Unit**, the **City/Locality** and the **State/Province** must be less than 64 bytes.
    - The Country/Region should be a two character ISO 3166 country code.
    - If you are configuring an X.509v3 certificate extension, select the **Configure extended partition** check box, and then select **Auto (Register IPv4)** or **Manual**.
- 9. Select your setting from the Public Key Algorithm drop-down list. The default setting is RSA(2048bit).
- 10. Select your setting from the **Digest Algorithm** drop-down list. The default setting is **SHA256**.
- 11. Click Submit.

The CSR appears on your screen. Save the CSR as a file or copy and paste it into an online CSR form offered by a Certificate Authority.

#### 12. Click Save.

Ø

- Follow your CA's policy regarding the method to send a CSR to your CA.
- If you are using the Enterprise root CA of Windows Server 2008/2012/2012 R2/2016, we recommend using the Web Server for the certificate template to securely create the Client Certificate. If you are creating a Client Certificate for an IEEE 802.1x environment with EAP-TLS authentication, we recommend using User for the certificate template. For more detailed information, go to your model's FAQs & Troubleshooting page on the Brother support website at <u>support.brother.com</u>. Search for "SSL".

## **Related Information**

• Create and Install a Certificate from a Certificate Authority (CA)

▲ Home > Security > Network Security Features > Manage Your Network Machine Securely Using SSL/ TLS > Certificates and Web Based Management > Create and Install a Certificate > Create and Install a Certificate from a Certificate Authority (CA) > Install a Certificate on Your Brother Machine

# Install a Certificate on Your Brother Machine

When you receive a certificate from a CA, follow the steps below to install it into the print server:

Only a certificate issued with your machine's CSR can be installed onto the machine. When you want to create another CSR, make sure that the certificate is installed before creating another CSR. Create another CSR only after installing the certificate on the machine. If you do not, the CSR you create before installing will be invalid.

- 1. Start your web browser.
- 2. Type "https://machine's IP address" in your browser's address bar (where "machine's IP address" is the machine's IP address).

For example:

https://192.168.1.2

• If you are using a Domain Name System or enable a NetBIOS name, you can type another name, such as "SharedPrinter" instead of the IP address.

- For example:

https://SharedPrinter

If you enable a NetBIOS name, you can also use the node name.

- For example:

https://brnxxxxxxxxxxxxx

The NetBIOS name can be found in the Network Configuration Report.

 For Mac, access Web Based Management by clicking the machine's icon on the Status Monitor screen.

3. If the machine prompts you for a password, type it, and then click

- 4. Click the Network tab.
- 5. Click the Security tab.
- 6. Click the Certificate menu in the left navigation bar.
- 7. Click Install Certificate.
- 8. Browse to the file that contains the certificate issued by the CA, and then click Submit.

The certificate has been created successfully and saved in your machine's memory successfully.

To use SSL/TLS communication, the Root Certificate from the CA must be installed on your computer. Contact your network administrator.

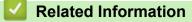

Create and Install a Certificate from a Certificate Authority (CA)

▲ Home > Security > Network Security Features > Manage Your Network Machine Securely Using SSL/ TLS > Certificates and Web Based Management > Create and Install a Certificate > Create and Install a Certificate from a Certificate Authority (CA) > Import and Export the Certificate and Private Key

# Import and Export the Certificate and Private Key

Store the certificate and private key on your machine and manage them by importing and exporting them.

- Import a Certificate and Private Key
- Export the Certificate and Private Key

▲ Home > Security > Network Security Features > Manage Your Network Machine Securely Using SSL/ TLS > Certificates and Web Based Management > Create and Install a Certificate > Create and Install a Certificate from a Certificate Authority (CA) > Import and Export the Certificate and Private Key > Import a Certificate and Private Key

# Import a Certificate and Private Key

- 1. Start your web browser.
- 2. Type "https://machine's IP address" in your browser's address bar (where "machine's IP address" is the machine's IP address).

For example:

https://192.168.1.2

• If you are using a Domain Name System or enable a NetBIOS name, you can type another name, such as "SharedPrinter" instead of the IP address.

- For example:

https://SharedPrinter

If you enable a NetBIOS name, you can also use the node name.

- For example:

https://brnxxxxxxxxxxxxx

The NetBIOS name can be found in the Network Configuration Report.

- For Mac, access Web Based Management by clicking the machine's icon on the Status Monitor screen.
- 3. If the machine prompts you for a password, type it, and then click  $\rightarrow$
- 4. Click the Network tab.
- 5. Click the Security tab.
- 6. Click the Certificate menu in the left navigation bar.
- 7. Click Import Certificate and Private Key.
- 8. Browse to the file you want to import.
- 9. Type the password if the file is encrypted, and then click **Submit**.

The certificate and private key are imported to your machine.

To use SSL/TLS communication, the Root Certificate from the CA must also be installed on your computer. Contact your network administrator.

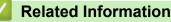

Import and Export the Certificate and Private Key

▲ Home > Security > Network Security Features > Manage Your Network Machine Securely Using SSL/ TLS > Certificates and Web Based Management > Create and Install a Certificate > Create and Install a Certificate from a Certificate Authority (CA) > Import and Export the Certificate and Private Key > Export the Certificate and Private Key

# **Export the Certificate and Private Key**

- 1. Start your web browser.
- 2. Type "https://machine's IP address" in your browser's address bar (where "machine's IP address" is the machine's IP address).

For example:

https://192.168.1.2

• If you are using a Domain Name System or enable a NetBIOS name, you can type another name, such as "SharedPrinter" instead of the IP address.

- For example:

https://SharedPrinter

If you enable a NetBIOS name, you can also use the node name.

For example:

https://brnxxxxxxxxxxxxxx

The NetBIOS name can be found in the Network Configuration Report.

- For Mac, access Web Based Management by clicking the machine's icon on the Status Monitor screen.
- 3. If the machine prompts you for a password, type it, and then click  $\rightarrow$
- 4. Click the Network tab.
- 5. Click the **Security** tab.
- 6. Click the Certificate menu in the left navigation bar.
- 7. Click Export shown with Certificate List.
- 8. Enter the password if you want to encrypt the file.

If a blank password is used, the output is not encrypted.

- 9. Enter the password again for confirmation, and then click Submit.
- 10. Click Save.
- 11. Specify the location where you want to save the file.

The certificate and private key are exported to your computer.

You can also import the certificate to your computer.

## **Related Information**

Import and Export the Certificate and Private Key

▲ Home > Security > Network Security Features > Manage Your Network Machine Securely Using SSL/ TLS > Certificates and Web Based Management > Create and Install a Certificate > Import and Export a CA Certificate

# Import and Export a CA Certificate

You can import, export and store CA certificates on your Brother machine.

- Import a CA Certificate
- Export a CA Certificate

▲ Home > Security > Network Security Features > Manage Your Network Machine Securely Using SSL/ TLS > Certificates and Web Based Management > Create and Install a Certificate > Import and Export a CA Certificate > Import a CA Certificate

# Import a CA Certificate

- 1. Start your web browser.
- 2. Type "https://machine's IP address" in your browser's address bar (where "machine's IP address" is the machine's IP address).

For example:

https://192.168.1.2

- If you are using a Domain Name System or enable a NetBIOS name, you can type another name, such as "SharedPrinter" instead of the IP address.
  - For example:

https://SharedPrinter

If you enable a NetBIOS name, you can also use the node name.

- For example:

https://brnxxxxxxxxxxxxx

The NetBIOS name can be found in the Network Configuration Report.

- For Mac, access Web Based Management by clicking the machine's icon on the Status Monitor screen.
- 3. If the machine prompts you for a password, type it, and then click  $\rightarrow$
- 4. Click the Network tab.
- 5. Click the Security tab.
- 6. Click CA Certificate.
- 7. Click Import CA Certificate.
- 8. Browse to the file you want to import.
- 9. Click Submit.

## **Related Information**

· Import and Export a CA Certificate

▲ Home > Security > Network Security Features > Manage Your Network Machine Securely Using SSL/ TLS > Certificates and Web Based Management > Create and Install a Certificate > Import and Export a CA Certificate > Export a CA Certificate

# Export a CA Certificate

- 1. Start your web browser.
- 2. Type "https://machine's IP address" in your browser's address bar (where "machine's IP address" is the machine's IP address).

For example:

https://192.168.1.2

- If you are using a Domain Name System or enable a NetBIOS name, you can type another name, such as "SharedPrinter" instead of the IP address.
  - For example:

https://SharedPrinter

If you enable a NetBIOS name, you can also use the node name.

- For example:

https://brnxxxxxxxxxxxxx

The NetBIOS name can be found in the Network Configuration Report.

- For Mac, access Web Based Management by clicking the machine's icon on the Status Monitor screen.
- 3. If the machine prompts you for a password, type it, and then click  $\rightarrow$
- 4. Click the Network tab.
- 5. Click the Security tab.
- 6. Click CA Certificate.
- 7. Select the certificate you want to export and click Export.
- 8. Click Submit.
- 9. Click Save.

10. Specify where on your computer you want to save the exported certificate, and save it.

## **Related Information**

• Import and Export a CA Certificate

## ▲ Home > Security > Network Security Features > Manage Your Network Machine Securely Using SSL/ TLS > Certificates and Web Based Management > Manage Multiple Certificates

# Manage Multiple Certificates

The multiple certificate feature allows you to use Web Based Management to manage each certificate installed on your machine. In Web Based Management, navigate to the **Certificate** or **CA Certificate** screen to view certificate content, delete, or export your certificates.

|                                                          | Maximum Number of Certificates Stored UP on Brother Machine |
|----------------------------------------------------------|-------------------------------------------------------------|
| Self-signed Certificate or<br>Certificate Issued by a CA | 3                                                           |
| CA Certificate                                           | 4                                                           |

We recommend storing one less certificate than allowed, reserving an empty spot in case of certificate expiration. When a certificate expires, import a new certificate into the reserved spot, and then delete the expired certificate. This ensures that you avoid configuration failure.

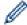

When you use HTTPS/IPPS, or IEEE 802.1x, you must select which certificate you are using.

• When you use SSL for SMTP communications, you do not have to choose the certificate. The necessary certificate will be chosen automatically.

## **Related Information**

Certificates and Web Based Management

▲ Home > Security > Network Security Features > Manage Your Network Machine Securely Using SSL/ TLS > Manage Your Network Machine Securely Using Web Based Management

# Manage Your Network Machine Securely Using Web Based Management

To manage your network machine securely, you must use management utilities with security protocols.

We recommend using the HTTPS protocol for secure management. To use this protocol, HTTPS must be enabled on your machine.

- The HTTPS protocol is enabled by default.
  - You can change the HTTPS protocol settings using the Web Based Management screen.
- 1. Start your web browser.
- 2. Type "https://Common Name" in your browser's address bar (where "Common Name" is the Common Name that you assigned to the certificate; this could be your IP address, node name, or domain name).
- 3. If the machine prompts you for a password, type it, and then click
- 4. You can now access the machine using HTTPS.

If you use the SNMPv3 protocol, follow the steps below.

- You can also change the SNMP settings by using BRAdmin Professional.
- 5. Click the Network tab.
- 6. Click **Protocol**.

Ø

- 7. Make sure the SNMP setting is enabled, and then click Advanced Settings.
- 8. Configure the SNMP settings.

There are three options for SNMP Mode of Operation.

#### SNMP v1/v2c read-write access

In this mode, the print server uses version 1 and version 2c of the SNMP protocol. You can use all Brother applications in this mode. However, it is not secure since it will not authenticate the user, and data will not be encrypted.

#### SNMPv3 read-write access and v1/v2c read-only access

In this mode, the print server uses the read-write access of version 3 and the read-only access of version 1 and version 2c of the SNMP protocol.

When you use **SNMPv3 read-write access and v1/v2c read-only access** mode, some Brother applications (such as BRAdmin Light) that access the print server do not work correctly since they authorize the read-only access of version 1 and version 2c. If you want to use all applications, we recommend using **SNMP v1/v2c read-write access** mode.

#### SNMPv3 read-write access

In this mode, the print server uses version 3 of the SNMP protocol. If you want to manage the print server securely, use this mode.

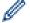

When you use SNMPv3 read-write access mode, note the following:

- You can use only BRAdmin Professional or Web Based Management to manage the print server.
- Except for BRAdmin Professional, all applications that use SNMPv1/v2c will be restricted. To allow the
  use of SNMPv1/v2c applications, use SNMPv3 read-write access and v1/v2c read-only access or
  SNMP v1/v2c read-write access mode.

9. Click Submit.

## **Related Information**

 $\checkmark$ 

Manage Your Network Machine Securely Using SSL/TLS

▲ Home > Security > Network Security Features > Manage Your Network Machine Securely Using SSL/ TLS > Manage Your Network Machine Securely Using BRAdmin Professional (Windows)

# Manage Your Network Machine Securely Using BRAdmin Professional (Windows)

To use BRAdmin Professional, you must:

- Use the latest version of BRAdmin Professional. Go to your model's **Downloads** page on the Brother Solutions Center at <u>support.brother.com</u>.
- Use Web Based Management with the HTTPS protocol if you use BRAdmin Professional and Web Based Management together.
- Use a different password in each group if you are managing a mixed group of older and newer print servers with BRAdmin Professional. This will ensure security is maintained on the newer print servers.
  - "Older versions of BRAdmin" refer to BRAdmin Professional older than Ver. 2.80 and BRAdmin Light for Mac older than Ver.1.10.
  - "Older print servers" refer to NC-2000 series, NC-2100p, NC-3100h, NC-3100s, NC-4100h, NC-5100h, NC-5200h, NC-6100h, NC-6200h, NC-6300h, NC-6400h, NC-8000, NC-100h, NC-110h, NC-120w, NC-130h, NC-140w, NC-8100h, NC-9100h, NC-7100w, NC-7200w and NC-2200w.

Related Information

Ø

Manage Your Network Machine Securely Using SSL/TLS

▲ Home > Security > Network Security Features > Manage Your Network Machine Securely Using SSL/ TLS > Print Documents Securely Using SSL/TLS

# **Print Documents Securely Using SSL/TLS**

To print documents securely with IPP protocol, use the IPPS protocol.

- 1. Start your web browser.
- 2. Type "https://machine's IP address" in your browser's address bar (where "machine's IP address" is the machine's IP address).

For example:

https://192.168.1.2

 If you are using a Domain Name System or enable a NetBIOS name, you can type another name, such as "SharedPrinter" instead of the IP address.

For example:

https://SharedPrinter

If you enable a NetBIOS name, you can also use the node name.

- For example:

https://brnxxxxxxxxxxxxx

The NetBIOS name can be found in the Network Configuration Report.

- For Mac, access Web Based Management by clicking the machine's icon on the Status Monitor screen.
- 3. If the machine prompts you for a password, type it, and then click  $\rightarrow$
- 4. Click the Network tab.
- 5. Click **Protocol**. Make sure the **IPP** check box is selected.

If the IPP check box is not selected, select the IPP check box, and then click Submit.

Restart your machine to activate the configuration.

After the machine restarts, return to the machine's web page, click the **Network** tab, and then click **Protocol**.

## 6. Click HTTP Server Settings.

- 7. Select the HTTPS(Port 443) check box in the IPP, and then click Submit.
- 8. Restart your machine to activate the configuration.

Communication using IPPS cannot prevent unauthorized access to the print server.

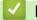

## **Related Information**

Manage Your Network Machine Securely Using SSL/TLS

▲ Home > Security > Network Security Features > Send an Email Securely

# Send an Email Securely

- Configure Email Sending Using Web Based Management
- Send an Email with User Authentication
- Send an Email Securely Using SSL/TLS

# ▲ Home > Security > Network Security Features > Send an Email Securely > Configure Email Sending Using Web Based Management

# **Configure Email Sending Using Web Based Management**

We recommend using Web Based Management to configure secured email sending with user authentication, or email sending using SSL/TLS.

- 1. Start your web browser.
- 2. Type "https://machine's IP address" in your browser's address bar (where "machine's IP address" is the machine's IP address).

For example: https://192.168.1.2

- 3. If the machine prompts you for a password, type it, and then click  $\rightarrow$
- 4. Click the Network tab.
- 5. Click the Protocol menu in the left navigation bar.
- 6. In the SMTP field, click Advanced Settings and make sure the status of SMTP is Enabled.
- 7. Configure the SMTP settings.
  - · Confirm that the email settings are correct after configuration by sending a test email.
  - If you do not know the SMTP server settings, contact your network administrator or Internet Service Provider (ISP).
- 8. When finished, click Submit.

The Test Send E-mail Configuration dialog box appears.

9. Follow the instructions in the dialog box to test the current settings.

## Related Information

• Send an Email Securely

▲ Home > Security > Network Security Features > Send an Email Securely > Send an Email with User Authentication

# Send an Email with User Authentication

Your Brother machine supports the SMTP-AUTH method to send email via an email server that requires user authentication. This method prevents unauthorized users from accessing the email server.

You can use the SMTP-AUTH method for email notification and email reports.

We recommend using Web Based Management to configure the SMTP authentication.

## **Email Server Settings**

Ø

Ø

You must configure your machine's SMTP authentication method to match the method used by your email server. For details about your email server settings, contact your network administrator or Internet Service Provider (ISP).

To enable SMTP server authentication, in the Web Based Management **SMTP** screen, under **Server Authentication Method**, you must select **SMTP-AUTH**.

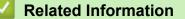

• Send an Email Securely

▲ Home > Security > Network Security Features > Send an Email Securely > Send an Email Securely Using SSL/TLS

# Send an Email Securely Using SSL/TLS

Your Brother machine supports SSL/TLS communication methods. To use email server that is using SSL/TLS communication, you must configure following settings.

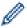

We recommend using Web Based Management to configure SSL/TLS.

## **Verify Server Certificate**

Under SSL/TLS, if you choose SSL or TLS, the Verify Server Certificate check box will be selected automatically.

- Before you verify the server certificate, you must import the CA certificate issued by the CA that signed the server certificate. Contact your network administrator or your Internet Service Provider (ISP) to confirm if importing a CA certificate is necessary.
  - If you do not need to verify the server certificate, clear the Verify Server Certificate check box.

## Port Number

If you select **SSL**, or **TLS**, the **Port** value will be changed to match the protocol. To change the port number manually, type the port number after you select **SSL/TLS** settings.

You must configure your machine's communication method to match the method used by your email server. For details about your email server settings, contact your network administrator or your ISP.

In most cases, the secured webmail services require the following settings:

| SMTPPort25 |                              | 25        |
|------------|------------------------------|-----------|
|            | Server Authentication Method | SMTP-AUTH |
|            | SSL/TLS                      | TLS       |

## Related Information

• Send an Email Securely

Home > Security > Network Security Features > Use IEEE 802.1x Authentication for a Wired or a Wireless Network

# Use IEEE 802.1x Authentication for a Wired or a Wireless Network

- What Is IEEE 802.1x Authentication?
- Configure IEEE 802.1x Authentication for a Wired or a Wireless Network Using Web Based Management (Web Browser)
- IEEE 802.1x Authentication Methods

▲ Home > Security > Network Security Features > Use IEEE 802.1x Authentication for a Wired or a Wireless Network > What Is IEEE 802.1x Authentication?

# What Is IEEE 802.1x Authentication?

IEEE 802.1x is an IEEE standard for wired and wireless networks that limits access from unauthorized network devices. Your Brother machine (supplicant) sends an authentication request to a RADIUS server (Authentication server) through your access point or HUB. After your request has been verified by the RADIUS server, your machine can access the network.

## Related Information

• Use IEEE 802.1x Authentication for a Wired or a Wireless Network

▲ Home > Security > Network Security Features > Use IEEE 802.1x Authentication for a Wired or a Wireless Network > Configure IEEE 802.1x Authentication for a Wired or a Wireless Network Using Web Based Management (Web Browser)

# Configure IEEE 802.1x Authentication for a Wired or a Wireless Network Using Web Based Management (Web Browser)

- If you configure your machine using EAP-TLS authentication, you must install the client certificate issued by a CA before you start configuration. Contact your network administrator about the client certificate. If you have installed more than one certificate, we recommend writing down the certificate name you want to use.
- Before you verify the server certificate, you must import the CA certificate that has been issued by the CA that signed the server certificate. Contact your network administrator or your Internet Service Provider (ISP) to confirm whether a CA certificate import is necessary.

You can also configure IEEE 802.1x authentication using:

- BRAdmin Professional (Wired and wireless network)
- Wireless setup wizard from the control panel (Wireless network)
- · Wireless setup wizard on the installation disc (Wireless network)
- 1. Start your web browser.
- 2. Type "https://machine's IP address" in your browser's address bar (where "machine's IP address" is the machine's IP address).

For example:

https://192.168.1.2

• If you are using a Domain Name System or enable a NetBIOS name, you can type another name, such as "SharedPrinter" instead of the IP address.

For example:

https://SharedPrinter

If you enable a NetBIOS name, you can also use the node name.

For example:

https://brnxxxxxxxxxxxxx

The NetBIOS name can be found in the Network Configuration Report.

- For Mac, access Web Based Management by clicking the machine's icon on the **Status Monitor** screen.
- 3. If the machine prompts you for a password, type it, and then click  $\rightarrow$
- 4. Click the Network tab.
- 5. Do one of the following:

| Option           | Description                                                                                                |  |
|------------------|----------------------------------------------------------------------------------------------------|--|
| Wired network    | Click the <b>Wired</b> tab, and then select <b>Wired 802.1x Authentication</b> in the left navigation bar. |  |
| Wireless network | Click the <b>Wireless</b> tab, and then select <b>Wireless (Enterprise)</b> in the left navigation bar.    |  |

6. Configure the IEEE 802.1x authentication settings.

- To enable IEEE 802.1x authentication for wired networks, select **Enabled** for **Wired 802.1x status** on the **Wired 802.1x Authentication** page.
- If you are using **EAP-TLS** authentication, you must select the client certificate that has been installed (shown with certificate name) for verification from the **Client Certificate** drop-down list.
- If you select EAP-FAST, PEAP, EAP-TTLS, or EAP-TLS authentication, select the verification method from the Server Certificate Verification drop-down list. Verify the server certificate using the CA certificate, imported to the machine in advance, that has been issued by the CA that signed the server certificate.

Select one of the following verification methods from the Server Certificate Verification drop-down list:

| Option              | Description                                                                                                    |
|---------------------|----------------------------------------------------------------------------------------------------|
| No Verification     | The server certificate can always be trusted. The verification is not performed.                                                                                           |
| CA Cert.            | The verification method to check the CA reliability of the server certificate, using the CA certificate that has been issued by the CA that signed the server certificate. |
| CA Cert. + ServerID | The verification method to check the common name <sup>1</sup> value of the server certificate, in addition to the CA reliability of the server certificate.                |

## 7. When finished with configuration, click **Submit**.

For wired networks: After configuring, connect your machine to the IEEE 802.1x supported network. After a few minutes, print the Network Configuration Report to check the **Wired IEEE 802.1x**> Status.

| Option  | Description                                                                      |
|---------|----------------------------------------------------------------------------------|
| Success | The wired IEEE 802.1x function is enabled and the authentication was successful. |
| Failed  | The wired IEEE 802.1x function is enabled; however, the authentication failed.   |
| Off     | The wired IEEE 802.1x function is not available.                                 |
|         |                                                                                  |

## **Related Information**

• Use IEEE 802.1x Authentication for a Wired or a Wireless Network

<sup>1</sup> The common name verification compares the common name of the server certificate to the character string configured for the **Server ID**. Before you use this method, contact your system administrator about the server certificate's common name and then configure **Server ID**.

▲ Home > Security > Network Security Features > Use IEEE 802.1x Authentication for a Wired or a Wireless Network > IEEE 802.1x Authentication Methods

# **IEEE 802.1x Authentication Methods**

## LEAP (Wireless network)

Lightweight Extensible Authentication Protocol (LEAP) is a proprietary EAP method developed by Cisco Systems, Inc., which uses a user ID and password for authentication.

## EAP-FAST

Extensible Authentication Protocol-Flexible Authentication via Secured Tunneling (EAP-FAST) has been developed by Cisco Systems, Inc., which uses a user ID and password for authentication, and symmetric key algorithms to achieve a tunneled authentication process.

The Brother machine supports the following inner authentication methods:

- EAP-FAST/NONE
- EAP-FAST/MS-CHAPv2
- EAP-FAST/GTC

## EAP-MD5 (Wired network)

Extensible Authentication Protocol-Message Digest Algorithm 5 (EAP-MD5) uses a user ID and password for challenge-response authentication.

#### PEAP

Protected Extensible Authentication Protocol (PEAP) is a version of EAP method developed by Cisco Systems, Inc., Microsoft Corporation and RSA Security. PEAP creates an encrypted Secure Sockets Layer (SSL)/Transport Layer Security (TLS) tunnel between a client and an authentication server, for sending a user ID and password. PEAP provides mutual authentication between the server and the client.

The Brother machine supports the following inner authentications:

- PEAP/MS-CHAPv2
- PEAP/GTC

#### EAP-TTLS

Extensible Authentication Protocol-Tunneled Transport Layer Security (EAP-TTLS) has been developed by Funk Software and Certicom. EAP-TTLS creates a similar encrypted SSL tunnel to PEAP, between a client and an authentication server, for sending a user ID and password. EAP-TTLS provides mutual authentication between the server and the client.

The Brother machine supports the following inner authentications:

- EAP-TTLS/CHAP
- EAP-TTLS/MS-CHAP
- EAP-TTLS/MS-CHAPv2
- EAP-TTLS/PAP

#### EAP-TLS

Extensible Authentication Protocol-Transport Layer Security (EAP-TLS) requires digital certificate authentication both at a client and an authentication server.

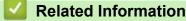

Use IEEE 802.1x Authentication for a Wired or a Wireless Network

▲ Home > Security > Network Security Features > Store Print Log to Network

# **Store Print Log to Network**

- Store Log to Network Overview
- Configure the Store Print Log to Network Settings Using Web Based Management
- Use the Store Print Log to Network's Error Detection Setting

Home > Security > Network Security Features > Store Print Log to Network > Store Log to Network Overview

# Store Log to Network Overview

The Store Print Log to Network feature allows you to save the print log file from your Brother machine to a network server using the Common Internet File System (CIFS) protocol. You can record the ID, type of print job, job name, user name, date, time and the number of printed pages for every print job. CIFS is a protocol that runs over TCP/IP, allowing computers on a network to share files over an intranet or the Internet.

The following print functions are recorded in the print log:

Print jobs from your computer

Ø

• Web Connect Print (supported models only)

• The Store Print Log to Network feature supports Kerberos authentication and NTLMv2 authentication. You must configure the SNTP protocol (network time server) for Authentication.

• You can set the file type to TXT or CSV when storing a file to the server.

## Related Information

Store Print Log to Network

▲ Home > Security > Network Security Features > Store Print Log to Network > Configure the Store Print Log to Network Settings Using Web Based Management

# Configure the Store Print Log to Network Settings Using Web Based Management

- 1. Start your web browser.
- Type "https://machine's IP address" in your browser's address bar (where "machine's IP address" is the machine's IP address).

For example:

https://192.168.1.2

- 3. If the machine prompts you for a password, type it, and then click  $\rightarrow$
- 4. Click the Administrator tab.
- 5. Click the Store Print Log to Network menu.
- 6. In the **Print Log** field, click **On**.
- 7. Configure the following settings:

| Option                                       | Description                                                                                                    |  |
|----------------------------------------------|----------------------------------------------------------------------------------------------------|--|
| Network Folder<br>Path                       | Type the destination folder where your log will be stored on the CIFS server (i.e., \<br>\ComputerName\SharedFolder).                                                                                                    |  |
| File Name                                    | Type the file name you want to use for the print log (up to 32 characters).                                                                                                    |  |
| File Type                                    | Select the <b>TXT</b> or <b>CSV</b> option for the Print Log file type.                                                                                                    |  |
| Auth. Method                                 | <ul> <li>Select the authentication method required for access to the CIFS server: Auto,<br/>Kerberos, or NTLMv2. Kerberos is an authentication protocol which allows devices or<br/>individuals to securely prove their identity to network servers using a single sign-on.<br/>NTLMv2 is the authentication method used by Windows to log into servers.</li> <li>Auto: If you select Auto, NTLMv2 will be used to the authentication method.</li> <li>Kerberos: Select the Kerberos option to use Kerberos authentication only.</li> <li>NTLMv2: Select the NTLMv2 option to use NTLMv2 authentication only.</li> </ul> |  |
|                                              | <ul> <li>For the Kerberos and NTLMv2 authentication, you must also configure the<br/>SNTP protocol (network time server) and DNS server.</li> </ul>                                                                                                    |  |
| Username                                     | Type the user name for the authentication (up to 96 characters).                                                                                                    |  |
|                                              | If the user name is part of a domain, enter the user name in one of the following styles: user@domain or domain\user.                                                                                                    |  |
| Password                                     | Type the password for the authentication (up to 32 characters).                                                                                                    |  |
| Kerberos<br>Server<br>Address (if<br>needed) | Type the KDC host address (for example: kerberos.example.com; up to 64 characters) or the IP address (for example: 192.168.56.189).                                                                                                    |  |
| Error Detection<br>Setting                   | Choose what action should be taken when the Print Log cannot be stored to the server due to a network error.                                                                                                    |  |
|                                              |                                                                                                    |  |

8. In the Connection Status field, confirm the last log status.

 $m ^\prime$  You can also confirm the error status on the LCD of your machine.

9. Click Submit to display the Test Print Log to Network page.

To test your settings, click **Yes** and then go to the next step.

To skip the test, click  $\ensuremath{\text{No}}$  . Your settings will be submitted automatically.

- 10. The machine will test your settings.
- 11. If your settings are accepted, **Test OK** appears on the screen.

If Test Error appears, check all settings, and then click Submit to display the Test page again.

## Related Information

Store Print Log to Network

▲ Home > Security > Network Security Features > Store Print Log to Network > Use the Store Print Log to Network's Error Detection Setting

# Use the Store Print Log to Network's Error Detection Setting

Use Error Detection Settings to determine the action that is taken when the print log cannot be stored to the server due to a network error.

- 1. Start your web browser.
- 2. Type "https://machine's IP address" in your browser's address bar (where "machine's IP address" is the machine's IP address).

For example:

https://192.168.1.2

- 3. If the machine prompts you for a password, type it, and then click
- 4. Click the **Administrator** tab.
- 5. Click the Store Print Log to Network menu in the left navigation bar.
- 6. In the Error Detection Setting section, select the Cancel Print or Ignore Log & Print option.

| Option                | Description                                                                                                    |  |
|-----------------------|----------------------------------------------------------------------------------------------------|--|
| Cancel<br>Print       | If you select the <b>Cancel Print</b> option, the print jobs are canceled when the print log cannot be stored to the server.                                                                                                    |  |
| Ignore Log<br>& Print | If you select the <b>Ignore Log &amp; Print</b> option, the machine prints the documentation even if the print log cannot be stored to the server. When the store print log function has recovered, the print log is recorded as follows: |  |
|                       | Id, Type, Job Name, User Name, Date, Time, Print Pages, Color Pages 1, Print(xxxxxx), "Document01.doc", "user01", 03/03/20xx, 14:01:32, 52, 21 2, Print(xxxxxx), "Document02.doc", "user01", 03/03/20xx, 14:45:30, ?, ?                   |  |
|                       | 3, <error>, ?, ?, ?, ?, ?, ?<br/>4, Print(xxxxxx), "Report01.xls", "user02", 03/03/20xx, 19:30:40, 4, 4</error>                                                                                                    |  |

- a. If the log cannot be stored at the end of printing, the print log except the number of printed pages will be recorded.
- b. If the print log cannot be stored at the beginning and the end of printing, the print log of the job will not be recorded. When the function has recovered, the error is reflected in the log.

## 7. Click Submit to display the Test Print Log to Network page.

To test your settings, click Yes and then go to the next step.

To skip the test, click  $\ensuremath{\text{No}}$  . Your settings will be submitted automatically.

- 8. The machine will test your settings.
- 9. If your settings are accepted, Test OK appears on the screen.

If Test Error appears, check all settings, and then click Submit to display the Test page again.

## Related Information

• Store Print Log to Network

▲ Home > Mobile/Web Connect

# **Mobile/Web Connect**

- Brother Web Connect
- Google Cloud Print
- AirPrint
- Mobile Printing for Windows
- Mopria<sup>®</sup> Print Service
- Brother iPrint&Scan for Mobile Devices
- Near-Field Communication (NFC)

▲ Home > Mobile/Web Connect > Brother Web Connect

# **Brother Web Connect**

Related Models: HL-L3270CDW

- Brother Web Connect Overview
- Online Services Used with Brother Web Connect
- Conditions for Using Brother Web Connect
- Set Up Brother Web Connect
- Download and Print Documents Using Brother Web Connect

▲ Home > Mobile/Web Connect > Brother Web Connect > Brother Web Connect Overview

# **Brother Web Connect Overview**

#### Related Models: HL-L3270CDW

Certain websites provide services that allow users to upload and view images and files on the websites. Your Brother machine can download and print images that are already uploaded to these services.

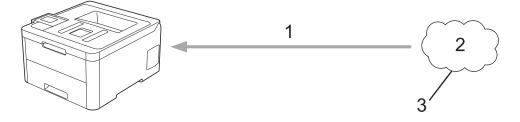

- 1. Printing
- 2. Photos, images, documents and other files
- 3. Web Service

To use Brother Web Connect, your Brother machine must be connected to a network that has access to the Internet, through either a wired or wireless connection.

For network setups that use a proxy server, the machine must also be configured to use a proxy server. If you are unsure of your network configuration, check with your network administrator.

A proxy server is a computer that serves as an intermediary between computers without a direct Internet connection, and the Internet.

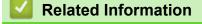

Brother Web Connect

Home > Mobile/Web Connect > Brother Web Connect > Online Services Used with Brother Web Connect

# **Online Services Used with Brother Web Connect**

#### Related Models: HL-L3270CDW

Use Brother Web Connect to access services from your Brother machine:

To use Brother Web Connect, you must have an account with the online service you want to use. If you do not already have an account, use a computer to access the service's website and create an account.

If you already have an account, there is no need to create an additional account.

## Google Drive<sup>™</sup>

An online document storage, editing, sharing and file synchronization service.

URL: drive.google.com

## Evernote<sup>®</sup>

An online file storage and management service.

URL: www.evernote.com

## Dropbox

An online file storage, sharing and synchronization service.

URL: www.dropbox.com

## OneDrive

An online file storage, sharing and managing service.

URL: <u>onedrive.live.com</u>

## Box

An online document editing and sharing service.

URL: www.box.com

## OneNote

An online document editing and sharing service.

## URL: www.onenote.com

For more information about any of these services, refer to the respective service's website.

The following table describes which file types can be used with each Brother Web Connect feature:

| Accessible Services       | Google Drive <sup>™</sup> |
|---------------------------|---------------------------|
|                           | Evernote®                 |
|                           | Dropbox                   |
|                           | OneDrive                  |
|                           | Box                       |
|                           | OneNote                   |
| Download and print images | JPEG                      |
|                           | PDF                       |
|                           | DOCX                      |
|                           | XLSX                      |
|                           | PPTX <sup>1</sup>         |

1 DOC/XLS/PPT formats are also available for downloading and printing images.

(For Hong Kong, Taiwan and Korea)

Brother Web Connect supports only file names written in English. Files named in the local language will not be downloaded.

## Related Information

Brother Web Connect

▲ Home > Mobile/Web Connect > Brother Web Connect > Conditions for Using Brother Web Connect

# **Conditions for Using Brother Web Connect**

Related Models: HL-L3270CDW

- Brother Software Installation for Using Brother Web Connect
- Configure the Proxy Server Settings Using Your Brother Machine's Control Panel
- Configure the Proxy Server Settings Using Web Based Management

▲ Home > Mobile/Web Connect > Brother Web Connect > Conditions for Using Brother Web Connect > Brother Software Installation for Using Brother Web Connect

# Brother Software Installation for Using Brother Web Connect

Related Models: HL-L3270CDW

The initial installation of Brother Web Connect requires a computer that has access to the Internet and has the Brother machine's software installed.

### Windows

To install the Brother software and connect your machine to a wireless or wired network, see the *Quick Setup Guide*.

### Мас

To install the **Full Driver & Software Package**, go to your model's **Downloads** page on the Brother Solutions Center at <u>support.brother.com</u>.

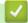

### Related Information

Conditions for Using Brother Web Connect

▲ Home > Mobile/Web Connect > Brother Web Connect > Conditions for Using Brother Web Connect > Configure the Proxy Server Settings Using Your Brother Machine's Control Panel

# Configure the Proxy Server Settings Using Your Brother Machine's Control Panel

Related Models: HL-L3270CDW

If your network uses a proxy server, the following proxy server information must be configured on the machine:

- Proxy server address
- Port number
- User Name
- Password
- Press [[Settings] > [All Settings] > [Network] > [Web Connect Settings] > [Proxy Settings] > [Proxy Connection] > [On].
- 2. Press the proxy server information, and then enter the option that you want to set.
- 3. Press

## Related Information

Conditions for Using Brother Web Connect

▲ Home > Mobile/Web Connect > Brother Web Connect > Conditions for Using Brother Web Connect > Configure the Proxy Server Settings Using Web Based Management

# **Configure the Proxy Server Settings Using Web Based Management**

### Related Models: HL-L3270CDW

If your network uses a proxy server, the following proxy server information must be configured using Web Based Management:

- Proxy server address
- Port number
- User Name
- Password

Ø

We recommend Microsoft Internet Explorer 11/Microsoft Edge for Windows and Safari 10/11 for Mac. Make sure that JavaScript and Cookies are always enabled in whichever browser you use.

- 1. Start your web browser.
- 2. Type "https://machine's IP address" in your browser's address bar (where "machine's IP address" is the machine's IP address).

For example:

https://192.168.1.2

- 3. If the machine prompts you for a password, type it, and then click  $\rightarrow$
- 4. Click the Network tab.
- 5. Click the Protocol menu in the left navigation bar.
- 6. Make sure the Proxy check box is selected, and then click Submit.
- 7. In the Proxy field, click Advanced Settings.
- 8. Enter the proxy server information.
- 9. Click Submit.

### Related Information

· Conditions for Using Brother Web Connect

▲ Home > Mobile/Web Connect > Brother Web Connect > Set Up Brother Web Connect

## Set Up Brother Web Connect

Related Models: HL-L3270CDW

- Brother Web Connect Setup Overview
- Create an Account for Each Online Service Before Using Brother Web Connect
- Apply for Brother Web Connect Access
- Register an Account on Your Brother Machine for Brother Web Connect

▲ Home > Mobile/Web Connect > Brother Web Connect > Set Up Brother Web Connect > Brother Web Connect Setup Overview

## **Brother Web Connect Setup Overview**

Related Models: HL-L3270CDW

Configure the Brother Web Connect settings using the following procedure:

### Step 1: Create an account with the service you want to use.

Access the service's website using a computer and create an account. (If you already have an account, there is no need to create an additional account.)

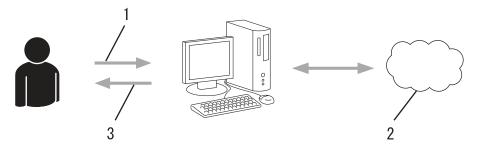

- 1. User registration
- 2. Web Service
- 3. Obtain account

### Step 2: Apply for Brother Web Connect access.

Start Brother Web Connect access using a computer and obtain a temporary ID.

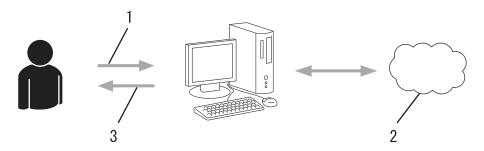

- 1. Enter account information
- 2. Brother Web Connect application page
- 3. Obtain temporary ID

# Step 3: Register your account information on your machine so you can access the service you want to use.

Enter the temporary ID to enable the service on your machine. Specify the account name as you would like it to be displayed on the machine, and enter a PIN if you would like to use one.

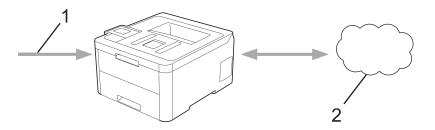

- 1. Enter temporary ID
- 2. Web Service

Your Brother machine can now use the service.

## Related Information

Set Up Brother Web Connect

▲ Home > Mobile/Web Connect > Brother Web Connect > Set Up Brother Web Connect > Create an Account for Each Online Service Before Using Brother Web Connect

# Create an Account for Each Online Service Before Using Brother Web Connect

Related Models: HL-L3270CDW

To use Brother Web Connect to access an online service, you must have an account with that online service. If you do not already have an account, use a computer to access the service's website and create an account. After creating an account, log on and use the account once with a computer before using the Brother Web Connect feature. Otherwise, you may not be able to access the service using Brother Web Connect.

If you already have an account, there is no need to create an additional account.

After you finish creating an account with the online service you want to use, apply for Brother Web Connect access.

You do not need to create an account if you use the service as a guest. You can use only certain services as a guest. If the service you want to use does not have a guest-user option, you must create an account.

### Related Information

Ø

Set Up Brother Web Connect

▲ Home > Mobile/Web Connect > Brother Web Connect > Set Up Brother Web Connect > Apply for Brother Web Connect Access

# Apply for Brother Web Connect Access

Related Models: HL-L3270CDW

To use Brother Web Connect to access online services, you must first apply for Brother Web Connect access using a computer that has the Brother Software installed.

1. Access the Brother Web Connect application website:

| Option                  | Description                                                                                                    |  |  |  |
|-------------------------|----------------------------------------------------------------------------------------------------|--|--|--|
| Windows 7               | Click 🚱 (Start) > All Programs > Brother > Brother Utilities, and then click the drop-<br>down list and select your model name (if not already selected). Click <b>Do More</b> in the left<br>navigation bar, and then click <b>Brother Web Connect</b> . |  |  |  |
| Windows 8<br>Windows 10 | Launch <b>Fig</b> ( <b>Brother Utilities</b> ), and then click the drop-down list and select your model name (if not already selected). Click <b>Do More</b> in the left navigation bar, and then click <b>Brother Web Connect</b> .                      |  |  |  |
| Windows 8.1             | Move your mouse to the lower left corner of the <b>Start</b> screen and click (if you are using a touch-based device, swipe up from the bottom of the <b>Start</b> screen to bring up the <b>Apps</b> screen).                                            |  |  |  |
|                         | Click <b>Return Utilities</b> ), and then click the drop-down list and select your model name<br>(if not already selected). Click <b>Do More</b> in the left navigation bar, and then click <b>Brother</b><br><b>Web Connect</b> .                        |  |  |  |
| Мас                     | Click Go in the Finder bar, Applications > Brother > Utilities > Brother Web Connect.                                                                                                    |  |  |  |

Type bwc.brother.com into your web browser's address bar.

The Brother Web Connect page launches.

2. Select the service you want to use.

# Get connected with Brother Web Connect

| Click on one<br>supported inc | of the following services to be us<br>cluding: OneDrive for busiress, D | æd on your machir<br>ropbox for busines: | re to obtain a temporany ID. Busine<br>s, Google apps for work, Evernote I | es versions of t<br>ousiness and Bo | he web services are also<br>x for business. |
|-------------------------------|-------------------------------------------------------------------------|------------------------------------------|----------------------------------------------------------------------------|-------------------------------------|---------------------------------------------|
|                               | OneNote                                                                 |                                          | OneDrive                                                                   | box                                 | Box                                         |
|                               | Connect to Google Drive <sup>®</sup>                                    |                                          | EVERNOTE                                                                   | \$                                  | Dropbox                                     |

The actual screen may differ from the screen shown above.

Follow the on-screen instructions and apply for access.
 When finished, your temporary ID will appear.

# brother

## Get connected with Brother Web Connect

#### Finished the registration.

Please enter the following temporary ID on the LCD screen of your machine.

Temporary ID (11 digits)

XXX XXXX XXXX

NOTE : The temporary ID will expire in 24 hours.

- 4. Make a note of your temporary ID, as you will need it to register accounts to the machine. The temporary ID is valid for 24 hours.
- 5. Close the web browser.

Now that you have a Brother Web Connect access ID, you must register this ID on your machine, and then use your machine to access the web service you want to use.

## Related Information

• Set Up Brother Web Connect

### **Related Topics:**

• Register an Account on Your Brother Machine for Brother Web Connect

▲ Home > Mobile/Web Connect > Brother Web Connect > Set Up Brother Web Connect > Register an Account on Your Brother Machine for Brother Web Connect

# Register an Account on Your Brother Machine for Brother Web Connect

Related Models: HL-L3270CDW

You must enter your Brother Web Connect account information and configure your machine so that it can use Brother Web Connect to access the service you want.

- You must apply for Brother Web Connect access to register an account on your machine.
- Before you register an account, confirm that the correct date and time are set on the machine.

1. Press [Functions] > [Web].

- If information regarding the Internet connection appears on the machine's LCD, read the information and press [OK]. If you want to display this information again, press [Yes].
  - Occasionally, updates or announcements about Brother Web Connect's features will appear on the LCD. Read the information, and then press [OK].
- 2. If the information regarding license agreement appears, make your selection and follow the on-screen instructions.
- 3. Press ▲ or ▼ to display the service with which you want to register.
- 4. Press the service name.
- 5. If information regarding Brother Web Connect appears, press [OK].
- 6. Press [Register/Delete].
- 7. Press [Register Account].

The machine will prompt you to enter the temporary ID you received when you applied for Brother Web Connect access.

- 8. Press [OK].
- 9. Enter the temporary ID using the LCD.
- 10. Press [OK].

The machine will prompt you to enter the account name that you want to be displayed on the LCD.

- 11. Press [OK].
- 12. Enter the name using the LCD.
- 13. Press [OK].
- 14. Do one of the following:
  - To set a PIN for the account, press [Yes]. (A PIN prevents unauthorized access to the account.) Enter a
    four-digit number, and then press [OK].
  - If you do not want to set a PIN, press [No].
- 15. When the account information you entered appears, confirm that it is correct.

16. Press [Yes] to register your information as entered.

An error message will appear on the LCD if the information you entered does not match the temporary ID you received when you applied for access, or if the temporary ID has expired. Enter the temporary ID correctly, or apply for access again to receive a new temporary ID.

17. Press [OK].

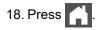

Registration is complete and your machine can now access the service.

## Related Information

Set Up Brother Web Connect

## **Related Topics:**

Apply for Brother Web Connect Access

▲ Home > Mobile/Web Connect > Brother Web Connect > Download and Print Documents Using Brother Web Connect

# **Download and Print Documents Using Brother Web Connect**

Related Models: HL-L3270CDW

Documents that have been uploaded to your account can be downloaded directly to your machine and printed. Documents that other users have uploaded to their own accounts for sharing can also be downloaded to your machine and printed, as long as you have viewing privileges for those documents. Certain services allow guest users to view documents that are public. When accessing a service or an account as a guest user, you can view documents that the owner has made public, that is, documents with no viewing restrictions.

To download other users' documents, you must have access privileges to view the corresponding albums or documents.

If you are a restricted user for Web Connect due to the Secure Function Lock feature (available for certain models), you cannot download the data.

The Secure Function Lock Page Limit feature applies to the print job using Web Connect.

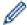

For Hong Kong, Taiwan and Korea

Brother Web Connect supports only file names written in English. Files named in the local language will not be downloaded.

### Related Information

- Brother Web Connect
  - Download and Print Using Web Services

▲ Home > Mobile/Web Connect > Brother Web Connect > Download and Print Documents Using Brother Web Connect > Download and Print Using Web Services

## **Download and Print Using Web Services**

### Related Models: HL-L3270CDW

- 1. Press [Functions] > [Web].
- If information regarding the Internet connection appears on the machine's LCD, read the information and press [OK]. If you want to display this information again, press [Yes].
  - Occasionally, updates or announcements about Brother Web Connect's features will appear on the LCD. Read the information, and then press [OK].
- Press ▲ or ▼ to display the service that hosts the document you want to download and print. Press the service name.
- 3. To log on to the service, press ▲ or ▼ to display your account name, and then press it. If the PIN entry screen appears, enter the four-digit PIN and press [OK].
- 4. Press ▲ or ▼ to display the folder you want, and then press it. Some services do not require documents to be saved in folders. For documents not saved in folders, select [See Unsorted Files] to select documents. Other users' documents cannot be downloaded if they are not saved in a folder.
- 5. Select the documents you want to print.
- 6. When finished, press [OK].
- 7. Follow the on-screen instructions to complete this operation.

### Related Information

· Download and Print Documents Using Brother Web Connect

▲ Home > Mobile/Web Connect > Google Cloud Print

- Google Cloud Print Overview
- Before Using Google Cloud Print
- Print from Google Chrome<sup>™</sup> or Chrome OS<sup>™</sup>
- Print from Google Drive<sup>™</sup> for Mobile
- Print from Gmail<sup>™</sup> Webmail Service for Mobile

▲ Home > Mobile/Web Connect > Google Cloud Print > Google Cloud Print Overview

# **Google Cloud Print Overview**

Google Cloud Print<sup>™</sup> is a Google service that allows you to print to a printer registered to your Google account using a network-compatible device (such as a mobile phone or computer) without installing the printer driver on the device.

Printing from Android<sup>™</sup> apps requires installing the Google Cloud Print<sup>™</sup> app from the Google Play<sup>™</sup> Store.

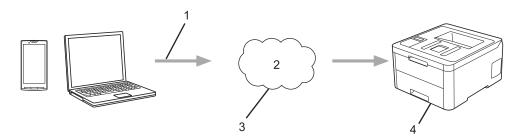

- 1. Print request
- 2. Internet
- 3. Google Cloud Print<sup>™</sup>
- 4. Printing

## Related Information

▲ Home > Mobile/Web Connect > Google Cloud Print > Before Using Google Cloud Print

## **Before Using Google Cloud Print**

- Network Settings for Using Google Cloud Print
- Register Your Machine with Google Cloud Print Using Google Chrome<sup>™</sup>
- Register Your Machine with Google Cloud Print Using Web Based Management

▲ Home > Mobile/Web Connect > Google Cloud Print > Before Using Google Cloud Print > Network Settings for Using Google Cloud Print

# **Network Settings for Using Google Cloud Print**

In order to use Google Cloud Print<sup>™</sup>, your Brother machine must be connected to a network that has access to the Internet, either through a wired or wireless connection. To connect and configure your machine correctly, see the *Quick Setup Guide* or related topics in this guide.

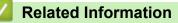

Before Using Google Cloud Print

## **Related Topics:**

Google Cloud Print Problems

▲ Home > Mobile/Web Connect > Google Cloud Print > Before Using Google Cloud Print > Register Your Machine with Google Cloud Print Using Google Chrome<sup>™</sup>

# Register Your Machine with Google Cloud Print Using Google Chrome<sup>™</sup>

Make sure you have already created a Google Account. If you do not have an account, use a computer or mobile device to access the Google website (<u>https://accounts.google.com/signup</u>) and create an account. Make sure your Brother machine is idle before starting the registration process.

The steps in this section are examples for Windows users. Screens on your computer may vary depending on your operating system and environment.

- 1. Open Google Chrome<sup>™</sup> on your computer.
- 2. Sign in to your Google Account.

Ø

- 3. Click the Google Chrome<sup>™</sup> menu icon, and then **Settings** > **Show advanced settings**....
- 4. Click Google Cloud Print > Manage.
- 5. Follow the on-screen instructions to register your machine.
- 6. When a confirmation message appears on your machine, press the [OK] button.

If the confirmation message does not appear on your machine's LCD, repeat these steps.

7. When your Brother machine is successfully registered, it will appear in the My devices field.

### Related Information

Before Using Google Cloud Print

▲ Home > Mobile/Web Connect > Google Cloud Print > Before Using Google Cloud Print > Register Your Machine with Google Cloud Print Using Web Based Management

# Register Your Machine with Google Cloud Print Using Web Based Management

Make sure you have already created a Google Account. If you do not have an account, use a computer or mobile device to access the Google website (<u>https://accounts.google.com/signup</u>) and create an account.

Make sure your Brother machine is idle before starting the registration process.

Before you begin to register your machine, confirm that the correct date and time are set on the machine.

- 1. Confirm that your Brother machine is connected to the same network as your computer or mobile device.
- 2. Start your web browser.
- 3. Type "https://machine's IP address" in your browser's address bar (where "machine's IP address" is the machine's IP address).

For example: https://192.168.1.2

- 4. If the machine prompts you for a password, type it, and then click -
- 5. Click the Network tab.
- 6. Click the Protocol menu in the left navigation bar.
- 7. Make sure that Google Cloud Print is selected, and then click Advanced Settings.
- 8. Make sure that Status is set to Enabled. Click Register.
- 9. Follow the on-screen instructions to register your machine.
- 10. When a confirmation message appears on your machine, press the OK button.

If the confirmation message does not appear on your machine's LCD, repeat these steps.

11. Click Google.

Ø

- 12. The sign-in screen for Google Cloud Print<sup>™</sup> appears. Sign in with your Google Account and follow the onscreen instructions to register your machine.
- 13. When you have finished registering your machine, return to the Web Based Management screen and make sure that **Registration Status** is set to **Registered**.

If your machine supports the Secure Function Lock feature, printing via Google Cloud Print<sup>™</sup> is possible even if PC print for each user is restricted. To restrict printing via Google Cloud Print<sup>™</sup>, disable Google Cloud Print<sup>™</sup> using Web Based Management or set the Secure Function Lock feature to Public Mode, and then restrict print for public users. See *Related Information*.

### Related Information

Before Using Google Cloud Print

### **Related Topics:**

Configure Public Mode for Secure Function Lock 3.0

▲ Home > Mobile/Web Connect > Google Cloud Print > Print from Google Chrome<sup>™</sup> or Chrome OS<sup>™</sup>

# Print from Google Chrome<sup>™</sup> or Chrome OS<sup>™</sup>

- 1. Make sure your Brother machine is turned on.
- 2. Open the web page that you want to print.
- 3. Click the Google Chrome<sup>™</sup> menu icon.
- 4. Click Print.
- 5. Select your machine from the printer list.
- 6. Change print options, if needed.
- 7. Click Print.

## Related Information

▲ Home > Mobile/Web Connect > Google Cloud Print > Print from Google Drive<sup>™</sup> for Mobile

# Print from Google Drive<sup>™</sup> for Mobile

- 1. Make sure your Brother machine is turned on.
- 2. Access Google Drive<sup>™</sup> from your Android<sup>™</sup> or iOS device's web browser.
- 3. Open the document that you want to print.
- 4. Tap the menu icon.
- 5. Tap Print.
- 6. Select your machine from the printer list.
- 7. Change print options, if needed.
- 8. Tap 🔁 or **Print**.

## Related Information

▲ Home > Mobile/Web Connect > Google Cloud Print > Print from Gmail<sup>™</sup> Webmail Service for Mobile

# Print from Gmail<sup>™</sup> Webmail Service for Mobile

- 1. Make sure your Brother machine is turned on.
- 2. Access the Gmail<sup>™</sup> webmail service from your Android<sup>™</sup> or iOS device's web browser.
- 3. Open the email that you want to print.
- 4. Tap the menu icon.

If Print appears beside the attachment name, you can also print the attachment. Tap Print, and then follow the instructions on your mobile device.

- 5. Tap Print.
- 6. Select your machine from the printer list.
- 7. Change print options, if needed.
- 8. Tap 📑 or Print.

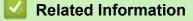

▲ Home > Mobile/Web Connect > AirPrint

# AirPrint

- AirPrint Overview
- Before Using AirPrint (macOS)
- Print Using AirPrint

## **AirPrint Overview**

AirPrint is a printing solution for Apple operating systems that allows you to wirelessly print photos, email, web pages and documents from your iPad, iPhone, iPod touch and Mac computer without the need to install a driver.

For more information, visit Apple's website.

Use of the "Works with Apple badge" means that an accessory has been designed to work specifically with the technology identified in the badge and has been certified by the developer to meet Apple performance standards.

## Related Information

• AirPrint

**Related Topics:** 

AirPrint Problems

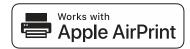

▲ Home > Mobile/Web Connect > AirPrint > Before Using AirPrint (macOS)

# Before Using AirPrint (macOS)

Before printing using macOS, add your Brother machine to the printer list on your Mac computer.

- 1. Select **System Preferences** from the Apple menu.
- 2. Click Printers & Scanners.
- Click the + icon below the Printers pane on the left. The Add screen appears.
- 4. Select your Brother machine, and then select AirPrint from the Use pop-up menu.
- 5. Click Add.

## Related Information

AirPrint

▲ Home > Mobile/Web Connect > AirPrint > Print Using AirPrint

# **Print Using AirPrint**

- Print from iPad, iPhone, or iPod touch
- Print Using AirPrint (macOS)

▲ Home > Mobile/Web Connect > AirPrint > Print Using AirPrint > Print from iPad, iPhone, or iPod touch

# Print from iPad, iPhone, or iPod touch

The procedure used to print may vary by application. Safari is used in the example below.

- 1. Make sure your Brother machine is turned on.
- 2. Use Safari to open the page that you want to print.

- 4. Tap Print.
- 5. Make sure your Brother machine is selected.
- If a different machine (or no printer) is selected, tap **Printer**.
   A list of available machines appears.
- 7. Tap your machine's name in the list.
- 8. Select the desired options, such as the number of pages to print and 2-sided printing (if supported by your machine).
- 9. Tap Print.

## Related Information

Print Using AirPrint

### ▲ Home > Mobile/Web Connect > AirPrint > Print Using AirPrint > Print Using AirPrint (macOS)

# Print Using AirPrint (macOS)

The procedure used to print may vary by application. Safari is used in the example below. Before printing, make sure your Brother machine is in the printer list on your Mac computer.

- 1. Make sure your Brother machine is turned on.
- 2. On your Mac computer, use Safari to open the page that you want to print.
- 3. Click the File menu, and then select Print.
- 4. Make sure your Brother machine is selected. If a different machine (or no printer) is selected, click the **Printer** pop-up menu, and then select your Brother machine.
- 5. Select the desired options, such as the number of pages to print and 2-sided printing (if supported by your machine).
- 6. Click Print.

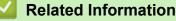

• Print Using AirPrint

**Related Topics:** 

Before Using AirPrint (macOS)

▲ Home > Mobile/Web Connect > Mobile Printing for Windows

# **Mobile Printing for Windows**

Mobile printing for Windows is a function to print wirelessly from your Windows mobile device. You can connect to the same network that your Brother machine is connected to and print without installing the printer driver on the device. Many Windows apps support this function.

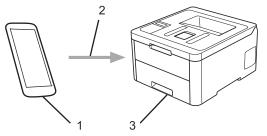

- 1. Windows mobile device (Windows 10 Mobile or later)
- 2. Wi-Fi<sup>®</sup> connection
- 3. Your Brother machine

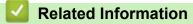

Mobile/Web Connect

## ▲ Home > Mobile/Web Connect > Mopria<sup>®</sup> Print Service

# Mopria<sup>®</sup> Print Service

Mopria<sup>®</sup> Print Service is a print feature on Android<sup>™</sup> mobile devices (Android<sup>™</sup> version 4.4 or later) developed by the Mopria<sup>®</sup> Alliance. With this service, you can connect to the same network as your machine and print without additional setup. Many native Android<sup>™</sup> apps support printing.

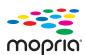

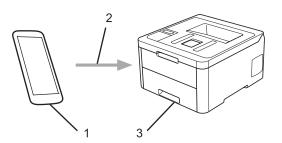

- 1. Android<sup>™</sup> 4.4 or later
- 2. Wi-Fi<sup>®</sup> Connection
- 3. Your Brother Machine

You must download the Mopria<sup>®</sup> Print Service from the Google Play<sup>™</sup> Store and install it on your Android<sup>™</sup> device. Before using this service, you must turn it on.

### Related Information

Mobile/Web Connect

Home > Mobile/Web Connect > Brother iPrint&Scan for Mobile Devices

## Brother iPrint&Scan for Mobile Devices

Use Brother iPrint&Scan to print from various mobile devices.

For Android<sup>™</sup> Devices

Brother iPrint&Scan allows you to use features of your Brother machine directly from your Android<sup>™</sup> device, without using a computer.

Download and install Brother iPrint&Scan from the Google Play<sup>™</sup> Store app.

- For all iOS supported devices including iPhone, iPad and iPod touch Brother iPrint&Scan allows you to use features of your Brother machine directly from your iOS device. Download and install Brother iPrint&Scan from the App Store.
- For Windows Devices

Brother iPrint&Scan allows you to use features of your Brother machine directly from your Windows device, without using a computer.

Download and install Brother iPrint&Scan from the Microsoft Store.

For more detailed information, visit support.brother.com/ips.

## Related Information

Mobile/Web Connect

### **Related Topics:**

• Brother iPrint&Scan Overview

▲ Home > Mobile/Web Connect > Near-Field Communication (NFC)

## **Near-Field Communication (NFC)**

#### Related Models: HL-L3270CDW

Near-Field Communication (NFC) allows for simple transactions, data exchange, and wireless connections between two devices that are in close range of each other.

If your Android<sup>™</sup> device is NFC-enabled, you can print data (photos, PDF files, text files, web pages and email messages) from the device by touching it to the NFC symbol on the machine's control panel.

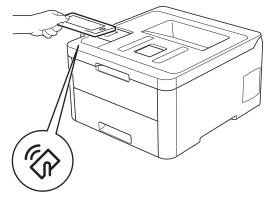

You must download and install Brother iPrint&Scan on your Android<sup>™</sup> device to use this feature. For more detailed information, visit <u>support.brother.com/ips</u>.

## Related Information

Mobile/Web Connect

▲ Home > Brother iPrint&Scan for Windows and Mac

## Brother iPrint&Scan for Windows and Mac

• Brother iPrint&Scan Overview

▲ Home > Brother iPrint&Scan for Windows and Mac > Brother iPrint&Scan Overview

## Brother iPrint&Scan Overview

Use Brother iPrint&Scan for Windows and Mac to print from your computer.

The following screen shows an example of Brother iPrint&Scan for Windows. The actual screen may differ depending on the version of the application.

For Windows

Go to your model's **Downloads** page on the Brother Solutions Center at <u>support.brother.com</u> to download the latest application.

For Mac

Download and install Brother iPrint&Scan from the App Store.

| 📅 Brother iPrint&Scan |                   | - • ×               |
|-----------------------|-------------------|---------------------|
| <b>O</b>              | + Create Workflow | Selected Machine:   |
|                       |                   |                     |
| Print                 |                   | XXX-XXXX<br>USB     |
|                       |                   |                     |
|                       |                   |                     |
|                       |                   |                     |
|                       |                   |                     |
|                       |                   |                     |
|                       |                   |                     |
|                       |                   | Select your Machine |
|                       |                   |                     |

### **Related Information**

Brother iPrint&Scan for Windows and Mac

### **Related Topics:**

Brother iPrint&Scan for Mobile Devices

### Home > Troubleshooting

## Troubleshooting

Use this section to resolve typical problems you may encounter when using your Brother machine. You can correct most problems yourself.

## **IMPORTANT**

For technical help, you must call the country where you bought the machine. Calls must be made from within that country.

Using non-Brother supplies may affect the print quality, hardware performance, and machine reliability.

If you need additional help, go to the Brother Solutions Center at support.brother.com.

First, check the following:

- The machine's power cord is connected correctly and the machine's power is on. See the Quick Setup Guide.
- All of the protective materials have been removed. See the Quick Setup Guide.
- Paper is loaded correctly in the paper tray.
- The interface cables are securely connected to the machine and the computer, or the wireless connection is set up on both the machine and your computer.
- Error and maintenance messages

If you did not solve the problem with the checks, identify the problem and then see Related Information.

## Related Information

- Error and Maintenance Messages
- Error Messages When Using the Brother Web Connect Feature
- · Paper Jams
- Printing Problems
- · Improve the Print Quality
- Network Problems
- Google Cloud Print Problems
- AirPrint Problems
- Other Problems
- Check the Machine Information
- Reset Functions

## **Error and Maintenance Messages**

### • HL-L3270CDW

Ø

If the LCD displays errors and your Android<sup>™</sup> device supports the NFC feature, touch your device to the NFC symbol on your Brother machine to access the Brother Solutions Center and browse the latest FAQs from your device. (Your mobile telephone provider's message and data rates may apply.)

Make sure the NFC settings of both your Brother machine and your Android<sup>™</sup> device are set to On.

As with any sophisticated office product, errors may occur and supply items may have to be replaced. If this happens, your machine identifies the error or required routine maintenance and shows the appropriate message. The most common error and maintenance messages are shown in the table.

Follow the instructions in the Action column to solve the error and remove the message.

You can correct most errors and perform routine maintenance by yourself. If you need more tips: Visit <u>support.brother.com</u>, and click the **FAQs & Troubleshooting** page.

>> HL-L3210CW/HL-L3230CDN/HL-L3230CDW

#### >> HL-L3270CDW

## HL-L3210CW/HL-L3230CDN/HL-L3230CDW

| Error Message    | Cause                                                                                                    | Action                                                                                                    |  |  |
|------------------|----------------------------------------------------------------------------------------------------|----------------------------------------------------------------------------------------------------|--|--|
| 2-sided Disabled | The back cover of the machine is not closed completely.                                                                                        | Close the back cover of the machine until it locks in the closed position.                                                                                                    |  |  |
| Access Denied    | The function you want to use is restricted by Secure Function Lock 3.0.                                                                        | Ask your administrator to check your Secure<br>Function Lock Settings.                                                                                                    |  |  |
| Belt End Soon    | The belt unit is near the end of its life.                                                                                                    | Order a new belt unit before the LCD displays Replace Belt.                                                                                                    |  |  |
| Calibrate        | Calibration failed.                                                                                                    | <ul> <li>Press and hold down to turn off the machine. Wait a few seconds, and then turn it on again. Perform the color calibration again using the control panel.</li> <li>Install a new belt unit.</li> <li>If the problem continues, contact Brother Customer Service or your local Brother dealer.</li> </ul>                                               |  |  |
| Cartridge Error  | The toner cartridge is not installed correctly.                                                                                                | Remove the toner cartridge and drum unit<br>assembly for the color that is indicated on the<br>LCD. Take out the toner cartridge, and put it<br>back into the drum unit again. Re-install the<br>toner cartridge and drum unit assembly back<br>in the machine.<br>If the problem continues, contact Brother<br>Customer Service or your local Brother dealer. |  |  |
| Condensation     | Condensation may have formed<br>inside the machine after a room<br>temperature change.                                                         | Leave the machine turned on. Wait for 30<br>minutes with the top cover in the open<br>position. Then turn off the machine and close<br>the cover. Turn it on again.                                                                                                    |  |  |
| Cooling Down     | The temperature of the inside of<br>the machine is too hot. The<br>machine pauses its current print<br>job and goes into cooling down<br>mode. | Wait until the machine has finished cooling<br>down. Make sure all vents on the machine are<br>clear of obstructions.<br>When the machine has cooled down, it will<br>resume printing.                                                                                                    |  |  |

| Error Message   | Cause                                                                                                    | Action                                                                                                    |
|-----------------|----------------------------------------------------------------------------------------------------|----------------------------------------------------------------------------------------------------|
| Cover is Open   | The top cover is not completely closed.                                                                                       | Open and then firmly close the top cover of the machine.                                                                                                    |
| Cover is Open   | The fuser cover is not completely closed.                                                                                     | Close the fuser cover located inside the back cover of the machine.                                                                                                    |
| Drum !          | The corona wires on the drum unit must be cleaned.                                                                            | Clean the corona wires on the drum unit.                                                                                                    |
| Drum End Soon   | The drum unit is near the end of its life.                                                                                    | Order a new drum unit before the LCD displays Replace Drum.                                                                                                    |
| Drum Stop       | It is time to replace the drum unit.                                                                                          | Replace the drum unit.<br>See <i>Related Information: Replace the Drum</i><br><i>Unit</i> .                                                                                                    |
| Jam 2-sided     | The paper is jammed underneath the paper tray or the fuser unit.                                                              | Remove the paper tray or open the back cover to gently remove the jammed paper.                                                                                                    |
| Jam Inside      | The paper is jammed inside the machine.                                                                                       | Open the top cover, remove the toner<br>cartridges and drum unit assembly, and gently<br>remove the jammed paper. Reinstall the toner<br>cartridges and drum unit assemblies into the<br>machine. Close the top cover. |
| Jam Manual Feed | The paper is jammed in the manual feed slot of the machine.                                                                   | Gently remove the jammed paper from in and around the manual feed slot. Reload the paper into the manual feed slot, and then press <b>Go</b> .                                                                         |
| Jam Rear        | The paper is jammed in the back of the machine.                                                                               | Open the fuser cover and gently remove the jammed paper. Close the fuser cover.                                                                                                    |
| Jam Tray 1      | The paper is jammed in the indicated paper tray.                                                                              | Pull out the paper tray and gently remove all jammed paper.                                                                                                    |
| Limit Exceeded  | The print limit set in Secure<br>Function Lock 3.0 was reached.                                                               | Ask your administrator to check your Secure Function Lock Settings.                                                                                                    |
| Manual Feed     | <b>Manual</b> was selected as the paper<br>source in the printer driver, but<br>there is no paper in the manual<br>feed slot. | Place paper in the manual feed slot.                                                                                                    |
| Media Mismatch  | The media type specified in the<br>printer driver differs from the<br>paper type specified in the<br>machine's menu.          | Load the correct type of paper in the tray, and<br>then select the correct media type in the Paper<br>Type setting on the machine.                                                                                     |
| No Belt Unit    | The belt unit is not installed or not installed correctly.                                                                    | Reinstall the belt unit.                                                                                                    |
| No Drum Unit    | The drum unit is not installed correctly.                                                                                     | Reinstall the toner cartridges and drum unit assembly.                                                                                                    |

| Error Message   | Cause                                                            | Action                                                                                                    |
|-----------------|------------------------------------------------------------------|----------------------------------------------------------------------------------------------------|
| No Paper Tl     | The machine failed to feed paper                                 | Do one of the following:                                                                                                    |
|                 | from the indicated paper tray.                                   | <ul> <li>Refill paper in the paper tray indicated on<br/>the LCD. Make sure the paper guides are<br/>set to the correct size.</li> </ul>                                                                                                    |
|                 |                                                                  | • If paper is in the tray, remove it and load it again. Make sure the paper guides are set to the correct size.                                                                                                    |
|                 |                                                                  | Do not overfill the paper tray.                                                                                                    |
| No Toner        | The toner cartridge is not installed or not installed correctly. | Remove the toner cartridge and drum unit<br>assembly. Remove the toner cartridge from the<br>drum unit, and reinstall the toner cartridge<br>back into the drum unit. Reinstall the toner<br>cartridge and drum unit assembly back in the<br>machine. If the problem continues, replace the<br>toner cartridge. |
| No Tray Tl      | The paper tray is not installed or not installed correctly.      | Reinstall the paper tray indicated on the LCD.                                                                                                    |
| No Waste Toner  | The waste toner box is not installed or not installed correctly. | Reinstall the waste toner box.                                                                                                    |
| Out of Memory   | The machine's memory is full.                                    | Press and hold <b>Go</b> for about two seconds and reduce the print resolution.                                                                                                    |
| Print Data Full | The machine's memory is full.                                    | Press <b>Cancel</b> and delete the previously stored secure print data.                                                                                                    |
| Print Unable ## | The machine has a mechanical                                     | • Press and hold (b) to turn off the machine,                                                                                                    |
|                 | problem.                                                         | wait a few minutes, and then turn it on again.                                                                                                    |
|                 |                                                                  | If the problem continues, contact Brother<br>Customer Service.                                                                                                    |
|                 |                                                                  | Contact Brother Customer Service at:                                                                                                    |
|                 |                                                                  | 1-877-BROTHER (1-877-276-8437) <b>(in</b><br><b>USA)</b>                                                                                                    |
|                 |                                                                  | www.brother.ca/support (in Canada)                                                                                                    |
|                 |                                                                  | or to locate a Brother Authorized Service Center, visit:                                                                                                    |
|                 |                                                                  | www.brother-usa.com/service                                                                                                    |
| Registration    | Registration failed.                                             | <ul> <li>If the error continues, press and hold down</li> <li>to turn off the machine.</li> </ul>                                                                                                    |
|                 |                                                                  | Wait a few seconds, and then turn on the machine again.                                                                                                    |
|                 |                                                                  | Perform the color registration using the control panel.                                                                                                    |
|                 |                                                                  | Install a new belt unit.                                                                                                    |
|                 |                                                                  | If the problem continues, contact Brother<br>Customer Service or your local Brother<br>dealer.                                                                                                    |
| Replace Belt    | It is time to replace the belt unit.                             | Replace the belt unit with a new one.                                                                                                    |
|                 |                                                                  | See Related Information: Replace the Belt Unit.                                                                                                    |

| Error Message                               | Cause                                                                                                    | Action                                                                                                    |
|---------------------------------------------|----------------------------------------------------------------------------------------------------|----------------------------------------------------------------------------------------------------|
| Replace Drum                                | It is time to replace the drum unit.                                                                                  | Replace the drum unit for the color indicated on the LCD.                                                                                                    |
|                                             |                                                                                                    | See Related Information: Replace the Drum Unit.                                                                                                    |
|                                             | If this message is displayed even                                                                                     | Reset the drum unit counter.                                                                                                    |
|                                             | after replacing the drum unit with<br>new one, the drum unit counter<br>was not reset.                                | See Related Information: Replace the Drum<br>Unit.                                                                                                    |
| Replace Toner                               | The toner cartridge is at the end of its life. The machine stops all print                                            | Replace the toner cartridge for the color indicated on the LCD.                                                                                                    |
|                                             | operations.                                                                                                    | See Related Information: Replace the Toner Cartridge.                                                                                                    |
| Replace WT Box                              | It is time to replace the waste                                                                                       | Replace the waste toner box with a new one.                                                                                                    |
|                                             | toner box.                                                                                                    | See Related Information: Replace the Waste Toner Box.                                                                                                    |
| Self-Diagnostic                             | The temperature of the fuser unit                                                                                     | Press and hold (1) to turn off the machine,                                                                                                    |
|                                             | does not rise to a specified<br>temperature within the specified<br>time.                                             | wait a few seconds, and then turn it on again.<br>Leave the machine idle for 15 minutes with the<br>power on.                                                      |
|                                             | The fuser unit is too hot.                                                                                            | F                                                                                                    |
| Short paper                                 | The length of the paper in the tray<br>is too short for the machine to<br>deliver it to the Face down output<br>tray. | Open the back cover (Face up output tray) to<br>let the printed page exit onto the Face up<br>output tray. Remove the printed pages, and<br>then press <b>Go</b> . |
| Size Error                                  | The paper size defined in the printer driver is not supported by the defined tray.                                    | Choose a paper size supported by the defined tray.                                                                                                    |
| Size Error DX                               | The paper size specified in the                                                                                       | Press Cancel (if required).                                                                                                    |
|                                             | machine's paper size setting is not available for automatic 2-sided printing.                                         | Load the correct size of paper in the tray and set the tray for that paper size.                                                                                   |
|                                             | The paper in the tray is not the                                                                                      | Choose a paper size supported by 2-sided printing.                                                                                                    |
|                                             | correct size and is not available<br>for automatic 2-sided printing.                                                  | Paper sizes available for automatic 2-sided<br>printing are Letter, Legal, Mexico Legal, India<br>Legal and Folio.                                                 |
| Size Mismatch                               | The paper in the tray is not the correct size.                                                                        | Load the correct size of paper in the tray and set the size of paper for the tray. Press <b>Go</b> .                                                               |
| Toner Error                                 | One or more toner cartridges are not installed or not installed correctly.                                            | Pull out the drum units. Remove all the toner cartridges, and then put them back into the drum units.                                                              |
| Toner Low: BK                               | If the LCD displays this message,                                                                                     | Order a new toner cartridge before the LCD                                                                                                    |
| Toner Low: C                                | you can still print. The toner cartridge is near the end of its life.                                                 | displays Replace Toner.                                                                                                    |
| Toner Low: M<br>Toner Low: Y                |                                                                                                    |                                                                                                    |
| (BK=Black, C=Cyan,<br>M=Magenta, Y=Yellow.) |                                                                                                    |                                                                                                    |
| WT Box End Soon                             | The waste toner box is almost full.                                                                                   | Order a new waste toner box before the LCD displays Replace WT Box.                                                                                                |

### HL-L3270CDW

| Error Message    | Cause                                                                                                    | Action                                                                                                    |
|------------------|----------------------------------------------------------------------------------------------------|----------------------------------------------------------------------------------------------------|
| 2-sided Disabled | The back cover of the machine is not closed completely.                                                                                        | Close the back cover of the machine until it locks in the closed position.                                                                                                    |
| Access Denied    | The function you want to use is restricted by Secure Function Lock 3.0.                                                                        | Ask your administrator to check your Secure<br>Function Lock Settings.                                                                                                    |
| Calibration      | Calibration failed.                                                                                                    | <ul> <li>Press and hold down to turn off the machine. Wait a few seconds, and then turn it on again. Perform the color calibration again using the LCD.</li> <li>Install a new belt unit.</li> <li>If the problem continues, contact Brother Customer Service or your local Brother dealer.</li> </ul>                                                      |
| Cartridge Error  | The toner cartridge is not installed correctly.                                                                                                | Remove the toner cartridge and drum unit<br>assembly for the color that is indicated on the<br>LCD. Take out the toner cartridge, and put it<br>back into the drum unit again. Install the toner<br>cartridge and drum unit assembly back in the<br>machine.<br>If the problem continues, contact Brother<br>Customer Service or your local Brother dealer. |
| Condensation     | Condensation may have formed inside the machine after a room temperature change.                                                               | Leave the machine turned on. Wait for 30<br>minutes with the top cover in the open<br>position. Then turn off the machine and close<br>the cover. Turn it on again.                                                                                                    |
| Cooling Down     | The temperature of the inside of<br>the machine is too hot. The<br>machine pauses its current print<br>job and goes into cooling down<br>mode. | Wait until the machine has finished cooling<br>down. Make sure all vents on the machine are<br>clear of obstructions.<br>When the machine has cooled down, it will<br>resume printing.                                                                                                    |
| Cover is Open    | The top cover is not completely closed.                                                                                                    | Open and then firmly close the top cover of the machine.                                                                                                    |
| Cover is Open    | The fuser cover is not completely closed.                                                                                                    | Close the fuser cover located inside the back cover of the machine.                                                                                                    |
| Drum !           | The corona wires on the drum unit must be cleaned.                                                                                             | Clean the corona wires on the drum unit.                                                                                                    |
| Drum Stop        | It is time to replace the drum unit.                                                                                                    | with a new one.<br>Replace the drum unit.<br>See <i>Related Information: Replace the Drum</i>                                                                                                    |
| Jam 2-sided      | The paper is jammed underneath the paper tray or the fuser unit.                                                                               | Unit.<br>Remove the paper tray or open the back cover<br>to gently remove the jammed paper.                                                                                                    |

| Error Message       | Cause                                                                                                    | Action                                                                                                    |
|---------------------|----------------------------------------------------------------------------------------------------|----------------------------------------------------------------------------------------------------|
| Jam Inside          | The paper is jammed inside the machine.                                                                                       | Open the top cover, remove the toner<br>cartridges and drum unit assembly, and gently<br>remove the jammed paper. Reinstall the toner<br>cartridges and drum unit assemblies into the<br>machine. Close the top cover.                                                                                          |
| Jam Manual Feed     | The paper is jammed in the manual feed slot of the machine.                                                                   | Gently remove the jammed paper from in and<br>around the manual feed slot. Reload the paper<br>into the manual feed slot, and then press<br>Retry.                                                                                                    |
| Jam Rear            | The paper is jammed in the back of the machine.                                                                               | Open the fuser cover and gently remove the jammed paper. Close the fuser cover. If the error message remains, press Retry.                                                                                                    |
| Jam Trayl           | The paper is jammed in the indicated paper tray.                                                                              | Pull out the paper tray and gently remove all jammed paper as shown in the animation on the LCD.                                                                                                    |
| Limit Exceeded      | The print limit set in Secure<br>Function Lock 3.0 was reached.                                                               | Ask your administrator to check your Secure Function Lock Settings.                                                                                                    |
| Manual Feed         | <b>Manual</b> was selected as the paper<br>source in the printer driver, but<br>there is no paper in the manual<br>feed slot. | Place paper in the manual feed slot.                                                                                                    |
| Media Type Mismatch | The media type specified in the<br>printer driver differs from the<br>paper type specified in the<br>machine's menu.          | Load the correct type of paper in the tray<br>indicated on the LCD, and then select the<br>correct media type in the Paper Type setting<br>on the machine.                                                                                                    |
| No Belt Unit        | The belt unit is not installed or not installed correctly.                                                                    | Reinstall the belt unit.                                                                                                    |
| No Drum Unit        | The drum unit is not installed correctly.                                                                                     | Reinstall the toner cartridges and drum unit assembly.                                                                                                    |
| No Paper Trayl      | The machine failed to feed paper                                                                                              | Do one of the following:                                                                                                    |
|                     | from the indicated paper tray.                                                                                                | • Refill paper in the paper tray indicated on the LCD. Make sure the paper guides are set to the correct size.                                                                                                    |
|                     |                                                                                                    | <ul> <li>If paper is in the tray, remove it and load it again. Make sure the paper guides are set to the correct size.</li> <li>Do not overfill the paper tray.</li> </ul>                                                                                                    |
| No Toner            | The toner cartridge is not installed or not installed correctly.                                                              | Remove the toner cartridge and drum unit<br>assembly. Remove the toner cartridge from the<br>drum unit, and reinstall the toner cartridge<br>back into the drum unit. Reinstall the toner<br>cartridge and drum unit assembly back in the<br>machine. If the problem continues, replace the<br>toner cartridge. |
| No Trayl            | The paper tray is not installed or not installed correctly.                                                                   | Reinstall the paper tray indicated on the LCD.                                                                                                    |
| No Waste Toner      | The waste toner box is not installed or not installed correctly.                                                              | Reinstall the waste toner box.                                                                                                    |
| Out of Memory       | The machine's memory is full.                                                                                                 | Press X and reduce the print resolution.                                                                                                    |
| Print Data Full     | The machine's memory is full.                                                                                                 | Press and delete the previously stored secure print data.                                                                                                    |

| Error Message          | Cause                                                                                                    | Action                                                                                                    |
|------------------------|----------------------------------------------------------------------------------------------------|----------------------------------------------------------------------------------------------------|
| Print Unable <b>##</b> | The machine has a mechanical problem.                                                                                                    | <ul> <li>Press and hold to turn off the machine, wait a few minutes, and then turn it on again.</li> <li>If the problem continues, contact Brother Customer Service.<br/>Contact Brother Customer Service at: 1-877-BROTHER (1-877-276-8437) (in USA)</li> <li>www.brother.ca/support (in Canada) or to locate a Brother Authorized Service Center, visit: www.brother-usa.com/service</li> </ul> |
| Registration           | Registration failed.                                                                                                    | <ul> <li>Press and hold down to turn off the machine. Wait a few seconds, and then turn it on again. Perform the color registration again using the LCD.</li> <li>Install a new belt unit.</li> <li>If the problem continues, contact Brother Customer Service or your local Brother dealer.</li> </ul>                                                                                           |
| Replace Toner          | The toner cartridge is at the end of its life. The machine stops all print operations.                                                              | Replace the toner cartridge for the color<br>indicated on the LCD.<br>See <i>Related Information</i> : <i>Replace the Toner</i><br><i>Cartridge.</i>                                                                                                    |
| Replace WT Box         | It is time to replace the waste toner box.                                                                                                    | Replace the waste toner box with a new one.<br>See Related Information: Replace the Waste<br>Toner Box.                                                                                                    |
| Screen Init. Fail      | The touchscreen was pressed<br>before the power on initialization<br>was completed.                                                                 | Make sure nothing is touching the touchscreen.                                                                                                    |
|                        | Debris may be stuck between the lower part of the touchscreen and its frame.                                                                        | Insert a piece of stiff paper between the lower<br>part of the touchscreen and its frame and slide<br>it back and forth to push out any debris.                                                                                                    |
| d<br>te                | The temperature of the fuser unit<br>does not rise to a specified<br>temperature within the specified<br>time.                                      | Press and hold to turn off the machine,<br>wait a few seconds, and then turn it on again.<br>Leave the machine idle for 15 minutes with the<br>power on.                                                                                                    |
| Short paper            | The fuser unit is too hot.<br>The length of the paper in the tray<br>is too short for the machine to<br>deliver it to the Face down output<br>tray. | Open the back cover (Face up output tray) to<br>let the printed page exit onto the Face up<br>output tray. Remove the printed pages, and<br>then press Retry.                                                                                                    |
| Size Error             | The paper size defined in the printer driver is not supported by the defined tray.                                                                  | Choose a paper size supported by the defined tray.                                                                                                    |

| Error Message                                                                                                    | Cause                                                                                  | Action                                                                                                    |
|----------------------------------------------------------------------------------------------------|----------------------------------------------------------------------------------------|----------------------------------------------------------------------------------------------------|
| Size Error 2-sided                                                                                                    | The paper size specified in the machine's paper size setting is not                    | Press 💢 (if required).                                                                                             |
|                                                                                                    | available for automatic 2-sided printing.                                              | Load the correct size of paper in the tray and set the tray for that paper size.                                   |
|                                                                                                    | The paper in the tray is not the correct size and is not available                     | Choose a paper size supported by 2-sided printing.                                                                 |
|                                                                                                    | for automatic 2-sided printing.                                                        | Paper sizes available for automatic 2-sided<br>printing are Letter, Legal, Mexico Legal, India<br>Legal and Folio. |
| Size Mismatch                                                                                                    | The paper in the tray is not the correct size.                                         | Load the correct size of paper in the tray and set the size of paper for the tray. Press Retry.                    |
| Supplies<br>Belt End Soon                                                                                                    | The belt unit is near the end of its life.                                             | Order a new belt unit before the LCD displays Replace Belt.                                                        |
| Supplies                                                                                                    | The drum unit is near the end of                                                       | Order a new drum unit before the LCD                                                                               |
| Drum End Soon                                                                                                    | its life.                                                                              | displays Replace Drum.                                                                                             |
| Supplies                                                                                                    | It is time to replace the belt unit.                                                   | Replace the belt unit with a new one.                                                                              |
| Replace Belt                                                                                                    |                                                                                        | See Related Information: Replace the Belt Unit.                                                                    |
| Supplies<br>Replace Drum                                                                                                    | It is time to replace the drum unit.                                                   | Replace the drum unit for the color indicated on the LCD.                                                          |
|                                                                                                    |                                                                                        | See Related Information: Replace the Drum Unit.                                                                    |
|                                                                                                    | If this message is displayed even                                                      | Reset the drum unit counter.                                                                                       |
|                                                                                                    | after replacing the drum unit with<br>new one, the drum unit counter<br>was not reset. | See Related Information: Replace the Drum Unit.                                                                    |
| Supplies                                                                                                    | If the LCD displays this message,                                                      | Order a new toner cartridge before the LCD                                                                         |
| Toner Low: X                                                                                                    | you can still print. The toner                                                         | displays Replace Toner.                                                                                            |
| (X indicates the toner cartridge<br>or drum unit color that is near<br>the end of its life. BK=Black,<br>C=Cyan, M=Magenta,<br>Y=Yellow.) | cartridge is near the end of its life.                                                 |                                                                                                    |
| Supplies                                                                                                    | The waste toner box is almost full.                                                    | Order a new waste toner box before the LCD                                                                         |
| WT Box End Soon                                                                                                    |                                                                                        | displays Replace WT Box.                                                                                           |
| Toner Error                                                                                                    | One or more toner cartridges are not installed or not installed correctly.             | Pull out the drum units. Remove all the toner cartridges, and then put them back into the drum units.              |

### Related Information

- Troubleshooting
- **Related Topics:**
- Load and Print Using the Paper Tray
- Replace Supplies
- Replace the Toner Cartridge
- Replace the Drum Unit
- Replace the Belt Unit
- Replace the Waste Toner Box
- Clean the Corona Wires
- Calibrate Color Output

▲ Home > Troubleshooting > Error Messages When Using the Brother Web Connect Feature

## **Error Messages When Using the Brother Web Connect Feature**

Your Brother machine displays an error message if an error occurs. The most common error messages are shown in the table.

You can correct most errors yourself. If, after reading this table, you still need help, the Brother Solutions Center offers the latest troubleshooting tips.

Go to the Brother Solutions Center at support.brother.com.

### **Connection Error**

| Error Messages                                                                                      | Cause                                                                                                    | Action                                                                                                    |
|----------------------------------------------------------------------------------------------------|----------------------------------------------------------------------------------------------------|----------------------------------------------------------------------------------------------------|
| Connection Error 02<br>Network connection failed.<br>Verify that the network<br>connection is good. | The machine is not connected to a network.                                                                            | <ul> <li>Verify that the network connection<br/>is good.</li> <li>If the Web button was pressed<br/>soon after the machine was turned<br/>on, the network connection may<br/>not have been established yet.<br/>Wait and try again.</li> </ul>         |
| Connection Error 03<br>Connection failed to server.<br>Check network settings.                      | <ul> <li>Network or server settings are incorrect.</li> <li>There is a problem with the network or server.</li> </ul> | <ul> <li>Confirm that network settings are correct, or wait and try again later.</li> <li>If the Web button was pressed soon after the machine was turned on, the network connection may not have been established yet. Wait and try again.</li> </ul> |
| Connection Error 07<br>Connection failed to server.<br>Wrong Date&Time.                             | Date and time settings are incorrect.                                                                                 | Set the date and time correctly. Note<br>that if the machine's power cord is<br>disconnected, the date and time<br>settings may have reset to factory<br>settings.                                                                                     |

### **Authentication Error**

| Error Messages                                                                                                    | Cause                                                                                                    | Action                                                                                                    |
|----------------------------------------------------------------------------------------------------|----------------------------------------------------------------------------------------------------|----------------------------------------------------------------------------------------------------|
| Authentication Error 01<br>Incorrect PIN code. Enter<br>PIN correctly.                                                                         | The PIN you entered to access the account is incorrect. The PIN is the four-digit number that was entered when registering the account to the machine. | Enter the correct PIN.                                                                                                    |
| Authentication Error 02<br>Incorrect or expired ID, or                                                                                         | The temporary ID that was entered is incorrect.                                                                                                    | Enter the correct temporary ID.                                                                                                    |
| this temporary ID is already<br>used. Enter correctly or<br>reissue temporary ID.<br>Temporary ID is valid for 24<br>hours after it is issued. | The temporary ID that was entered<br>has expired. A temporary ID is valid<br>for 24 hours.                                                             | Apply for Brother Web Connect<br>access again and receive a new<br>temporary ID, and then use the new<br>ID to register the account to the<br>machine. |
| Authentication Error 03<br>Display name has already<br>been registered. Enter<br>another display name.                                         | The name you entered as the display<br>name has already been registered to<br>another service user.                                                    | Enter a different display name.                                                                                                    |

### **Server Error**

| Error Messages                                                                                                    | Cause                                                                                                    | Action                                                                                                    |
|----------------------------------------------------------------------------------------------------|----------------------------------------------------------------------------------------------------|----------------------------------------------------------------------------------------------------|
| Server Error 01<br>Authentication failed. Do<br>the following: 1. Go to<br>http://bwc.brother.com to<br>get a new temporary ID. 2.<br>Press OK and enter your new<br>temporary ID in the next<br>screen. | The machine's authentication<br>information (needed to access the<br>service) has expired or is invalid.                                                                                                    | Apply for Brother Web Connect<br>access again to receive a new<br>temporary ID, and then use the new<br>ID to register the account to the<br>machine.                                                                |
| Server Error 03<br>Failed to upload.<br>Unsupported file or corrupt<br>data. Confirm data of file.                                                                                                    | <ul> <li>The file you are trying to upload may have one of the following problems:</li> <li>The file exceeds the service's limit on number of pixels, file size, etc.</li> <li>The file type is not supported.</li> <li>The file is corrupted.</li> </ul> | <ul> <li>The file cannot be used:</li> <li>Check the service's size or format restrictions.</li> <li>Save the file as a different type.</li> <li>If possible, get a new, uncorrupted version of the file.</li> </ul> |
| Server Error 13<br>Service temporarily<br>unavailable. Try again<br>later.                                                                                                    | There is a problem with the service and it cannot be used now.                                                                                                    | Wait and try again. If you get the<br>message again, access the service<br>from a computer to confirm if it is<br>unavailable.                                                                                       |

### **Shortcut Error**

| Error Messages                                                                                                    | Cause                                                                                                | Action                                                                 |
|----------------------------------------------------------------------------------------------------|----------------------------------------------------------------------------------------------------|------------------------------------------------------------------------|
| Shortcut Error 02<br>Account is invalid. Please<br>register account and<br>shortcut again after<br>deleting this shortcut. | The shortcut cannot be used because<br>the account was deleted after the<br>shortcut was registered. | Delete the shortcut, and then register the account and shortcut again. |

### Related Information

• Troubleshooting

~

▲ Home > Troubleshooting > Paper Jams

## Paper Jams

Always remove the remaining paper from the paper tray and straighten the stack when you are adding new paper. This helps prevent multiple sheets of paper from feeding through the machine at one time and prevents paper jams.

- · Paper is Jammed in the Manual Feed Slot
- Paper is Jammed in the Paper Tray
- Paper is Jammed in the Back of the Machine
- Paper is Jammed Inside the Machine
- Paper is Jammed underneath the Paper Tray

▲ Home > Troubleshooting > Paper Jams > Paper is Jammed in the Manual Feed Slot

# Paper is Jammed in the Manual Feed Slot

If the machine's control panel or the Status Monitor indicates that there is a jam in the machine's manual feed slot, follow these steps:

1. Gently remove any paper that is jammed in or around the manual feed slot.

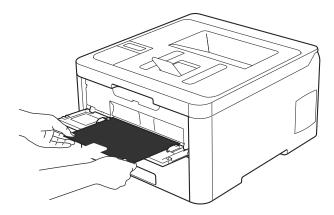

- 2. Reload the paper into the manual feed slot.
- 3. Do one of the following:
  - HL-L3210CW/HL-L3230CDN/HL-L3230CDW Press **Go** to resume printing.
  - HL-L3270CDW Press [Retry] to resume printing.

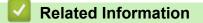

Paper Jams

▲ Home > Troubleshooting > Paper Jams > Paper is Jammed in the Paper Tray

# Paper is Jammed in the Paper Tray

If the machine's control panel or the Status Monitor indicates that there is a jam in the paper tray, follow these steps:

1. Pull the paper tray completely out of the machine.

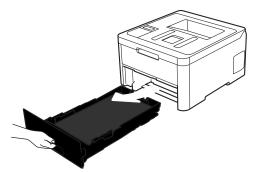

2. Slowly pull out the jammed paper.

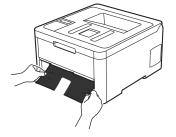

Ø

Pulling the jammed paper downward using both hands allows you to remove the paper more easily.

3. Fan the stack of paper to prevent further jams, and slide the paper guides to fit the paper size.

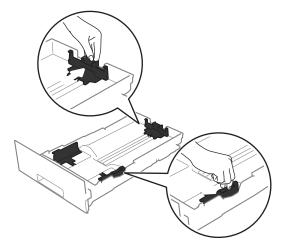

4. Make sure the paper is below the maximum paper mark (▼ ▼ ).

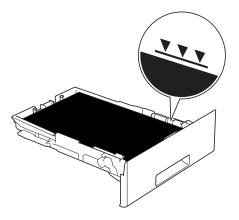

5. Put the paper tray firmly back in the machine.

# Related Information

Paper Jams

▲ Home > Troubleshooting > Paper Jams > Paper is Jammed in the Back of the Machine

# Paper is Jammed in the Back of the Machine

If the machine's control panel or the Status Monitor indicates that there is a jam in the back (Rear) of the machine, follow these steps:

- 1. Leave the machine turned on but do not use it for 10 minutes to allow its internal fan to cool the extremely hot parts inside the machine.
- 2. Open the back cover.

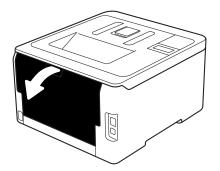

3. Pull the green tabs at the left and right sides toward you to release the fuser cover.

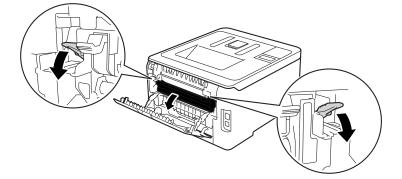

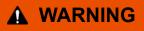

#### HOT SURFACE

The machine's internal parts will be extremely hot. Wait for the machine to cool down before touching them.

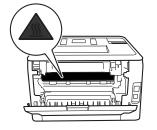

If the gray envelope levers inside the back cover are pulled down to the envelope position, lift these levers to the original position before pulling the green tabs down.

4. Use both hands to gently pull the jammed paper out of the fuser unit.

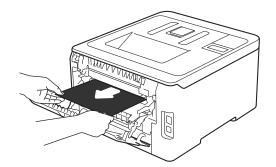

5. Close the fuser cover.

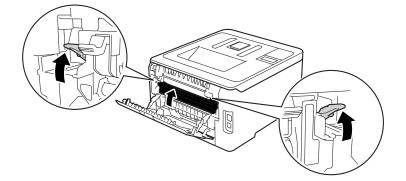

If you print on envelopes, pull down the gray envelope levers to the envelope position again before closing the back cover.

6. Close the back cover until it locks in the closed position.

### Related Information

• Paper Jams

Ø

▲ Home > Troubleshooting > Paper Jams > Paper is Jammed Inside the Machine

### Paper is Jammed Inside the Machine

If the machine's control panel or the Status Monitor indicates that there is a jam inside the machine, follow these steps:

- 1. Leave the machine turned on but do not use it for 10 minutes to allow its internal fan to cool the extremely hot parts inside the machine.
- 2. Open the top cover until it locks in the open position.

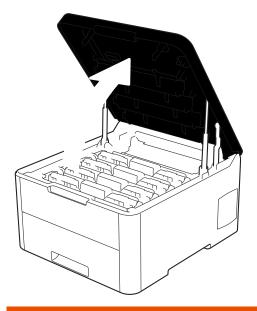

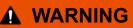

#### HOT SURFACE

The machine's internal parts will be extremely hot. Wait for the machine to cool down before touching them.

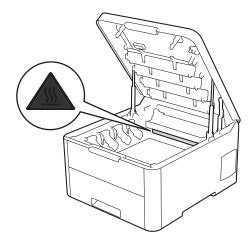

3. Remove all of the toner cartridge and drum unit assemblies.

# **A** CAUTION

We recommend placing the toner cartridge and drum unit assemblies on a clean, flat surface with disposable paper underneath it in case you accidentally spill or scatter toner.

# IMPORTANT

To prevent damage to the machine from static electricity, DO NOT touch the electrodes shown in the illustration.

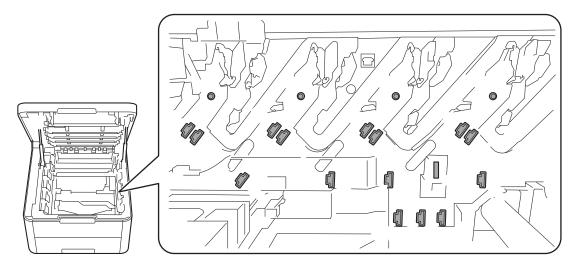

4. Gently remove the jammed paper slowly.

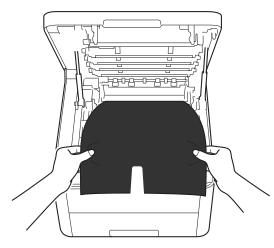

5. Reinsert each toner cartridge and drum unit assembly into the machine. Make sure that you match the toner cartridge color to the same color label on the machine for all four toner cartridge and drum unit assemblies.

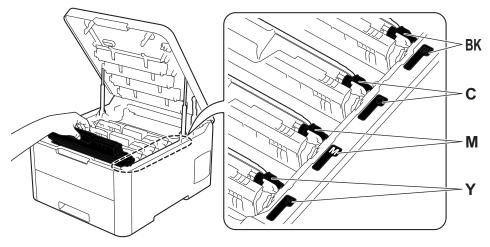

6. Close the machine's top cover.

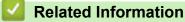

• Paper Jams

▲ Home > Troubleshooting > Paper Jams > Paper is Jammed underneath the Paper Tray

# Paper is Jammed underneath the Paper Tray

If the machine's control panel or the Status Monitor indicates that there is a jam in the paper tray, follow these steps:

- 1. Leave the machine turned on but do not use it for 10 minutes to allow its internal fan to cool the extremely hot parts inside the machine.
- 2. Pull the paper tray completely out of the machine.

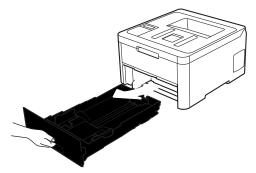

3. Make sure the jammed paper does not remain inside the machine.

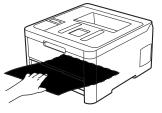

4. If paper is not jammed inside the machine, remove the paper from the paper tray, flip it over, and check underneath the paper tray.

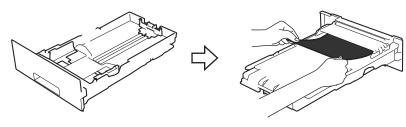

5. If the paper is not jammed in the paper tray, open the back cover.

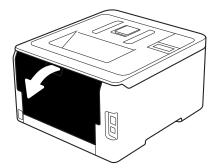

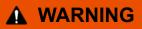

HOT SURFACE

The machine's internal parts will be extremely hot. Wait for the machine to cool down before touching them.

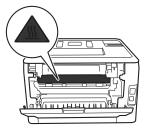

6. Use both hands to gently pull the jammed paper out of the back of the machine.

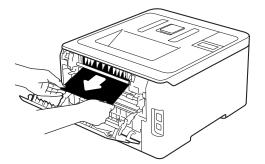

- 7. Close the back cover until it locks in the closed position.
- 8. Put the paper tray firmly back in the machine.

### Related Information

Paper Jams

▲ Home > Troubleshooting > Printing Problems

# **Printing Problems**

If, after reading this table, you still need help, go to the Brother Solutions Center at support.brother.com.

| Difficulties | Suggestions                                                                                                    |
|--------------|----------------------------------------------------------------------------------------------------|
| No printout  | Check the machine is not in Power Off mode.                                                                                                    |
|              | If the machine is in Power Off mode, press 🕐 on the                                                                                                    |
|              | control panel, and then send the print data again.                                                                                                    |
|              | Check that the correct printer driver has been installed and selected.                                                                                                    |
|              | Check to see if the Status Monitor or the machine's control panel displays an error status.                                                                                                    |
|              | Check that the machine is online:                                                                                                    |
|              | Windows7 and Windows Server 2008 R2                                                                                                    |
|              | Click 🚱 (Start) >Devices and Printers. Right-click                                                                                                    |
|              | Brother XXX-XXXX and click See what's printing.<br>Click Printer in the menu bar. Make sure Use Printer<br>Offline is not selected.                                                                                                    |
|              | Windows Server 2008                                                                                                    |
|              | Click 👩 (Start) >Control Panel > Hardware and                                                                                                    |
|              | <b>Sound &gt; Printers</b> . Right-click <b>Brother XXX-XXXX</b> .<br>Make sure <b>Use Printer Online</b> is not listed. If it is<br>listed, click this option to set the driver Online.                                                                                                    |
|              | Windows 8 and Windows Server 2012                                                                                                    |
|              | Move your mouse to the lower right corner of your<br>desktop. When the menu bar appears, click <b>Settings</b><br>> <b>Control Panel</b> > <b>Hardware and Sound</b> > <b>Devices</b><br><b>and Printers</b> . Right-click the <b>Brother XXX-XXXX</b> .<br>Click <b>See what's printing</b> . If printer driver options<br>appear, select your printer driver. Click <b>Printer</b> in the<br>menu bar and make sure that <b>Use Printer Offline</b> is<br>not selected. |
|              | Windows 10 and Windows Server 2016                                                                                                    |
|              | Click 📕 > Windows System > Control Panel. In                                                                                                    |
|              | the <b>Hardware and Sound</b> group, click <b>View devices</b><br><b>and printers</b> . Right-click the <b>Brother XXX-XXX</b> .<br>Click <b>See what's printing</b> . If printer driver options<br>appear, select your printer driver. Click <b>Printer</b> in the<br>menu bar and make sure that <b>Use Printer Offline</b> is<br>not selected.                                                                                                    |
|              | Windows Server 2012 R2                                                                                                    |
|              | Click <b>Control Panel</b> on the <b>Start</b> screen. In the <b>Hardware</b> group, click <b>View devices and printers</b> .<br>Right-click the <b>Brother XXX-XXXX</b> . Click <b>See what's printing</b> . If printer driver options appear, select your printer driver. Click <b>Printer</b> in the menu bar and make sure <b>Use Printer Offline</b> is not selected.                                                                                                |
|              | • Mac                                                                                                    |
|              | Click the <b>System Preferences</b> menu, and then select the <b>Printers &amp; Scanners</b> option. When the machine is                                                                                                    |
|              | offline, delete it using the button, and then add it                                                                                                    |
|              | using the + button.                                                                                                    |

| Difficulties                                                                                                    | Suggestions                                                                                                    |
|----------------------------------------------------------------------------------------------------|----------------------------------------------------------------------------------------------------|
| The machine is not printing or has stopped printing.                                                                                                    | Cancel the print job and clear it from the machine's memory. The printout may be incomplete. Send the print data again.<br>See <i>Related Information:Cancel a Print Job.</i>                                                                                             |
| The headers or footers appear when the document displays on the screen but they do not show up when it is printed.                                                 | There is an unprintable area on the top and bottom of the page. Adjust the top and bottom margins in your document to allow for this.                                                                                                    |
| The machine prints unexpectedly or it prints garbage.                                                                                                    | Cancel the print job and clear it from the machine's<br>memory. The printout may be incomplete. Send the print<br>data again.<br>See <i>Related Information:Cancel a Print Job.</i>                                                                                       |
|                                                                                                    | Check the settings in your application to make sure they are set up to work with your machine.                                                                                                    |
|                                                                                                    | Confirm that the Brother printer driver is selected in your application's Print window.                                                                                                    |
| The machine prints the first couple of pages correctly, then some pages have missing text.                                                                         | Check the settings in your application to make sure they are set up to work with your machine.                                                                                                    |
|                                                                                                    | Your machine is not receiving all of the data sent from the computer. Make sure you connected the interface cable correctly.                                                                                                    |
| The machine does not print on both sides of the paper<br>even though the printer driver setting is 2-sided and the<br>machine supports automatic 2-sided printing. | Check the paper size setting in the printer driver. You<br>must select Letter, Legal, Folio, Mexico Legal, or India<br>Legal paper. Supported paper weight is 16 to 43 lb (60 to<br>163 g/m <sup>2</sup> ).                                                               |
| Print speed is too slow.                                                                                                    | Try changing the printer driver setting. The highest resolution needs longer data processing, sending and printing time.                                                                                                    |
|                                                                                                    | If you have enabled the Quiet Mode, disable the Quiet<br>Mode on the printer driver or the machine's menu setting.                                                                                                    |
| The machine does not feed paper.                                                                                                    | If there is paper in the paper tray, make sure it is straight.<br>If the paper is curled, straighten it. Sometimes it is helpful<br>to remove the paper, turn the stack over and place it back<br>in the paper tray.                                                      |
|                                                                                                    | Reduce the amount of paper in the paper tray, and then try again.                                                                                                    |
|                                                                                                    | (For models with Manual Feed Slot)Make sure <b>Manual</b> is not selected for <b>Paper Source</b> in the printer driver.                                                                                                    |
|                                                                                                    | Clean the paper pick-up rollers.                                                                                                    |
| The machine does not feed paper from the Manual feed<br>slot.<br>(For models with Manual Feed Slot)                                                                | Use both hands to push one sheet of paper firmly into the<br>manual feed slot until the top edge of the paper presses<br>against the paper feed rollers. Continue pressing the<br>paper against the rollers until the machine grabs the<br>paper and pulls it in further. |
|                                                                                                    | Put only one sheet of paper in the manual feed slot.                                                                                                    |
|                                                                                                    | Make sure <b>Manual</b> is selected as <b>Paper Source</b> in the printer driver.                                                                                                    |
| The machine does not feed envelopes.                                                                                                    | (For models with Manual Feed Slot)Load one envelope at<br>a time in the manual feed slot. Your application must be<br>set to print the envelope size you are using. This is<br>usually done in the Page Setup or Document Setup menu<br>of your application.              |

### Related Information

• Troubleshooting

#### **Related Topics:**

- Monitor the Status of the Machine from Your Computer (Windows)
- Monitor the Status of the Machine from Your Computer (Mac)
- Cancel a Print Job
- Load and Print Using the Paper Tray
- Clean the Paper Pick-up Rollers

▲ Home > Troubleshooting > Improve the Print Quality

## Improve the Print Quality

If you have a print quality problem, print a test page first. If the printout looks good, the problem is probably not the machine. Check the interface cable connections and try printing a different document. If the printout or test page printed from the machine has a quality problem, check the examples of poor print quality and follow the recommendations in the table.

### IMPORTANT

Using non-genuine supplies may affect the print quality, hardware performance, and machine reliability.

- 1. To get the best print quality, we suggest using recommended print media. Make sure you use paper that meets our specifications. See *Related Information: Recommended Print Media*
- 2. Check that the toner cartridge and drum unit assemblies are installed correctly.

| Examples of poor print quality                                                                                                    | Recommendation                                                                                                    |  |
|----------------------------------------------------------------------------------------------------|----------------------------------------------------------------------------------------------------|--|
| BCDEFGH         bcdefghijk         \BCD         \BCD <td>Adjust the print margins in your document's application<br/>and reprint the job.</td> | Adjust the print margins in your document's application<br>and reprint the job.                                                                                                    |  |
| Colors are light or faint on the whole page                                                                                                    | <ul> <li>Use the machine's LCD to perform calibration.See <i>Related Information: Calibrate Color Output.</i></li> <li>Make sure Toner Save mode is off in the LCD or the printer driver.</li> <li>See <i>Related Information: Reduce Toner Consumption.</i></li> <li>Make sure the media type setting in the printer driver matches the type of paper you are using.</li> <li>Shake all four toner cartridges gently.</li> <li>Wipe the windows of all four LED heads with a dry, soft lint-free cloth.</li> <li>See <i>Related Information: Clean the LED Heads.</i></li> </ul> |  |
| Image: Constraint of the streaks or bands appear on the page                                                                                                    | <ul> <li>Wipe the windows of all four LED heads with a dry, soft lint-free cloth.</li> <li>Make sure foreign material such as a torn piece of paper, sticky notes, or dust is not inside the machine or around the toner cartridge and drum unit assemblies.</li> </ul>                                                                                                    |  |

| Examples of poor print quality                                                                                                 | Recommendation                                                                                                    |
|----------------------------------------------------------------------------------------------------|----------------------------------------------------------------------------------------------------|
| Image: Constrained streaks       Image: Constrained streaks         Vertical colored streaks       or bands appear on the page | <ul> <li>Clean all four corona wires (one for each color) inside the drum unit by sliding the green tab.</li> <li>Make sure the green tab of the corona wire is in the home position (1).</li> </ul>                                                                                                    |
|                                                                                                    | <ul> <li>Replace the toner cartridge that matches the color of<br/>the streak or band.</li> <li>To identify the color of the toner cartridge, visit the<br/>Brother Solutions Center at <u>support.brother.com</u> and<br/>view the FAQs &amp; Troubleshooting page for your<br/>Brother model.</li> </ul>                               |
|                                                                                                    | See Related Information: Replace the Toner Cartridge.                                                                                                    |
|                                                                                                    | Install a new drum unit.     See Related Information: Replace the Drum Unit.                                                                                                    |
|                                                                                                    | <ul> <li>Identify the color causing the problem and replace the<br/>toner cartridge that matches the color of the line.</li> </ul>                                                                                                    |
| Horizontal colored lines appear on the page                                                                                    | <ul> <li>To identify the color of the toner cartridge, visit the Brother Solutions Center at <u>support.brother.com</u> to see the FAQs &amp; Troubleshooting page.</li> <li>See Related Information: Replace the Toner Cartridge.</li> <li>Install a new drum unit.</li> <li>See Related Information: Replace the Drum Unit.</li> </ul> |
|                                                                                                    | Make sure the media type setting in the printer driver                                                                                                    |
|                                                                                                    | <ul> <li>matches the type of paper you are using.</li> <li>Check the machine's environment. Conditions such as high humidity and high temperatures may cause this print quality problem.</li> </ul>                                                                                                    |
| White spots                                                                                                    | • If the problem is not solved after printing a few pages,<br>the drum may have foreign material, such as glue<br>from a label, stuck on the drum surface. Clean the<br>drum unit.                                                                                                    |
|                                                                                                    | See Related Information: Clean the Drum Unit.                                                                                                    |
|                                                                                                    | Install a new drum unit.     See Related Information: Replace the Drum Unit.                                                                                                    |
|                                                                                                    | <ul> <li>Identify the color causing the problem and install a<br/>new toner cartridge.</li> </ul>                                                                                                    |
|                                                                                                    | To identify the color of the toner cartridge, visit the Brother Solutions Center at <u>support.brother.com</u> to see the <b>FAQs &amp; Troubleshooting</b> page.                                                                                                    |
|                                                                                                    | <ul> <li>See Related Information: Replace the Toner Cartridge.</li> <li>Install a new drum unit.</li> </ul>                                                                                                    |
| Blank page or some missing colors                                                                                              | • Install a new drum unit.<br>See Related Information: Replace the Drum Unit.                                                                                                    |

| Examples of poor print quality Recommendation        |                                                                                                    |  |
|------------------------------------------------------|----------------------------------------------------------------------------------------------------|--|
| 3.7 in.<br>(94 mm)<br>3.7 in.<br>(94 mm)             | <ul> <li>If the problem is not solved after printing a few pages, the drum may have foreign material, such as glue from a label, stuck on the drum surface. Clean the drum unit.</li> <li>See <i>Related Information: Clean the Drum Unit.</i></li> <li>Install a new drum unit.</li> <li>See <i>Related Information: Replace the Drum Unit.</i></li> </ul> |  |
| Colored spots at 3.7 in. (94 mm)                     |                                                                                                    |  |
| 1.1 in.<br>(29 mm)<br>1.1 in.<br>(29 mm)             | <ul> <li>Identify the color causing the problem and install a new toner cartridge.</li> <li>To identify the color of the toner cartridge, visit the Brother Solutions Center at <u>support.brother.com</u> to see the FAQs &amp; Troubleshooting page.</li> <li>See Related Information: Replace the Toner Cartridge.</li> </ul>                            |  |
| Colored spots at 1.1 in. (29 mm)                     |                                                                                                    |  |
|                                                      | <ul> <li>Check the machine's environment. Conditions such as<br/>high humidity and high temperatures may cause this<br/>print quality problem.</li> </ul>                                                                                                    |  |
|                                                      | <ul> <li>Identify the color causing the problem and put in a<br/>new toner cartridge.</li> </ul>                                                                                                    |  |
|                                                      | To identify the color of the toner cartridge, visit the Brother Solutions Center at <u>support.brother.com</u> to see the <b>FAQs &amp; Troubleshooting</b> page.                                                                                                    |  |
| Toner scatter or toner stain                         | See Related Information: Replace the Toner Cartridge.                                                                                                    |  |
|                                                      | Install a new drum unit.                                                                                                    |  |
|                                                      | See Related Information: Replace the Drum Unit.                                                                                                    |  |
| The color of your printouts is not what you expected | • To improve the color density, calibrate the colors using the LCD.                                                                                                    |  |
|                                                      | • To adjust the print position of colors for sharper edges, perform the color registration using the LCD.                                                                                                    |  |
|                                                      | <ul> <li>Make sure Toner Save mode is off in the LCD or the<br/>printer driver.</li> </ul>                                                                                                    |  |
|                                                      | <ul> <li>If the print quality of the black portion is not what you<br/>expected, select the Enhance Black Printing check<br/>box in the printer driver.</li> </ul>                                                                                                    |  |
|                                                      | Clear the Improve Gray Color check box in the printer driver.                                                                                                    |  |
|                                                      | <ul> <li>Identify the color causing the problem and put in a<br/>new toner cartridge.</li> </ul>                                                                                                    |  |
|                                                      | To identify the color of the toner cartridge, visit the Brother Solutions Center at <u>support.brother.com</u> to see the <b>FAQs &amp; Troubleshooting</b> page.                                                                                                    |  |
|                                                      | See Related Information: Replace the Toner Cartridge.                                                                                                    |  |
|                                                      | Install a new drum unit.                                                                                                    |  |
|                                                      | See Related Information: Replace the Drum Unit.                                                                                                    |  |

| Examples of poor print quality Recommendation |                                                                                                    |  |
|-----------------------------------------------|----------------------------------------------------------------------------------------------------|--|
|                                               | Make sure the machine is on a solid level surface.                                                                                                    |  |
|                                               | Perform the color registration using the LCD.                                                                                                    |  |
|                                               | Install a new drum unit.                                                                                                    |  |
|                                               | See Related Information: Replace the Drum Unit.                                                                                                    |  |
|                                               | Install a new belt unit.                                                                                                    |  |
|                                               | See Related Information: Replace the Belt Unit.                                                                                                    |  |
| Color offset                                  |                                                                                                    |  |
|                                               | Perform the calibration using the LCD.                                                                                                    |  |
|                                               | Clear the Improve Gray Color check box in the printer driver.                                                                                                    |  |
|                                               | <ul> <li>Identify the color causing the problem and put in a<br/>new toner cartridge.</li> </ul>                                                                        |  |
|                                               | To identify the color of the toner cartridge, visit the<br>Brother Solutions Center at <u>support.brother.com</u> to<br>see the <b>FAQs &amp; Troubleshooting</b> page. |  |
| Uneven color density across the page          | See Related Information: Replace the Toner Cartridge.                                                                                                    |  |
|                                               | Install a new drum unit.                                                                                                    |  |
|                                               | See Related Information: Replace the Drum Unit.                                                                                                    |  |
|                                               | Make sure Toner Save mode is off in the LCD or the printer driver.                                                                                                    |  |
| W X Y Z                                       | Change the print resolution.                                                                                                    |  |
|                                               | <ul> <li>If you use a Windows printer driver, select Improve<br/>Pattern Printing in Print Setting of the Basic tab.</li> </ul>                                         |  |
| Missing thin lines in images                  |                                                                                                    |  |
|                                               | Check the paper type and quality.                                                                                                    |  |
|                                               | Make sure the back cover is closed correctly.                                                                                                    |  |
|                                               | • Make sure the two gray levers inside the back cover are in the up position.                                                                                           |  |
|                                               | • Make sure the media type setting in the printer driver matches the type of paper you are using.                                                                       |  |
| Wrinkled printout                             |                                                                                                    |  |
|                                               | Check the machine's environment. Conditions such as low humidity and low temperatures may cause this print quality problem.                                             |  |
|                                               | • Make sure the media type setting in the printer driver matches the type of paper you are using.                                                                       |  |
|                                               | • Make sure the two gray levers inside the back cover are in the up position.                                                                                           |  |
|                                               | Install a new drum unit.                                                                                                    |  |
| Ghosting images                               | See Related Information: Replace the Drum Unit.                                                                                                    |  |
|                                               | • Make sure the two gray levers inside the back cover are in the up position.                                                                                           |  |
|                                               | <ul> <li>Make sure the media type setting in the printer driver<br/>matches the type of paper you are using.</li> </ul>                                                 |  |
|                                               | <ul> <li>Select Improve Toner Fixing mode in the printer<br/>driver.</li> </ul>                                                                                         |  |
|                                               | If this selection does not provide enough improvement, change the printer driver setting in                                                                             |  |

| Examples of poor print quality                                                                                                    | Recommendation                                                                                                    |
|----------------------------------------------------------------------------------------------------|----------------------------------------------------------------------------------------------------|
| Toner smears easily                                                                                                    | <b>Media Type</b> to a thick setting. If you are printing an envelope, select <b>Env. Thick</b> in the media type setting.                                                                                                    |
| Image: Contract of the second second seco | <ul> <li>Select Reduce Paper Curl mode in the printer driver.<br/>If the problem is not solved, select Plain Paper in the media type setting.</li> <li>If you are printing an envelope, select Env. Thin in the Media Type Setting of the printer driver.</li> <li>If you do not use the machine often, the paper may have been in the paper tray too long. Turn over the stack of paper in the paper tray. Also, fan the paper stack and then rotate the paper 180° in the paper tray.</li> <li>Store the paper where it will not be exposed to high temperatures and high humidity.</li> <li>Open the back cover (Face up output tray) to let the printed paper exit onto the Face up output tray.</li> </ul> |
| BIDDE Creases                                                                                                    | <ul> <li>Make sure the envelope levers inside the back cover are pulled down to the envelope position when you print envelopes.</li> <li><b>NOTE</b></li> <li>When you have finished printing, open the back cover and reset the two gray levers back to their original position (1) by lifting them up until they stop.</li> </ul>                                                                                                    |

# Related Information

• Troubleshooting

### **Related Topics:**

- Recommended Print Media
- Test Print
- Calibrate Color Output
- Replace the Toner Cartridge
- Reduce Toner Consumption
- Replace the Drum Unit
- Replace the Belt Unit
- Clean the LED Heads
- Clean the Drum Unit

Home > Troubleshooting > Network Problems

## **Network Problems**

- Error Messages
- Use the Network Connection Repair Tool (Windows)
- Where Can I Find My Brother Machine's Network Settings?
- I Cannot Complete the Wireless Network Setup Configuration
- My Brother Machine Cannot Print over the Network
- I Want to Check that My Network Devices are Working Correctly

#### Home > Troubleshooting > Network Problems > Error Messages

### **Error Messages**

Your Brother machine will display an error message if an error occurs. The most common error messages are shown in the table.

>> HL-L3210CW/HL-L3230CDN/HL-L3230CDW >> HL-L3270CDW

### HL-L3210CW/HL-L3230CDN/HL-L3230CDW

| Error Messages                                       | Cause                                                                                                    | Action                                                                                                    |
|------------------------------------------------------|----------------------------------------------------------------------------------------------------|----------------------------------------------------------------------------------------------------|
| Authentication Error,<br>contact your administrator. | Your authentication setting for the<br>Store Print Log to Network feature is<br>not correct.                                                                    | <ul> <li>Make sure the Username and<br/>Password in Authentication<br/>Setting are correct. If the<br/>username is part of a domain,<br/>enter the username in one of the<br/>following styles: user@domain or<br/>domain\user.</li> <li>Make sure the SNTP time server<br/>settings are configured correctly<br/>so the time matches the time used<br/>for authentication by Kerberos or<br/>NTLMv2.</li> </ul> |
| Connection Error                                     | Other devices are trying to connect to the Wi-Fi Direct network at the same time.                                                                               | Make sure there are no other devices<br>trying to connect to the Wi-Fi Direct<br>network, and then try to configure the<br>Wi-Fi Direct settings again.                                                                                                    |
| Connection Fail                                      | The Brother machine and your mobile<br>device cannot communicate during<br>the Wi-Fi Direct network<br>configuration.                                           | <ul> <li>Move the mobile device closer to your Brother machine.</li> <li>Move your Brother machine and the mobile device to an obstruction-free area.</li> <li>If you are using the PIN Method of WPS, make sure you have entered the correct PIN.</li> </ul>                                                                                                    |
| File Access Error, contact<br>your administrator.    | The Brother machine cannot access<br>the destination folder for the Store<br>Print Log to Network feature.                                                      | <ul> <li>Make sure the stored directory name is correct.</li> <li>Make sure the stored directory is write-enabled.</li> <li>Make sure the file is not locked.</li> </ul>                                                                                                    |
| Log Access Error                                     | In Web Based Management, you<br>have selected the <b>Cancel Print</b><br>option in the <b>Error Detection Setting</b><br>of <b>Store Print Log to Network</b> . | Wait for about 60 seconds until this message disappears from the LCD.                                                                                                    |
| No Device                                            | When configuring the Wi-Fi Direct<br>network, the Brother machine cannot<br>find your mobile device.                                                            | <ul> <li>Make sure your machine and<br/>mobile device are in the Wi-Fi<br/>Direct mode.</li> <li>Move the mobile device closer to<br/>your Brother machine.</li> <li>Move your Brother machine and<br/>the mobile device to an<br/>obstruction-free area.</li> <li>If you are manually configuring the<br/>Wi-Fi Direct network, make sure<br/>you have entered the correct<br/>password.</li> </ul>             |

| Error Messages                                  | Cause                                                                                                    | Action                                                                                                    |  |
|-------------------------------------------------|----------------------------------------------------------------------------------------------------|----------------------------------------------------------------------------------------------------|--|
|                                                 |                                                                                                    | <ul> <li>If your mobile device has a<br/>configuration page for how to<br/>obtain an IP address, make sure<br/>the IP address of your mobile<br/>device has been configured via<br/>DHCP.</li> </ul> |  |
| , 1                                             | contact your The Brother machine cannot connect<br>to the server for the Store Print Log to<br>Network feature. | Make sure your server address is correct.                                                                                                    |  |
|                                                 |                                                                                                    | <ul> <li>Make sure your server is<br/>connected to the network.</li> </ul>                                                                                                    |  |
|                                                 |                                                                                                    | <ul> <li>Make sure the machine is<br/>connected to the network.</li> </ul>                                                                                                    |  |
| Wrong Date&Time, contact<br>your administrator. | The Brother machine does not obtain the time from the SNTP time server.                                         | <ul> <li>Make sure the settings to access<br/>the SNTP time server are<br/>configured correctly in Web Based<br/>Management.</li> </ul>                                                              |  |

# HL-L3270CDW

| Error Messages                                             | Cause                                                                                                    | Action                                                                                                    |
|------------------------------------------------------------|----------------------------------------------------------------------------------------------------|----------------------------------------------------------------------------------------------------|
| A device is<br>already<br>connected. Press<br>[OK].        | The maximum number of mobile devices are already connected to the Wi-Fi Direct network when the Brother machine is the Group Owner (G/O).    | After the current connection between your Brother<br>machine and another mobile device has shut down, try to<br>configure the Wi-Fi Direct settings again. You can confirm<br>the connection status by printing the Network<br>Configuration Report.                                                                                                    |
| Authentication<br>error, contact<br>your<br>administrator. | Your authentication setting for<br>the Store Print Log to Network<br>feature is not correct.                                                 | <ul> <li>Make sure the Username and Password in Authentication Setting are correct. If the username is part of a domain, enter the username in one of the following styles: user@domain or domain\user.</li> <li>Make sure the SNTP time server settings are configured correctly so the time matches the time used for authentication by Kerberos or NTLMv2.</li> </ul> |
| Connection Error                                           | Other devices are trying to<br>connect to the Wi-Fi Direct<br>network at the same time.                                                      | Make sure there are no other devices trying to connect to<br>the Wi-Fi Direct network, and then try to configure the Wi-<br>Fi Direct settings again.                                                                                                    |
| Connection Failed                                          | The Brother machine and your<br>mobile device cannot<br>communicate during the Wi-Fi<br>Direct network configuration.                        | <ul> <li>Move the mobile device closer to your Brother machine.</li> <li>Move your Brother machine and the mobile device to an obstruction-free area.</li> <li>If you are using the PIN Method of WPS, make sure you have entered the correct PIN.</li> </ul>                                                                                                    |
| File access<br>error, contact<br>your<br>administrator.    | The Brother machine cannot<br>access the destination folder for<br>the Store Print Log to Network<br>feature.                                | <ul> <li>Make sure the stored directory name is correct.</li> <li>Make sure the stored directory is write-enabled.</li> <li>Make sure the file is not locked.</li> </ul>                                                                                                    |
| Log Access Error                                           | In Web Based Management,<br>you have selected the Cancel<br>Print option in the Error<br>Detection Setting of Store<br>Print Log to Network. | Wait for about 60 seconds until this message disappears from the LCD.                                                                                                    |
| No Device                                                  | When configuring the Wi-Fi<br>Direct network, the Brother<br>machine cannot find your mobile<br>device.                                      | <ul> <li>Make sure your machine and mobile device are in the Wi-Fi Direct mode.</li> <li>Move the mobile device closer to your Brother machine.</li> <li>Move your Brother machine and the mobile device to an obstruction-free area.</li> </ul>                                                                                                    |

| Error Messages                                     | Cause                                                                   | Action                                                                                                    |  |
|----------------------------------------------------|-------------------------------------------------------------------------|----------------------------------------------------------------------------------------------------|--|
|                                                    |                                                                         | <ul> <li>If you are manually configuring the Wi-Fi Direct<br/>network, make sure you have entered the correct<br/>password.</li> </ul>                                                   |  |
|                                                    |                                                                         | <ul> <li>If your mobile device has a configuration page for how<br/>to obtain an IP address, make sure the IP address of<br/>your mobile device has been configured via DHCP.</li> </ul> |  |
| Server timeout,                                    | The Brother machine cannot                                              | Make sure your server address is correct.                                                                                                    |  |
| contact your<br>administrator.                     | connect to the server for the                                           | Make sure your server is connected to the network.                                                                                                    |  |
| administrator. Store Print Log to Network feature. | • Make sure the machine is connected to the network.                    |                                                                                                    |  |
| Wrong Date&Time,<br>contact your<br>administrator. | The Brother machine does not obtain the time from the SNTP time server. | <ul> <li>Make sure the settings to access the SNTP time<br/>server are configured correctly in Web Based<br/>Management.</li> </ul>                                                      |  |

## **Related Information**

Network Problems

 $\checkmark$ 

Home > Troubleshooting > Network Problems > Use the Network Connection Repair Tool (Windows)

# Use the Network Connection Repair Tool (Windows)

Use the Network Connection Repair Tool to fix the Brother machine's network settings. It will assign the correct IP address and Subnet Mask.

- Windows 7/Windows 8/Windows 10
- You must log on with Administrator rights.
- Make sure the Brother machine is turned on and is connected to the same network as your computer.
- 1. Do one of the following:

| Option                   | Description                                                                                                    |
|--------------------------|----------------------------------------------------------------------------------------------------|
| Windows Server           | Click 🚱 (Start) > All Programs > Brother > Brother Utilities.                                                                                                    |
| 2008                     | Click the drop-down list and select your model name (if not already selected). Click <b>Tools</b> in the left navigation bar, and then click <b>Network Connection Repair Tool</b> . |
| Windows 7                | Click 🚱 (Start) > All Programs > Brother > Brother Utilities.                                                                                                    |
|                          | Click the drop-down list and select your model name (if not already selected). Click <b>Tools</b> in the left navigation bar, and then click <b>Network Connection Repair Tool</b> . |
| Windows 8/               | Launch Rother Utilities), and then click the drop-down list and select your model                                                                                                    |
| Windows 10               | name (if not already selected). Click <b>Tools</b> in the left navigation bar, and then click <b>Network Connection Repair Tool</b> .                                                |
| Windows Server           | Launch Rother Utilities), and then click the drop-down list and select your model                                                                                                    |
| 2012 / 2012 R2 /<br>2016 | name (if not already selected). Click <b>Tools</b> in the left navigation bar, and then click <b>Network Connection Repair Tool</b> .                                                |

#### If the User Account Control screen appears, click Yes.

- 2. Follow the on-screen instructions.
- 3. Check the diagnosis by printing the Network Configuration Report or the Printer Settings page.

The Network Connection Repair Tool will start automatically if you select the **Enable Connection Repair Tool** option in the Status Monitor. Right-click the Status Monitor screen, and then click **Other Settings** > **Enable Connection Repair Tool**. This is not recommended when your network administrator has set the IP address to Static, since it will automatically change the IP address.

If the correct IP address and the Subnet Mask are still not assigned even after using the Network Connection Repair Tool, ask your network administrator for this information.

#### Related Information

Network Problems

#### **Related Topics:**

- Print the Network Configuration Report
- My Brother Machine Cannot Print over the Network
- I Want to Check that My Network Devices are Working Correctly

▲ Home > Troubleshooting > Network Problems > Where Can I Find My Brother Machine's Network Settings?

# Where Can I Find My Brother Machine's Network Settings?

- Print the Network Configuration Report
- Change Machine Settings from Your Computer

# I Cannot Complete the Wireless Network Setup Configuration

Related Models: HL-L3210CW/HL-L3230CDW/HL-L3270CDW

Turn your wireless router off and back on. Then try to configure the wireless settings again. If you are unable to resolve the problem, follow the instructions below:

Investigate the problem using the WLAN Report.

| Cause                                                                                                    | Action                                                                                                    | Interface    |
|----------------------------------------------------------------------------------------------------|----------------------------------------------------------------------------------------------------|--------------|
| Your security settings (SSID/<br>Network Key) are not<br>correct.                                                                                                    | <ul> <li>Confirm the security settings using Wireless Setup Helper. For more information and to download the utility, go to your model's Downloads page on the Brother Solutions Center at support.brother.com.</li> <li>Select and confirm that you are using the correct security settings.</li> <li>See the instructions supplied with your wireless LAN access point/router for information on how to find the security settings.</li> <li>The manufacturer's name or model number of the wireless LAN access point/router may be used as the default security settings.</li> <li>Consult with the access point/router manufacturer, your Internet provider, or network administrator.</li> </ul> | Wireless     |
| Your Brother machine's MAC address is not allowed.                                                                                                    | Confirm that the Brother machine's MAC Address is allowed in the filter. You can find the MAC Address on your Brother machine's control panel.                                                                                                    | Wireless     |
| Your wireless LAN access<br>point/router is in stealth<br>mode (not broadcasting the<br>SSID).                                                                                      | <ul> <li>Enter the correct SSID name or Network Key manually.</li> <li>Check the SSID name or the Network Key in the instructions supplied with your wireless LAN access point/router and reconfigure the wireless network setup.</li> </ul>                                                                                                    | Wireless     |
| Your security settings (SSID/<br>password) are not correct.                                                                                                    | <ul> <li>Confirm the SSID and password.</li> <li>When you are configuring the network manually, the SSID<br/>and password are displayed on your Brother machine. If your<br/>mobile device supports the manual configuration, the SSID<br/>and password will be displayed on your mobile device's<br/>screen.</li> </ul>                                                                                                    | Wi-Fi Direct |
| You are using Android <sup>™</sup> 4.0.                                                                                                    | If your mobile device disconnects (approximately six minutes after<br>using Wi-Fi Direct), try the one-push configuration using WPS<br>(recommended) and set the Brother machine as a G/O.                                                                                                    | Wi-Fi Direct |
| Your Brother machine is<br>placed too far from your<br>mobile device.                                                                                                    | Move your Brother machine within about 3.3 feet (1 meter) of the mobile device when you configure the Wi-Fi Direct network settings.                                                                                                    | Wi-Fi Direct |
| There are some obstructions<br>(walls or furniture, for<br>example) between your<br>machine and the mobile<br>device.                                                               | Move your Brother machine to an obstruction-free area.                                                                                                    | Wi-Fi Direct |
| There is a wireless<br>computer, Bluetooth <sup>®</sup> -<br>supported device,<br>microwave oven, or digital<br>cordless phone near the<br>Brother machine or the<br>mobile device. | Move other devices away from the Brother machine or the mobile device.                                                                                                    | Wi-Fi Direct |

| Cause                                                                                                    | Action                                                                                                    | Interface    |
|----------------------------------------------------------------------------------------------------|----------------------------------------------------------------------------------------------------|--------------|
| If you have checked and<br>tried all of the above, but still<br>cannot complete the Wi-Fi<br>Direct configuration, do the<br>following: | <ul> <li>Turn your Brother machine off and back on. Then try to configure the Wi-Fi Direct settings again.</li> <li>If you are using your Brother machine as a client, confirm how many devices are allowed in the current Wi-Fi Direct network, and then check how many devices are connected.</li> </ul> | Wi-Fi Direct |

#### **For Windows**

If your wireless connection has been interrupted, and you have checked and tried all of the above, we recommend using the Network Connection Repair Tool.

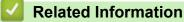

Network Problems

#### **Related Topics:**

- Configure Your Machine for a Wireless Network When the SSID Is Not Broadcast
- Use Wi-Fi Direct<sup>®</sup>

# My Brother Machine Cannot Print over the Network

| Cause                                                                | Action                                                                                                    | Interface      |
|----------------------------------------------------------------------|----------------------------------------------------------------------------------------------------|----------------|
| Your security software blocks your machine's                         | Some security software might block access without showing a security alert dialog box even after successful installation.                                                                                                    | Wired/Wireless |
| access to the network.                                               | To allow access, see the instructions for your security software or ask<br>the software manufacturer.                                                                                                    |                |
| Your Brother machine was<br>not assigned an available<br>IP address. | <ul> <li>Confirm the IP address and the Subnet Mask.</li> <li>Verify that both the IP addresses and Subnet Masks of your computer and the Brother machine are correct and located on the same network.</li> <li>For more information about how to verify the IP address and the Subnet Mask, ask your network administrator.</li> <li>Windows</li> <li>Confirm the IP address and the Subnet Mask using the Network Connection Repair Tool.</li> </ul>                                                                                                    | Wired/Wireless |
| The failed print job is still<br>in your computer's print<br>queue.  | <ul> <li>If the failed print job is still in your computer's print queue, delete it.</li> <li>Otherwise, double-click the printer icon in the following folder and cancel all documents: <ul> <li>Windows 7</li> <li>Click (start) &gt; Devices and Printers.</li> </ul> </li> <li>Windows 8 <ul> <li>Move your mouse to the lower right corner of your desktop.</li> <li>When the menu bar appears, click Settings &gt; Control Panel.</li> <li>In the Hardware and Sound group, click View devices and printers.</li> </ul> </li> <li>Windows 10 and Windows Server 2016 <ul> <li>Click Start &gt; Control Panel.</li> <li>Move your mouse to the lower right corner of your desktop.</li> </ul> </li> <li>Windows 10 and Windows Server 2016 <ul> <li>Click Start &gt; Control Panel &gt; Printers.</li> </ul> </li> <li>Windows Server 2008 <ul> <li>Click Start &gt; Control Panel &gt; Printers.</li> </ul> </li> <li>Windows Server 2012 <ul> <li>Move your mouse to the lower right corner of your desktop.</li> <li>When the menu bar appears, click Settings &gt; Control Panel.</li> <li>In the Hardware group, click View devices and printers &gt; Printers.</li> </ul> </li> <li>Windows Server 2012 R2</li> <li>Click Control Panel on the Start screen. In the Hardware group, click View devices and printers.</li> <li>Mac</li> <li>Click System Preferences &gt; Printers &amp; Scanners.</li> </ul> | Wired/Wireless |
| Your Brother machine is not connected to the wireless network.       | Print the WLAN Report to check the error code on the printed report.                                                                                                    | Wireless       |

If you have checked and tried all of the above, but your Brother machine still cannot print, uninstall the printer driver and reinstall it.

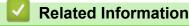

Network Problems

### **Related Topics:**

• Print the WLAN Report

- Wireless LAN Report Error Codes
- Use the Network Connection Repair Tool (Windows)
- I Want to Check that My Network Devices are Working Correctly

▲ Home > Troubleshooting > Network Problems > I Want to Check that My Network Devices are Working Correctly

# I Want to Check that My Network Devices are Working Correctly

| Check                                                                                                    | Action                                                                                                    | Interface      |
|----------------------------------------------------------------------------------------------------|----------------------------------------------------------------------------------------------------|----------------|
| Check that your Brother<br>machine, access point/<br>router, or network hub is<br>turned on.               | <ul> <li>Check the following:</li> <li>The power cord is connected correctly and the Brother machine is turned on.</li> <li>The access point/router or hub is turned on and its link button is blinking.</li> <li>All protective packaging has been removed from the machine.</li> <li>The toner cartridge and drum unit are installed correctly.</li> <li>The machine's cover is fully closed.</li> <li>Paper is inserted correctly in the paper tray.</li> <li>(For wired networks) A network cable is securely connected to the Brother machine and to the router or hub.</li> </ul>                                                                                                    | Wired/Wireless |
| Check the <b>Link Status</b><br>in the Network<br>Configuration Report or<br>the Printer Settings<br>page. | Print the Network Configuration Report and check that <b>Ethernet Link Status</b> or <b>Wireless Link Status</b> is <b>Link OK</b> .                                                                                                    | Wired/Wireless |
| Check that you can<br>"ping" the Brother<br>machine from your<br>computer.                                 | <ul> <li>Ping the Brother machine from your computer using the IP address or the node name in the Windows command prompt or Mac Terminal application:</li> <li>ping <ipaddress> or <nodename>.</nodename></ipaddress></li> <li>Successful: Your Brother machine is working correctly and connected to the same network as your computer.</li> <li>Unsuccessful: Your Brother machine is not connected to the same network as your computer.</li> <li>(Windows)</li> <li>Ask the network administrator and use the Network Connection Repair Tool to fix the IP address and the subnet mask.</li> <li>(Mac)</li> <li>Confirm that the IP address and the Subnet Mask are set correctly.</li> </ul> | Wired/Wireless |
| Check that your Brother machine is connected to the wireless network.                                      | Print the WLAN Report to check the error code on the printed report.                                                                                                    | Wireless       |

If you have checked and tried all of the above but you are still having problems, see the instructions supplied with your wireless LAN access point/router to find the SSID and the Network Key information and set them correctly.

## **Related Information**

Network Problems

**Related Topics:** 

- Print the Network Configuration Report
- Print the WLAN Report
- Wireless LAN Report Error Codes
- Use the Network Connection Repair Tool (Windows)
- My Brother Machine Cannot Print over the Network

# **Google Cloud Print Problems**

| Difficulty                                                                                                    | Suggestions                                                                                                    |  |
|----------------------------------------------------------------------------------------------------|----------------------------------------------------------------------------------------------------|--|
| My Brother machine is not displayed in the printer list.                                                                                                    | Make sure your machine is turned on.                                                                                              |  |
|                                                                                                    | Confirm that Google Cloud Print <sup><math>M</math></sup> is enabled.                                                             |  |
|                                                                                                    | Confirm that your machine is registered with Google<br>Cloud Print <sup>™</sup> . If it is not registered, try to register again. |  |
| I cannot print.                                                                                                    | Make sure your machine is turned on.                                                                                              |  |
|                                                                                                    | Confirm your network settings. See Related Information.                                                                           |  |
|                                                                                                    | Certain files may not be printable, or may not appear exactly as they are displayed.                                              |  |
| I cannot register my Brother machine with Google Cloud Print <sup>™</sup> .                                                                                          | Make sure your machine is connected to a network with Internet access.                                                            |  |
|                                                                                                    | Verify that the date and time are set correctly on your machine.                                                                  |  |
| I do not see a confirmation message on my Brother machine when I try to register with Google Cloud Print <sup>™</sup> , even after repeating the registration steps. | Make sure your Brother machine is idle while you are registering with Google Cloud Print <sup>™</sup> .                           |  |

## Related Information

- Troubleshooting
- **Related Topics:**
- Network Settings for Using Google Cloud Print

### ▲ Home > Troubleshooting > AirPrint Problems

# **AirPrint Problems**

| Difficulty                                                | Suggestions                                                                                                    |  |
|-----------------------------------------------------------|----------------------------------------------------------------------------------------------------|--|
| My Brother machine is not displayed in the printer list.  | Make sure your Brother machine is turned on.                                                                           |  |
|                                                           | Confirm the network settings.                                                                                          |  |
|                                                           | Move the mobile device closer to the wireless access point/router, or to your Brother machine.                         |  |
| I cannot print.                                           | Make sure your Brother machine is turned on.                                                                           |  |
|                                                           | Confirm the network settings.                                                                                          |  |
| I am trying to print a multiple-page document from an iOS | Make sure you are running the latest OS version.                                                                       |  |
| device, but ONLY the first page is printing.              | Refer to the following Apple support article for more information about AirPrint: <u>support.apple.com/kb/HT4356</u> . |  |

# **Related Information**

- Troubleshooting
- **Related Topics:**
- AirPrint Overview

▲ Home > Troubleshooting > Other Problems

# **Other Problems**

| Difficulties                                           | Suggestions                                                                                                    |  |  |
|--------------------------------------------------------|----------------------------------------------------------------------------------------------------|--|--|
| The machine will not turn on.                          | Adverse conditions on the power connection (such as<br>lightning or a power surge) may have triggered the<br>machine's internal safety mechanisms. Unplug the power<br>cord. Wait for ten minutes, then plug in the power cord     |  |  |
|                                                        | and press 🕐 to turn on the machine.                                                                                                    |  |  |
|                                                        | If the problem is not solved, press and hold 🕐 to turn off                                                                                                    |  |  |
|                                                        | the machine. If you are using a backup battery or surge<br>suppressor device, disconnect it to make sure it is not the<br>problem. Plug the machine's power cord directly into a                                                   |  |  |
|                                                        | different known working wall outlet and press 🕐 to turn                                                                                                    |  |  |
|                                                        | on the machine.                                                                                                    |  |  |
| The machine cannot print EPS data that includes binary | (Windows)                                                                                                    |  |  |
| with the BR-Script3 printer driver.                    | To print EPS data, do the following:                                                                                                    |  |  |
|                                                        | 1. For Windows 7 and Windows Server 2008 R2:                                                                                                    |  |  |
|                                                        | Click the 🛜 Start button > Devices and Printers.                                                                                                    |  |  |
|                                                        | For Windows Server 2008:                                                                                                    |  |  |
|                                                        | Click the 🚯 (Start) button > Control Panel >                                                                                                    |  |  |
|                                                        | Hardware and Sound > Printers.                                                                                                    |  |  |
|                                                        | For Windows 8 and Windows Server 2012:                                                                                                    |  |  |
|                                                        | Move your mouse to the lower right corner of your desktop. When the menu bar appears, click <b>Settings</b> > <b>Control Panel</b> . In the <b>Hardware and Sound</b> <sup>1</sup> group, click <b>View devices and printers</b> . |  |  |
|                                                        | For Windows 10 and Windows Server 2016:                                                                                                    |  |  |
|                                                        | Click 🕂 > Windows System > Control Panel. In                                                                                                    |  |  |
|                                                        | the <b>Hardware and Sound</b> group, click <b>View devices</b> and printers.                                                                                                    |  |  |
|                                                        | For Windows Server 2012 R2:                                                                                                    |  |  |
|                                                        | Click <b>Control Panel</b> on the <b>Start</b> screen. In the <b>Hardware</b> group, click <b>View devices and printers</b> .                                                                                                    |  |  |
|                                                        | 2. Right-click the Brother XXX-XXXX BR-Script3 icon, select Printer properties.                                                                                                    |  |  |
|                                                        | 3. From the <b>Device Settings</b> tab, choose TBCP (Tagged binary communication protocol) in <b>Output Protocol</b> .                                                                                                    |  |  |
| The Brother software cannot be installed.              | (Windows)                                                                                                    |  |  |
|                                                        | If the Security Software warning appears on the computer<br>screen during the installation, change the Security<br>Software settings to permit the Brother product setup<br>program or other program to run.                       |  |  |
|                                                        | (Mac)                                                                                                    |  |  |
|                                                        | If you are using a firewall function of anti-spyware or<br>antivirus security software, temporarily disable it and then<br>install the Brother software.                                                                           |  |  |

<sup>1</sup> For Windows Server 2012: Hardware and Sound

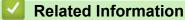

- Troubleshooting

Home > Troubleshooting > Check the Machine Information

## **Check the Machine Information**

Follow these instructions to check your Brother machine's serial number and firmware version.

```
>> HL-L3210CW/HL-L3230CDN/HL-L3230CDW
>> HL-L3270CDW
```

### HL-L3210CW/HL-L3230CDN/HL-L3230CDW

- 1. Press ▲ or ▼ to select the [Machine Info.] option, and then press OK.
- 2. Press ▲ or ▼ to select one of the following options:

| Option           | Description                                                                                    |  |
|------------------|------------------------------------------------------------------------------------------------|--|
| Serial No.       | Check your machine's serial number.       Version       Check your machine's firmware version. |  |
| Firmware Version |                                                                                                |  |
| Page Counter     | Check the total number of pages the machine has printed.                                       |  |
| Parts Life       | Check the supplies' life that remains available.                                               |  |

3. Press OK.

## HL-L3270CDW

- 1. Press [Settings] > [All Settings] > [Machine Information].
- 2. Press one of the following options:

| Option              | Description                                                        |  |
|---------------------|--------------------------------------------------------------------|--|
| Serial No.          | Check your machine's serial number.                                |  |
| Firmware Version    | Check your machine's firmware version.                             |  |
| Firmware Update     | Update your machine to the latest firmware.                        |  |
| Firmware Auto Check | View firmware information on the Home screen.                      |  |
| Page Counter        | Check the total number of pages the machine has printed.           |  |
| Parts Life          | Check the percentage of the supplies' life that remains available. |  |

## 3. Press

### Related Information

Troubleshooting

Home > Troubleshooting > Reset Functions

# **Reset Functions**

- Machine Reset
- Network Reset
- Factory Reset

▲ Home > Troubleshooting > Reset Functions > Machine Reset

## **Machine Reset**

Use the Machine Reset function to reset the machine's settings to the factory settings.

The network settings and the security settings will not be reset by the Machine Reset function.

```
>> HL-L3210CW/HL-L3230CDN/HL-L3230CDW
>> HL-L3270CDW
```

### HL-L3210CW/HL-L3230CDN/HL-L3230CDW

- 1. Press ▲ or ▼ to select the [Initial Setup] option, and then press OK.
- 2. Press ▲ or V to select the [Reset] option, and then press OK.
- 3. Press ▲ or ▼ to select the [Machine Reset] option, and then press OK.
- 4. Press ▲ to select [Reset].
- 5. Press  $\blacktriangle$  to restart the machine.

## HL-L3270CDW

- 1. Press [[Settings] > [All Settings] > [Initial Setup] > [Reset] > [Machine Reset].
- 2. You will be asked to reboot the machine. Press the option in the table to reboot the machine or to exit the process.

|            | Option                                                                                                    | Description                                           |  |  |
|------------|----------------------------------------------------------------------------------------------------|-------------------------------------------------------|--|--|
|            | Press Yes for 2 seconds                                                                                                    | Reboot the machine. The machine will begin the reset. |  |  |
|            | No                                                                                                    | The machine will exit without rebooting.              |  |  |
| <b>3</b> . | <ul> <li>If you do not reboot your machine, the reset process will not finish and your settings will remain unchanged.</li> <li>3. Press .</li> </ul> |                                                       |  |  |
| ~          | Related Information                                                                                                    |                                                       |  |  |
|            | Reset Functions                                                                                                    |                                                       |  |  |

#### ▲ Home > Troubleshooting > Reset Functions > Network Reset

## **Network Reset**

Use the Network Reset function to restore the print server's network settings, such as password and IP address, back to its default factory settings.

• Unplug all the interface cables before you perform a Network Reset.

>> HL-L3210CW/HL-L3230CDN/HL-L3230CDW >> HL-L3270CDW

#### HL-L3210CW/HL-L3230CDN/HL-L3230CDW

- 1. Press ▲ or V to select the [Initial Setup] option, and then press OK.
- 2. Press ▲ or V to select the [Reset] option, and then press OK.
- 3. Press ▲ or ▼ to select the [Network Reset] option, and then press OK.
- Press ▲ to select [Reset].
- 5. Press  $\blacktriangle$  to restart the machine.

### HL-L3270CDW

- 1. Press [[Settings] > [All Settings] > [Initial Setup] > [Reset] > [Network Reset].
- 2. You will be asked to reboot the machine. Press the option in the table to reboot the machine or to exit the process.

| Option                  | Description                                           |
|-------------------------|-------------------------------------------------------|
| Press Yes for 2 seconds | Reboot the machine. The machine will begin the reset. |
| No                      | The machine will exit without rebooting.              |

If you do not reboot your machine, the reset process will not finish and your settings will remain unchanged.

3. Press

### Related Information

Reset Functions

▲ Home > Troubleshooting > Reset Functions > Factory Reset

# **Factory Reset**

Use the Factory Reset function to restore all settings back to the factory settings.

Unplug all the interface cables before you perform a Factory Reset.

```
>> HL-L3210CW/HL-L3230CDN/HL-L3230CDW
>> HL-L3270CDW
```

### HL-L3210CW/HL-L3230CDN/HL-L3230CDW

- 1. Press ▲ or ▼ to select the [Initial Setup] option, and then press OK.
- 2. Press ▲ or V to select the [Reset] option, and then press OK.
- 3. Press ▲ or ▼ to select the [Factory Reset] option, and then press OK.
- 4. Press ▲ to select [Reset].
- 5. Press  $\blacktriangle$  to restart the machine.

## HL-L3270CDW

- 1. Press 1 [Settings] > [All Settings] > [Initial Setup] > [Reset] > [Factory Reset].
- 2. You will be asked to reboot the machine. Press the option in the table to reboot the machine or to exit the process.

|                 | Option                                                                                                    | Description                                           |  |  |
|-----------------|----------------------------------------------------------------------------------------------------|-------------------------------------------------------|--|--|
|                 | Press Yes for 2 seconds                                                                                                    | Reboot the machine. The machine will begin the reset. |  |  |
|                 | No                                                                                                    | The machine will exit without rebooting.              |  |  |
| <b>3</b> .      | If you do not reboot your machine, the reset process will not finish and your settings will remain unchanged.<br>3. Press . |                                                       |  |  |
|                 | Related Information                                                                                                    |                                                       |  |  |
| Reset Functions |                                                                                                    |                                                       |  |  |

▲ Home > Routine Maintenance

# **Routine Maintenance**

- Replace Supplies
- Clean the Machine
- Calibrate Color Output
- Correct Color Print Alignment (Color Registration)
- Check the Remaining Part Life
- Pack and Ship Your Brother Machine
- Replace Periodic Maintenance Parts

Home > Routine Maintenance > Replace Supplies

# **Replace Supplies**

You must replace supplies when the machine indicates that the life of the supply is over.

Using non-Brother supplies may affect the print quality, hardware performance, and machine reliability. The toner cartridge and drum unit are two separate supplies. Make sure both are installed as an assembly. The order number of supplies may vary depending on the country.

# NOTE

- Be sure to seal up the used supplies tightly in a bag so that toner powder does not spill out of the cartridge.
- Visit <u>www.brother.com/original/index.html</u> for instructions on how to return your used supplies to the Brother collection and recycling program. If you choose not to return your used supply, discard the used supply according to local regulations, keeping it separate from domestic waste. If you have questions, contact your local waste disposal office.
- We recommend placing used and new supplies on a piece of paper to prevent accidentally spilling or scattering the material inside.
- If you use paper that is not a direct equivalent for the recommended print media, the life of supplies and machine parts may be reduced.
- The projected life for each of the toner cartridges is based on ISO/IEC 19798. Frequency of replacement will vary depending on the print volume, percentage of coverage, types of media used, and powering on/off the machine.
- Frequency of replacing supplies except toner cartridges will vary depending on the print volume, types of media used, and powering on/off the machine.
- Handle the toner cartridge carefully. If toner scatters on your hands or clothes, immediately wipe or wash it off with cold water.
- To avoid print quality problems, DO NOT touch the shaded parts shown in the illustrations. Toner Cartridge

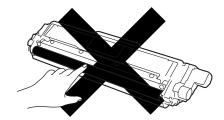

**Drum Unit** 

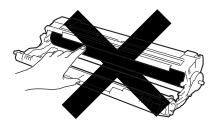

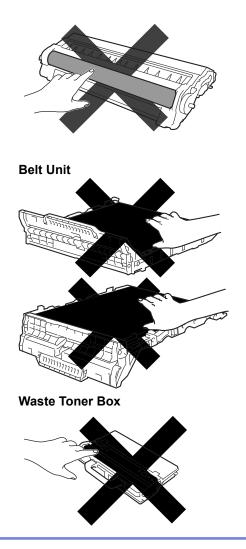

## **Related Information**

- Routine Maintenance
  - Replace the Toner Cartridge
  - Replace the Drum Unit
  - Replace the Belt Unit
  - Replace the Waste Toner Box

## **Related Topics:**

- Error and Maintenance Messages
- Supplies

▲ Home > Routine Maintenance > Replace Supplies > Replace the Toner Cartridge

# **Replace the Toner Cartridge**

Before starting the replacement procedure, see Related Information: Replace Supplies.

- 1. Make sure the machine is turned on.
- 2. Open the top cover until it locks in the open position.

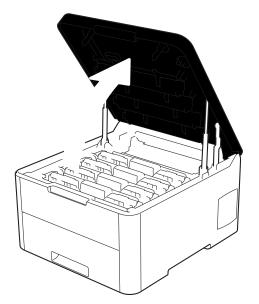

# **WARNING**

#### HOT SURFACE

The machine's internal parts will be extremely hot. Wait for the machine to cool down before touching them.

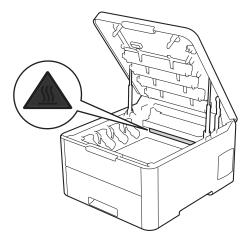

3. Remove the toner cartridge and drum unit assembly for the color shown on the LCD.

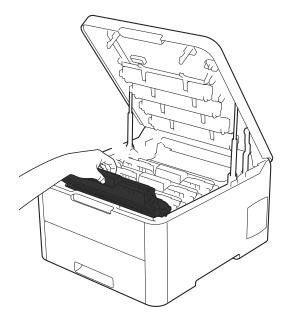

# **A** CAUTION

We recommend placing the toner cartridge and drum unit assemblies on a clean, flat surface with disposable paper underneath it in case you accidentally spill or scatter toner.

## **IMPORTANT**

To prevent damage to the machine from static electricity, DO NOT touch the electrodes shown in the illustration.

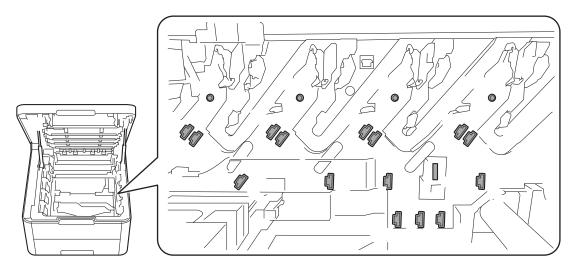

4. Push down the green lock lever and remove the toner cartridge from the drum unit.

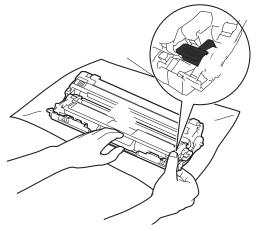

- 5. Unpack the new toner cartridge.
- 6. Remove the protective cover.

Ø

Ø

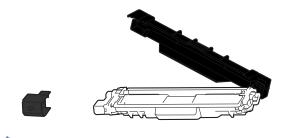

The shape of the toner cartridge will vary depending on your country and region.

7. Insert the new toner cartridge firmly into the drum unit until you hear it lock into place.

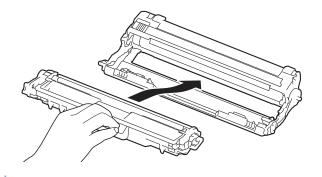

Make sure you put the toner cartridge in correctly or it may separate from the drum unit.

8. Clean the corona wire inside the drum unit by gently sliding the green tab from left to right and right to left several times. Repeat this for all the corona wires.

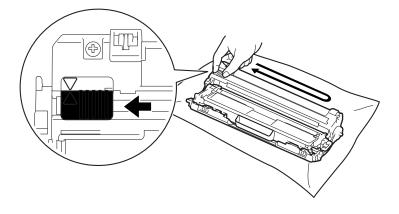

Be sure to return the green tab to the Home position (▲). The arrow on the tab must be aligned with the arrow on the drum unit. If it is not, printed pages may have a vertical stripe.

9. Slide the toner cartridge and drum unit assemblies into the machine. Make sure that you match the toner cartridge color to the same color label on the machine.

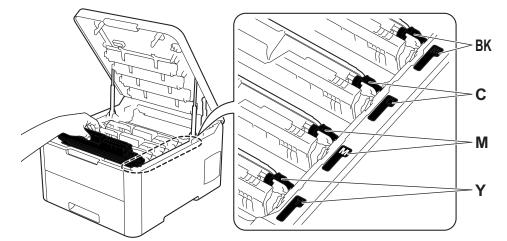

10. Close the machine's top cover.

- After replacing a toner cartridge, DO NOT turn off the machine or open the top cover until the machine's display returns to Ready Mode.
- The toner cartridge that comes with your Brother machine is a Starter toner cartridge.
- We recommend keeping a new toner cartridge ready for use when you see the Toner Low warning.
- To ensure high quality printing, we recommend using only Genuine Brother Brand toner cartridges. When you want to buy toner cartridges, contact Brother Customer Service or your local Brother dealer.
- · DO NOT unpack the new toner cartridge until you are ready to install it.
- If a toner cartridge is left unpacked for a long time, the toner life will be shortened.
- Brother strongly recommends you DO NOT refill the toner cartridge provided with your machine. We
  also strongly recommend you continue to use only Genuine Brother Brand replacement toner
  cartridges. Use or attempted use of third-party toner and/or cartridges in the Brother machine may
  cause damage to the machine and/or may result in unsatisfactory print quality. Our limited warranty
  coverage does not apply to any problem that is caused by the use of third party toner and/or cartridges.
  To protect your investment and obtain premium performance from the Brother machine, we strongly
  recommend the use of Genuine Brother Supplies.

### Related Information

Replace Supplies

#### **Related Topics:**

- Error and Maintenance Messages
- Improve the Print Quality

▲ Home > Routine Maintenance > Replace Supplies > Replace the Drum Unit

# **Replace the Drum Unit**

Before starting the replacement procedure, see Related Information: Replace Supplies.

>> Replace the Drum Unit
>> Reset the Drum Counter (HL-L3210CW/HL-L3230CDN/HL-L3230CDW)
>> Reset the Drum Counter (HL-L3270CDW)

## **Replace the Drum Unit**

- 1. Make sure the machine is turned on.
- 2. Open the top cover until it locks in the open position.

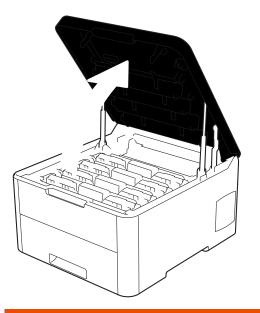

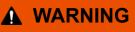

#### HOT SURFACE

The machine's internal parts will be extremely hot. Wait for the machine to cool down before touching them.

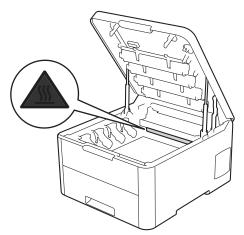

3. Remove the toner cartridge and drum unit assembly for the color shown on the LCD.

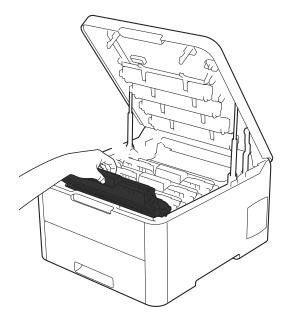

# **A** CAUTION

We recommend placing the toner cartridge and drum unit assemblies on a clean, flat surface with disposable paper underneath it in case you accidentally spill or scatter toner.

## **IMPORTANT**

To prevent damage to the machine from static electricity, DO NOT touch the electrodes shown in the illustration.

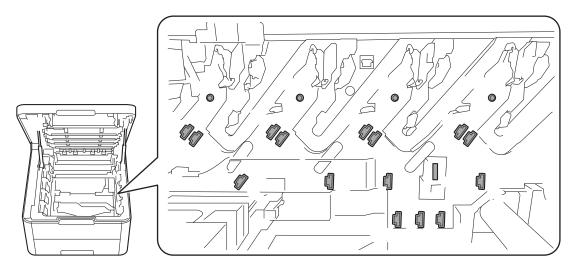

4. Push down the green lock lever and remove the toner cartridge from the drum unit.

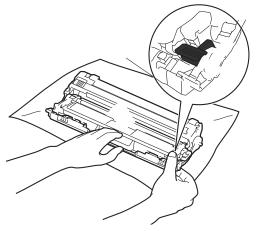

5. Unpack the new drum unit.

Ø

6. Remove the protective cover.

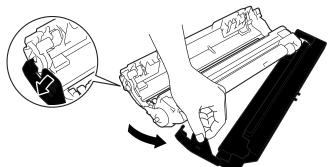

7. Reinsert the toner cartridge firmly into the new drum unit until you hear it lock into place.

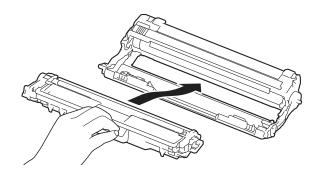

 $m ^{\prime}$  Make sure you put the toner cartridge in correctly or it may separate from the drum unit.

8. Clean the corona wire inside the drum unit by gently sliding the green tab from left to right and right to left several times. Repeat this for all the corona wires.

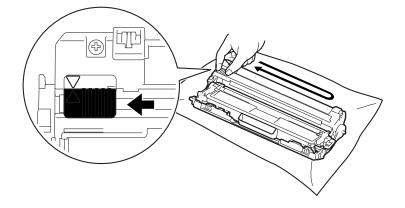

Be sure to return the green tab to the Home position (**A**). The arrow on the tab must be aligned with the arrow on the drum unit. If it is not, printed pages may have a vertical stripe.

9. Slide the toner cartridge and drum unit assemblies into the machine. Make sure that you match the toner cartridge color to the same color label on the machine.

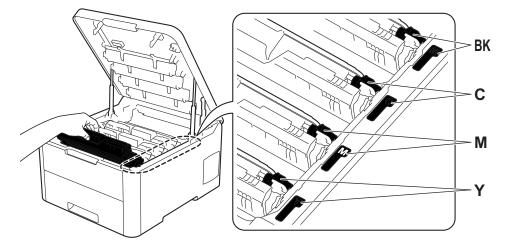

- 10. Close the machine's top cover.
- 11. Reset the drum counter by following the next section.

## NOTE

- Drum wear and tear occurs due to use and rotation of the drum and interaction with paper, toner and other materials in the paper path. In designing this product, Brother decided to use the number of rotations of the drum as a reasonable determinant of the drum life. When a drum reaches the factory-established rotation limit corresponding to the rated page yield, the product's LCD will advise you to replace the drum. The product will continue to function; however, print quality may not be optimal.
- If an unpacked drum unit is placed in direct sunlight (or artificial light for long periods of time), the unit may be damaged.
- There are many factors that determine the actual drum life, such as the temperature, humidity, type of paper, type of toner used and so on. Under ideal conditions, the average drum life is estimated at approximately 18,000 pages based on one page per job [A4/letter simplex pages]. The number of pages may be affected due to a variety of factors including but not limited to media type and media size.

Because we have no control over the many factors that determine the actual drum life, we cannot guarantee a minimum number of pages that will be printed by your drum.

- For best performance, use only genuine Brother toner.
- The machine should be used only in a clean, dust-free environment with adequate ventilation.

Printing with a non-Brother drum unit may reduce not only the print quality but also the quality and life of the machine itself. Warranty coverage does not apply to problems caused by the use of a non-Brother drum unit.

## IMPORTANT

- To avoid print quality issues or damage to the machine, DO NOT reset the drum counter unless you are replacing the drum unit.
- If you reset the drum counter without replacing the drum unit, the machine will not be able to correctly calculate the remaining drum life.
- Using non-genuine Brother supplies may affect the print quality, hardware performance, and machine reliability.

### Reset the Drum Counter (HL-L3210CW/HL-L3230CDN/HL-L3230CDW)

- 1. Make sure the machine is turned on.
- 2. Make sure the machine's cover is closed.
- 3. Press **OK** and  $\blacktriangle$  at the same time.

- 4. Press OK to select [Drum].
- 5. Select the toner color for the drum unit you just replaced, and then press OK.
- 6. Select [Reset] to reset the drum counter.

### Reset the Drum Counter (HL-L3270CDW)

- 1. Make sure the machine is turned on.
- 2. Press and hold for about five seconds.
- 3. Press [Drum].
- 4. Select the toner color for the drum unit you just replaced.
- 5. Press [Yes].

### Related Information

Replace Supplies

### **Related Topics:**

- Error and Maintenance Messages
- Improve the Print Quality

▲ Home > Routine Maintenance > Replace Supplies > Replace the Belt Unit

## **Replace the Belt Unit**

Before starting the replacement procedure, see Related Information: Replace Supplies.

```
>> Replace the Belt Unit
>> Reset the Belt Unit Counter (HL-L3210CW/HL-L3230CDN/HL-L3230CDW)
>> Reset the Belt Unit Counter (HL-L3270CDW)
```

## **Replace the Belt Unit**

- 1. Make sure the machine is turned on.
- 2. Open the top cover until it locks in the open position.

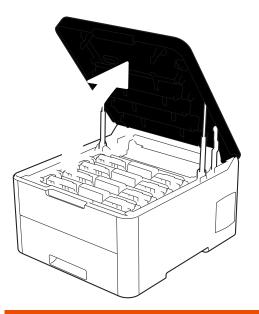

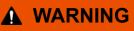

#### HOT SURFACE

The machine's internal parts will be extremely hot. Wait for the machine to cool down before touching them.

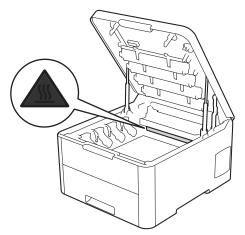

3. Remove all of the toner cartridge and drum unit assemblies.

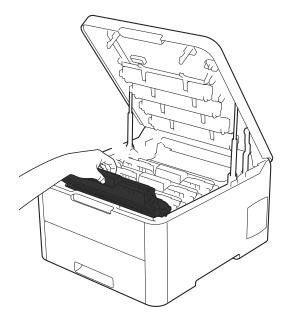

# **A** CAUTION

We recommend placing the toner cartridge and drum unit assemblies on a clean, flat surface with disposable paper underneath it in case you accidentally spill or scatter toner.

## IMPORTANT

To prevent damage to the machine from static electricity, DO NOT touch the electrodes shown in the illustration.

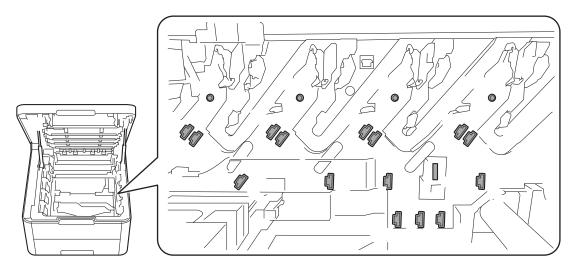

4. Hold the green handle of the belt unit and lift the belt unit up, and then pull it out without letting it touch the machine.

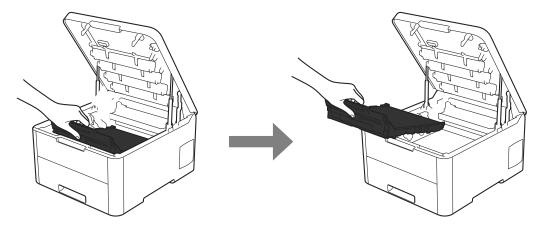

5. Unpack the new belt unit and insert it into the machine.

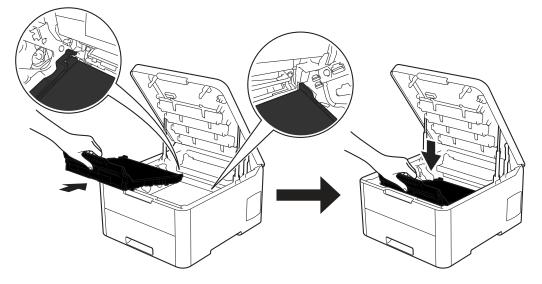

# NOTE

To avoid print quality problems, DO NOT touch the shaded parts shown in the illustrations.

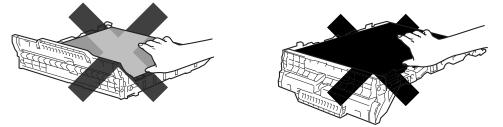

6. Reinsert each toner cartridge and drum unit assembly into the machine. Make sure that you match the toner cartridge color to the same color label on the machine for all four toner cartridge and drum unit assemblies.

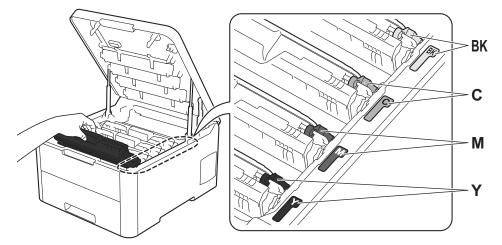

- 7. Close the machine's top cover.
- 8. Reset the belt unit counter by following the next section.

## **IMPORTANT**

- To avoid print quality issues or damage to the machine, DO NOT reset the belt unit counter unless you are replacing the belt unit.
- Using non-genuine Brother supplies may affect the print quality, hardware performance, and machine reliability.

## Reset the Belt Unit Counter (HL-L3210CW/HL-L3230CDN/HL-L3230CDW)

- 1. Make sure the machine is turned on.
- 2. Make sure the machine's cover is closed.
- 3. Press **OK** and  $\blacktriangle$  at the same time.
- 4. Press ▲ or V to display the [Belt] option, and then press OK.
- 5. Select [Reset] to reset the belt counter.

## Reset the Belt Unit Counter (HL-L3270CDW)

- 1. Make sure the machine is turned on.
- 2. Press and hold for about five seconds.
- 3. Press [Belt].
- 4. Press [Yes].

### Related Information

Replace Supplies

#### **Related Topics:**

- Error and Maintenance Messages
- Improve the Print Quality

▲ Home > Routine Maintenance > Replace Supplies > Replace the Waste Toner Box

# **Replace the Waste Toner Box**

Before starting the replacement procedure, see Related Information: Replace Supplies.

- 1. Make sure the machine is turned on.
- 2. Open the top cover until it locks in the open position.

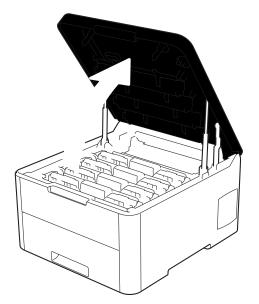

# **WARNING**

#### HOT SURFACE

The machine's internal parts will be extremely hot. Wait for the machine to cool down before touching them.

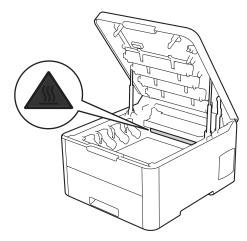

3. Remove all of the toner cartridge and drum unit assemblies.

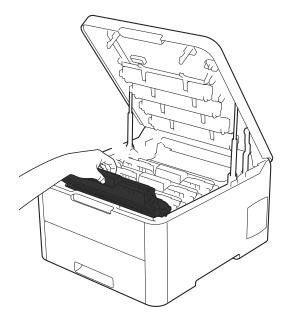

# **A** CAUTION

We recommend placing the toner cartridge and drum unit assemblies on a clean, flat surface with disposable paper underneath it in case you accidentally spill or scatter toner.

## IMPORTANT

To prevent damage to the machine from static electricity, DO NOT touch the electrodes shown in the illustration.

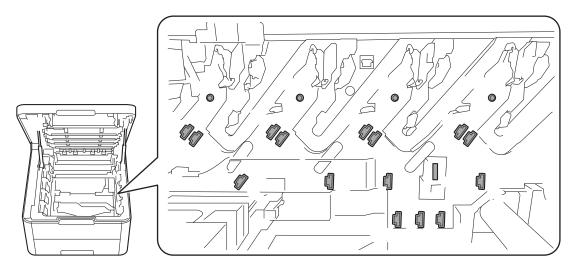

4. Hold the green handle of the belt unit and lift the belt unit up, and then pull it out without letting it touch the machine.

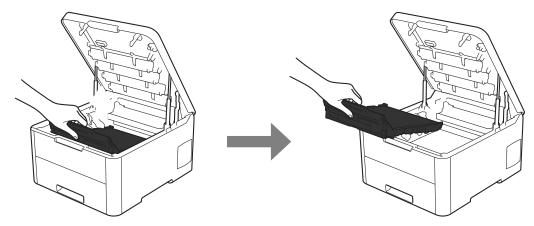

5. Remove the orange packing material and discard it.

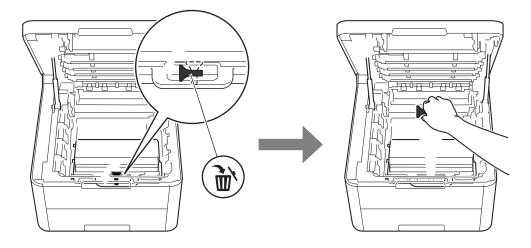

This step is only necessary when you are replacing the waste toner box for the first time, and is not required for the replacement waste toner box. The orange packing pieces are installed at the factory to protect your machine during shipment.

6. Hold the green handle of the waste toner box and remove the waste toner box from the machine.

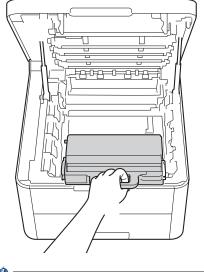

Ø D

DO NOT reuse the waste toner box.

7. Unpack the new waste toner box and install the new waste toner box in the machine. Make sure the waste toner box is level and fits firmly into place.

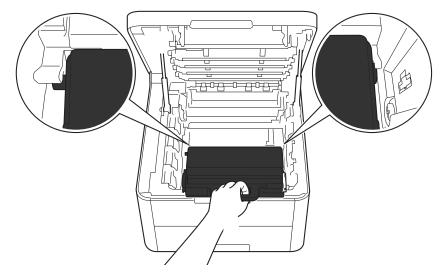

8. Reinsert the belt unit into the machine.

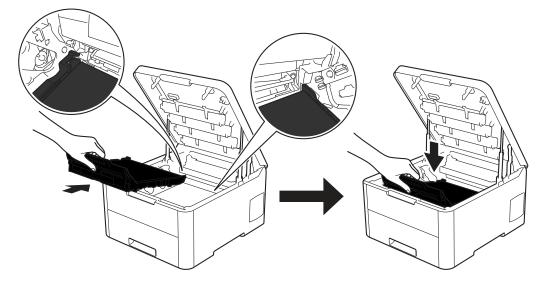

# NOTE

To avoid print quality problems, DO NOT touch the shaded parts shown in the illustrations.

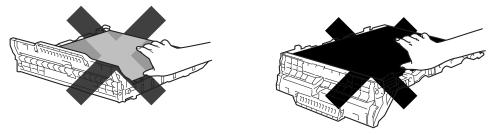

9. Reinsert each toner cartridge and drum unit assembly into the machine. Make sure that you match the toner cartridge color to the same color label on the machine for all four toner cartridge and drum unit assemblies.

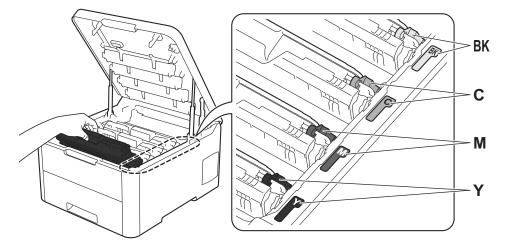

10. Close the machine's top cover.

# Related Information

Replace Supplies

## **Related Topics:**

Error and Maintenance Messages

▲ Home > Routine Maintenance > Clean the Machine

# **Clean the Machine**

Clean the outside and inside of the machine regularly with a dry, lint-free cloth.

When you replace the toner cartridge or the drum unit, make sure you clean the inside of the machine. If printed pages are stained with toner, clean the inside of the machine with a dry, lint-free cloth.

# **WARNING**

 DO NOT use flammable substances, any type of spray, or an organic solvent/liquid containing alcohol or ammonia to clean the inside or outside of the product. Doing so could cause a fire. Instead, use only a dry, lint-free cloth.

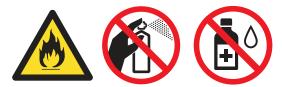

## IMPORTANT

- DO NOT use isopropyl alcohol to remove dirt from the control panel. It may crack the panel.
- To avoid print quality problems, DO NOT touch the shaded parts shown in the illustrations. Toner Cartridge

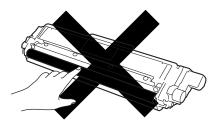

**Drum Unit** 

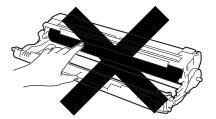

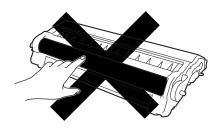

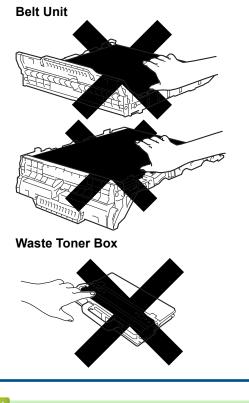

# Related Information

- Routine Maintenance
  - Clean the LED Heads
  - Clean the Touchscreen LCD
  - Clean the Corona Wires
  - Clean the Drum Unit
  - Clean the Paper Pick-up Rollers

▲ Home > Routine Maintenance > Clean the Machine > Clean the LED Heads

## **Clean the LED Heads**

If there is a problem with the print quality, such as light or faded colors, white streaks, or bands that run down the page, clean the LED heads as follows:

- 1. Press and hold () to turn off the machine.
- 2. Open the top cover until it locks in the open position.

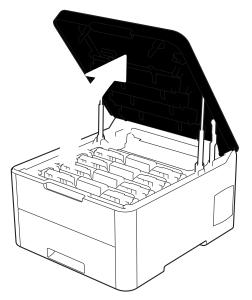

3. Wipe each LED head window (1) with a dry, soft, lint-free cloth. Do not touch the windows with your fingers.

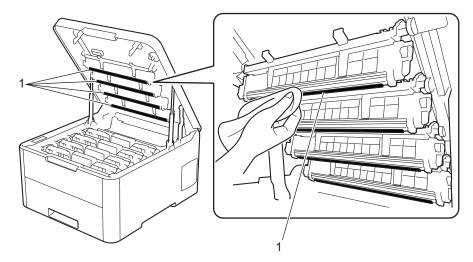

- 4. Close the machine's top cover.
- 5. Press (1) to turn on the machine.

Related Information

Clean the Machine

### **Related Topics:**

Improve the Print Quality

▲ Home > Routine Maintenance > Clean the Machine > Clean the Touchscreen LCD

## **Clean the Touchscreen LCD**

Related Models: HL-L3270CDW

### **IMPORTANT**

DO NOT use any type of liquid cleaners (including ethanol).

- 1. Press and hold (1) to turn off the machine.
- 2. Clean the touchscreen with a dry, soft lint-free cloth.

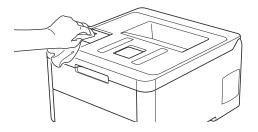

3. Press (1) to turn on the machine.

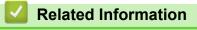

Clean the Machine

▲ Home > Routine Maintenance > Clean the Machine > Clean the Corona Wires

# **Clean the Corona Wires**

1. Open the top cover until it locks in the open position.

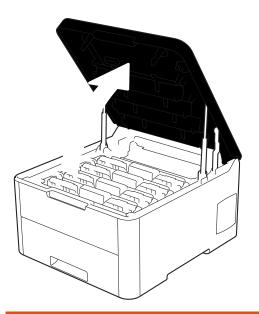

# **WARNING**

#### HOT SURFACE

The machine's internal parts will be extremely hot. Wait for the machine to cool down before touching them.

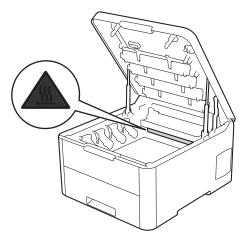

2. Remove the toner cartridge and drum unit assemblies.

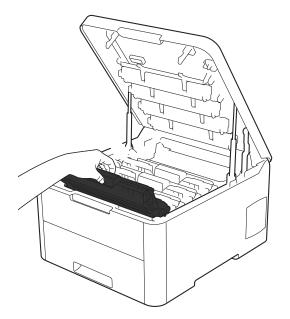

# **A** CAUTION

We recommend placing the toner cartridge and drum unit assemblies on a clean, flat surface with disposable paper underneath it in case you accidentally spill or scatter toner.

### **IMPORTANT**

To prevent damage to the machine from static electricity, DO NOT touch the electrodes shown in the illustration.

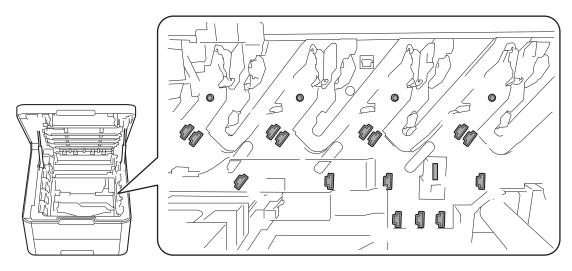

3. Clean the corona wire inside the drum unit by gently sliding the green tab from left to right and right to left several times. Repeat this for all the corona wires.

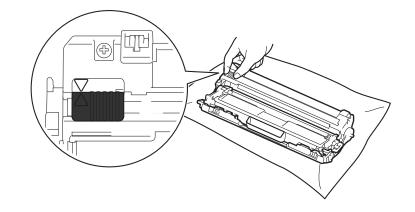

Be sure to return the green tab to the Home position ( $\blacktriangle$ ). The arrow on the tab must be aligned with the arrow on the drum unit. If it is not, printed pages may have a vertical stripe.

4. Slide the toner cartridge and drum unit assemblies into the machine. Make sure that you match the toner cartridge color to the same color label on the machine.

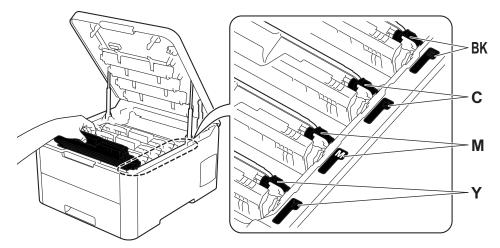

5. Close the machine's top cover.

## Related Information

• Clean the Machine

#### **Related Topics:**

Ø

• Error and Maintenance Messages

## **Clean the Drum Unit**

If your printout has black or white dots or other repeating marks at 3.7 in. (94 mm) intervals, the drum may have foreign material, such as glue from a label, stuck on the drum surface.

>> HL-L3210CW/HL-L3230CDN/HL-L3230CDW >> HL-L3270CDW

### HL-L3210CW/HL-L3230CDN/HL-L3230CDW

- 1. Make sure the machine is in Ready Mode.
- 2. Press ▲ or V to display the [Print Reports] option, and then press OK.
- 3. Press ▲ or V to select the [Drum Dot Print] option, and then press OK.
- 4. Press Go.

The machine prints the Drum Dot Check Sheet.

- 5. Press and hold (1) to turn off the machine.
- 6. Open the top cover until it locks in the open position.

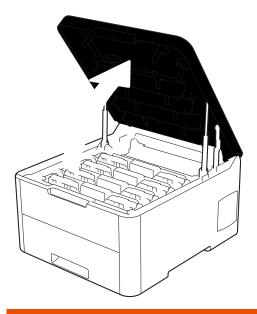

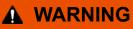

#### HOT SURFACE

The machine's internal parts will be extremely hot. Wait for the machine to cool down before touching them.

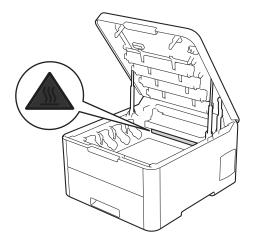

7. The color of printed dots on the Drum Dot Check Sheet is the color of the drum you should clean. Remove the toner cartridge and drum unit assembly that matches the color causing the problem.

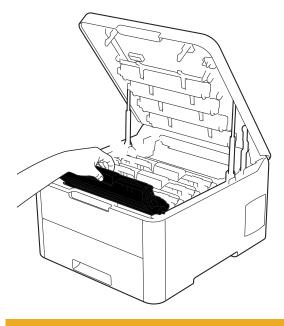

# **A** CAUTION

We recommend placing the toner cartridge and drum unit assemblies on a clean, flat surface with disposable paper underneath it in case you accidentally spill or scatter toner.

### IMPORTANT

To prevent damage to the machine from static electricity, DO NOT touch the electrodes shown in the illustration.

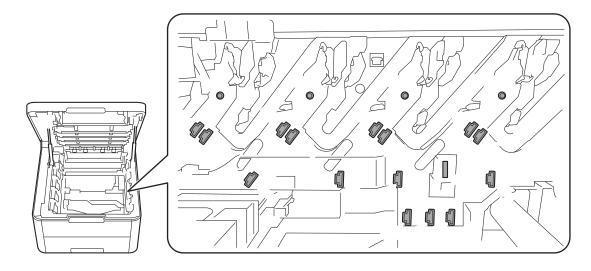

8. Push down the green lock lever and remove the toner cartridge from the drum unit.

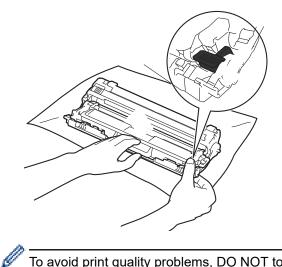

To avoid print quality problems, DO NOT touch any surface of the drum unit except the drum unit gear.

9. Lift the drum unit frame by the handle and rotate it counterclockwise, as shown.

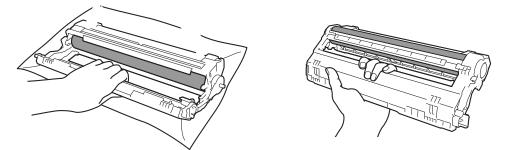

10. Loosen your grip so the frame drops forward, and then use your right hand to locate the drum unit gear inside the right side of the frame.

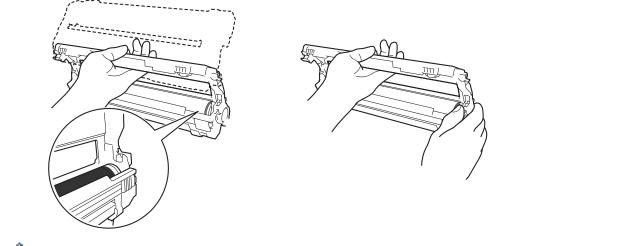

Ø

To avoid print quality problems, DO NOT touch any surface of the drum unit except the drum unit gear.

11. Tilt your left hand up to lift the frame so the numbered grid is visible, as shown. Use your right hand to rotate the drum while you look for marks or debris on the drum surface.

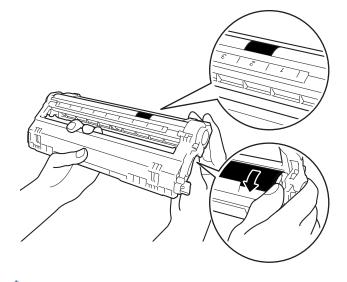

Use the column numbers next to the drum roller to find the mark. For example, a dot in column 2 on the Drum Dot Check Sheet would mean that there is a mark in the "2" region of the drum.

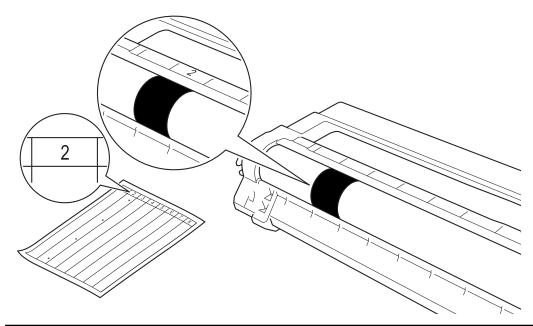

12. Wipe the surface of the drum gently with a dry cotton swab until the mark on the surface comes off.

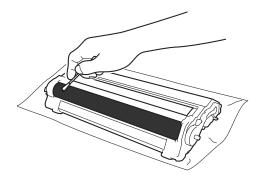

NOTE

DO NOT clean the surface of the photosensitive drum with a sharp object or any liquids.

13. Reinsert the toner cartridge firmly into the drum unit until you hear it lock into place.

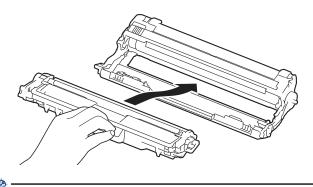

Make sure you put the toner cartridge in correctly or it may separate from the drum unit.

14. Slide the toner cartridge and drum unit assemblies into the machine. Make sure that you match the toner cartridge color to the same color label on the machine.

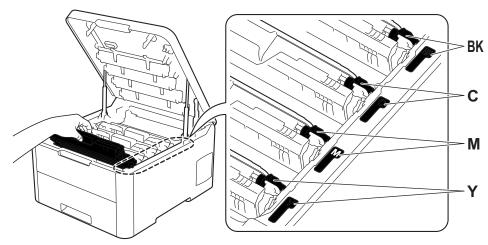

15. Close the machine's top cover.

16. Press 🕐 to turn on the machine.

### HL-L3270CDW

1. Make sure the machine is in Ready Mode.

2. Press [1] [Settings] > [All Settings] > [Print Reports] > [Drum Dot Print].

3. Press [Yes].

The machine prints the Drum Dot Check Sheet.

4. Press and hold (1) to turn off the machine.

5. Open the top cover until it locks in the open position.

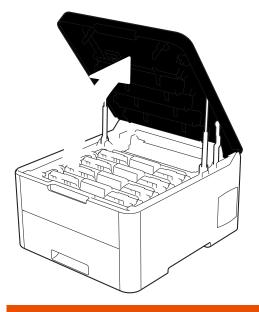

# **WARNING**

#### HOT SURFACE

The machine's internal parts will be extremely hot. Wait for the machine to cool down before touching them.

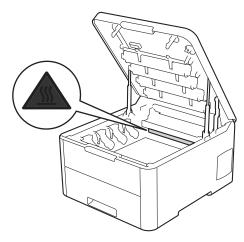

6. The color of printed dots on the Drum Dot Check Sheet is the color of the drum you should clean. Remove the toner cartridge and drum unit assembly that matches the color causing the problem.

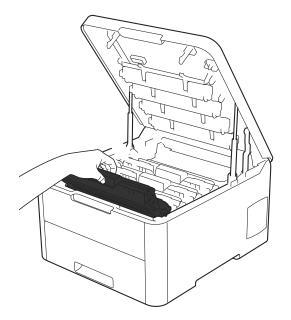

# **A** CAUTION

We recommend placing the toner cartridge and drum unit assemblies on a clean, flat surface with disposable paper underneath it in case you accidentally spill or scatter toner.

### **IMPORTANT**

To prevent damage to the machine from static electricity, DO NOT touch the electrodes shown in the illustration.

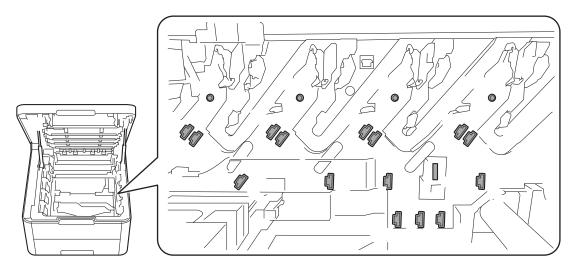

7. Push down the green lock lever and remove the toner cartridge from the drum unit.

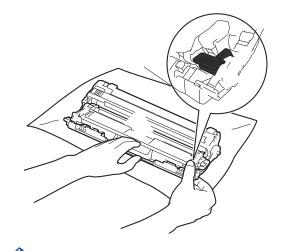

R

To avoid print quality problems, DO NOT touch any surface of the drum unit except the drum unit gear.

8. Lift the drum unit frame by the handle and rotate it counterclockwise, as shown.

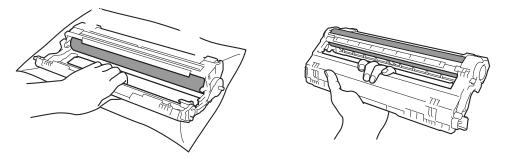

9. Loosen your grip so the frame drops forward, and then use your right hand to locate the drum unit gear inside the right side of the frame.

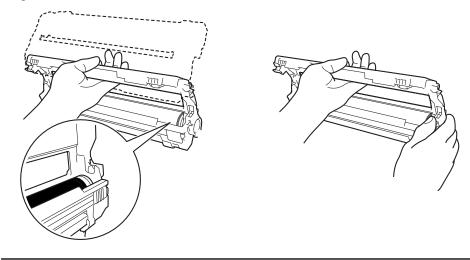

To avoid print quality problems, DO NOT touch any surface of the drum unit except the drum unit gear.

10. Tilt your left hand up to lift the frame so the numbered grid is visible, as shown. Use your right hand to rotate the drum while you look for marks or debris on the drum surface.

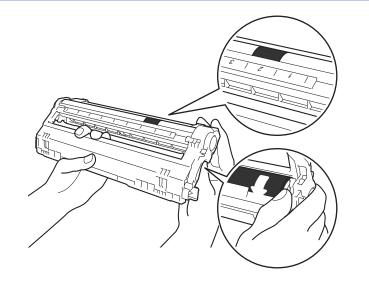

Use the column numbers next to the drum roller to find the mark. For example, a dot in column 2 on the Drum Dot Check Sheet would mean that there is a mark in the "2" region of the drum.

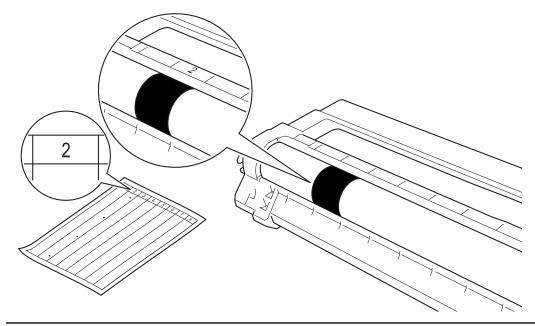

11. Wipe the surface of the drum gently with a dry cotton swab until the mark on the surface comes off.

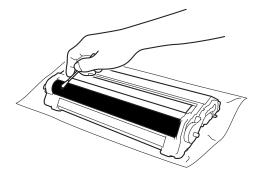

# NOTE

DO NOT clean the surface of the photosensitive drum with a sharp object or any liquids.

12. Reinsert the toner cartridge firmly into the drum unit until you hear it lock into place.

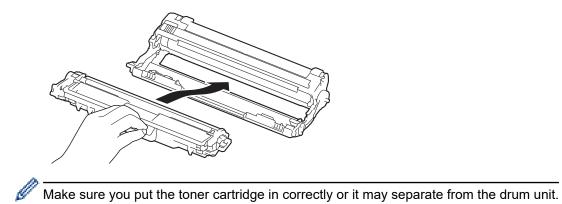

13. Slide the toner cartridge and drum unit assemblies into the machine. Make sure that you match the toner cartridge color to the same color label on the machine.

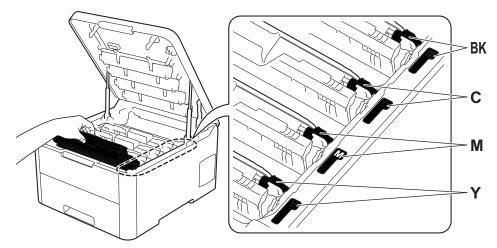

- 14. Close the machine's top cover.
- 15. Press 🕐 to turn on the machine.

### Related Information

• Clean the Machine

#### **Related Topics:**

• Improve the Print Quality

▲ Home > Routine Maintenance > Clean the Machine > Clean the Paper Pick-up Rollers

# **Clean the Paper Pick-up Rollers**

Cleaning the paper pick-up rollers periodically may prevent paper jams by ensuring that paper feeds correctly.

If you have paper feed problems, clean the pick-up rollers as follows:

- 1. Press and hold (1) to turn off the machine.
- 2. Pull the paper tray completely out of the machine.

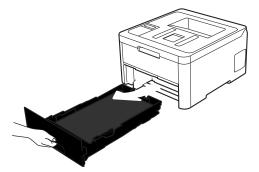

- 3. If paper is loaded or something is stuck inside in the paper tray, remove it.
- 4. Tightly wring out a lint-free cloth soaked in lukewarm water, and then wipe the separator pad on the paper tray to remove dust.

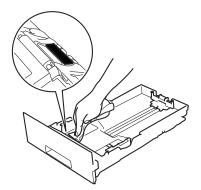

5. Wipe the two pick-up rollers inside the machine to remove dust.

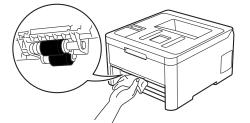

- 6. Reload the paper and put the paper tray firmly back in the machine.
- 7. Press (1) to turn on the machine.

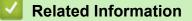

Clean the Machine

#### **Related Topics:**

Printing Problems

Home > Routine Maintenance > Calibrate Color Output

## **Calibrate Color Output**

The output density for each color may vary depending on the machine's environment, including factors like temperature and humidity. Calibrating your machine helps improve the output color density.

If you are using the Mac printer driver, the printer driver automatically retrieves the calibration data. To retrieve the data manually, you must perform the calibration using Brother's **Status Monitor**.

#### >> HL-L3210CW/HL-L3230CDN/HL-L3230CDW >> HL-L3270CDW

### HL-L3210CW/HL-L3230CDN/HL-L3230CDW

- 1. Press ▲ or V to select the [Printer] option, and then press OK.
- 2. Press ▲ or ▼ to display the [Color Correction] option, and then press OK.
- 3. Press ▲ or V to display the [Calibration] option, and then press OK.
- 4. Press ▲ or V to display the [Calibrate] option, and then press OK.
- 5. Press ▲ to select [Yes].

Calibration starts automatically, and will take a few minutes.

6. Press Cancel.

### HL-L3270CDW

- 1. Press [Toner] > [Calibration] > [Calibrate].
- 2. Press [Yes].

<sup>C</sup> Calibration starts automatically, and will take a few minutes.

3. Press

#### Related Information

- Routine Maintenance
  - · Reset the Machine's Calibration Settings

#### **Related Topics:**

- Error and Maintenance Messages
- Improve the Print Quality
- Monitor the Status of the Machine from Your Computer (Windows)
- Monitor the Status of the Machine from Your Computer (Mac)

▲ Home > Routine Maintenance > Calibrate Color Output > Reset the Machine's Calibration Settings

## **Reset the Machine's Calibration Settings**

If the output color differs from what you see on your monitor, try resetting your machine's calibration parameters. >> HL-L3210CW/HL-L3230CDN/HL-L3230CDW >> HL-L3270CDW

### HL-L3210CW/HL-L3230CDN/HL-L3230CDW

- 1. Press ▲ or V to select the [Printer] option, and then press OK.
- 2. Press ▲ or ▼ to display the [Color Correction] option, and then press OK.
- 3. Press ▲ or ▼ to display the [Calibration] option, and then press OK.
- 4. Press  $\blacktriangle$  or  $\forall$  to display the [Reset] option, and then press OK.
- 5. Press  $\blacktriangle$  to select [Reset].
- 6. Press Cancel.

### HL-L3270CDW

- 1. Press [Toner] > [Calibration] > [Reset].
- 2. Press [Yes].
- 3. Press

### Related Information

Calibrate Color Output

▲ Home > Routine Maintenance > Correct Color Print Alignment (Color Registration)

## **Correct Color Print Alignment (Color Registration)**

If solid areas of color or images have cyan, magenta or yellow fringes, use the Color Registration function. >> HL-L3210CW/HL-L3230CDN/HL-L3230CDW >> HL-L3270CDW

### HL-L3210CW/HL-L3230CDN/HL-L3230CDW

- 1. Press ▲ or V to select the [Printer] option, and then press OK.
- 2. Press ▲ or ▼ to display the [Color Correction] option, and then press OK.
- 3. Press ▲ or ▼ to display the [Registration] option, and then press OK.
- Press ▲ to select [Yes].

Color registration starts automatically, and will take around 10 seconds or more.

5. Press Cancel.

#### HL-L3270CDW

- 1. Press [Toner] > [Registration].
- 2. Press [Yes].

 $^\prime$  Color registration starts automatically, and will take around 10 seconds or more.

3. Press

Related Information

• Routine Maintenance

▲ Home > Routine Maintenance > Check the Remaining Part Life

### **Check the Remaining Part Life**

```
>> HL-L3210CW/HL-L3230CDN/HL-L3230CDW
>> HL-L3270CDW
```

### HL-L3210CW/HL-L3230CDN/HL-L3230CDW

- 1. Press ▲ or ▼ to select the [Machine Info.] option, and then press OK.
- 2. Press ▲ or ▼ to display the [Parts Life] option, and then press OK.
- Press ▲ or ▼ to select the machine part you want to check, and then press OK. The LCD displays the approximate remaining part life.
- 4. Press Cancel.

### HL-L3270CDW

- 1. Press [Settings] > [All Settings] > [Machine Information] > [Parts Life].
- Press ▲ or ▼ to display the machine parts, and then press the machine part you want to check. The LCD displays the approximate remaining part life.
- 3. Press .
   To display the approximate remaining life of toner cartridges, press [Toner] > [Toner Life].
   Related Information
  - Routine Maintenance

Home > Routine Maintenance > Pack and Ship Your Brother Machine

# Pack and Ship Your Brother Machine

# A WARNING

• When you move the machine, carry the machine as shown in the illustration.

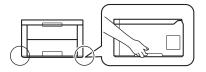

- If for any reason you must ship your machine, carefully repack the machine in the original packaging to avoid any damage during transit. The machine should be adequately insured with the carrier.
  - Unless you are returning the machine as part of the Brother Exchange Service, leave the toner cartridge and drum unit inside the machine when you pack and ship it.
- 1. Press and hold (1) to turn off the machine. Leave the machine off for at least 10 minutes to cool down.
- 2. Disconnect all the cables, and then unplug the power cord from the AC power outlet.
- 3. Put the machine into the bag it originally came in.
- 4. Pack the machine, the printed materials, and the AC power cord (if applicable) in the original carton with the original packing material as shown. If you are returning your machine to Brother as part of the Exchange Service, pack only the machine. Keep all separate parts and printed materials to use with your "Exchange" machine.

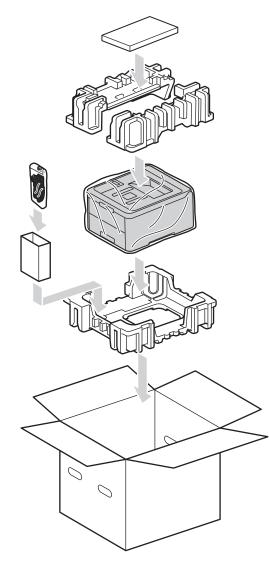

5. Close the carton and tape it shut.

### Related Information

Routine Maintenance

▲ Home > Routine Maintenance > Replace Periodic Maintenance Parts

### **Replace Periodic Maintenance Parts**

Replace the following parts regularly to maintain print quality. The parts listed below must be replaced after printing approximately 50,000 pages <sup>1</sup> for the Fuser Unit and the PF Kit for the Paper Tray.

Contact Brother Customer Service or a Brother Authorized Service Center when the following message appears on the LCD:

| LCD Message                  | Description                                       |  |  |
|------------------------------|---------------------------------------------------|--|--|
| Replace Fuser <sup>2</sup>   | Replace the Fuser Unit.                           |  |  |
| Replace PF Kit1 <sup>2</sup> | Replace the Paper Feeding Kit for the Paper Tray. |  |  |

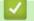

# **Related Information**

Routine Maintenance

<sup>1</sup> Letter or A4 size single-sided pages

<sup>&</sup>lt;sup>2</sup> Replacement frequency depends on the complexity of printed pages, percentage of coverage, and the type of media used.

#### Home > Machine Settings

# **Machine Settings**

Customize settings and features, create shortcuts, and work with options displayed on the machine's LCD to make your Brother machine a more efficient work tool.

- Change Machine Settings from the Control Panel
- Change Machine Settings from Your Computer

▲ Home > Machine Settings > Change Machine Settings from the Control Panel

# **Change Machine Settings from the Control Panel**

- General Settings
- Settings and Features Tables

▲ Home > Machine Settings > Change Machine Settings from the Control Panel > General Settings

- Set Sleep Mode Countdown
- About Deep Sleep Mode
- Set Auto Power Off Mode
- Adjust the LCD Backlight Brightness
- Change How Long the LCD Backlight Stays On
- Reduce Toner Consumption
- Reduce Printing Noise
- Change the Language on the LCD

▲ Home > Machine Settings > Change Machine Settings from the Control Panel > General Settings > Set Sleep Mode Countdown

## Set Sleep Mode Countdown

The Sleep Mode (or Power Save Mode) setting can reduce power consumption. Select how long the machine must be idle before it goes into Sleep Mode. The Sleep Mode timer is reset when the machine receives a print job.

When the machine is in Sleep Mode, it acts as if it is turned off. The machine will wake up and start printing when it receives a print job. Use these instructions to set a time delay (countdown) before the machine enters Sleep Mode.

>> HL-L3210CW/HL-L3230CDN/HL-L3230CDW >> HL-L3270CDW

### HL-L3210CW/HL-L3230CDN/HL-L3230CDW

- 1. Press ▲ or ▼ to select the [General Setup] option, and then press OK.
- 2. Press ▲ or V to select the [Ecology] option, and then press OK.
- 3. Press ▲ or V to select the [Sleep Time] option, and then press OK.
- Press ▲ or ▼ to enter the length of time, in minutes, that the machine should remain idle before entering Sleep Mode.

Press Go.

### HL-L3270CDW

- 1. Press 🔛 [Settings] > [All Settings] > [General Setup] > [Ecology] > [Sleep Time].
- 2. Enter the length of time (maximum 50 minutes) the machine will remain idle before entering Sleep Mode, and then press [OK].

3. Press

#### Related Information

▲ Home > Machine Settings > Change Machine Settings from the Control Panel > General Settings > About Deep Sleep Mode

# About Deep Sleep Mode

If the machine is in Sleep mode and does not receive any jobs for certain length of time, the machine will automatically enter Deep Sleep mode. The length of time is based on your specific model and settings. Deep Sleep mode uses less power than Sleep mode.

| Applicable Models                      | Machine's Control Panel in Deep<br>Sleep Mode                     | Conditions That Will Wake the Machine                                                                |  |  |
|----------------------------------------|-------------------------------------------------------------------|----------------------------------------------------------------------------------------------------|--|--|
| HL-L3210CW/HL-L3230CDN/<br>HL-L3230CDW | The LCD displays Deep Sleep.                                      | <ul><li>The machine receives a job.</li><li>Someone presses a button on the control panel.</li></ul> |  |  |
| HL-L3270CDW                            | The LCD backlight turns off and the Power LED brightens and dims. | <ul> <li>The machine receives a job.</li> <li>Someone presses , o or the touchscreen LCD.</li> </ul> |  |  |

| Related Information |
|---------------------|
|---------------------|

▲ Home > Machine Settings > Change Machine Settings from the Control Panel > General Settings > Set Auto Power Off Mode

# Set Auto Power Off Mode

If the machine is in Deep Sleep Mode for certain length of time, based on your model and settings, the machine will go into Power Off Mode automatically. The machine does not go into Power Off Mode when the machine is connected to a network or a telephone line , or has secure print data in the memory(Available only for certain models).

To start printing, press () on the control panel and then send a print job.

>> HL-L3210CW/HL-L3230CDN/HL-L3230CDW >> HL-L3270CDW

### HL-L3210CW/HL-L3230CDN/HL-L3230CDW

 $^{\prime}$  Select how long the machine must be in Deep Sleep Mode before it goes into Auto Power Off Mode.

- 1. Press ▲ or V to display the [General Setup] option, and then press OK.
- 2. Press ▲ or ▼ to display the [Ecology] option, and then press OK.
- 3. Press ▲ or V to select the [Auto Power Off] option, and then press OK.
- 4. Press ▲ or ▼ to select the option you want, and then press Go.

### HL-L3270CDW

- 1. Press [] [Settings] > [All Settings] > [General Setup] > [Ecology] > [Auto Power Off].
- 2. Press ▲ or ▼ to display the length of time the machine will remain idle before entering Power Off Mode, and then press the option you want.
- 3. Press

Ø

### Related Information

▲ Home > Machine Settings > Change Machine Settings from the Control Panel > General Settings > Adjust the LCD Backlight Brightness

# Adjust the LCD Backlight Brightness

```
Related Models: HL-L3270CDW
```

If you are having difficulty reading the LCD, changing the brightness setting may help.

1. Press [[Settings] > [All Settings] > [General Setup] > [LCD Settings] > [Backlight].

- 2. Press the option you want:
  - [Light]
  - [Med]
  - [Dark]
- 3. Press 🦲 .

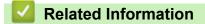

▲ Home > Machine Settings > Change Machine Settings from the Control Panel > General Settings > Change How Long the LCD Backlight Stays On

# Change How Long the LCD Backlight Stays On

```
Related Models: HL-L3270CDW
```

Set how long the LCD backlight stays on.

1. Press [Settings] > [All Settings] > [General Setup] > [LCD Settings] > [Dim Timer].

- 2. Press the option you want:
  - [10Secs]
  - [30Secs]
  - [1Min]
  - [2Mins]
  - [3Mins]
  - [5Mins]
- 3. Press 📥 .

### Related Information

▲ Home > Machine Settings > Change Machine Settings from the Control Panel > General Settings > Reduce Toner Consumption

# **Reduce Toner Consumption**

Using the Toner Save feature may reduce toner consumption. When Toner Save is set to on, the print on your documents appears lighter.

We DO NOT recommend using the Toner Save feature for printing photo or grayscale images.

>> HL-L3210CW/HL-L3230CDN/HL-L3230CDW >> HL-L3270CDW

### HL-L3210CW/HL-L3230CDN/HL-L3230CDW

- 1. Press ▲ or V to display the [General Setup] option, and then press OK.
- 2. Press ▲ or V to display the [Ecology] option, and then press OK.
- 3. Press ▲ or ▼ to display the [Toner Save] option, and then press OK.
- 4. Press ▲ or V to display [On], and then press Go.

### HL-L3270CDW

- 1. Press [] [Settings] > [All Settings] > [General Setup] > [Ecology] > [Toner Save].
- 2. Press [On] or [Off].
- 3. Press

Related Information

· General Settings

**Related Topics:** 

• Improve the Print Quality

▲ Home > Machine Settings > Change Machine Settings from the Control Panel > General Settings > Reduce Printing Noise

# **Reduce Printing Noise**

The Quiet Mode setting can reduce printing noise. When Quiet Mode is turned on, the print speed becomes slower. The factory setting is off.

>> HL-L3210CW/HL-L3230CDN/HL-L3230CDW >> HL-L3270CDW

### HL-L3210CW/HL-L3230CDN/HL-L3230CDW

- 1. Press ▲ or ▼ to display the [General Setup] option, and then press OK.
- 2. Press ▲ or V to display the [Ecology] option, and then press OK.
- 3. Press ▲ or V to select the [Quiet Mode] option, and then press OK.
- 4. Press  $\blacktriangle$  or  $\forall$  to display the [On] or [Off] option, and then press **Go**.

### HL-L3270CDW

- 1. Press [14] [Settings] > [All Settings] > [General Setup] > [Ecology] > [Quiet Mode].
- 2. Press [On] or [Off].
- 3. Press

#### **Related Information**

▲ Home > Machine Settings > Change Machine Settings from the Control Panel > General Settings > Change the Language on the LCD

# Change the Language on the LCD

Change the LCD language if needed.

This feature is not available in some countries. >> HL-L3210CW/HL-L3230CDN/HL-L3230CDW >> HL-L3270CDW

### HL-L3210CW/HL-L3230CDN/HL-L3230CDW

- 1. Press ▲ or ▼ to display the [Initial Setup] option, and then press OK.
- 2. Press ▲ or ▼ to display the [Local Language] option, and then press OK.
- 3. Press ▲ or V to display your language, and then press Go.

### HL-L3270CDW

- 1. Press [14] [Settings] > [All Settings] > [Initial Setup] > [Local Language].
- 2. Press your language.
- 3. Press

### Related Information

▲ Home > Machine Settings > Change Machine Settings from the Control Panel > Settings and Features Tables

# **Settings and Features Tables**

The Settings tables will help you understand the menu selections and options that are found in the machine's programs.

- Access Menus and Change Your Machine's Settings
- Settings Tables (HL-L3210CW/HL-L3230CDN/HL-L3230CDW)
- Settings Tables (HL-L3270CDW)
- Feature Tables (HL-L3270CDW)

▲ Home > Machine Settings > Change Machine Settings from the Control Panel > Settings and Features Tables > Access Menus and Change Your Machine's Settings

# Access Menus and Change Your Machine's Settings

Related Models: HL-L3210CW/HL-L3230CDN/HL-L3230CDW

Use the control panel to access the machine's menus and change various settings.

- 1. Scroll through each menu level by pressing  $\blacktriangle$  or  $\blacktriangledown$ .
- When the option you want appears on the LCD, press OK. The LCD displays the next menu level.
- 3. Press ▲ or ▼ to scroll to your selection.
- 4. Press OK or Go.
- 5. When you have finished setting an option, the LCD displays a confirmation message.

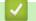

### **Related Information**

• Settings and Features Tables

▲ Home > Machine Settings > Change Machine Settings from the Control Panel > Settings and Features Tables > Settings Tables (HL-L3210CW/HL-L3230CDN/HL-L3230CDW)

# Settings Tables (HL-L3210CW/HL-L3230CDN/HL-L3230CDW)

#### Related Models: HL-L3210CW/HL-L3230CDN/HL-L3230CDW

Use these tables to understand the various menus and options that you will use to set your preferences on the machine.

### [General Setup]

| Level 1        | Level 2          | Level 3 | Description                                                                                                    |  |
|----------------|------------------|---------|----------------------------------------------------------------------------------------------------|--|
| Tray Setting   | Paper Type       | -       | Set the type of paper in the paper tray.                                                                                                    |  |
|                | Paper Size       | -       | Set the size of paper.                                                                                                    |  |
|                | Check Size       | -       | Select whether to display a message telling you to check that the size of the paper in the machine and the machine's Paper Size setting match. |  |
|                | Manual Feed      | -       | Select whether to print from the Manual Feed Slot.                                                                                             |  |
| Ecology        | Ecology Eco Mode |         | Turn on the following machine settings at the same time.                                                                                       |  |
|                |                  |         | <ul> <li>2-sided Print: Long Edge (Available only for certain models)</li> </ul>                                                               |  |
|                |                  |         | • Sleep Time: <b>O</b> Min                                                                                                    |  |
|                | Toner Save       | -       | Increase the page yield of the toner cartridge.                                                                                                |  |
|                | Sleep Time       | -       | Set how much time will pass before the machine enters Power Saving mode.                                                                       |  |
|                | Quiet Mode       | -       | Decrease printing noise.                                                                                                    |  |
|                | Auto Power Off   | -       | Set the number of hours that the machine will remain in Deep Sleep mode before going into Power Off mode.                                      |  |
| Panel Control  | Button Repeat    | -       | Set the time for the LCD message to change when holding $\blacktriangle$ or $\blacktriangledown$ at intervals.                                 |  |
|                | Message Scroll   | -       | Set the time in seconds that an LCD message will scroll across the LCD. From Level 1=0.2 s to Level 10=2.0 s.                                  |  |
|                | LCD Contrast     | -       | Adjust the contrast of the LCD.                                                                                                    |  |
|                | Auto Online      | -       | Set the machine to return to Ready mode after it has been idle for 30 seconds.                                                                 |  |
| Setting Lock   | -                | -       | Lock your machine's settings using the Setting Lock password.                                                                                  |  |
| Interface      | Select - Select  |         | Select the interface to use.                                                                                                    |  |
|                |                  |         | If you select Auto, the machine changes the interface to USB or Network depending on which interface is receiving data.                        |  |
|                | Auto IF Time     | -       | Set the time-out period for the auto interface selection.                                                                                      |  |
|                | Input Buffer     | -       | Increase or decrease the input buffer capacity.                                                                                                |  |
| Delete Storage | Macro ID         | -       | Delete the registered Macro data.                                                                                                    |  |
|                | Font ID          | -       | Delete the registered Font data.                                                                                                    |  |
|                | Format           | -       | Restore the Macro and Font data of your machine to the default settings.                                                                       |  |

#### [Printer]

| Level 2   | Level 3 | Level 4 | Description                |
|-----------|---------|---------|----------------------------|
| Emulation | -       | -       | Choose the emulation mode. |

| Level 2                                     | Level 3       | Level 4     | Description                                                                                                    |
|---------------------------------------------|---------------|-------------|----------------------------------------------------------------------------------------------------|
| Quality                                     | -             | -           | Select the print quality.                                                                                                    |
| Print Options                               | Font List     | HP LaserJet | Print the font list and samples of HP LaserJet.                                                                                                    |
|                                             |               | BR-Script 3 | Print the font list and samples of BR-Script.                                                                                                    |
|                                             | Test Print    | -           | Print the test page.                                                                                                    |
| 2-sided                                     | 2-sided Print | -           | Select whether to print on both sides of the paper.                                                                                                    |
| (For automatic 2-<br>sided printing models) | Single Image  | -           | For a print job where the last page is a 1-sided image, select the 1-sided Feed option to reduce printing time.                                                             |
|                                             |               |             | When you use preprinted paper, you must select the 2-sided Feed option. If you select 1-sided Feed for preprinted paper, the last page will be printed on the reverse side. |
| Auto Continue                               | -             | -           | Select if you want the machine to clear paper size errors or media type errors automatically.                                                                               |
| Output Color                                | -             | -           | Set the output color.                                                                                                    |
| Paper Type                                  | -             | -           | Set the type of paper.                                                                                                    |
| Paper Size                                  | -             | -           | Set the size of paper.                                                                                                    |
| Copies                                      | -             | -           | Set the number of printed pages.                                                                                                    |
| Orientation                                 | -             | -           | Set pages to print in either portrait or landscape orientation.                                                                                                    |
| Print Position                              | X Offset      | -           | Move the print start position (at the top-left corner of pages) horizontally up to -500 (left) to +500 (right) dots in 300 dpi.                                             |
|                                             | Y Offset      | -           | Move the print start position (at the top-left corner of pages) vertically up to -500 (up) to +500 (down) dots in 300 dpi.                                                  |
| Auto FF                                     | -             | -           | Allow the machine to print any remaining data automatically.                                                                                                    |
| HP LaserJet                                 | Font No.      | -           | Set the font number.                                                                                                    |
|                                             | Font Pitch    | -           | Set the font pitch.                                                                                                    |
|                                             |               |             | (Available for certain font numbers)                                                                                                    |
|                                             | Font Point    | -           | Set the font size.                                                                                                    |
|                                             |               |             | (Available for certain font numbers)                                                                                                    |
|                                             | Symbol Set    | -           | Select the symbol or character set.                                                                                                    |
|                                             | Table Print   | -           | Print the code table.                                                                                                    |
|                                             | Auto LF       | -           | ON: CR -> CR+LF, OFF: CR -> CR                                                                                                    |
|                                             | Auto CR       | -           | ON: LF -> LF+CR, FF -> FF+CR, or VT -> VT+CR<br>OFF: LF -> LF, FF -> FF, or VT -> VT                                                                                        |
|                                             | Auto WRAP     | -           | Choose whether a line feed and carriage return will happen when the machine reaches the right margin.                                                                       |
|                                             | Auto SKIP     | -           | Choose whether a line feed and carriage return will happen when the carriage position reaches the bottom margin.                                                            |
|                                             | Left Margin   | -           | Set the left margin at column 0 to 70 columns at 1 cpi.                                                                                                    |
|                                             | Right Margin  | -           | Set the right margin at column 10 to 80 columns at 1 cpi.                                                                                                    |

| Level 2          | Level 3                      | Level 4          | Description                                                                                                    |
|------------------|------------------------------|------------------|----------------------------------------------------------------------------------------------------|
| HP LaserJet      | Top Margin                   | -                | Set the top margin distance from the top edge of the paper.                                                                         |
|                  | Bottom Margin                | -                | Set the bottom margin distance from the bottom edge of the paper.                                                                   |
|                  | Lines                        | -                | Set the number of lines on each page.                                                                                               |
|                  | Tray Command                 | -                | Select this setting if a tray mismatch appears when you use the HP drivers.                                                         |
| BR-Script 3      | Error Print                  | -                | Choose whether the machine prints the error information when errors occur.                                                          |
|                  | CAPT                         | -                | Use CAPT (Color Advanced Printing Technology) for optimal print quality when printing a PS file created by a non-Brother PS driver. |
|                  |                              |                  | Colors and photos appear clearer and more accurate. Print speed will be slower.                                                     |
| Color Correction | Color Correction Calibration |                  | Initiate color calibration to check and correct colors.                                                                             |
|                  |                              | Reset            | Reset the calibration parameters to the default settings.                                                                           |
|                  | Registration                 | -                | Align the print position of each color.                                                                                             |
|                  | Auto Correction              | -                | Set the machine to perform Color Calibration and Registration automatically.                                                        |
|                  | Color Settings               | Setting Mode     | Select whether to apply the color print settings of the machine or the printer driver.                                              |
|                  |                              | Color Mode       | Select the color mode.                                                                                                    |
|                  |                              | Improve Gray     | Turn on or off to improve the image quality of shaded areas.                                                                        |
|                  |                              | Enhance<br>Black | Turn on or off if a black graphic does not print correctly.                                                                         |
|                  |                              | Brightness       | Adjust the brightness.                                                                                                    |
|                  |                              | Contrast         | Adjust the contrast.                                                                                                    |
|                  |                              | Red              | Adjust the red color.                                                                                                    |
|                  |                              | Green            | Adjust the green color.                                                                                                    |
|                  |                              | Blue             | Adjust the blue color.                                                                                                    |

## [Network]

#### For wired and wireless network models

| Level 1   | Level 2          | Level 3        | Level 4 | Descriptions                                       |
|-----------|------------------|----------------|---------|----------------------------------------------------|
| Wired LAN | Wired LAN TCP/IP | Boot<br>Method | -       | Choose the IP method that best suits your needs.   |
|           |                  | IP Address     | -       | Enter the IP address.                              |
|           |                  | Subnet<br>Mask | -       | Enter the Subnet mask.                             |
|           |                  | Gateway        | -       | Enter the Gateway address.                         |
|           |                  | Node Name      | -       | Enter the Node name.                               |
|           |                  | WINS<br>Config | -       | Select the WINS configuration mode.                |
|           |                  | WINS<br>Server | Primary | Specify the IP address of the primary WINS server. |

| Level 1   | Level 2        | Level 3        | Level 4   | Descriptions                                                                                                    |
|-----------|----------------|----------------|-----------|----------------------------------------------------------------------------------------------------|
| Wired LAN | TCP/IP         | WINS<br>Server | Secondary | Specify the IP address of the secondary WINS server.                                                                                                    |
|           |                | DNS Server     | Primary   | Specify the IP address of the primary DNS server.                                                                                                    |
|           |                |                | Secondary | Specify the IP address of the secondary DNS server.                                                                                                    |
|           |                | APIPA          | -         | Allocate the IP address from the link-local address range automatically <sup>1</sup> .                                                                                                    |
|           |                | IPv6           | -         | Turn the IPv6 protocol on or off. For more detailed<br>information, go to your model's <b>FAQs &amp;</b><br><b>Troubleshooting</b> page on the Brother support<br>website at <u>support.brother.com</u> . |
|           | Ethernet       | -              | -         | Choose the Ethernet link mode.                                                                                                    |
|           | Wired Status   | -              | -         | Display the Ethernet link status.                                                                                                    |
|           | MAC Address    | -              | -         | Display the MAC address of the machine.                                                                                                    |
|           | Set to Default | -              | -         | Restore wired network settings of your machine to the factory settings.                                                                                                    |
|           | Wired Enable   | -              | -         | Turn the wired interface on or off.                                                                                                    |
| WLAN      | TCP/IP         | Boot<br>Method | -         | Choose the IP method that best suits your needs.                                                                                                    |
|           |                | IP Address     | -         | Enter the IP address.                                                                                                    |
|           |                | Subnet<br>Mask | -         | Enter the Subnet mask.                                                                                                    |
|           |                | Gateway        | -         | Enter the Gateway address.                                                                                                    |
|           |                | Node Name      | -         | Enter the Node name.                                                                                                    |
|           |                | WINS<br>Config | -         | Select the WINS configuration mode.                                                                                                    |
|           |                | WINS<br>Server | Primary   | Specify the IP address of the primary WINS server.                                                                                                    |
|           |                |                | Secondary | Specify the IP address of the secondary WINS server.                                                                                                    |
|           |                | DNS Server     | Primary   | Specify the IP address of the primary DNS server.                                                                                                    |
|           |                |                | Secondary | Specify the IP address of the secondary DNS server.                                                                                                    |
|           |                | APIPA          | -         | Allocate the IP address from the link-local address range automatically <sup>1</sup> .                                                                                                    |
|           |                | IPv6           | -         | Turn the IPv6 protocol on or off. For more detailed<br>information, go to your model's <b>FAQs &amp;</b><br><b>Troubleshooting</b> page on the Brother support<br>website at <u>support.brother.com</u> . |
|           | Setup Wizard   | -              | -         | Configure the wireless network settings using the setup wizard.                                                                                                    |
|           | WLAN Assistant | -              | -         | Configure your wireless network settings using the Brother installation disc.                                                                                                    |
|           | WPS            | -              | -         | Configure your wireless network settings using the one-button push method.                                                                                                    |
|           | WPS w/PIN Code | -              | -         | Configure the wireless network settings using WPS with a PIN code.                                                                                                    |
|           | WLAN Status    | Status         | -         | Display the wireless Ethernet link status.                                                                                                    |
|           |                | Signal         | -         | Display the signal condition.                                                                                                    |

| Level 1          | Level 2        | Level 3        | Level 4 | Descriptions                                                                           |
|------------------|----------------|----------------|---------|----------------------------------------------------------------------------------------|
| WLAN             | WLAN Status    | Channel        | -       | Display the channel in use when Status is Active.                                      |
|                  |                | Speed          | -       | Display the connection speed when Status is Active.                                    |
|                  |                | SSID           | -       | Display SSID.                                                                          |
|                  |                | Comm. Mode     | -       | Display the current Communication mode.                                                |
|                  | MAC Address    | -              | -       | Display the MAC address of the machine.                                                |
|                  | Set to Default | -              | -       | Restore wireless network settings of your machine to the factory settings.             |
|                  | WLAN Enable    | -              | -       | Turn the wireless interface on or off.                                                 |
| Wi-Fi<br>Direct  | Push Button    | -              | -       | Configure your Wi-Fi Direct network settings using the one-button push method quickly. |
|                  | PIN Code       | -              | -       | Configure your Wi-Fi Direct network settings using WPS with a PIN code quickly.        |
|                  | Manual         | -              | -       | Configure your Wi-Fi Direct network settings manually.                                 |
|                  | Group Owner    | -              | -       | Set your machine as the Group Owner.                                                   |
|                  | Device Info.   | Device<br>Name | -       | View your machine's device name.                                                       |
|                  |                | SSID           | -       | Display the Group Owner's SSID.                                                        |
|                  |                | IP Address     | -       | Display your machine's IP Address.                                                     |
|                  | Status Info.   | Status         | -       | Display the Wi-Fi Direct network status.                                               |
|                  |                | Signal         | -       | Display the current Wi-Fi Direct network signal strength.                              |
|                  |                |                |         | When your machine acts as Group Owner, the LCD always displays <code>Strong</code> .   |
|                  |                | Channel        | -       | Display the channel in use when the Status is G/O Active or Client Active.             |
|                  |                | Speed          | -       | Display the connection speed when the Status is G/O Active or Client Active.           |
|                  | I/F Enable     | -              | -       | Enable or disable the Wi-Fi Direct connection.                                         |
| Network<br>Reset | -              | -              | -       | Restore all network settings of your machine to the factory settings.                  |

On connection to the network, if the machine's 'Boot Method' is 'Auto' the machine will attempt to set the IP address and Subnet Mask from a boot server such as DHCP. If a boot server cannot be found, an APIPA IP address will be allocated, such as 169. 254. [001-254]. [000-255]. If the 'Boot Method' of the machine is set to 'Static', you must manually enter an IP address from the machine's control panel.

#### [Network]

#### For wired network models

| Level 1 | Level 2                                   | Level 3 | Description                                      |
|---------|-------------------------------------------|---------|--------------------------------------------------|
| TCP/IP  | Boot Method -                             |         | Choose the IP method that best suits your needs. |
|         | IP Address                                | -       | Enter the IP address.                            |
|         | Subnet Mask -<br>Gateway -<br>Node Name - |         | Enter the Subnet mask.                           |
|         |                                           |         | Enter the Gateway address.                       |
|         |                                           |         | Enter the Node name.                             |
|         | WINS Config                               | -       | Select the WINS configuration mode.              |

| Level 1       | Level 2     | Level 3   | Description                                                                                                    |
|---------------|-------------|-----------|----------------------------------------------------------------------------------------------------|
| TCP/IP        | WINS Server | Primary   | Specify the IP address of the primary WINS server.                                                                                                    |
|               |             | Secondary | Specify the IP address of the secondary WINS server.                                                                                                    |
|               | DNS Server  | Primary   | Specify the IP address of the primary DNS server.                                                                                                    |
|               |             | Secondary | Specify the IP address of the secondary DNS server.                                                                                                    |
|               | APIPA       | -         | Allocate the IP address from the link-local address range automatically. <sup>1</sup>                                                                                                    |
|               | IPv6        | -         | Turn the IPv6 protocol on or off. For more detailed information, go to your model's <b>FAQs &amp; Troubleshooting</b> page on the Brother support website at <u>support.brother.com</u> . |
| Ethernet      | -           | -         | Choose the Ethernet link mode.                                                                                                    |
| Wired Status  | -           | -         | Display the Ethernet link status.                                                                                                    |
| MAC Address   | -           | -         | Display the MAC address of the machine.                                                                                                    |
| Network Reset | -           | -         | Restore all network settings of your machine to the factory settings.                                                                                                    |

<sup>1</sup> On connection to the network, if the machine's 'Boot Method' is 'Auto' the machine will attempt to set the IP address and Subnet Mask from a boot server such as DHCP. If a boot server cannot be found, an APIPA IP address will be allocated, such as 169. 254. [001-254]. [000-255]. If the 'Boot Method' of the machine is set to 'Static', you must manually enter an IP address from the machine's control panel.

### [Network]

#### For wireless network models

| Level 1 | Level 2        | Level 3        | Level 4   | Descriptions                                                                                                    |
|---------|----------------|----------------|-----------|----------------------------------------------------------------------------------------------------|
| WLAN    | TCP/IP         | Boot<br>Method | -         | Choose the IP method that best suits your needs.                                                                                                    |
|         |                | IP Address     | -         | Enter the IP address.                                                                                                    |
|         |                | Subnet<br>Mask | -         | Enter the Subnet mask.                                                                                                    |
|         |                | Gateway        | -         | Enter the Gateway address.                                                                                                    |
|         |                | Node Name      | -         | Enter the Node name.                                                                                                    |
|         |                | WINS<br>Config | -         | Select the WINS configuration mode.                                                                                                    |
|         |                | WINS           | Primary   | Specify the IP address of the primary WINS server.                                                                                                    |
|         |                | Server         | Secondary | Specify the IP address of the secondary WINS server.                                                                                                    |
| Se      |                | DNS Server     | Primary   | Specify the IP address of the primary DNS server.                                                                                                    |
|         |                |                | Secondary | Specify the IP address of the secondary DNS server.                                                                                                    |
|         |                | APIPA          | -         | Allocate the IP address from the link-local address range automatically <sup>1</sup> .                                                                                                    |
|         |                | IPv6           | -         | Turn the IPv6 protocol on or off. For more detailed<br>information, go to your model's <b>FAQs &amp;</b><br><b>Troubleshooting</b> page on the Brother support<br>website at <u>support.brother.com</u> . |
|         | Setup Wizard   | -              | -         | Configure the wireless network settings using the setup wizard.                                                                                                    |
|         | WLAN Assistant | -              | -         | Configure your wireless network settings using the Brother installation disc.                                                                                                    |
|         | WPS            | -              | -         | Configure your wireless network settings using the one-button push method.                                                                                                    |

| Level 1          | Level 2        | Level 3        | Level 4 | Descriptions                                                                           |
|------------------|----------------|----------------|---------|----------------------------------------------------------------------------------------|
| WLAN             | WPS w/PIN Code | -              | -       | Configure the wireless network settings using WPS with a PIN code.                     |
|                  | WLAN Status    | Status         | -       | Display the wireless Ethernet link status.                                             |
|                  |                | Signal         | -       | Display the signal condition.                                                          |
|                  |                | Channel        | -       | Display the channel in use when Status is Active.                                      |
|                  |                | Speed          | -       | Display the connection speed when Status is Active.                                    |
|                  |                | SSID           | -       | Display SSID.                                                                          |
|                  |                | Comm. Mode     | -       | Display the current Communication mode.                                                |
|                  | MAC Address    | -              | -       | Display the MAC address of the machine.                                                |
|                  | WLAN Enable    | -              | -       | Turn the wireless interface on or off.                                                 |
| -                | Push Button    | -              | -       | Configure your Wi-Fi Direct network settings using the one-button push method quickly. |
|                  | PIN Code       | -              | -       | Configure your Wi-Fi Direct network settings using WPS with a PIN code quickly.        |
|                  | Manual         | -              | -       | Configure your Wi-Fi Direct network settings manually.                                 |
|                  | Group Owner    | -              | -       | Set your machine as the Group Owner.                                                   |
|                  | Device Info.   | Device<br>Name | -       | View your machine's device name.                                                       |
|                  |                | SSID           | -       | Display the Group Owner's SSID.                                                        |
|                  |                | IP Address     | -       | Display your machine's IP Address.                                                     |
|                  | Status Info.   | Status         | -       | Display the Wi-Fi Direct network status.                                               |
|                  |                | Signal         | -       | Display the current Wi-Fi Direct network signal strength.                              |
|                  |                |                |         | When your machine acts as Group Owner, the LCD always displays Strong.                 |
|                  |                | Channel        | -       | Display the channel in use when the Status is G/O Active or Client Active.             |
|                  |                | Speed          | -       | Display the connection speed when the Status is G/O Active or Client Active.           |
|                  | I/F Enable     | -              | -       | Enable or disable the Wi-Fi Direct connection.                                         |
| Network<br>Reset | -              | -              | -       | Restore all network settings of your machine to the factory settings.                  |
|                  | -              | -              | -       |                                                                                        |

<sup>1</sup> On connection to the network, if the machine's 'Boot Method' is 'Auto' the machine will attempt to set the IP address and Subnet Mask from a boot server such as DHCP. If a boot server cannot be found, an APIPA IP address will be allocated, such as 169. 254. [001-254]. [000-255]. If the 'Boot Method' of the machine is set to 'Static', you must manually enter an IP address from the machine's control panel.

#### [Print Reports]

| Level 1                             | Level 2 | Description                                           |
|-------------------------------------|---------|-------------------------------------------------------|
| Printer Settings                    | -       | Print the Printer Settings page.                      |
| Network Config                      | -       | Print the Network Configuration Report.               |
| Print File List                     | -       | Print a list of data saved in the memory.             |
| (Available only for certain models) |         |                                                       |
| Drum Dot Print                      | -       | Print the Drum Dot Check Sheet.                       |
| WLAN Report                         | -       | Print the wireless LAN connectivity diagnosis result. |

| Level 1               | Level 2 | Description |
|-----------------------|---------|-------------|
| (For wireless models) |         |             |

## [Machine Info.]

| Level 1                 | Level 2  | Description                                   |
|-------------------------|----------|-----------------------------------------------|
| Serial No.              | -        | Display the machine's serial number.          |
| Firmware Version        | -        | Check your machine's firmware version.        |
| Page Counter            | -        | Display the total printed pages.              |
| Parts Life <sup>1</sup> | Toner    | Display the remaining life of each toner.     |
|                         | Drum     | Display the remaining life of each drum unit. |
|                         | Belt     | Display the remaining life of the belt unit.  |
|                         | Fuser    | Display the remaining life of the fuser unit. |
|                         | PF Kit 1 | Display the remaining life of the PF Kit 1.   |

<sup>1</sup> Life is approximate and may vary by type of use.

## [Initial Setup]

| Level 1        | Level 2       | Description                                                                                                    |
|----------------|---------------|----------------------------------------------------------------------------------------------------|
| Reset          | Machine Reset | Restore all the machine settings that you have changed.                                                               |
|                | Network Reset | Restore all network settings back to the factory settings.                                                            |
|                | Factory Reset | Restores all the machine's settings to the factory defaults. Perform this operation when you dispose of your machine. |
| Local Language | -             | Select the LCD language for your country.                                                                             |

# **Related Information**

• Settings and Features Tables

▲ Home > Machine Settings > Change Machine Settings from the Control Panel > Settings and Features Tables > Settings Tables (HL-L3270CDW)

# Settings Tables (HL-L3270CDW)

Related Models: HL-L3270CDW

# [Settings]

| Level 2      | Level 3      | Level 4   | Descriptions                                                                     |  |
|--------------|--------------|-----------|----------------------------------------------------------------------------------|--|
| Toner        | Toner Life   | -         | View the approximate remaining toner life.                                       |  |
|              | Test Print   | -         | Print a test page.                                                               |  |
|              | Calibration  | Calibrate | Initiate color calibration to check and correct colors.                          |  |
|              |              | Reset     | Reset the calibration parameters to the default settings.                        |  |
|              | Registration | -         | Align the print position of each color.                                          |  |
| Network      | -            | -         | Access the Network setting menus.                                                |  |
| Tray Setting | -            | -         | Access the tray setting menus.                                                   |  |
| Wi-Fi Direct | -            | -         | Access the Wi-Fi Direct setting menus.                                           |  |
| Eco Mode     | -            | -         | Turn on the following machine settings at the same time.                         |  |
|              |              |           | <ul> <li>2-sided Print: Long Edge (Available only for certain models)</li> </ul> |  |
|              |              |           | • Sleep Time: 0 Min                                                              |  |
|              |              |           | • Dim Timer:10 Secs                                                              |  |
| All Settings | -            | -         | Configure the detailed settings.                                                 |  |

#### [All Settings] > [General Setup]

| Level 3      | Level 4        | Descriptions                                                                                                    |
|--------------|----------------|----------------------------------------------------------------------------------------------------|
| Tray Setting | Paper Type     | Select the paper type that matches the paper in the tray.                                                                                      |
|              | Paper Size     | Select the size of paper you loaded in the tray.                                                                                               |
|              | Check Size     | Select whether to display a message telling you to check that the size of the paper in the machine and the machine's Paper Size setting match. |
|              | Manual Feed    | Select whether to print from the Manual Feed Slot.                                                                                             |
| LCD Settings | Backlight      | Adjust the brightness of the LCD backlight.                                                                                                    |
|              | Dim Timer      | Set how long the LCD backlight stays on after the last finger press.                                                                           |
| Ecology      | Eco Mode       | Turn on the following machine settings at the same time.                                                                                       |
|              |                | • 2-sided Print: Long Edge (Available only for certain models)                                                                                 |
|              |                | • Sleep Time: 0 Min                                                                                                    |
|              |                | • Dim Timer:10 Secs                                                                                                    |
|              | Toner Save     | Increase the page yield of the toner cartridge.                                                                                                |
|              | Sleep Time     | Set how much time will pass before the machine enters Power Saving mode.                                                                       |
|              | Quiet Mode     | Decrease printing noise.                                                                                                    |
|              | Auto Power Off | Set the number of hours that the machine will remain in Deep Sleep mode before going into Power Off mode.                                      |
| Setting Lock | Set Password   | Restrict unauthorized users from changing the machine's settings.                                                                              |
|              | Lock Off⇒On    |                                                                                                    |

| Level 3        | Level 4      | Descriptions                                                                                                    |  |
|----------------|--------------|----------------------------------------------------------------------------------------------------|--|
| Interface      | Select       | Select the interface to use.                                                                                                    |  |
|                |              | If you select the Auto option, the machine changes the interface to USB or Network depending on which interface is receiving data. |  |
|                | Auto IF Time | Set the time-out period for the auto interface selection.                                                                          |  |
|                | Input Buffer | Increase or decrease the input buffer capacity.                                                                                    |  |
| Delete Storage | Macro ID     | Delete the registered Macro data.                                                                                                  |  |
|                | Font ID      | Delete the registered Font data.                                                                                                   |  |
|                | Format       | Restore the Macro and Font data of your machine to the default settings.                                                           |  |

## [All Settings] > [Printer]

| Level 3        | Level 4       | Level 5       | Descriptions                                                                                                    |
|----------------|---------------|---------------|----------------------------------------------------------------------------------------------------|
| Emulation      | -             | -             | Choose the emulation mode.                                                                                                    |
| Quality        | -             | -             | Select the print quality.                                                                                                    |
| Print Options  | Font List     | HP LaserJet   | Print the font list and samples of HP LaserJet.                                                                                                    |
|                |               | BR-Script 3   | Print the font list and samples of BR-Script.                                                                                                    |
|                | Test Print    | -             | Print the test page.                                                                                                    |
| 2-sided        | 2-sided Print | -             | Select whether to print on both sides of the paper.                                                                                                    |
|                | Single Image  | -             | For a print job where the last page is a 1-sided<br>image, select the 1-sided Feed option to reduce<br>printing time.<br>When you use preprinted paper, you must select the<br>2-sided Feed option. If you select 1-sided<br>Feed for preprinted paper, the last page will be<br>printed on the reverse side. |
| Auto Continue  | -             | -             | Select if you want the machine to clear paper size<br>errors or media type errors automatically, and use<br>paper from other trays.                                                                                                    |
| Output Color   | -             | -             | Set the output color.                                                                                                    |
| Paper Type     | -             | -             | Set the type of paper.                                                                                                    |
| Paper Size     | -             | -             | Set the size of paper.                                                                                                    |
| Copies         | -             | -             | Set the number of printed pages.                                                                                                    |
| Orientation    | -             | -             | Set pages to print in either portrait or landscape orientation.                                                                                                    |
| Print Position | X Offset      | -             | Move the print start position (at the top-left corner of pages) horizontally up to -500 (left) to +500 (right) dots in 300 dpi.                                                                                                    |
|                | Y Offset      | -             | Move the print start position (at the top-left corner of pages) vertically up to -500 (up) to +500 (down) dots in 300 dpi.                                                                                                    |
| Auto FF        | -             | -             | Allow the machine to print any remaining data automatically.                                                                                                    |
| HP LaserJet    | Font No.      | Font No.      | Set the font number.                                                                                                    |
|                |               | Soft Font No. | Set the soft font number.                                                                                                    |
|                |               |               | This menu appears if a soft font is installed on your Brother machine.                                                                                                    |
|                | Font Pitch    | -             | Set the font pitch.                                                                                                    |
|                |               |               | (Available for certain font numbers)                                                                                                    |

| Level 3             | Level 4         | Level 5                   | Descriptions                                                                                                    |
|---------------------|-----------------|---------------------------|----------------------------------------------------------------------------------------------------|
| HP LaserJet         | Font Point      | -                         | Set the font size.                                                                                                    |
|                     |                 |                           | (Available for certain font numbers)                                                                                                |
|                     | Symbol Set      | -                         | Select the symbol or character set.                                                                                                 |
|                     | Table Print     | -                         | Print the code table.                                                                                                    |
|                     | Auto LF         | -                         | ON: CR -> CR+LF, OFF: CR -> CR                                                                                                    |
|                     | Auto CR         | -                         | ON: LF -> LF+CR, FF -> FF+CR, or VT -> VT+CR<br>OFF: LF -> LF, FF -> FF, or VT -> VT                                                |
|                     | Auto WRAP       | -                         | Choose whether a line feed and carriage return will happen when the machine reaches the right margin.                               |
|                     | Auto SKIP       | -                         | Choose whether a line feed and carriage return will happen when the carriage position reaches the bottom margin.                    |
|                     | Left Margin     | -                         | Set the left margin at column 0 to 70 columns at 1 cpi.                                                                             |
|                     | Right Margin    | -                         | Set the right margin at column 10 to 80 columns at 1 cpi.                                                                           |
|                     | Top Margin      | -                         | Set the top margin distance from the top edge of the paper.                                                                         |
|                     | Bottom Margin   | -                         | Set the bottom margin distance from the bottom edge of the paper.                                                                   |
|                     | Lines           | -                         | Set the number of lines on each page.                                                                                               |
|                     | Tray Command    | -                         | Select this setting if a tray mismatch appears when you use the HP drivers.                                                         |
| BR-Script 3         | Error Print     | -                         | Choose whether the machine prints the error information when errors occur.                                                          |
|                     | CAPT            | -                         | Use CAPT (Color Advanced Printing Technology) for optimal print quality when printing a PS file created by a non-Brother PS driver. |
|                     |                 |                           | Colors and photos appear clearer and more accurate. Print speed will be slower.                                                     |
| Color<br>Correction | Calibration     | Calibrate                 | Initiate color calibration to check and correct colors.                                                                             |
| Correction          |                 | Reset                     | Reset the calibration parameters to the default settings.                                                                           |
|                     | Registration    | -                         | Align the print position of each color.                                                                                             |
|                     | Auto Correction | -                         | Set the machine to perform Color Calibration and Registration automatically.                                                        |
|                     | Color Settings  | Setting Mode              | Select whether to apply the color print settings of the machine or the printer driver.                                              |
|                     |                 | Color Mode                | Select the color mode.                                                                                                    |
|                     |                 | Improve Gray<br>Color     | Turn on or off to improve the image quality of shaded areas.                                                                        |
|                     |                 | Enhance Black<br>Printing | Turn on or off if a black graphic does not print correctly.                                                                         |
|                     |                 | Brightness                | Adjust the brightness.                                                                                                    |
|                     |                 | Contrast                  | Adjust the contrast.                                                                                                    |
|                     |                 | Red                       | Adjust the red color.                                                                                                    |
|                     |                 | Green                     | Adjust the green color.                                                                                                    |
|                     |                 | Blue                      | Adjust the blue color.                                                                                                    |

# [All Settings] > [Network]

| Level 3   | Level 4        | Level 5               | Level 6   | Descriptions                                                                                                    |
|-----------|----------------|-----------------------|-----------|----------------------------------------------------------------------------------------------------|
| Wired LAN | TCP/IP         | Boot Method           | -         | Choose the IP method that best suits your needs.                                                                                                    |
|           |                | IP Address            | -         | Enter the IP address.                                                                                                    |
|           |                | Subnet Mask           | -         | Enter the Subnet mask.                                                                                                    |
|           |                | Gateway               | -         | Enter the Gateway address.                                                                                                    |
|           |                | Node Name             | -         | Enter the Node name.                                                                                                    |
|           |                | WINS<br>Configuration | -         | Select the WINS configuration mode.                                                                                                    |
|           |                | WINS Server           | Primary   | Specify the IP address of the primary WINS server.                                                                                                    |
|           |                |                       | Secondary | Specify the IP address of the secondary WINS server.                                                                                                    |
|           |                | DNS Server            | Primary   | Specify the primary DNS server's IP address.                                                                                                    |
|           |                |                       | Secondary | Specify the secondary DNS server's IP address.                                                                                                    |
|           |                | APIPA                 | -         | Allocate the IP address from the link-local address range automatically <sup>1</sup> .                                                                                                    |
|           |                | IPv6                  | -         | Turn the IPv6 protocol on or off. For more detailed information, go to your model's <b>FAQs &amp; Troubleshooting</b> page on the Brother support website at <u>support.brother.com</u> . |
|           | Ethernet       | -                     | -         | Choose the Ethernet link mode.                                                                                                    |
|           | Wired Status   | -                     | -         | Display the Ethernet link status.                                                                                                    |
|           | MAC Address    | -                     | -         | Display the MAC address of the machine.                                                                                                    |
|           | Set to Default | -                     | -         | Restore wired network settings of your machine to the factory settings.                                                                                                    |
|           | Wired Enable   | -                     | -         | Turn the wired interface on or off.                                                                                                    |
| WLAN      | TCP/IP         | Boot Method           | -         | Choose the IP method that best suits your needs.                                                                                                    |
|           |                | IP Address            | -         | Enter the IP address.                                                                                                    |
|           |                | Subnet Mask           | -         | Enter the Subnet mask.                                                                                                    |
|           |                | Gateway               | -         | Enter the Gateway address.                                                                                                    |
|           |                | Node Name             | -         | Enter the Node name.                                                                                                    |
|           |                | WINS<br>Configuration | -         | Select the WINS configuration mode.                                                                                                    |
|           |                | WINS Server           | Primary   | Specify the IP address of the primary WINS server.                                                                                                    |
|           |                |                       | Secondary | Specify the IP address of the secondary WINS server.                                                                                                    |
|           |                | DNS Server            | Primary   | Specify the primary DNS server's IP address.                                                                                                    |
|           |                |                       | Secondary | Specify the secondary DNS server's IP address.                                                                                                    |
|           |                | APIPA                 | -         | Allocate the IP address from the link-local address range automatically <sup>1</sup> .                                                                                                    |

| Level 3                 | Level 4               | Level 5             | Level 6 | Descriptions                                                                                                    |
|-------------------------|-----------------------|---------------------|---------|----------------------------------------------------------------------------------------------------|
| WLAN                    | TCP/IP                | IPv6                | -       | Turn the IPv6 protocol on or off. For more<br>detailed information, go to your model's<br><b>FAQs &amp; Troubleshooting</b> page on the<br>Brother support website at<br><u>support.brother.com</u> . |
|                         | Setup Wizard          | -                   | -       | Configure the wireless network settings using the setup wizard.                                                                                                    |
|                         | WLAN Assistant        | -                   | -       | Configure your wireless network settings using the Brother installation disc.                                                                                                    |
|                         | WPS                   | -                   | -       | Configure your wireless network settings using the one-button push method.                                                                                                    |
|                         | WPS w/ PIN<br>Code    | -                   | -       | Configure the wireless network settings using WPS with a PIN code.                                                                                                    |
|                         | WLAN Status           | Status              | -       | Display the wireless Ethernet link status.                                                                                                    |
|                         |                       | Signal              | -       | Display the signal condition.                                                                                                    |
|                         |                       | SSID                | -       | Display SSID.                                                                                                    |
|                         |                       | Comm. Mode          | -       | Display the current Communication mode.                                                                                                    |
|                         | MAC Address           | -                   | -       | Display the MAC address of the machine.                                                                                                    |
|                         | Set to Default        | -                   | -       | Restore wireless network settings of your machine to the factory settings.                                                                                                    |
|                         | WLAN Enable           | -                   | -       | Turn the wireless interface on or off.                                                                                                    |
| Wi-Fi<br>Direct         | Push Button           | -                   | -       | Configure your Wi-Fi Direct network settings using the one-button push method quickly.                                                                                                    |
|                         | PIN Code              | -                   | -       | Configure your Wi-Fi Direct network settings using WPS with a PIN code quickly.                                                                                                    |
|                         | Manual                | -                   | -       | Configure your Wi-Fi Direct network settings manually.                                                                                                    |
|                         | Group Owner           | -                   | -       | Set your machine as the Group Owner.                                                                                                    |
|                         | Device<br>Information | Device Name         | -       | View your machine's device name.                                                                                                    |
|                         |                       | SSID                | -       | Display the Group Owner's SSID.                                                                                                    |
|                         |                       | IP Address          | -       | Display your machine's IP Address.                                                                                                    |
|                         | Status                | Status              | -       | Display the Wi-Fi Direct network status.                                                                                                    |
|                         | Information           | Signal              | -       | Display the current Wi-Fi Direct network signal strength.                                                                                                    |
|                         | I/F Enable            | -                   | -       | Enable or disable the Wi-Fi Direct connection.                                                                                                    |
| NFC                     | -                     | -                   | -       | Turn the NFC function on or off.                                                                                                    |
| Web Connect<br>Settings | Proxy Settings        | Proxy<br>Connection | -       | Change the web connection settings.                                                                                                    |
|                         |                       | Address             | -       |                                                                                                    |
|                         |                       | Port                | -       |                                                                                                    |
|                         |                       | User Name           | -       |                                                                                                    |
|                         |                       | Password            | -       |                                                                                                    |
| Network<br>Reset        | -                     | -                   | -       | Restore all network settings of your machine to the factory settings.                                                                                                    |

On connection to the network, if the machine's 'Boot Method' is 'Auto' the machine will attempt to set the IP address and Subnet Mask from a boot server such as DHCP. If a boot server cannot be found, an APIPA IP address will be allocated, such as 169. 254. [001-254]. [000-255]. If the 'Boot Method' of the machine is set to 'Static' you must manually enter an IP address from the machine's control panel.

### [All Settings] > [Print Reports]

| Level 3               | Descriptions                                          |  |  |
|-----------------------|-------------------------------------------------------|--|--|
| Printer Settings      | Print the Printer Settings page.                      |  |  |
| Network Configuration | Print the Network Configuration Report.               |  |  |
| Print File List       | Print a list of data saved in the memory.             |  |  |
| Drum Dot Print        | Print the Drum Dot Check Sheet.                       |  |  |
| WLAN Report           | Print the wireless LAN connectivity diagnosis result. |  |  |

## [All Settings] > [Machine Information]

| Level 3                 | Level 4         | Descriptions                                  |
|-------------------------|-----------------|-----------------------------------------------|
| Serial No.              | -               | Display the machine's serial number.          |
| Firmware Version        | Main Version    | Display the main firmware version.            |
|                         | Subl Version    | Display the sub firmware version.             |
| Firmware Update         | -               | Update your machine to the latest firmware.   |
| Firmware Auto Check     | -               | View firmware information on the Home screen. |
| Page Counter            | Total           | Display the total printed pages.              |
|                         | Color           | Display the total color printed pages.        |
|                         | Black and White | Display the total monochrome printed pages.   |
| Parts Life <sup>1</sup> | Drum            | Display the remaining life of each drum unit. |
|                         | Belt            | Display the remaining life of the belt unit.  |
|                         | Fuser           | Display the remaining life of the fuser unit. |
|                         | PF Kit 1        | Display the remaining life of the PF Kit 1.   |

<sup>1</sup> Life is approximate and may vary by type of use.

## [All Settings] > [Initial Setup]

| Level 3        | Level 4      | Descriptions                                                                                             |
|----------------|--------------|----------------------------------------------------------------------------------------------------|
| Reset          | Machine Rese | Restore all the machine's settings that you have changed, such as Paper Type.                            |
|                | Network Rese | Restore all network settings of your machine to the factory settings.                                    |
|                | Factory Rese | Reset the machine and restore the printer settings (including command settings) to the factory settings. |
| Local Language | -            | Select the LCD language for your country.                                                                |

### Related Information

• Settings and Features Tables

▲ Home > Machine Settings > Change Machine Settings from the Control Panel > Settings and Features Tables > Feature Tables (HL-L3270CDW)

## Feature Tables (HL-L3270CDW)

Related Models: HL-L3270CDW

## WiFi (Wi-Fi Setup)

| Level 2            | Level 3              | Descriptions                                                                  |
|--------------------|----------------------|-------------------------------------------------------------------------------|
| WiFi (Wi-Fi Setup) | TCP/IP<br>1          | Change the TCP/IP settings.                                                   |
|                    | Setup Wizard         | Configure the wireless network settings using the setup wizard.               |
|                    | WLAN Assistant       | Configure your wireless network settings using the Brother installation disc. |
|                    | WPS                  | Configure your wireless network settings using the one-button push method.    |
|                    | WPS w/ PIN Code<br>1 | Configure the wireless network settings using WPS with a PIN code.            |
|                    | WLAN Status<br>1     | Display the wireless network connection status.                               |
|                    | MAC Address          | Display the MAC address of the machine.                                       |
|                    | Set to Default<br>1  | Restore wireless network settings of your machine to the factory settings.    |
|                    | WLAN Enable<br>1     | Turn the wireless interface on or off.                                        |

<sup>1</sup> Available after the Wi-Fi<sup>®</sup> is set up.

# [Toner]

| Level 2 | Level 3      | Level 4   | Descriptions                                              |
|---------|--------------|-----------|-----------------------------------------------------------|
| Toner   | Toner Life - |           | View the approximate remaining toner life for each color. |
|         | Test Print   | -         | Print the test page.                                      |
|         | Calibration  | Calibrate | Initiate color calibration to check and correct colors.   |
|         |              | Reset     | Reset the calibration parameters to the default settings. |
|         | Registration | -         | Align the print position of each color.                   |

# [Functions]

| Level 2   | Level 3      | Descriptions                                                 |
|-----------|--------------|--------------------------------------------------------------|
| Functions | Secure Print | Press to access the Secure Print option.                     |
|           | Web          | Press to connect the Brother machine to an Internet service. |

### Related Information

Settings and Features Tables

▲ Home > Machine Settings > Change Machine Settings from Your Computer

## **Change Machine Settings from Your Computer**

- Change Machine Settings Using Web Based Management
- Where Can I Find My Brother Machine's Network Settings?
- Network Management Software and Utilities

▲ Home > Machine Settings > Change Machine Settings from Your Computer > Change Machine Settings Using Web Based Management

## **Change Machine Settings Using Web Based Management**

Web Based Management is a utility that uses a standard web browser to manage your machine using the Hyper Text Transfer Protocol (HTTP) or Hyper Text Transfer Protocol over Secure Socket Layer (HTTPS).

- What is Web Based Management?
- Access Web Based Management
- Set or Change a Login Password for Web Based Management
- · Network Management Software and Utilities
- Learn about Network Management Software and Utilities

▲ Home > Machine Settings > Change Machine Settings from Your Computer > Change Machine Settings Using Web Based Management > What is Web Based Management?

## What is Web Based Management?

Ø

Web Based Management is a utility that uses a standard web browser to manage your machine using the Hyper Text Transfer Protocol (HTTP) or Hyper Text Transfer Protocol over Secure Socket Layer (HTTPS). Type your machine's IP address into your web browser to access and change your print server settings.

- We recommend Microsoft Internet Explorer 11/Microsoft Edge for Windows and Safari 10/11 for Mac. Make sure that JavaScript and Cookies are always enabled in whichever browser you use.
- You must use the TCP/IP protocol on your network and have a valid IP address programmed into the print server and your computer.

| XXX-XXXX                                                                                                    | Logout                                                      |                                 | brother          |
|----------------------------------------------------------------------------------------------------|-------------------------------------------------------------|---------------------------------|------------------|
| General Print Administrator                                                                                                    | Network                                                     |                                 | Solutions Center |
|                                                                                                    |                                                             |                                 | Bottom V         |
| <ul> <li>► Status</li> <li>Auto Refresh Interval</li> <li>Maintenance Information</li> <li>Lists/Reports</li> <li>Find Device</li> <li>Contact &amp; Location</li> <li>Sleep Time</li> <li>Auto Power Off</li> <li>Language</li> <li>Panel</li> </ul> | Status<br>Device Status<br>Automatic Refresh<br>Toner Level | Ready<br>© Off O On<br>BK C M Y |                  |
|                                                                                                    | Web Language                                                | Auto 🗸                          |                  |
|                                                                                                    | Device Location                                             | Contact :                       |                  |

• The actual screen may differ from the screen shown above.

#### **Related Information**

· Change Machine Settings Using Web Based Management

▲ Home > Machine Settings > Change Machine Settings from Your Computer > Change Machine Settings Using Web Based Management > Access Web Based Management

## Access Web Based Management

- We recommend using the HTTPS security protocol when configuring settings using Web Based Management.
- When you use HTTPS for Web Based Management configuration, your browser will display a warning dialog box. To avoid displaying the warning dialog box, you can install a self-signed certificate to use SSL/TLS communication. For more detailed information, see *Related Information*.
- The default login password to manage machine settings is **initpass**. We recommend you change it to protect your machine from unauthorized access.
- 1. Start your web browser.
- 2. Type "https://machine's IP address" in your browser's address bar (where "machine's IP address" is the machine's IP address).

For example:

https://192.168.1.2

- If you are using a Domain Name System or enable a NetBIOS name, you can type another name, such as "SharedPrinter" instead of the IP address.
  - For example:

https://SharedPrinter

If you enable a NetBIOS name, you can also use the node name.

- For example:

https://brnxxxxxxxxxxxxx

- The NetBIOS name can be found in the Network Configuration Report.
- For Mac, access Web Based Management by clicking the machine's icon on the Status Monitor screen.
- 3. If the machine prompts you for a password, type it, and then click -

You can now change the print server settings.

If you change the protocol settings, you must restart the machine after clicking **Submit** to activate the configuration.

Every time you access Web Based Management, type the password in the Login field, and then click —. After

configuring the settings, log out by clicking  $\rightarrow$ 

### **Related Information**

Change Machine Settings Using Web Based Management

#### **Related Topics:**

- Print the Network Configuration Report
- Create a Self-signed Certificate
- Install the Self-signed Certificate for Windows users with Administrator Rights

▲ Home > Machine Settings > Change Machine Settings from Your Computer > Change Machine Settings Using Web Based Management > Set or Change a Login Password for Web Based Management

## Set or Change a Login Password for Web Based Management

We recommend changing the default login password to prevent unauthorized access to Web Based Management.

- 1. Start your web browser.
- 2. Type "https://machine's IP address" in your browser's address bar (where "machine's IP address" is the machine's IP address).

For example:

https://192.168.1.2

If you are using a Domain Name System or enable a NetBIOS name, you can type another name, such as "SharedPrinter" instead of the IP address.

- For example:

https://SharedPrinter

If you enable a NetBIOS name, you can also use the node name.

- For example:

https://brnxxxxxxxxxxxxx

The NetBIOS name can be found in the Network Configuration Report.

- For Mac, access Web Based Management by clicking the machine's icon on the **Status Monitor** screen.
- 3. Do one of the following:
  - If you have previously set your own password, type it, and then click
  - If you have not previously set your own password, type initpass, and then click -
- 4. Click Administrator.
- 5. Type the password you want to use in the Enter New Password field (8 to 32 characters).
- 6. Retype the password in the Confirm New Password field.
- 7. Click Submit.

### Related Information

Change Machine Settings Using Web Based Management

### Home > Appendix

# Appendix

- Specifications
- How to Enter Text on Your Brother Machine
- Supplies
- Important Information About Toner Cartridge Life
- Brother Numbers

## Specifications

- >> General Specifications
- >> Print Media Specifications
- >> Printer Specifications
- >> Interface Specifications
- >> Supported Protocols and Security Features
- >> Computer Requirements Specifications

## **General Specifications**

| Printer Type                   |                                       | • LED                                                                                                    |  |  |  |
|--------------------------------|---------------------------------------|----------------------------------------------------------------------------------------------------|--|--|--|
| Print Method                   |                                       | Electrophotographic LED Printer                                                                                                    |  |  |  |
| Memory Capacity                | Standard                              | • 256 MB                                                                                                    |  |  |  |
| LCD (Liquid Crystal I          | Display)                              | <ul> <li>HL-L3210CW/HL-L3230CDN/HL-L3230CDW<br/>16 characters x 1 line</li> <li>HL-L3270CDW<br/>2.7 in. (67.5 mm) TFT Color touchscreen LCD <sup>1</sup></li> </ul>                                                                                          |  |  |  |
| Power Source                   |                                       | 110 to 120 V AC 50/60 Hz                                                                                                    |  |  |  |
| Power Consumption<br>(Average) | Peak                                  | <ul> <li>HL-L3210CW<br/>Approximately 1160 W</li> <li>HL-L3230CDN <ul> <li>HL-L3230CDW</li> <li>Approximately 1290 W</li> </ul> </li> <li>HL-L3270CDW<br/>Approximately 1290 W</li> </ul>                                                                    |  |  |  |
|                                | Printing <sup>2</sup>                 | <ul> <li>HL-L3210CW         Approximately 390 W at 77°F (25°C)     </li> <li>HL-L3230CDN         -         HL-L3230CDW             Approximately 430 W at 77°F (25°C)         HL-L3270CDW             Approximately 430 W at 77°F (25°C)         </li> </ul> |  |  |  |
|                                | Printing<br>(Quiet Mode) <sup>2</sup> | <ul> <li>HL-L3210CW         Approximately 270 W at 77°F (25°C)     </li> <li>HL-L3230CDN         -         HL-L3230CDW             Approximately 260 W at 77°F (25°C)         HL-L3270CDW             Approximately 260 W at 77°F (25°C)         </li> </ul> |  |  |  |
|                                | Ready <sup>2</sup>                    | <ul> <li>HL-L3210CW<br/>Approximately 75 W at 77°F (25°C)</li> <li>HL-L3230CDN<br/>-</li> </ul>                                                                                                    |  |  |  |

<sup>1</sup> Measured diagonally.

<sup>&</sup>lt;sup>2</sup> Measured when the machine is connected to the USB interface.

|                        | 1                        |                                      |  |  |  |
|------------------------|--------------------------|--------------------------------------|--|--|--|
| Power Consumption      |                          | • HL-L3230CDW                        |  |  |  |
| (Average)              |                          | Approximately 65 W at 77°F (25°C)    |  |  |  |
|                        |                          | • HL-L3270CDW                        |  |  |  |
|                        |                          | Approximately 65 W at 77°F (25°C)    |  |  |  |
|                        | Sleep <sup>2</sup>       | • HL-L3210CW                         |  |  |  |
|                        |                          | Approximately 8.8 W                  |  |  |  |
|                        |                          | • HL-L3230CDN                        |  |  |  |
|                        |                          | -                                    |  |  |  |
|                        |                          | • HL-L3230CDW                        |  |  |  |
|                        |                          | Approximately 9.1 W                  |  |  |  |
|                        |                          | • HL-L3270CDW                        |  |  |  |
|                        |                          | Approximately 9.1 W                  |  |  |  |
|                        | Deep Sleep <sup>2</sup>  | • HL-L3210CW                         |  |  |  |
|                        | Deep Sleep -             | Approximately 1.0 W                  |  |  |  |
|                        |                          | • HL-L3230CDN                        |  |  |  |
|                        |                          |                                      |  |  |  |
|                        |                          | -<br>• HL-L3230CDW                   |  |  |  |
|                        |                          | Approximately 1.2 W                  |  |  |  |
|                        |                          | • HL-L3270CDW                        |  |  |  |
|                        |                          | Approximately 1.2 W                  |  |  |  |
|                        | Power Off <sup>3 4</sup> | • HL-L3210CW                         |  |  |  |
|                        | r ower on                | Approximately 0.02 W                 |  |  |  |
|                        |                          | • HL-L3230CDN                        |  |  |  |
|                        |                          | -                                    |  |  |  |
|                        |                          | • HL-L3230CDW                        |  |  |  |
|                        |                          | Approximately 0.02 W                 |  |  |  |
|                        |                          | • HL-L3270CDW                        |  |  |  |
|                        |                          | Approximately 0.02 W                 |  |  |  |
| Dimensions             |                          | Unit: in. (mm)                       |  |  |  |
| (Typical outline view) |                          | • HL-L3210CW/HL-L3230CDN/HL-L3230CDW |  |  |  |
|                        |                          | * : 16.1 (410)                       |  |  |  |
|                        |                          | ** : 9.9 (252)                       |  |  |  |
|                        | k*                       | *** : 18.1 (461)                     |  |  |  |
|                        |                          | • HL-L3270CDW                        |  |  |  |
|                        |                          |                                      |  |  |  |
| │                      | <u>≺</u> ***             | * : 17.3 (439)                       |  |  |  |
|                        |                          | ** : 9.9 (252)                       |  |  |  |
|                        |                          | *** : 18.1 (461)                     |  |  |  |
| Weights (with supplied | es)                      | • HL-L3210CW                         |  |  |  |
|                        |                          | 37.8 lb (17.1 kg)                    |  |  |  |
|                        |                          | • HL-L3230CDN                        |  |  |  |
|                        |                          | 39.8 lb (18.0 kg)                    |  |  |  |
|                        |                          | • HL-L3230CDW                        |  |  |  |
|                        |                          | 39.7 lb (18.0 kg)                    |  |  |  |
|                        |                          | • HL-L3270CDW                        |  |  |  |
|                        |                          | 40.3 lb (18.3 kg)                    |  |  |  |

<sup>&</sup>lt;sup>3</sup> Measured according to IEC 62301 Edition 2.0.

<sup>&</sup>lt;sup>4</sup> Power consumption varies slightly depending on the usage environment.

| Noise Level | Sound Pressure | Printing     | • HL-L3210CW/HL-L3230CDN                             |  |  |
|-------------|----------------|--------------|------------------------------------------------------|--|--|
|             |                |              | LpAm = 45 dB (A)                                     |  |  |
|             |                |              | <ul> <li>HL-L3230CDW/HL-L3270CDW</li> </ul>          |  |  |
|             |                |              | LpAm = 47  dB (A)                                    |  |  |
|             |                | Duintin a    |                                                      |  |  |
|             |                | Printing     | • LpAm = 43 dB (A)                                   |  |  |
|             |                | (Quiet Mode) |                                                      |  |  |
|             |                | Ready        | • Default: Inaudible <sup>5</sup>                    |  |  |
|             | Sound Power    | Printing     | Monochrome                                           |  |  |
|             |                |              | • HL-L3210CW/HL-L3230CDN                             |  |  |
|             |                |              | LWAd = 5.93 B (A)                                    |  |  |
|             |                |              | • HL-L3230CDW/HL-L3270CDW                            |  |  |
|             |                |              | LWAd = 6.19 B (A)                                    |  |  |
|             |                |              | Color                                                |  |  |
|             |                |              | • HL-L3210CW/HL-L3230CDN                             |  |  |
|             |                |              | LWAd = 5.93 B (A)                                    |  |  |
|             |                |              | • HL-L3230CDW/HL-L3270CDW                            |  |  |
|             |                |              | LWAd = 6.29 B (A)                                    |  |  |
|             |                | Printing     | Monochrome                                           |  |  |
|             |                | (Quiet Mode) | • LWAd = 5.78 B (A)                                  |  |  |
|             |                |              | Color                                                |  |  |
|             |                |              | • LWAd = 5.86 B (A)                                  |  |  |
|             |                | Ready        | Default: Inaudible <sup>6</sup>                      |  |  |
| Temperature | Operating      |              | <ul> <li>From 50°F to 90°F (10°C to 32°C)</li> </ul> |  |  |
|             | Storage        |              | <ul> <li>From 32°F to 104°F (0°C to 40°C)</li> </ul> |  |  |
| Humidity    | Operating      |              | • 20 to 80% (without condensation)                   |  |  |
|             | Storage        |              | 10 to 95% (without condensation)                     |  |  |

# **Print Media Specifications**

| Paper Input | Paper Tray<br>(Standard) | Paper Type                | • | Plain Paper, Thin Paper, Thick Paper,<br>Recycled Paper                                                               |
|-------------|--------------------------|---------------------------|---|----------------------------------------------------------------------------------------------------|
|             |                          | Paper Size                | • | A4, Letter, A5, A5 (Long Edge), A6, Executive,<br>Legal, Folio, Mexico Legal, India Legal                             |
|             |                          | Paper Weight              | • | 16 to 43 lb (60 to 163 g/m <sup>2</sup> )                                                                             |
|             |                          | Maximum Paper<br>Capacity | • | Up to 250 sheets of 20 lb (80 g/m <sup>2</sup> ) Plain<br>Paper                                                       |
|             | Manual Feed Slot         | Paper Type                | • | Plain Paper, Thin Paper, Thick Paper,<br>Recycled Paper, Bond, Label, Envelope, Env.<br>Thin, Env.Thick, Glossy Paper |
|             |                          | Paper Size                | • | Width:                                                                                                    |
|             |                          |                           |   | 3 to 8.5 in. (76.2 to 216 mm)                                                                                         |
|             |                          |                           | • | Length:                                                                                                    |
|             |                          |                           |   | 4.57 to 14 in. (116 to 355.6 mm)                                                                                      |
|             |                          |                           | • | Envelope:                                                                                                    |
|             |                          |                           |   | COM-10, DL, C5, Monarch                                                                                               |
|             |                          | Paper Weight              | • | 16 to 43 lb (60 to 163 g/m <sup>2</sup> )                                                                             |

5 If fan motor is functioning: LpAm = 33 dB (A)

6 If fan motor is functioning: LWAd = 4.67 B (A)

| Paper Input  | Manual Feed Slot                            | Maximum Paper<br>Capacity | • | One sheet                                                                                                    |
|--------------|---------------------------------------------|---------------------------|---|----------------------------------------------------------------------------------------------------|
| Paper Output | Face Down Output Tray                       |                           |   | Up to 150 sheets of 20 lb (80 g/m <sup>2</sup> ) Plain<br>Paper (face-down delivery to the face-down<br>output paper tray) |
|              | Face Up Output Tray                         |                           |   | One sheet (face-up delivery to the face-up output tray)                                                                    |
| 2-sided      | Automatic 2-sided Printing<br>(HL-L3230CDN/ | Paper Type                | • | Plain Paper, Thin Paper, Thick Paper,<br>Recycled Paper                                                                    |
|              | HL-L3230CDW/<br>HL-L3270CDW)                | Paper Size                | • | Letter, Legal, Folio, Mexico Legal, India Legal                                                                            |
|              |                                             | Paper Weight              | • | 16 to 43 lb (60 to 163 g/m <sup>2</sup> )                                                                                  |

<sup>1</sup> For labels, we recommend removing the printed sheets from the output paper tray immediately after they exit the machine to avoid the possibility of smudging.

## **Printer Specifications**

| Automatic 2 sided Print                  |                                                                        |  |  |  |  |
|------------------------------------------|------------------------------------------------------------------------|--|--|--|--|
| Automatic 2-sided Print                  | HL-L3230CDN/HL-L3230CDW/HL-L3270CDW     No.                            |  |  |  |  |
|                                          | Yes                                                                    |  |  |  |  |
| Emulation                                | <ul> <li>PCL6, BR-Script3, PDF Version 1.7, XPS Version 1.0</li> </ul> |  |  |  |  |
| Resolution                               | • 600 x 600 dpi, 2,400 dpi class (2400 x 600) quality                  |  |  |  |  |
| Print Speed <sup>7 8</sup> 1-sided print | Monochrome                                                             |  |  |  |  |
|                                          | • HL-L3210CW/HL-L3230CDN                                               |  |  |  |  |
|                                          | Up to 19 pages/minute (Letter size)                                    |  |  |  |  |
|                                          | Up to 18 pages/minute (A4 size)                                        |  |  |  |  |
|                                          | • HL-L3230CDW/HL-L3270CDW                                              |  |  |  |  |
|                                          | Up to 25 pages/minute (Letter size)                                    |  |  |  |  |
|                                          | Up to 24 pages/minute (A4 size)                                        |  |  |  |  |
|                                          | Color                                                                  |  |  |  |  |
|                                          | • HL-L3210CW/HL-L3230CDN                                               |  |  |  |  |
|                                          | Up to 19 pages/minute (Letter size)                                    |  |  |  |  |
|                                          | Up to 18 pages/minute (A4 size)                                        |  |  |  |  |
|                                          | • HL-L3230CDW/HL-L3270CDW                                              |  |  |  |  |
|                                          | Up to 25 pages/minute (Letter size)                                    |  |  |  |  |
|                                          | Up to 24 pages/minute (A4 size)                                        |  |  |  |  |
| 2-sided Print                            | Monochrome                                                             |  |  |  |  |
|                                          | • HL-L3230CDN                                                          |  |  |  |  |
|                                          | Up to 6 sides/minute (Up to 3 sheets/minute) (Letter or A4 size)       |  |  |  |  |
|                                          | • HL-L3230CDW/HL-L3270CDW                                              |  |  |  |  |
|                                          | Up to 8 sides/minute (Up to 4 sheets/minute) (Letter or A4 size)       |  |  |  |  |
|                                          | Color                                                                  |  |  |  |  |
|                                          | • HL-L3230CDN                                                          |  |  |  |  |
|                                          | Up to 6 sides/minute (Up to 3 sheets/minute) (Letter or A4 size)       |  |  |  |  |
|                                          | • HL-L3230CDW/HL-L3270CDW                                              |  |  |  |  |
|                                          | Up to 8 sides/minute (Up to 4 sheets/minute) (Letter or A4 size)       |  |  |  |  |
| First Print Time <sup>9</sup>            | Monochrome                                                             |  |  |  |  |
| -                                        | • HL-L3210CW/HL-L3230CDN                                               |  |  |  |  |

<sup>&</sup>lt;sup>7</sup> The print speed may change depending on the type of document you print.

<sup>&</sup>lt;sup>8</sup> Print speed may be slower when the machine is connected by wireless LAN.

<sup>&</sup>lt;sup>9</sup> Print from Ready mode and standard tray.

| First Print Time <sup>9</sup> | Less than 15.5 seconds at 73.4°F (23°C) / 115 V<br>• HL-L3230CDW/HL-L3270CDW<br>Less than 14 seconds at 73.4°F (23°C) / 115 V<br>Color<br>• HL-L3210CW/HL-L3230CDN<br>Less than 15.5 seconds at 73.4°F (23°C) / 115 V<br>• HL-L3230CDW/HL-L3270CDW |  |  |
|-------------------------------|----------------------------------------------------------------------------------------------------|--|--|
|                               |                                                                                                    |  |  |
|                               | Less than 14 seconds at 73.4°F (23°C) / 115 V                                                                                                    |  |  |

### Interface Specifications

| <b>USB</b> <sup>12</sup> | Hi-Speed USB 2.0                                                           |
|--------------------------|----------------------------------------------------------------------------|
|                          | Use a USB 2.0 interface cable that is no more than 6 feet (2 meters) long. |
| LAN                      | • HL-L3230CDN/HL-L3230CDW/HL-L3270CDW                                      |
|                          | 10Base-T/100Base-TX <sup>3</sup>                                           |
| Wireless LAN             | • HL-L3210CW/HL-L3230CDW/HL-L3270CDW                                       |
|                          | IEEE 802.11b/g/n (Infrastructure Mode)                                     |
|                          | IEEE 802.11g/n (Wi-Fi Direct <sup>®</sup> )                                |
| NFC                      | • HL-L3270CDW                                                              |
|                          | Yes                                                                        |

<sup>1</sup> Your machine has a USB 2.0 Hi-Speed interface. The machine can also be connected to a computer that has a USB 1.1 interface.

<sup>2</sup> Third party USB ports are not supported.

<sup>3</sup> Use a straight-through Category 5 (or greater) twisted-pair cable.

### **Supported Protocols and Security Features**

#### Ethernet

10Base-T/100Base-TX

#### Wireless LAN

IEEE 802.11b/g/n (Infrastructure Mode), IEEE 802.11g/n (Wi-Fi Direct)

#### Protocols (IPv4)

ARP, RARP, BOOTP, DHCP, APIPA (Auto IP), WINS/NetBIOS name resolution, DNS Resolver, mDNS, LLMNR responder, LPR/LPD, Custom Raw Port/Port9100, IPP/IPPS, FTP Server, TELNET Server, HTTP/ HTTPS server, TFTP client and server, SMTP Client, SNMPv1/v2c/ v3, ICMP, Web Services (Print), CIFS client, SNTP client

#### Protocols (IPv6)

NDP, RA, DNS resolver, mDNS, LLMNR responder, LPR/LPD, Custom Raw Port/Port9100, IPP/IPPS, FTP Server, TELNET Server, HTTP/HTTPS server, TFTP client and server, SMTP Client, SNMPv1/v2c/v3, ICMPv6, Web Services (Print), CIFS Client, SNTP Client

#### **Network Security (Wired)**

SMTP-AUTH, SSL/TLS (IPPS, HTTPS, SMTP, POP), SNMP v3, 802.1x (EAP-MD5, EAP-FAST, PEAP, EAP-TLS, EAP-TTLS), Kerberos

#### **Network Security (Wireless)**

SMTP-AUTH, SSL/TLS (IPPS, HTTPS, SMTP, POP), SNMP v3, 802.1x (LEAP, EAP-FAST, PEAP, EAP-TLS, EAP-TTLS), Kerberos

#### **Wireless Network Security**

WEP 64/128 bit, WPA-PSK (TKIP/AES), WPA2-PSK (TKIP/AES) 10

<sup>&</sup>lt;sup>10</sup> Wi-Fi Direct supports WPA2-PSK (AES) only.

#### **Wireless Certification**

Wi-Fi Certification Mark License (WPA<sup>™</sup>/WPA2<sup>™</sup> - Enterprise, Personal), Wi-Fi Protected Setup<sup>™</sup> (WPS) Identifier Mark License, Wi-Fi CERTIFIED<sup>™</sup> Wi-Fi Direct

### **Computer Requirements Specifications**

Supported Operating Systems And Software Functions

| Computer Platform & Operating<br>System Version |                                                                  | PC Interface           | )        | Processor | Hard Disk                            |                           |                     |
|-------------------------------------------------|------------------------------------------------------------------|------------------------|----------|-----------|--------------------------------------|---------------------------|---------------------|
|                                                 |                                                                  | Parallel<br>(IEEE1284) | 100Baco  |           | Wireless <sup>3</sup><br>802.11b/g/n |                           | Space to<br>Install |
| Windows<br>Operating                            | Windows 7 SP1 / 8 /<br>8.1                                       | N/A                    | Printing |           | 1                                    | 32 bit (x86)<br>or 64 bit | 80 MB               |
| System                                          | Windows 10 Home /<br>10 Pro / 10<br>Education / 10<br>Enterprise |                        |          |           |                                      | (x64)<br>processor        |                     |
|                                                 | Windows Server<br>2008                                           |                        | Printing |           |                                      |                           |                     |
|                                                 | Windows Server<br>2008 R2                                        |                        |          |           |                                      | 64 bit (x64)<br>processor |                     |
|                                                 | Windows Server<br>2012                                           |                        |          |           |                                      |                           |                     |
|                                                 | Windows Server<br>2012 R2                                        |                        |          |           |                                      |                           |                     |
|                                                 | Windows Server<br>2016                                           |                        |          |           |                                      |                           |                     |
| Mac                                             | macOS v10.11.6                                                   | 1                      | Printing |           |                                      | Intel <sup>®</sup>        | 80 MB               |
| Operating<br>System                             | macOS v10.12.x                                                   |                        |          |           |                                      | Processor                 |                     |
|                                                 | macOS v10.13.x                                                   |                        |          |           |                                      |                           |                     |

<sup>1</sup> Third party USB ports are not supported.

2 HL-L3230CDN/HL-L3230CDW/HL-L3270CDW

<sup>3</sup> HL-L3210CW/HL-L3230CDW/HL-L3270CDW

For the latest driver updates, go to your model's **Downloads** page on the Brother Solutions Center at <u>support.brother.com</u>.

All trademarks, brand and product names are the property of their respective companies.

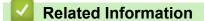

• Appendix

## How to Enter Text on Your Brother Machine

#### >> HL-L3210CW/HL-L3230CDN/HL-L3230CDW >> HL-L3270CDW

### HL-L3210CW/HL-L3230CDN/HL-L3230CDW

When text is required, enter characters on the machine. The characters that are available may differ depending on the operation you perform.

- Hold down or repeatedly press ▲ or ▼ to select a character from this list: 0123456789abcdefghijkImnopqrstuvwxyzABCDEFGHIJKLMNOPQRSTUVWXYZ(space)!"#\$%&'()\*+,-./:;<=>? @[\]^\_'{|}~
- Press OK when the character or symbol you want is displayed, and then enter the next character.
- · Press Back to delete characters entered incorrectly.

## HL-L3270CDW

- When you must enter text on your Brother machine, a keyboard appears on the LCD.
- The characters that are available may differ depending on your country.
- The keyboard layout may differ depending on the operation you perform.

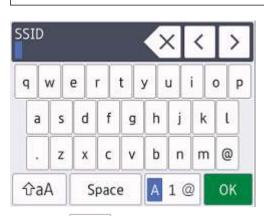

- Press A 1 @ to cycle between letters, numbers and special characters.
- Press Add to cycle between lowercase and uppercase letters.
- To move the cursor to the left or right, press ◀ or ►.

#### **Inserting spaces**

• To enter a space, press [Space].

#### **Making corrections**

- If you entered a character incorrectly and want to change it, press < or ▶ to move the cursor to the incorrect character and press < . Enter the correct character.</li>
- To insert a character, press 4 or ▶ to move the cursor to the correct place, and then enter the character.
- Press X for each character you want to erase, or press and hold X to erase all the characters.

#### Related Information

• Appendix

#### **Related Topics:**

• Configure Your Machine for a Wireless Network Using the Machine's Control Panel Setup Wizard

Configure Your Machine for a Wireless Network When the SSID Is Not Broadcast

#### Home > Appendix > Supplies

## **Supplies**

Ø

When the time comes to replace supplies, such as the toner or drum, an error message will appear on your machine's control panel or in the Status Monitor. For more information about the supplies for your machine, visit <u>www.brother.com/original/index.html</u> or contact your local Brother dealer.

The Supply Order Number (No.) will vary depending on your country and region.

| Supply Items    | Supply Order No.                               | Approximate Life<br>(Page Yield)                                                                                                    |
|-----------------|------------------------------------------------|----------------------------------------------------------------------------------------------------|
| Toner Cartridge | Standard Toner:<br>TN-223                      | <ul> <li>Black:<br/>Approximately 1,400 pages <sup>1 2</sup></li> <li>Cyan / Magenta / Yellow:<br/>Approximately 1,300 pages <sup>1 2</sup></li> <li>Black:</li> </ul> |
|                 | High Yield Toner:<br>TN-227                    | <ul> <li>Approximately 3,000 pages <sup>1 2</sup></li> <li>Cyan / Magenta / Yellow:<br/>Approximately 2,300 pages <sup>1 2</sup></li> </ul>                            |
|                 | Starter Toner:<br>(Supplied with your machine) | <ul> <li>Black:<br/>Approximately 1,000 pages <sup>1 2</sup></li> <li>Cyan / Magenta / Yellow:<br/>Approximately 1,000 pages <sup>1 2</sup></li> </ul>                 |
| Drum Unit       | DR-223CL <sup>3</sup>                          | Approximately 18,000 pages <sup>4</sup>                                                                                                    |
| Belt Unit       | BU-223CL                                       | Approximately 50,000 pages <sup>5</sup>                                                                                                    |
| Waste Toner Box | WT-223CL                                       | Approximately 50,000 pages <sup>2</sup>                                                                                                    |

<sup>1</sup> Approximate cartridge yield is declared in accordance with ISO/IEC 19798.

2 Letter or A4 size single-sided pages

- <sup>3</sup> Contains four drum units; one black and three colors.
- 4 Approximately 18,000 pages based on one page per job [A4/Letter single-sided pages]. The number of pages may be affected due to a variety of factors including but not limited to media type and media size.
- <sup>5</sup> Approximately 50,000 pages based on two pages per job [A4/Letter single-sided pages]. The number of pages may be affected due to a variety of factors including but not limited to media type and media size.

## Related Information

• Appendix

**Related Topics:** 

Replace Supplies

#### Home > Appendix > Important Information About Toner Cartridge Life

## Important Information About Toner Cartridge Life

## Toner Cartridge Life

This product detects the life of the toner cartridges using the following two methods:

- Detection by counting the dots of each color that are necessary to create an image
- Detection by counting the rotations of the developer roller

This product has a function that will count the dots of each color used to print every document and the rotations of each toner cartridge's developer roller. The print operation will stop when either of the upper limits is reached. The upper limit is set above the number of dots or rotations that would be required for the cartridge to perform consistently with its advertised page yield. This function is intended to reduce the risk of poor print quality and damage to the machine.

There are two messages that indicate when the toner is low or needs replacing: Toner Low and Replace Toner.

Toner Low is displayed on the LCD when the number of dots or rotations of the developer roller nears its maximum count: Replace Toner is displayed on the LCD when the number of dots or rotations of the developer roller reaches its maximum count.

## **Color Correction**

The number of developer roller rotations that are counted may not only be for normal operations, such as printing and copying, but also for machine adjustments, such as Color Calibration and Color Registration.

#### Color Calibration (Adjustment of Color Density)

To obtain stable print quality, the density of each toner cartridge needs to be maintained at a fixed value. If the density balance between the colors cannot be kept, the tint becomes unstable, and accurate color reproduction becomes unavailable. The toner density can change due to chemical changes to the toner that affect its electrical charge, deterioration of the developer unit, and temperature and humidity levels in the machine. During calibration, the density level adjustment test patterns are printed on the belt unit.

Calibration is mainly performed at the following times:

- When the user manually selects calibration from the operation panel or the printer driver.
- (Please perform calibration if color density needs to be improved.)
- When a used toner cartridge is replaced with a new one.
- · When the machine detects that the ambient temperature and humidity have changed.
- When a specified number of printed pages is reached.

#### **Color Registration (Correction of Color Position)**

In this machine, the drum unit and developer unit are prepared for black (K), yellow (Y), magenta (M), and cyan (C), respectively. Four color images are combined into one image, and therefore color registration errors (for example, how the four color images align) might occur. When registration errors occur, registration correction test patterns are printed on the belt unit.

Registration is mainly performed at the following times:

• When the user manually selects registration from the operation panel.

(Please perform registration if a color registration error needs to be corrected.)

• When a specified number of printed pages is reached.

### Related Information

• Appendix

## **Brother Numbers**

## IMPORTANT

For technical help, you must call the country where you bought the machine. Calls must be made **from** within that country.

- >> FAQs (Frequently Asked Questions)
- >> For Customer Service
- >> Ordering Accessories and Supplies

## FAQs (Frequently Asked Questions)

The Brother Solutions Center is our one-stop resource for all your machine needs. Download the latest software and utilities and read FAQs and Troubleshooting tips to learn how to get the most from your Brother product.

Check here for Brother driver updates, too.

support.brother.com

## **For Customer Service**

#### In USA:

```
www.brother-usa.com/support (FAQs, Self-Service, Email, and Chat)
1-877-BROTHER (1-877-276-8437)
```

#### In Canada:

#### www.brother.ca/support

(Self-Service Videos, Email, Chat, Facebook and Twitter Help)

If you have comments or suggestions, write us at:

#### In USA:

Printer Customer Support Brother International Corporation 7905 North Brother Boulevard Bartlett, TN 38133

#### In Canada:

Brother International Corporation (Canada), Ltd. Customer Experience Team 1, rue Hotel de Ville Dollard-des-Ormeaux, PQ, Canada H9B 3H6

### Service Center Locator (USA only)

For the location of a Brother authorized service center, call 1-877-BROTHER (1-877-276-8437) or visit <u>www.brother-usa.com/service</u>.

### Service Center Locations (Canada only)

For the location of a Brother authorized service center, visit <u>www.brother.ca/support</u>.

### **Ordering Accessories and Supplies**

For best quality results, use only genuine Brother supplies, which are available at most Brother retailers. If you cannot find the supplies you need and have a Visa, MasterCard, Discover, American Express credit card, or

PayPal account, you can order directly from Brother. Visit us online for a complete selection of the Brother accessories and supplies that are available for purchase.

## NOTE

In Canada, only Visa and MasterCard are accepted.

#### In USA:

1-877-552-MALL (1-877-552-6255)

1-800-947-1445 (assistance via fax)

www.brothermall.com

In Canada:

www.brother.ca

Related Information

• Appendix

Brother International Corporation 200 Crossing Boulevard P.O. Box 6911 Bridgewater, NJ 08807-0911 USA

Brother International Corporation (Canada) Ltd. 1 rue Hôtel de Ville, Dollard-des-Ormeaux, QC, Canada H9B 3H6

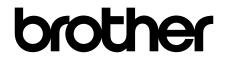

Visit us on the World Wide Web www.brother.com

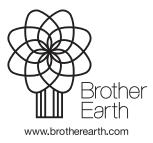

USA/CAN Version B